Manix CNC Machine

# MC-310 User's Manual

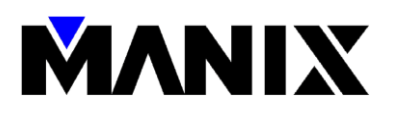

# **Table of Contents**

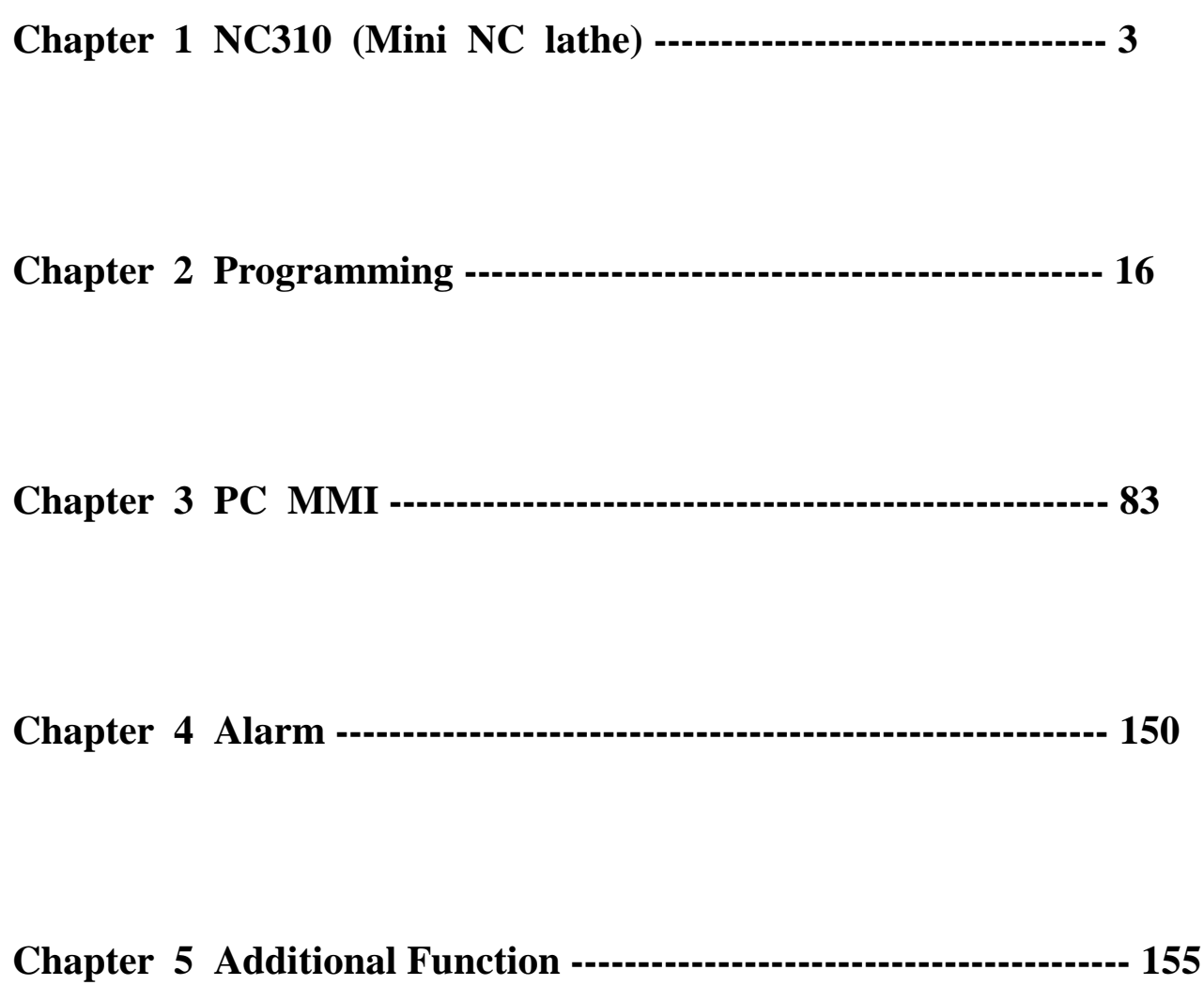

# **Chapter 1 NC310 (Mini NC lathe)**

# **1.1 Characteristics**

The NC310 product is a mini precision NC the manufactured to process small precision metal parts.

The main spindle is penetrated so that the cross-section and tip can be processable and products in the long axis can be processable using the center in the tailstock spindle.

A variety of products can be processable using a turret tool post (optional) for complex processed products.

It has also a specialized cover to prevent scatter, noise, and safety accident of coolant.

It can improve space utilization, economics, and productivity, and enables fast response with less cost during maintenance in the future than other general universal NC equipment.

Now, you can produce precise products reliably which were only available for high skill technologies.

It can be utilized for not only industrial but also educational purposes.

We will guarantee a fast supply of customized products through consultation with customers.

# **1.2 Machine dimension drawings**

# **1.2.1 Front view**

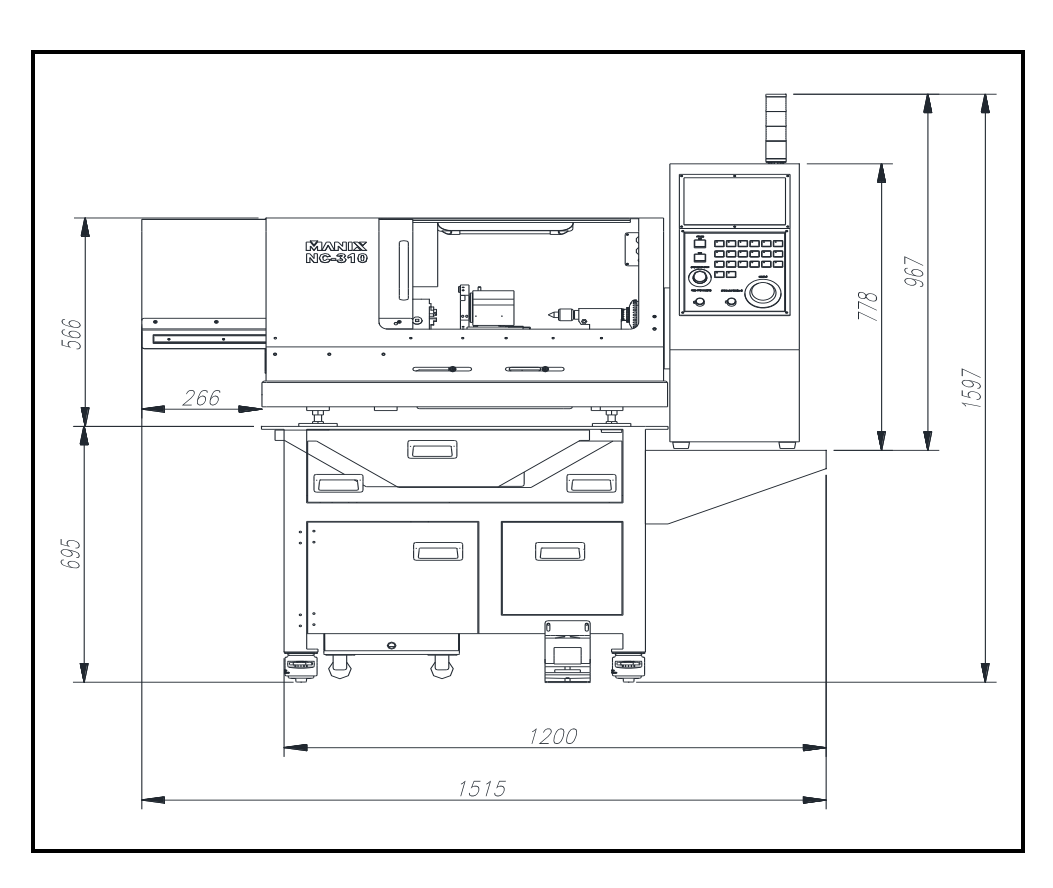

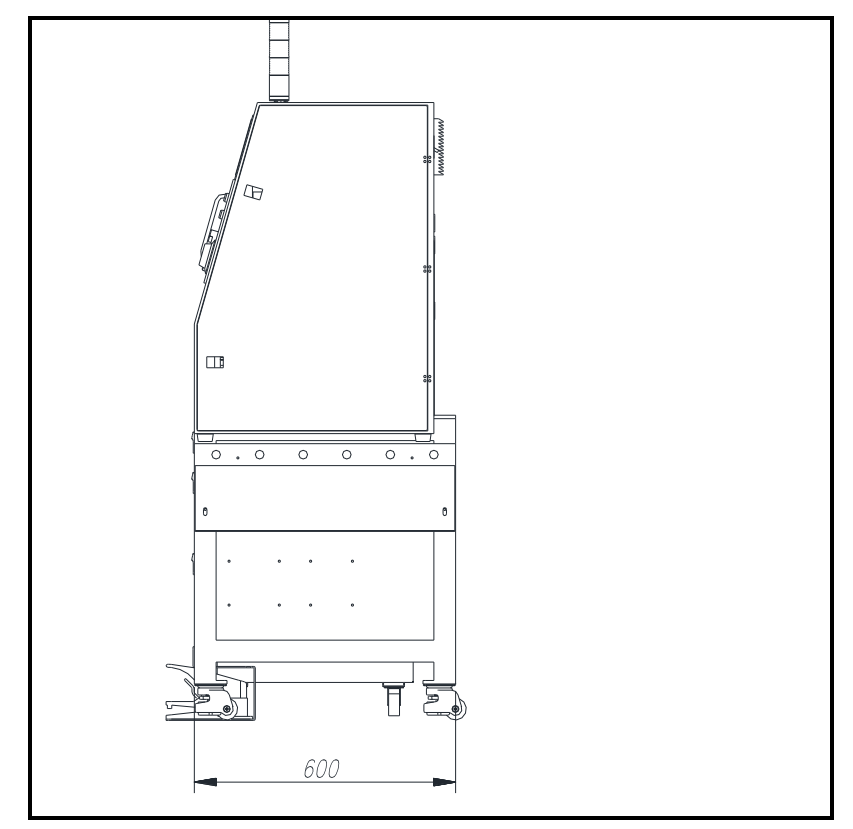

# **1.2.3 Names of the parts**

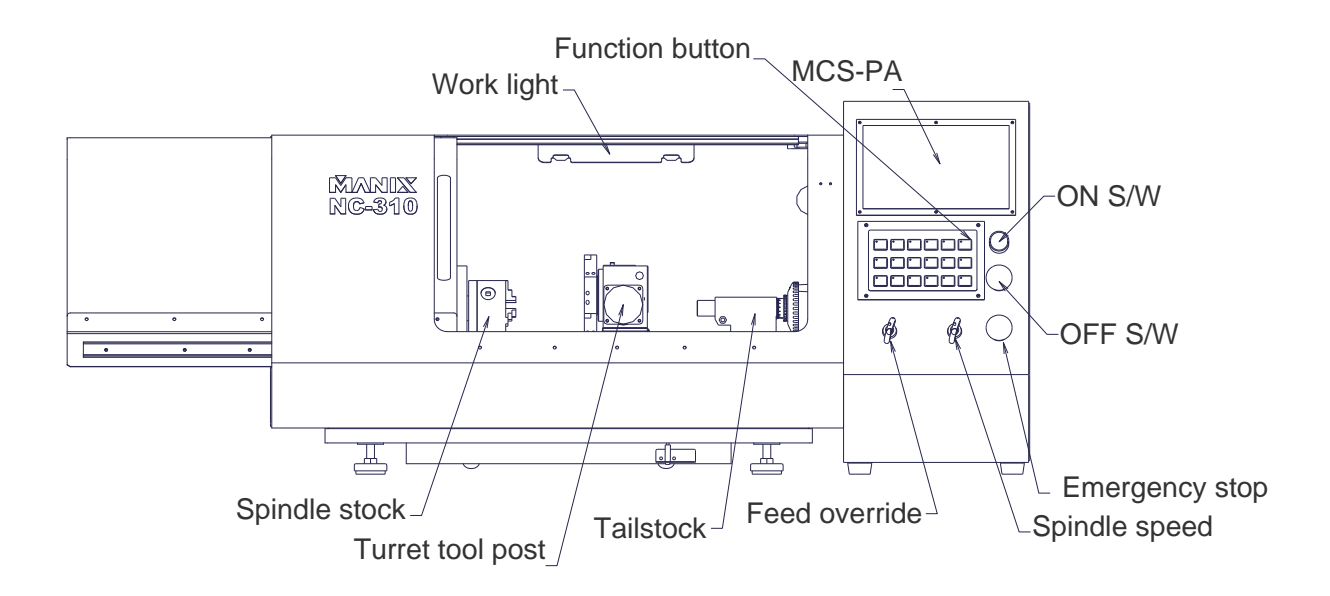

# **1.2.4 Basic components and option**

- 1) Basic components
	- 3-inch self-centering chuck
	- Live center
	- 4-way tool post
	- Tool post

# 2) Optional components

- Pneumatic chuck
- Collet chuck
- Turret tool post
- Bite
- Coolant
- Oil mist

# **1.2.5 Specification of the main body**

- 1) Specifications
	- Swing over bed: 80mm in case of reverse jaw
	- Swing over carriage: MAX 70mm
	- Distance between swindle and tailstock: 360mm
	- Maximum hole through: 16mm
	- Maximum turning diameter: 200mm

# 2) Feed

- X-axis feed rate: 55mm
- Z-axis feed rate: 250mm

# 3) Main spindle

- Main spindle speed: Max 300rpm
- Spindle speed command: 0–3000rpm
- Main spindle taper type: MT#2

# 4) Tool post

- Tool post: 4-way
- No of tools: standard 4 EA (optional  $\Box$  x3EA, o x 3EA)
- Dimension of each bite:  $\Box$  8mm
- Boring bite shank diameter: 12mm
- Tool exchange time: 4 sec

# 5) Feed rate

Rapid feed rate: 3000mm/min

# 6) Tailstock

- Feed rate of the tailstock spindle: 45mm
- Diameter of the tailstock spindle: 30mm
- Tailstock taper type: MT#2
- Feed rate of the tailstock: 250mm

# 7) Main spindle and feed motor

- Main spindle: 750W servo motor
- Feed motor: 100W servo motor

# 8) Feed screw

• X and Z axes cutting ball screw

# 9) Power Supply

- Single phase 220V, 10A
- 10) Machine dimension
	- W x D x H: 1515 X 600 x 1600(H)
	- Weight: abt 220Kg

# **1.2.6 Electricity and specification of NC device**

1) Control axis

- No. of control axes: two axes (X and Z)
- No. of simultaneous control axes: two axes (positioning, linear interpolation, circular interpolation)

### 2) Feed

- Minimum setup unit: 0.001mm
- Minimum feed unit: 0.001mm
- Decimal point input

### 3) Interpolation

- Positioning: G00
- Linear interpolation: G01
- Circular interpolation: G02, G03

### 4) Feed

- Cutting feed rate: G94 (mm/min)
- Dwell: G04
- Handle feed: manual pulse generator (X1, X10, X100)
- Automatic acceleration deceleration: at rapid feed and cutting feed (mm/min)
- Rapid and cutting speed override: 150%
- 5) Program save
	- NC program: Max 68 EA, 255 Byte
	- Program: deletion, edition, and change
- 6) Operation and indication
	- Operation panel indication: 70mm x 30mm
	- Display function: current position, absolute position, relative position, remaining position
	- MDI function
- 7) Input and output
	- RS-232C
	- Dedicated computer I/O software (MSW-MCS)

### 8) S/T/M function

- Main spindle speed: M code
- Tool function: T code
- Auxiliary function: M code
- 9) Tool compensation
	- Tool position off-set: T function

### 10) Coordinate system

- Manual return to reference position
- Automatic return to reference position

### 11) Other functions

- Single step function
- Optional stop function
- Backlash compensation function

# 12) Safety function

- Emergency stop
- Over-travel
- Alarm description saving function

### **Transfer software installation method**

This is enclosed with the product. The transfer software in the CD is installed. (MSW\_MCS.Exe)

Please follow the instruction in the installation screen.

RS232C cable is connected from NC310 to the PC

 Basically, PC should be equipped with RS232C port for the connection. If a conversion adapter from USB to RS232C is used, it can be a source of trouble.

Please turn on the power of NC310.

Double click MSW-MCS MMI to start.

Once the communication is successful, the following screen is displayed.

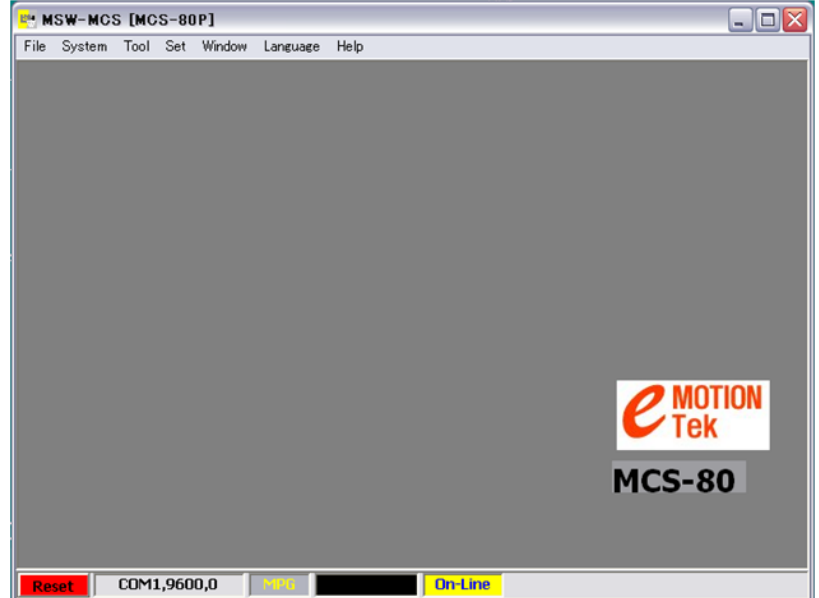

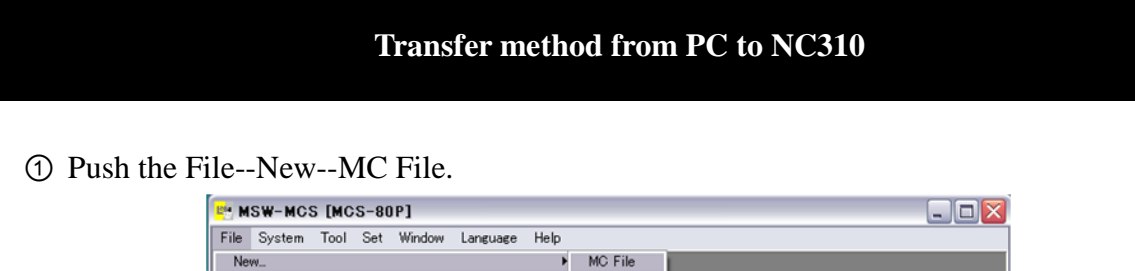

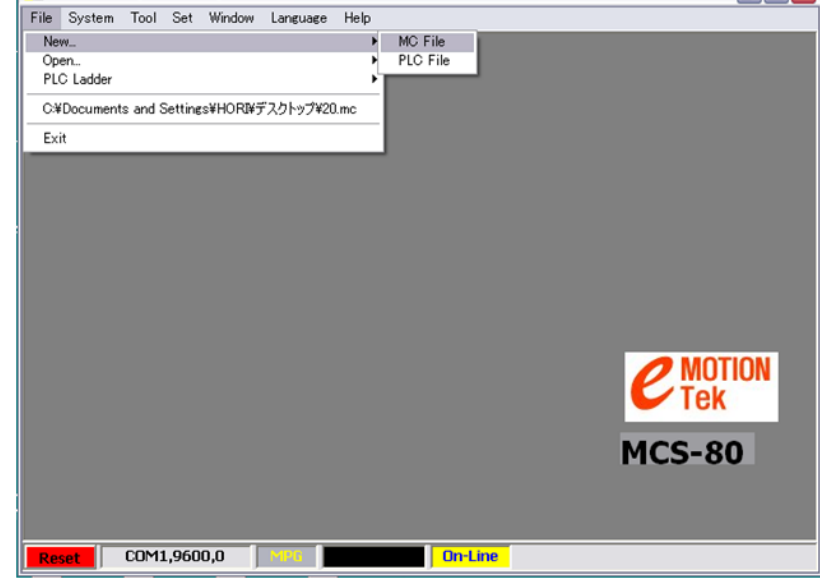

② Create G code.

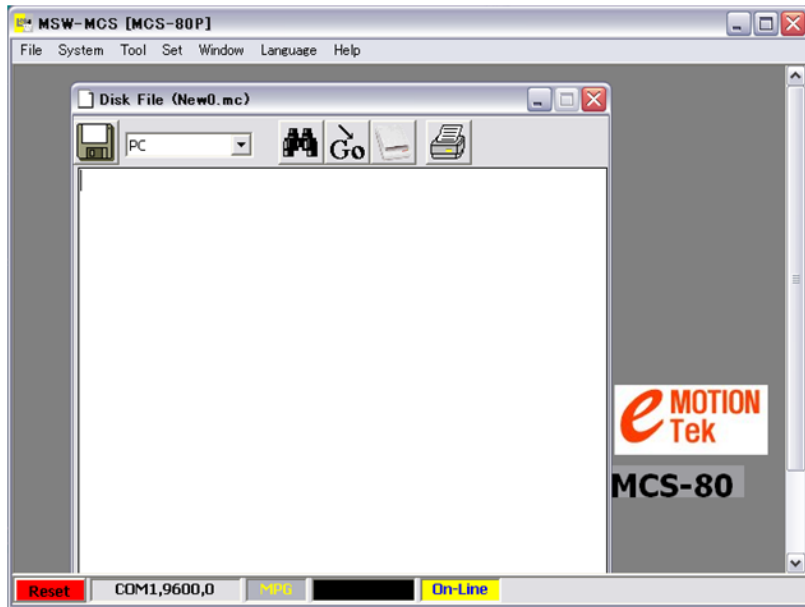

③ The following items are changed from PC to MAC.

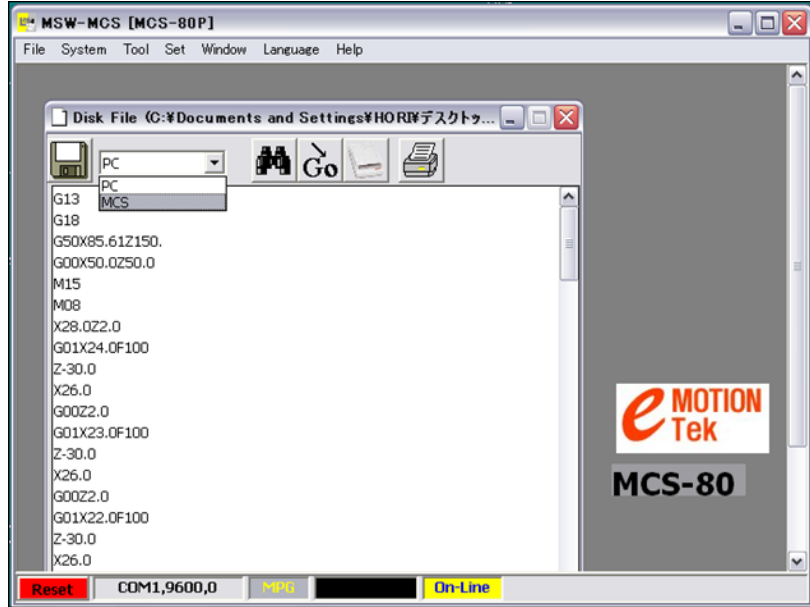

 $\textcircled{4}$  File NO. (1–71) are inputted and saved.

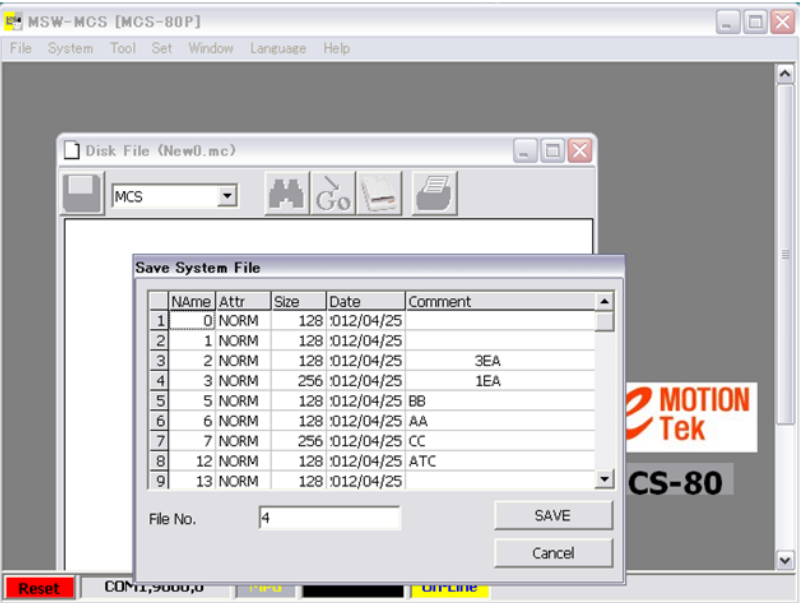

⑤ Now new program is transferred to NC310.

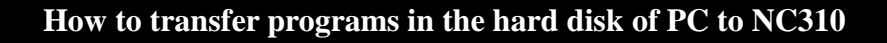

① Push File--Open--MCFile.

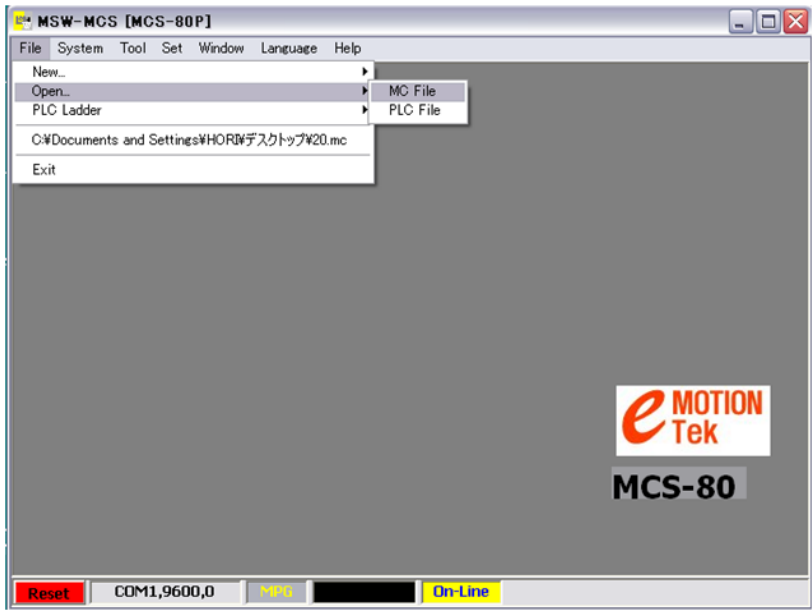

② Open the data folder and specify MC data

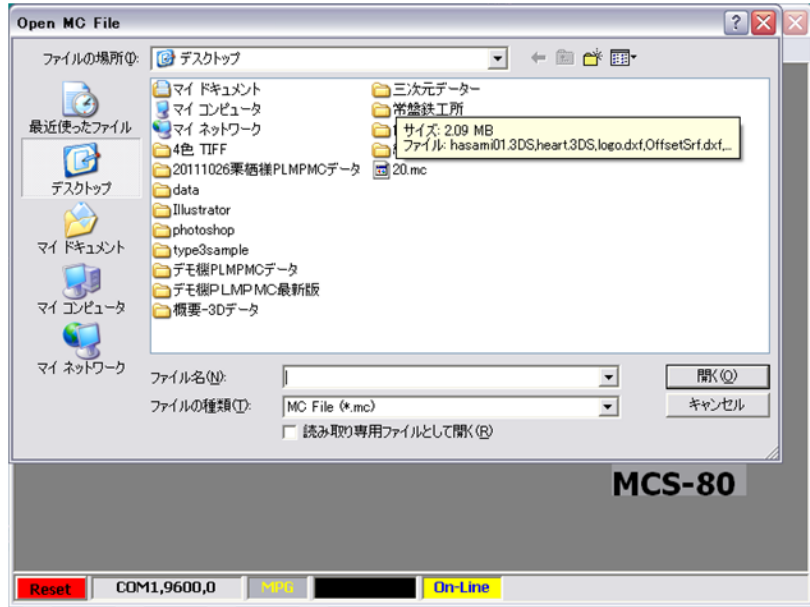

③ While the program is displayed, the following items are changed to MCS.

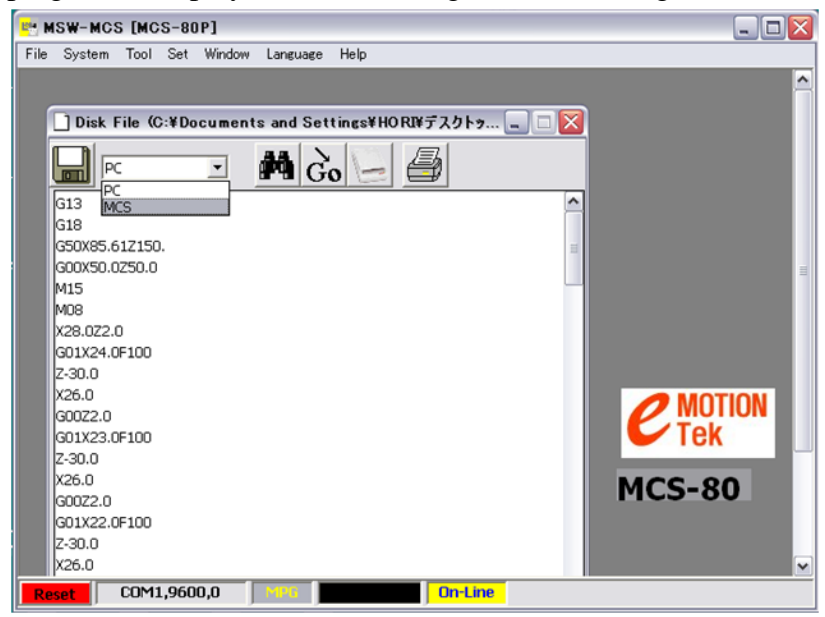

 $\textcircled{4}$  File NO. (1–71) are inputted and saved.

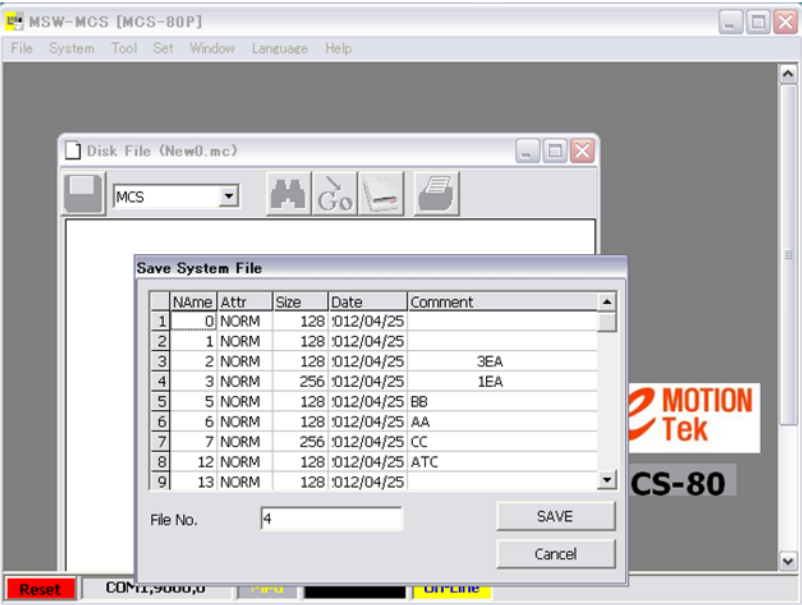

⑤ Now, transfer to NC310 is complete.

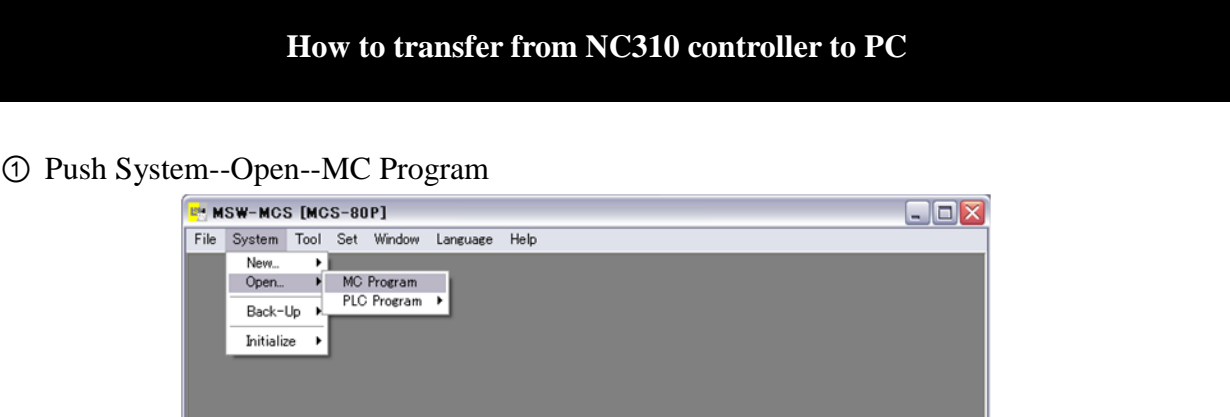

MOTION<br>Tek

**MCS-80** 

② Once the program list of the controller is displayed, specify the program and open the program.

**On-Line** 

 $\overline{\text{Reset}}$   $\overline{\phantom{0}}$  COM1,9600,0

т

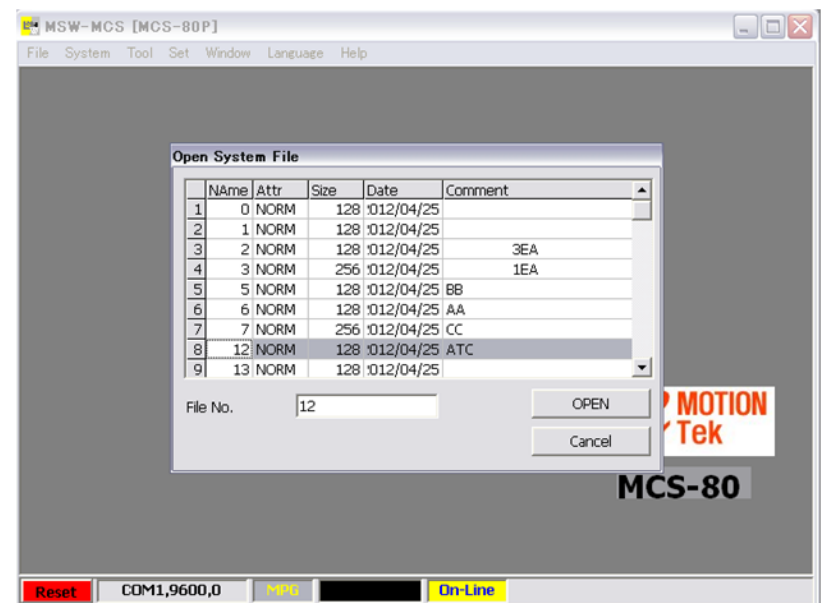

The following items are changed to PC and specify the folder to be saved and save them.

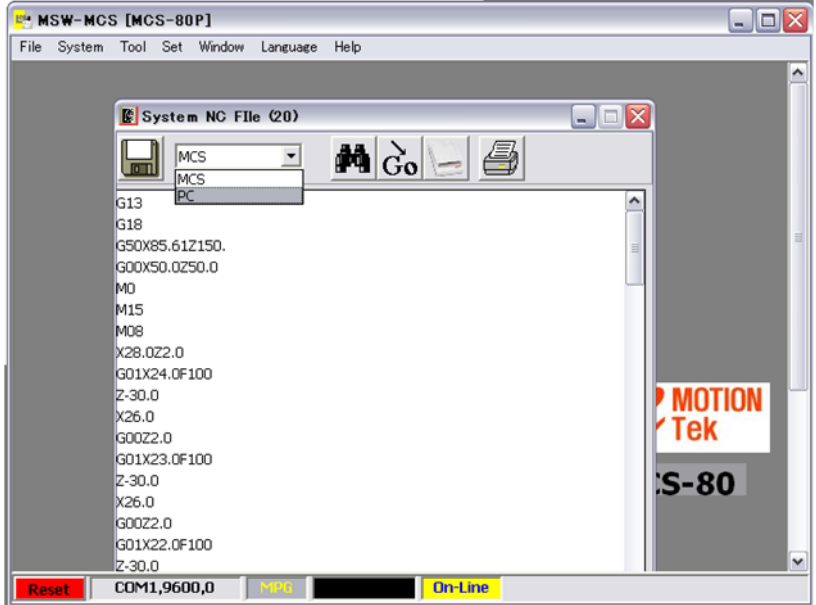

# **How to clear alarm**

There is a limit switch in the  $+$  and  $-$  directions in the X and Y axes. If the limit of each axis is over, it moves only in a single direction.

- Move to the opposite direction to the alarm generated direction.
- Push the ESC or RESET button.
- Alarm is clear.

Other alarms are also clear using the above method.

### **How to create a new program**

- Set to EDIT mode.
- Push F2 button.
- Push 1 button. (Select 1.MC)
- Push F4.(Select NEW)
- Put program No. (From 01 to 71)
- Program input
- Push ESC.
- When asked Update?(ENT/ESC), push ENTER to save.
- Set to EDIT mode.
- Push F2 button.
- Push 4 button.(Select RnPG)
- Using the arrow key, set the cursor to the process program No. to be called and push the ENTER key.
- The specified program is loaded.

# **How to change a program**

- Set to EDIT mode.
- Push F2 button.
- Push 1. (select 1.MC)
- Using the arrow key, set the cursor to the program No. to be changed and push the ENTER key.
- Modify the program.
- Once the program modification is complete, press the ESC button.
- When asked Update?(ENT/ESC), push ENTER to save.

# **Chapter 2 Programming**

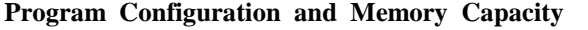

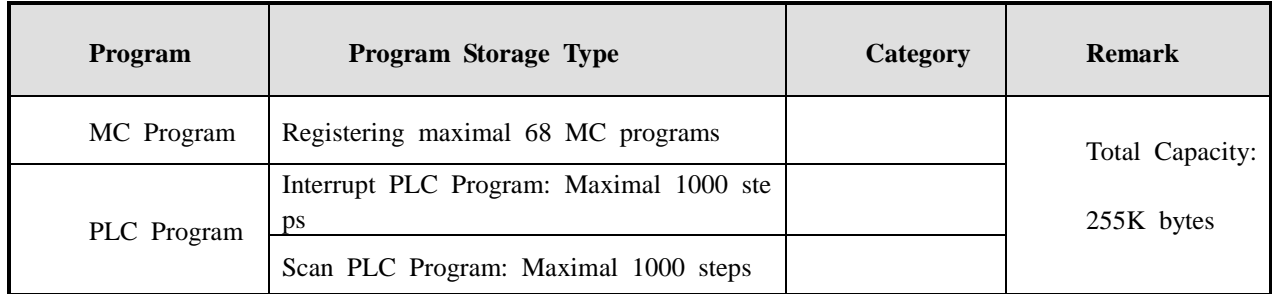

In order to use data, the data are memorized in the flash memory that is the non-volatile element.

#### **\* MC Program Commands**

당사에문의하시기바랍니다.)

#### **\* Overview**

The motion control is concerned with moving a machine from an arbitrary position to the desired positi on at the designated speed or controlling the input and output. The control axis is operated variously de pending on several control environments. The commands used for the MC program controlling the motio n are called the program commands.

The MC program is executed in the AUTO/MDI mode after it is prepared and saved.

Each command and function used in the program is summarized as follows.

N: Statement Example 1<br>
Statement number<br>
G: G code<br>
M: M code N: Statement number<br>
G: G code<br>
M: M code<br>
X,Y,Z,U,V,W,A, and B: Coordinate order address N: Statement number<br>
G: G code<br>
M: M code<br>
X,Y,Z,U,V,W,A, and B: Coordinate order address<br>
XX,YY,ZZ,UU,VV,WW,AA,BB, and CC: Increme G: G code<br>M: M code<br>X,Y,Z,U,V,W,A, and B: Coordinate order address<br>XX,YY,ZZ,UU,VV,WW,AA,BB, and CC: Increment coordinate order<br>S and SX: Spindle speed order<br>D: For designating the dwell time M: M code<br>X,Y,Z,U,V,W,A, and B: Coordinate order ac<br>XX,YY,ZZ,UU,VV,WW,AA,BB, and CC: In<br>S and SX: Spindle speed order<br>D: For designating the dwell time<br>F: For designating the movement time X, 1, 2, 0, v, w, A, and B. Coordinate order address<br>
XX, YY, ZZ, UU, VV, WW, AA, BB, and CC: Increment coordinate order<br>
S and SX: Spindle speed order<br>
D: For designating the dwell time<br>
F: For designating the movement ti  $E: \text{For the variable } L \text{ (variable)}$ D: For designating the dwell time<br>F: For designating the movement time<br>FX,FY,FZ,FU,FV,FW,FA,FB, and FC: The rapid movement speed of each ax<br>L: For the variable L (variable)<br>Q: For the Q variable (contact point)<br>P: The poin F: For designating the movement<br>FX,FY,FZ,FU,FV,FW,FA,FB, and<br>L: For the variable L (variable)<br>Q: For the Q variable (contact p<br>P: The point number, the progran<br>IF, GO TO, WHILE DO, and El <sup>Q</sup> : Q 변수용(접 점) Q: For the Q variable (contact point)<br>
P: The point number, the program number, and the dwell time<br>
IF, GO TO, WHILE DO, and END: Refer to the explanation of function<br>
The Other Alphabets: Special codes<br>
(The special codes P: The point number, the program number, and the dwell time<br>IF, GO TO, WHILE DO, and END: Refer to the explanation of<br>The Other Alphabets: Special codes<br>(The special codes mean the codes made for the functions to<br>to enable The Other Alphabets: Special codes<br>
(The Special codes mean the codes<br>
to enable the functions of the variance<br>
Contact our company if you want the (The special codes mean the codes made for the functions our company develops and supplies<br>to enable the functions of the various exclusive machines produced by machine manufacturers.<br>Contact our company if you want the de to enable the functions of the various exclusive machines produced by machine manufactor Contact our company if you want the details on special codes or need the special function N: Statement number G: G code M: M code S and SX: Spindle speed order D: For designating the dwell time F: For designating the movement time FX,FY,FZ,FU,FV,FW,FA,FB, and FC: The rapid movement speed of each axis Q: For the Q variable (contact point) P: The point number, the program number, and the dwell time IF, GO TO, WHILE DO, and END: Refer to the explanation of functions The Other Alphabets: Special codes to enable the functions of the various exclusive machines produced by machine manufacturers.

Contact our company if you want the details on special codes or need the special functions.) Contact our company if you want the details on special codes or need the special functions.)

# **\* Fundamentals of Programming**

### **\* Position Movement**

Linear Movement I: G01 Y…;

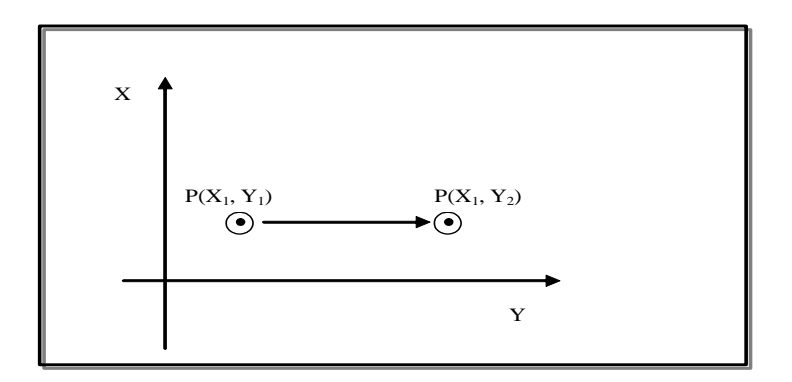

Linear Movement II (Linear Interpolation): G01 X... Y....;

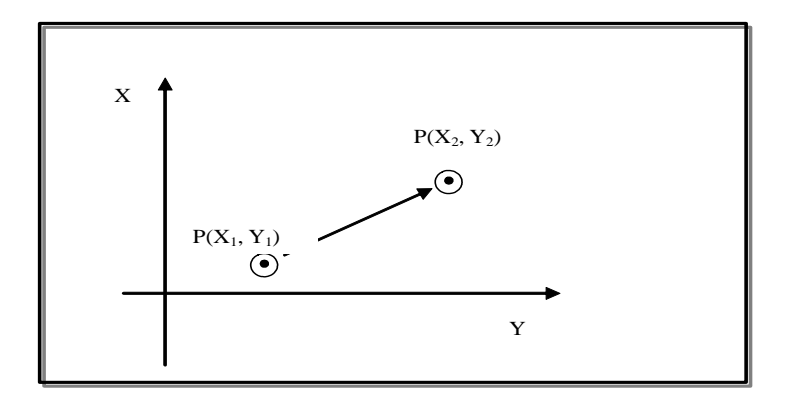

Arc Movement (Arc Interpolation): G02(X... Y....R....; or G03 X... Y....R....;

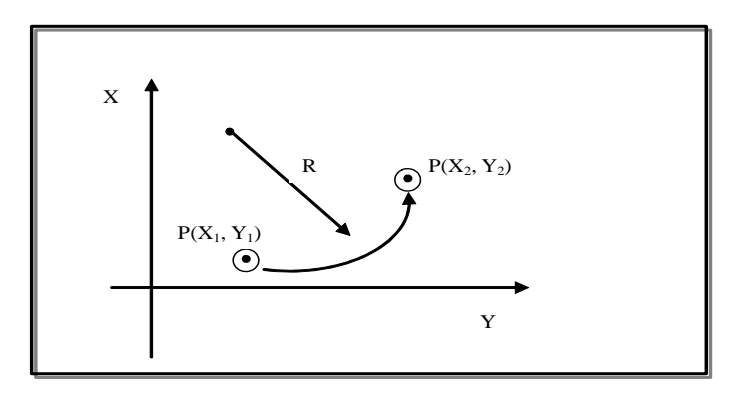

#### **\* Movement Speed (F: mm/min)**

In case of the movement from an arbitrary position to a desired position, the movement speed can be o rdered in the program with the F command.

For example, state F2.0 in the program to move it at the 2mm/min speed. If there is no other statement, the unit is mm/min.

#### **Relevant Parameters: P33 (maximal interpolation speed/clamp), P34 (standard interpolation speed), and P42 (acceleration or deceleration during interpolation)**

#### **\* Program Configuration**

The MC program consists of the various commands for motion control. The set of the commands execu ted in the program is called a block.

#### **\* Standard Program Configuration**

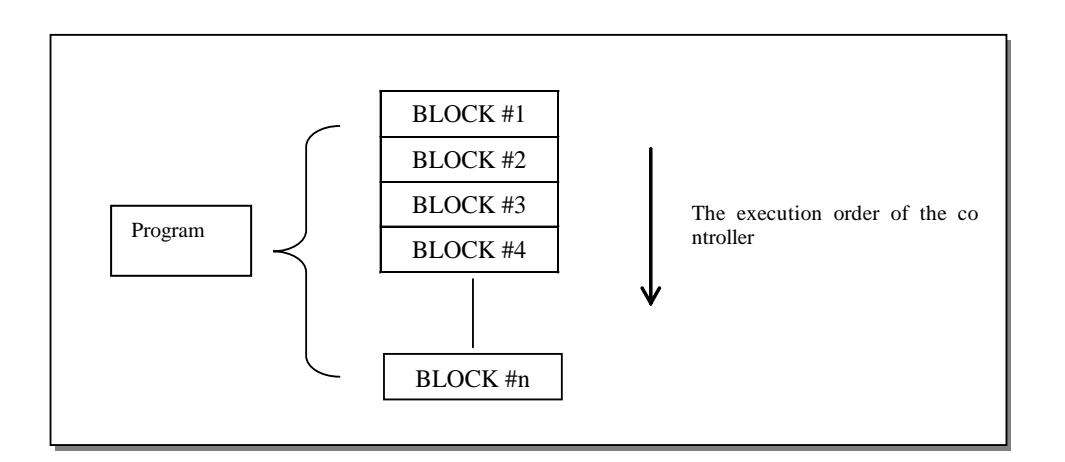

#### **\* Block Configuration**

| N OOOO | G00 XOO.O ZOO.O MOO EOB |  |  |
|--------|-------------------------|--|--|
|        |                         |  |  |

Sequence Number/ Preparation Function/ Position Data/ Secondary Function/ Block End

A block contains the sequence number (optional) representing the MC operation order in the front and the EOB representing the block end in the rear.

However, the integer position data are a desk electronic calculator type. Example) 15 is recognized as 15mm or 15000um.

#### **Note) Processing the Comments**

 $/*$ : The line whose letters in the left are declared with  $/*$  is processed as a comment.

#### **2.1 Command Function (G Function)**

The number following the address G defines the meaning of the block command.

There are two types in the G code as follows.

- One Shot G Code: The G code has the meaning only in the block ordered.
- Modal G Code: The G code is effective until another G code in the same group appears.

Example) G01 and G00 are modal G codes.

 G01 X\_\_\_; Y\_\_\_; G01 is effective in the section. X\_\_\_; G00 Y\_\_\_;

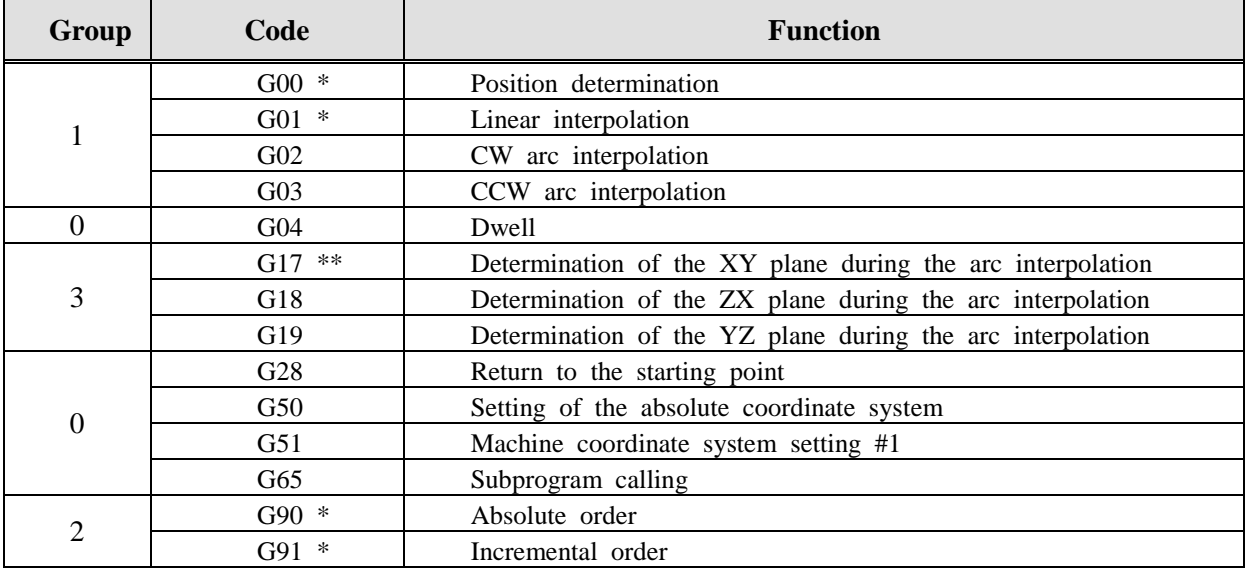

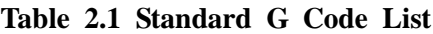

Note)

- The G code with the symbol of \*\* represents that it becomes the G code state when power is supplied.

- The G code with the symbol of \* represents that the G code state is determined with the parameter aft er power is supplied or after it is reset. (It is done with parameters P22.0 and P22.1.)
- The G code in the group 0 is not modal so that only the ordered block is effective.
- If the G code that is not in the G code list is ordered, an alarm is sounded.
- Several G codes of different groups can be ordered for the same block.

However, the integer position data are a desk electronic calculator type. Example) 15 is recognized as 15mm or 15000um.

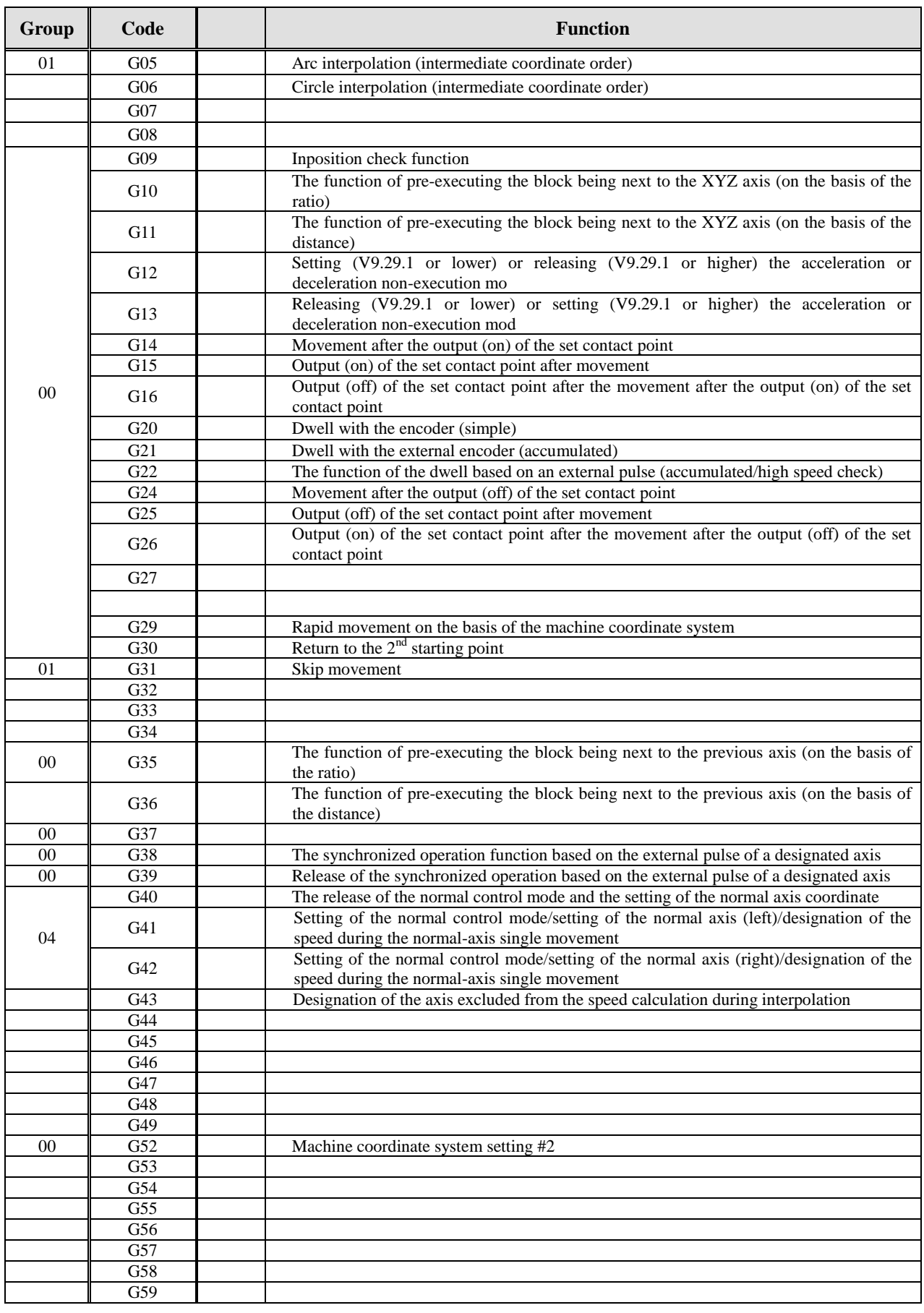

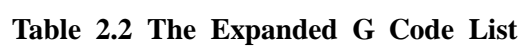

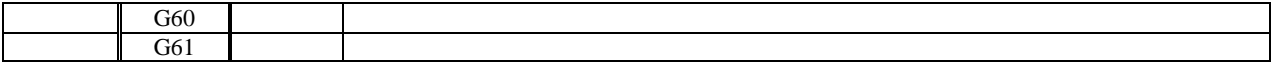

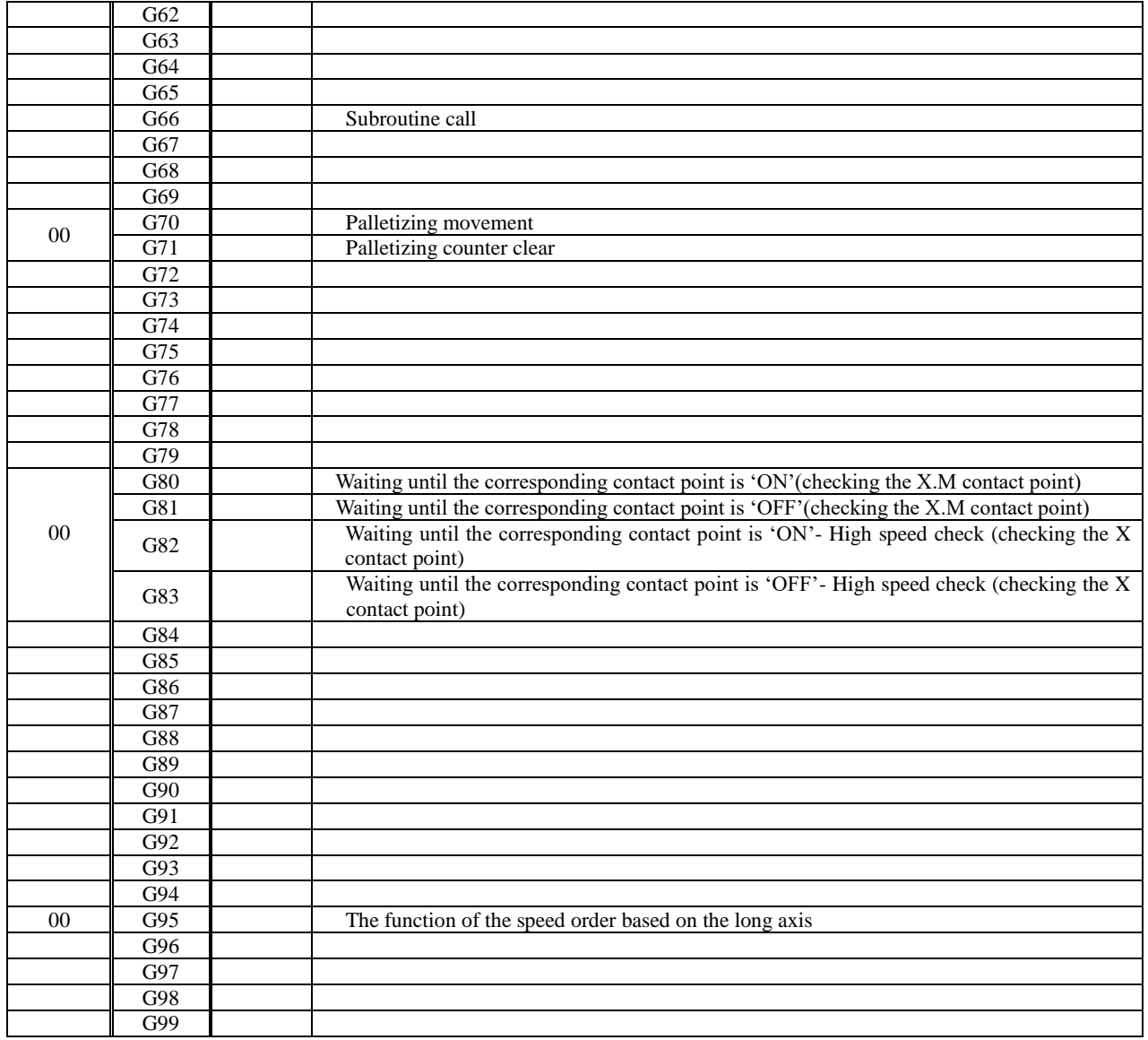

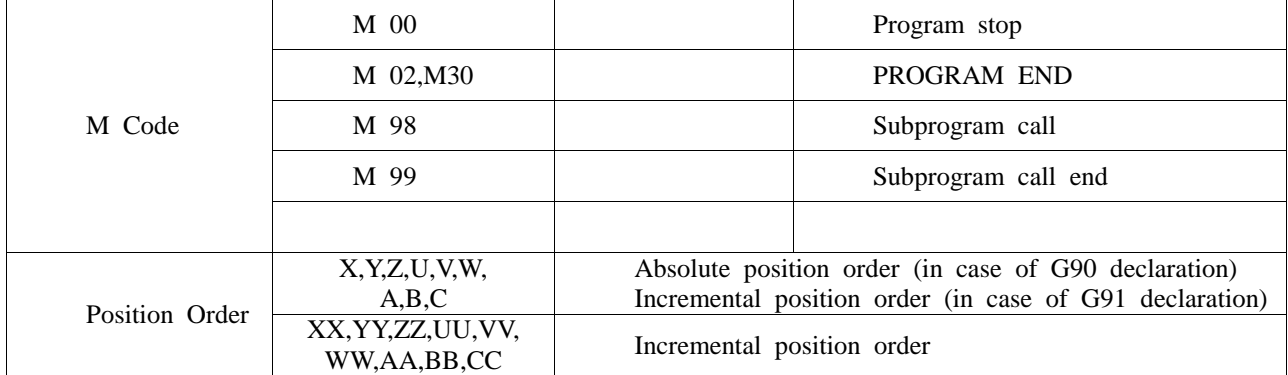

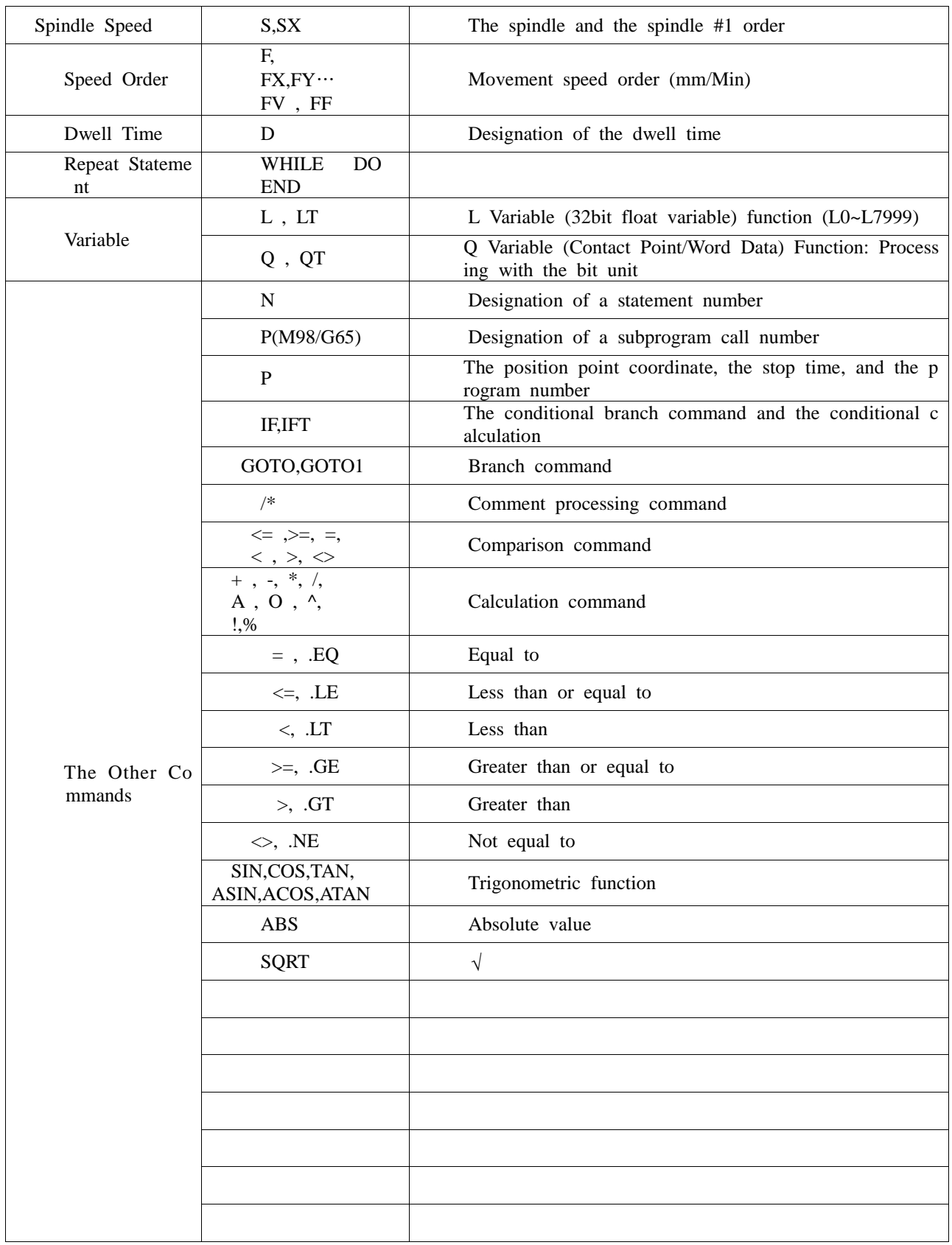

# **1) Movement Function**

# **(1) Position Determination (G00)**

The position determination is ordered with G00. The table is moved very fast to the target order positi on of the work coordinate system in case of the absolute order (G90) and to the incremental position being away from the current position by the order value in case of the incremental order (G91).

G00 IP\_ or G00 P\_

- IP\_\_; The absolute and incremental combination order can be given in the absolute order mode of the arbitrary axis addresses such as  $X_ - Y_ - Z_ - U_ - V_ - W_ - A_ - B_ - C_$  and th e coordinate values (the incremental movement in the absolute mode) such as XX\_ YY\_ ZZ\_ UU\_ VV\_ WW\_ AA\_ BB\_ CC\_.
- P\_\_; If the address of the L variable is ordered, the setting value of the corresponding L variab le reflecting the number of set axes from the ordered address is considered as the coordin ate value of each axis.

The table movement path is independent of each axis. The position is determined very fast. The table movement path is not usually linear.

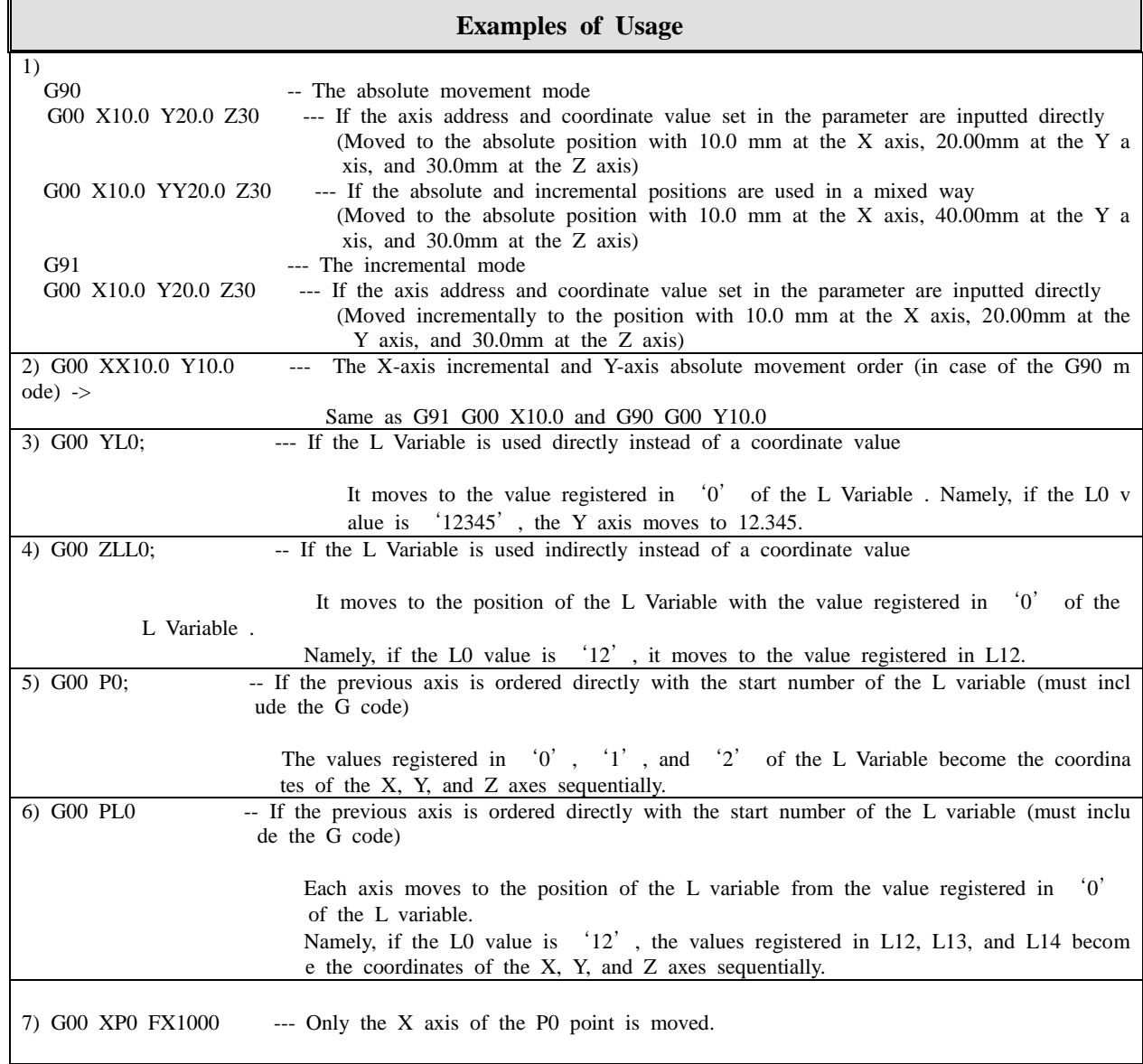

#### **1) The Speed Change and Order Methods during the Fast Movement (G00)**

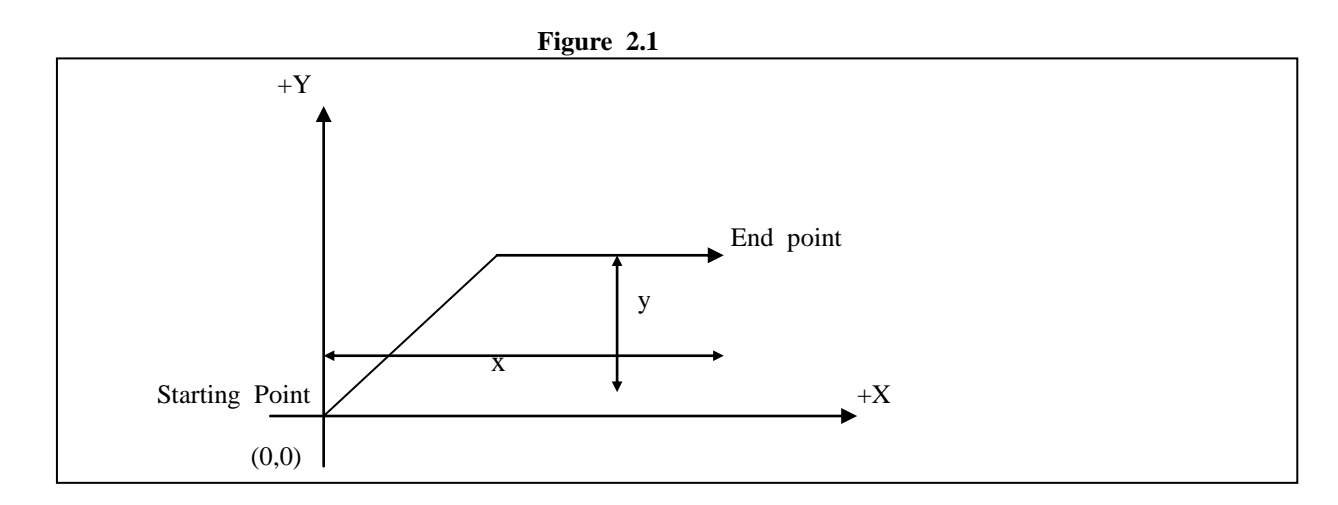

**A.** In case of the G00 order, the fast movement speed is set in the **parameter (P32)** independently o f each axis.

> In the mode of the position determination with GOO, it is accelerated with the speed determined at the start of the block. In the end of the block, the following block is executed after the dec eleration and stop.

#### **B. FF\_\_**

The movement speed of each axis in the program can be designated as the variable with the above order.

If the address of the L Variable is ordered, the setting value of the corresponding L Variable reflecting the number of set axes from the ordered address is set to the rapid movement spee d of each axis. (If four axes are used, four units are needed from the start L variable.) **Note) It cannot go beyond the** "**maximal interpolation speed**" **parameter.** 

#### **C. FV\_\_**

The movement speed of each axis in the program can be ordered with the percent  $(0-100%)$  o f the value set in the **parameter (P32)** by using the above order. (Examples: FV0: 0 %, FV1 0: 10%, FV100: 100%)

#### **D. FX\_\_ FY\_\_... ; The speed of each axis can be ordered separately.**

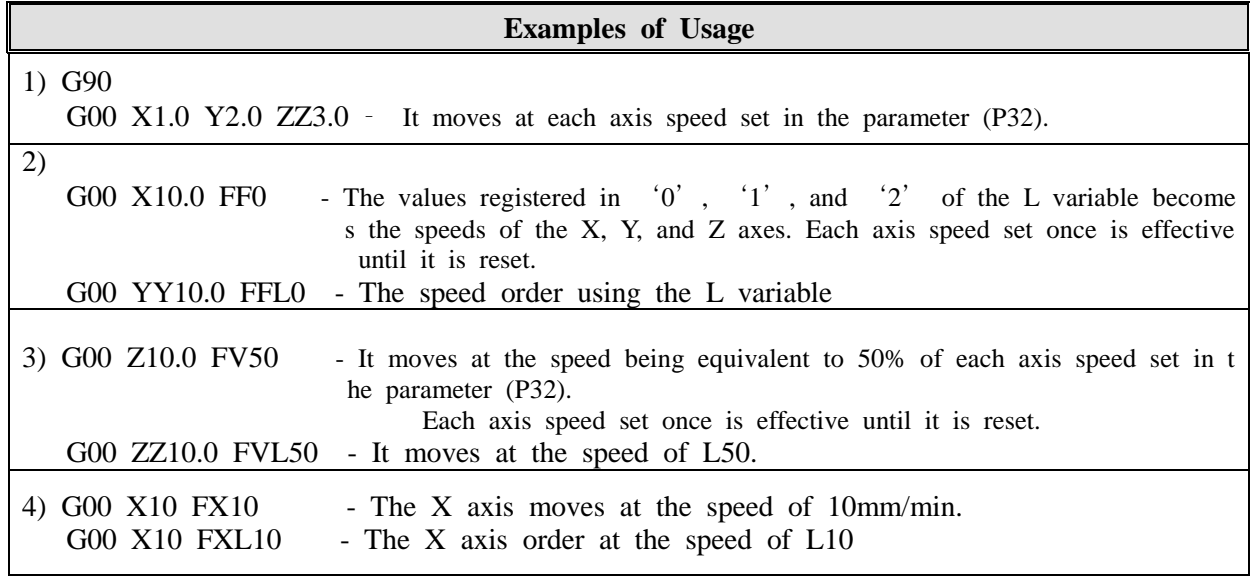

# **(2) Linear Interpolation (G01)**

# **G01 IP\_\_F\_\_;**

Linear interpolation can be done with the order.

IP is the designation of the travel. Depending on the states of G90 and G91, the absolute or increme ntal order can be given.

For example, it moves linearly at the speed ordered as F to the order position of the selected work coordinate system in case of an absolute order and to the incremental position being away by the or der value from the current position in case of an incremental order.

The movement speed ordered as F is effective until it is reset so that it doesn't have to give an or der every time. (Modal)

**Note) 1. If the value ending with** '**1**' **is set in the maximal interpolation speed parameter (P33), it is automatically calculated to have the resultant speed not to go beyond the rapid mo vement speed parameter (P32) of each axis.** 

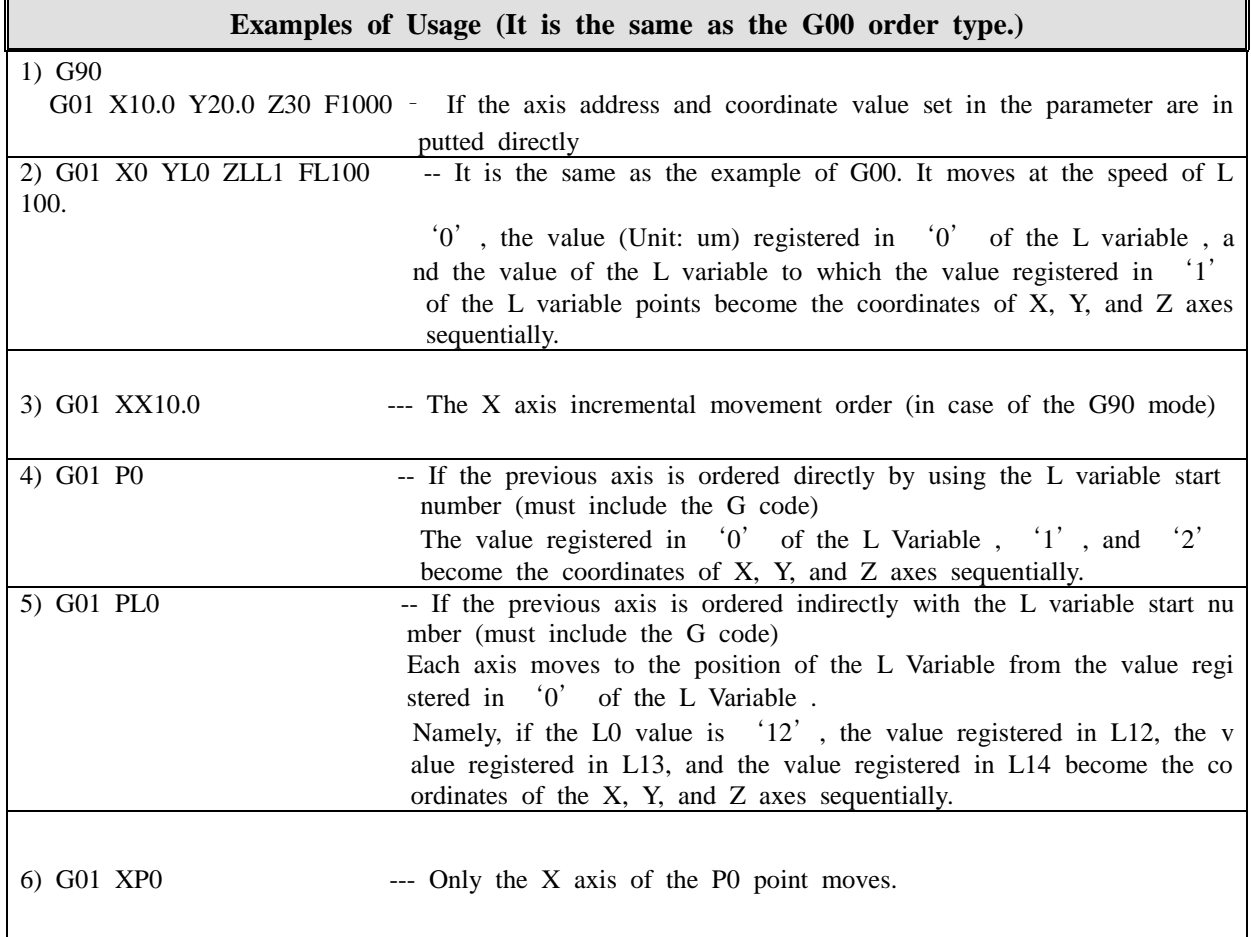

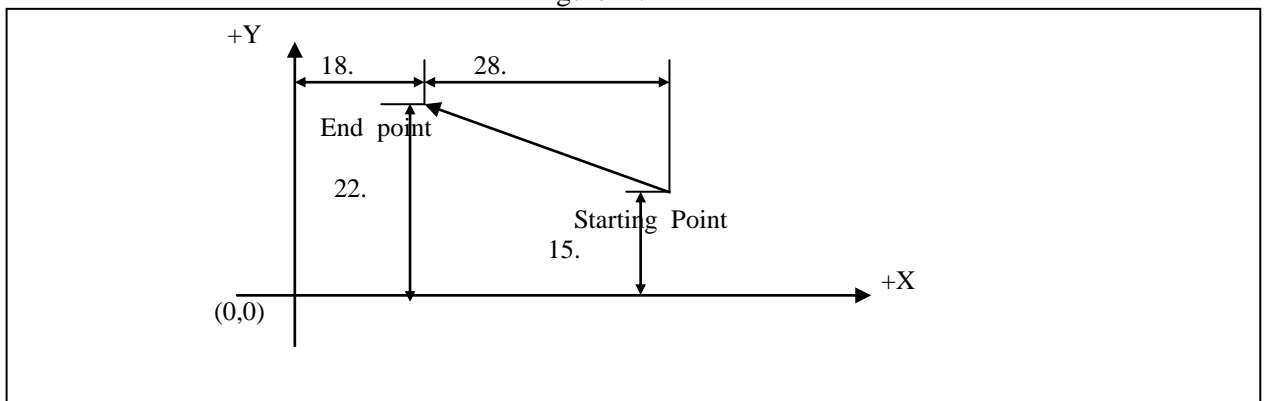

G90 G01 X18. Y22. F200 or G91 G01 X-28. Y7. F200

The speed designated with F is the speed moving the table linearly. (It doesn't go beyond **P33**.)

If the speed is not designated with F once, the speed of the **parameter (P34**) is effective.

☞ **As for the additional speed functions, refer to Chapter 2 Programming 2) Speed and Dwell Functions (2) Movement Speed.** 

☞ **The speed in the direction of each axis during interpolation is as follows.**

G01 Xa Yb Ff; In case of an order ----- Xa, Yb: The incremental travel of each axis

- The speed in the X axis direction  $Fx = a/L * f$
- The speed in the Y axis direction Fy=  $b/L$  \* f
- $\bullet$  L = SQRT( $a^*a + b^*b$ )

 The table can be moved in the arc direction according to the following order. Be sure to check and select a plane. A standard plane can be selected with parameters.

The arc of the XY plane  
\nG17 
$$
\begin{Bmatrix} G02 \\ G03 \end{Bmatrix}
$$
 X $\begin{Bmatrix} Y \\ Y \end{Bmatrix}$  F $\begin{Bmatrix} F \end{Bmatrix}$   
\nThe arc of the ZX plane  
\nG18  $\begin{Bmatrix} G02 \\ G03 \end{Bmatrix}$  X $\begin{bmatrix} Z \\ Z \end{bmatrix}$  f $\begin{bmatrix} R \\ I \end{bmatrix}$  F $\begin{bmatrix} F \end{bmatrix}$   
\nThe arc of the YZ plane  
\nG19  $\begin{Bmatrix} G02 \\ G03 \end{Bmatrix}$  Y $\begin{bmatrix} Z \\ Z \end{bmatrix}$  f $\begin{bmatrix} F \end{bmatrix}$  F $\begin{bmatrix} F \end{bmatrix}$ 

**X: X axis or its parallel axis (parameter (P04)) Y: Y axis or its parallel axis (parameter (P04)) Z: Z axis or its parallel axis (parameter (P04))**

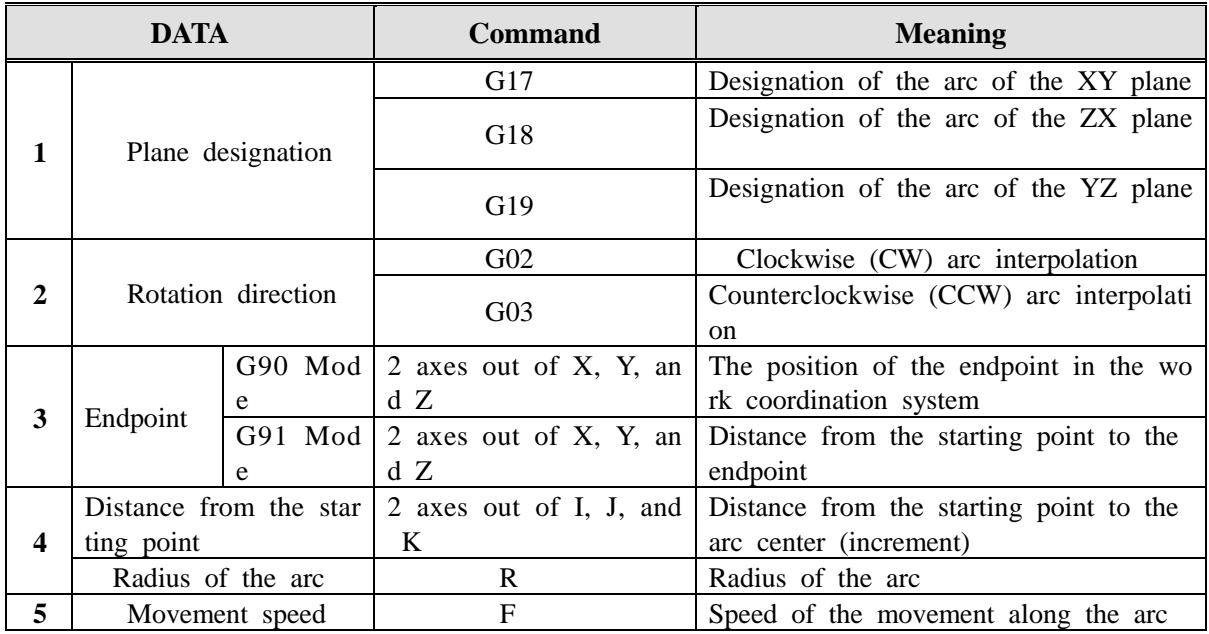

The clockwise or counterclockwise direction means the forward or backward direction of the Z axis (Y or X axis) for the XY plane (ZX or YZ plane) of the right hand rectangular coordinate system

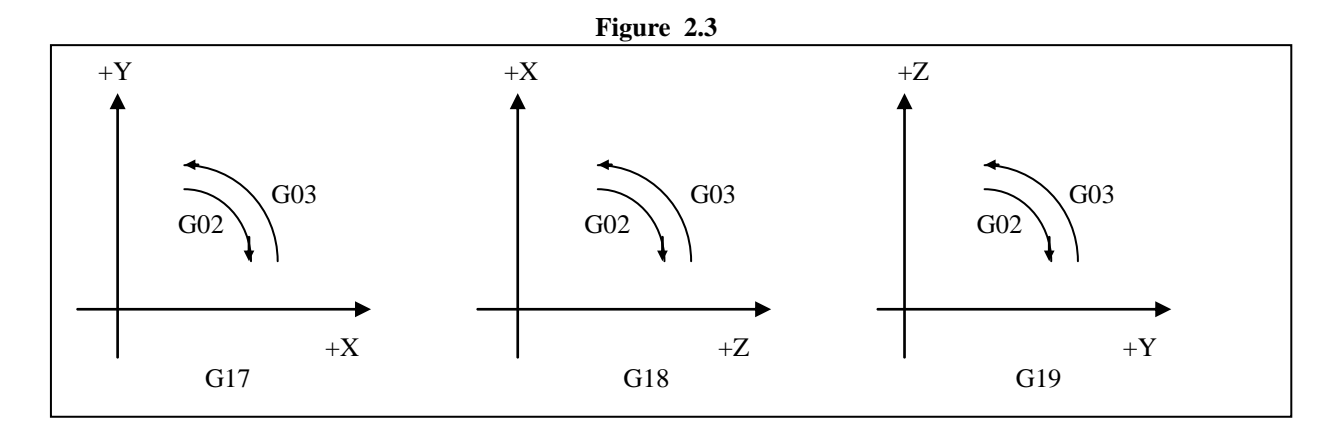

The endpoint of an arc is ordered as the Address X, Y, or Z and is represented as the absolute order v alue and the incremental order value depending on G90 or G91. In case of the incremental order value, the distance from the starting point of the arc to the endpoint of the arc is ordered.

The arc center is ordered as Address I, J, and K corresponding to the X, Y, and Z axes. However, **the numerical value placed after I, J, and K** is the vector viewing the center from the starting point of the arc and is always ordered with **the incremental value** regardless of G90 and G91.

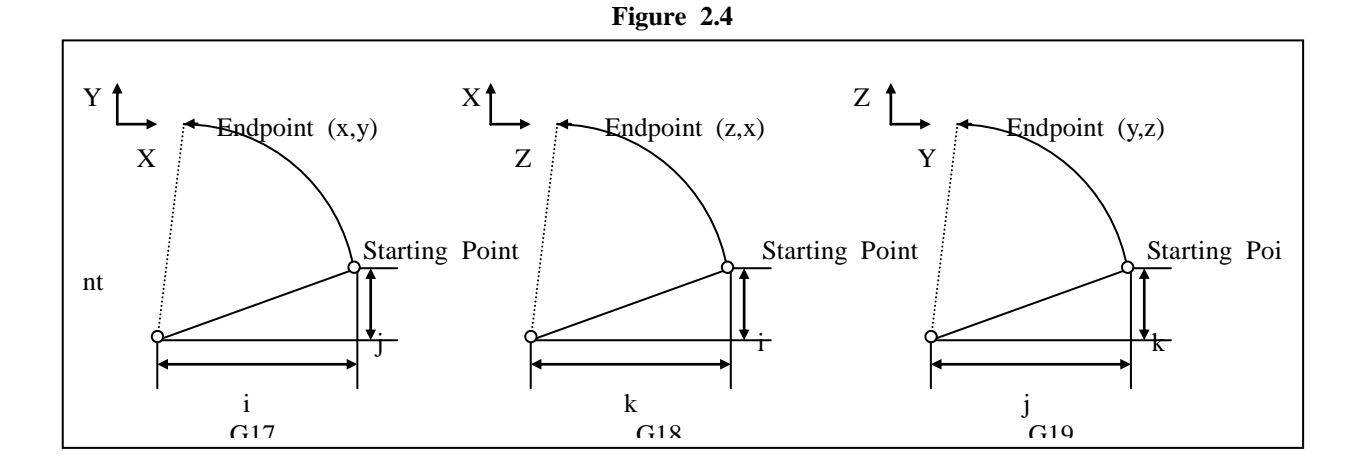

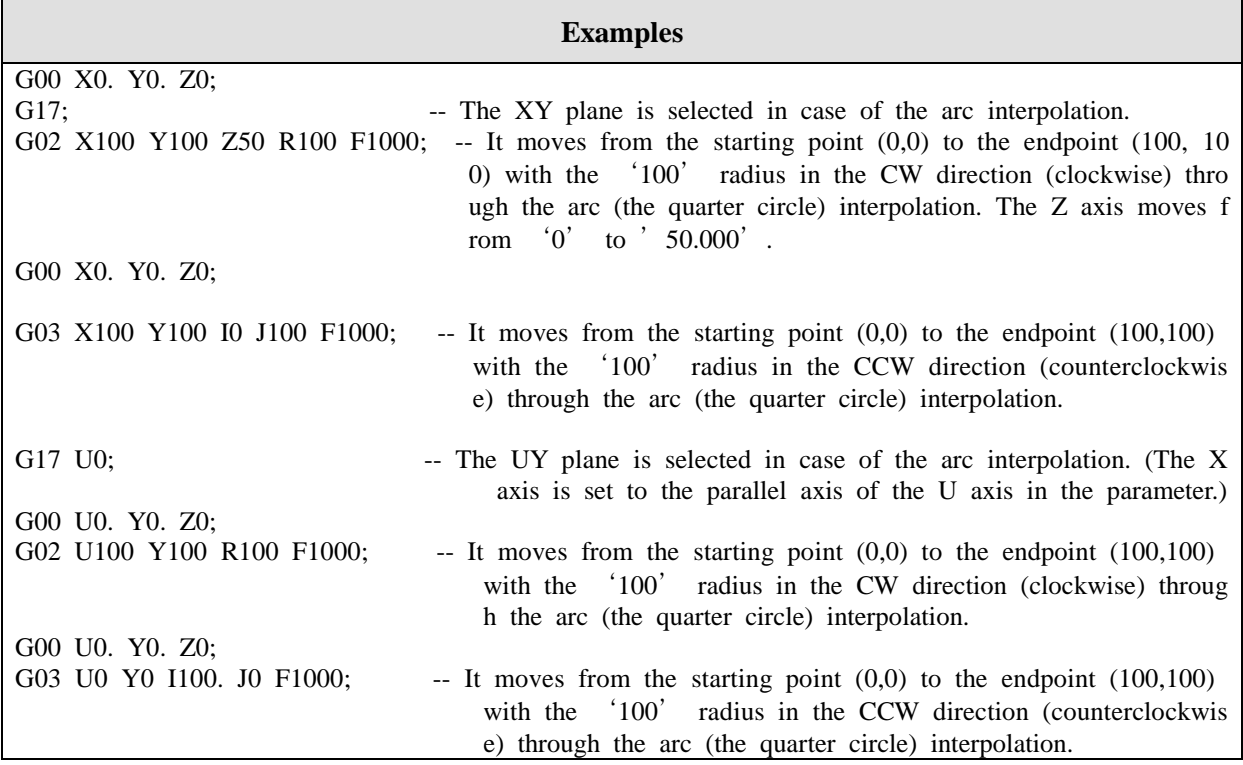

I, J, and K are marked depending on the direction. The center can be ordered with the radius R instead of I, J, and K.

The order is as follows.

$$
\begin{array}{c} \text{G02} \\ \text{G03} \end{array} \big\} \quad \text{X\_ Z\_ R\_;}
$$

When the arc with 180 or more degrees out of the two arcs with 180 or less degrees and 180 or more degrees is ordered, the radius is ordered with the negative (-) value.

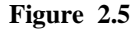

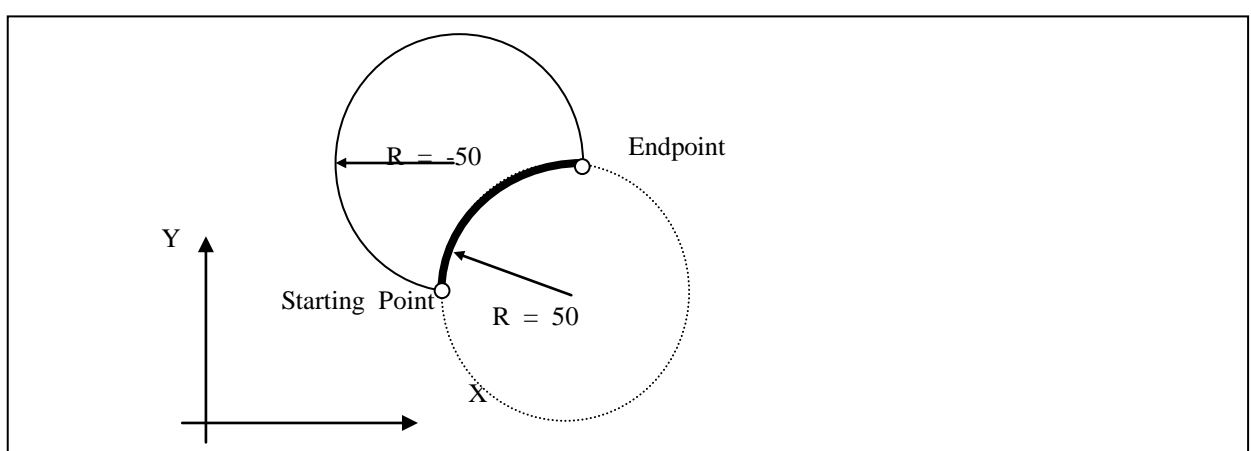

The arc interpolation movement speed becomes the movement speed designated with the F code. The ar c interpolation speed (the tangent direction speed of the arc) is controlled to have it become the designa ted movement speed.

I0, J0, or K0 can be omitted.

The 360-degree arc order equates the starting point and the endpoint. The arc center is order by using I, J, and K.

**Note)** (If there are no X,Y, and Z, it is considered that the endpoint is the same as the starting poin t.)

**G02 I\_\_;**

If R is used, it becomes the arc with 0 degree.

**G02 R\_\_; (No movement)**

**Note) 1. The axis except for the axis making a designated plane is the linear movement axis.**

- **2. Even though the U axis being parallel to the X axis is ordered when the XY plane is ord ered, the alarm is given.**
- **3. If I, J, K, and R are ordered at the same time, the designation with R has the priority s o that I, J, and K are disregarded.**
- **4. If the controller is 80P (pulse output), enter** "**12345**" **in P115.**
- **5. The R order is modal.**

#### **(4) Interpolation of the Arc (G05) or Circle (G06) with the Intermediate Point Ordere d**

The table can be moved in the direction of the arc or circle passing **the intermediate point** by using the following order.

The coordinate ordered first becomes the intermediate point. The following coordinate value becomes th e target value.

**The arc of the XY plane G17 G05 X\_\_Y\_\_ X\_\_Y\_\_Z\_\_F\_\_ G17 G05 P\_\_P\_\_F\_\_ The arc of the ZX plane G18 G05 Z\_\_X\_\_ Z\_\_X\_\_Y\_\_F\_\_ G18 G05 P\_\_P\_\_F\_\_ The arc of the YZ plane**

 **G19 G05 Y\_\_Z\_\_ Y\_\_Z\_\_X\_\_F\_\_** G19 G05 P\_P\_F\_

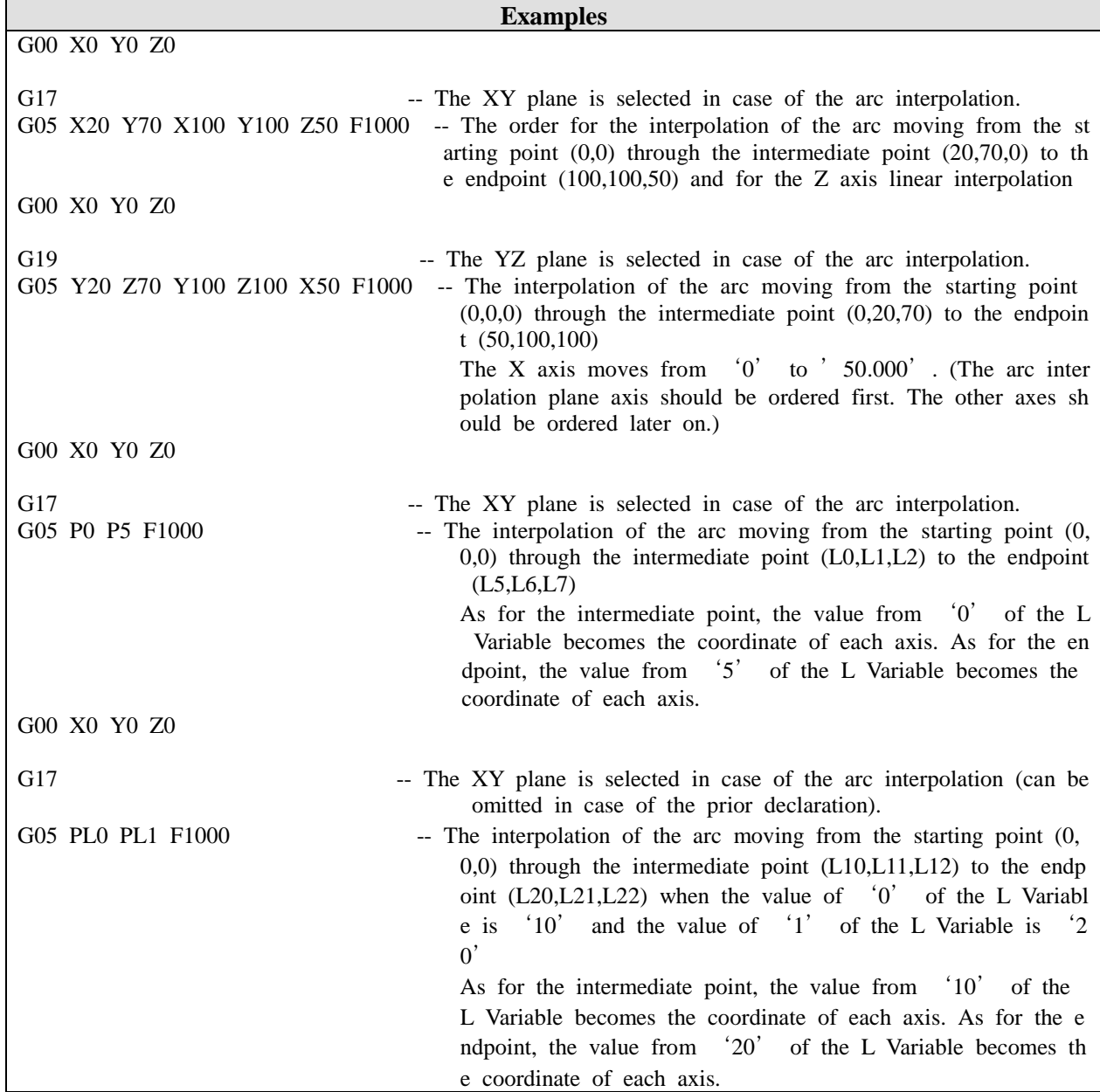

**Note) 1. If the controller is 80P, enter** "**12345**" **in P115 [Inposition].**

#### **(5) The Next Block Pre-Execution Mode (G10,G11)**

#### **G10 X\_\_ -> The ratio order (0%~99%)**

 If the remaining movement quantity of the block being moved is below the ordered ratio, the next block is overlapped and moved.

'0' means the release of the pre-execution mode.

#### G11 X -> The distance order

 If the remaining movement quantity of the block being moved is below the ordered distance, the n ext block is overlapped and moved.

'0' means the release of the pre-execution mode.

#### **Note) 1. The above function is effective in G01, G02, G03, and G05 and is ineffective in G00. 2. In case of 80P, enter** "**12345**" **in P115 [Inposition]. 3. If G10 and G11 are declared with G12 and G13, G10 and G11 have the priority.**

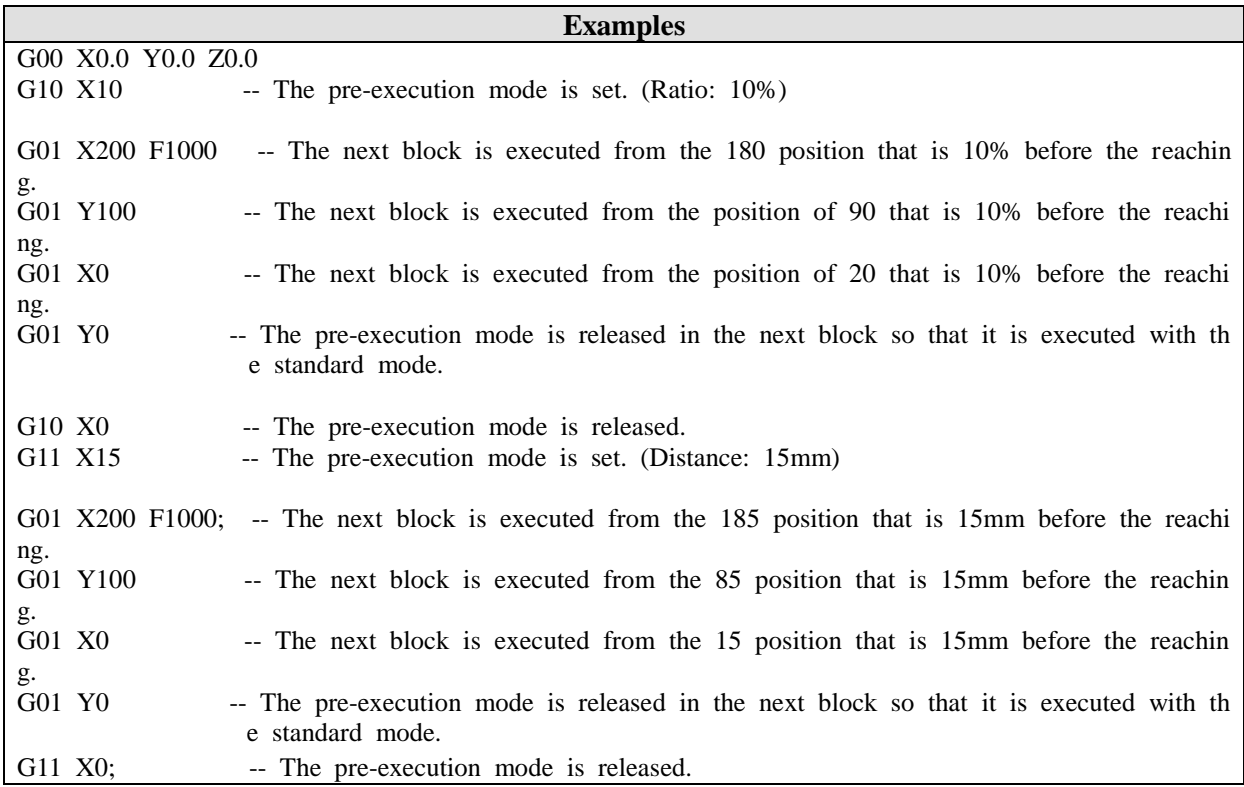

#### **(6) The Acceleration and Deceleration Non-Execution Mode (G12,G13)**

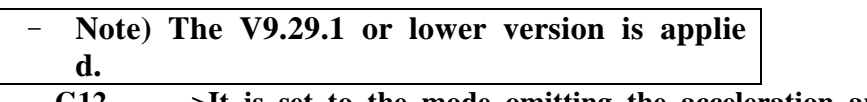

**G12 ->It is set to the mode omitting the acceleration and deceleration between bloc ks. (The continuous movement mode)**

- **G12 X\_\_ ->After it is stopped for the time set after the movement is finished, the next block is executed.**
- **G13 ->It returns to the standard mode. (The movement mode after the stop)**

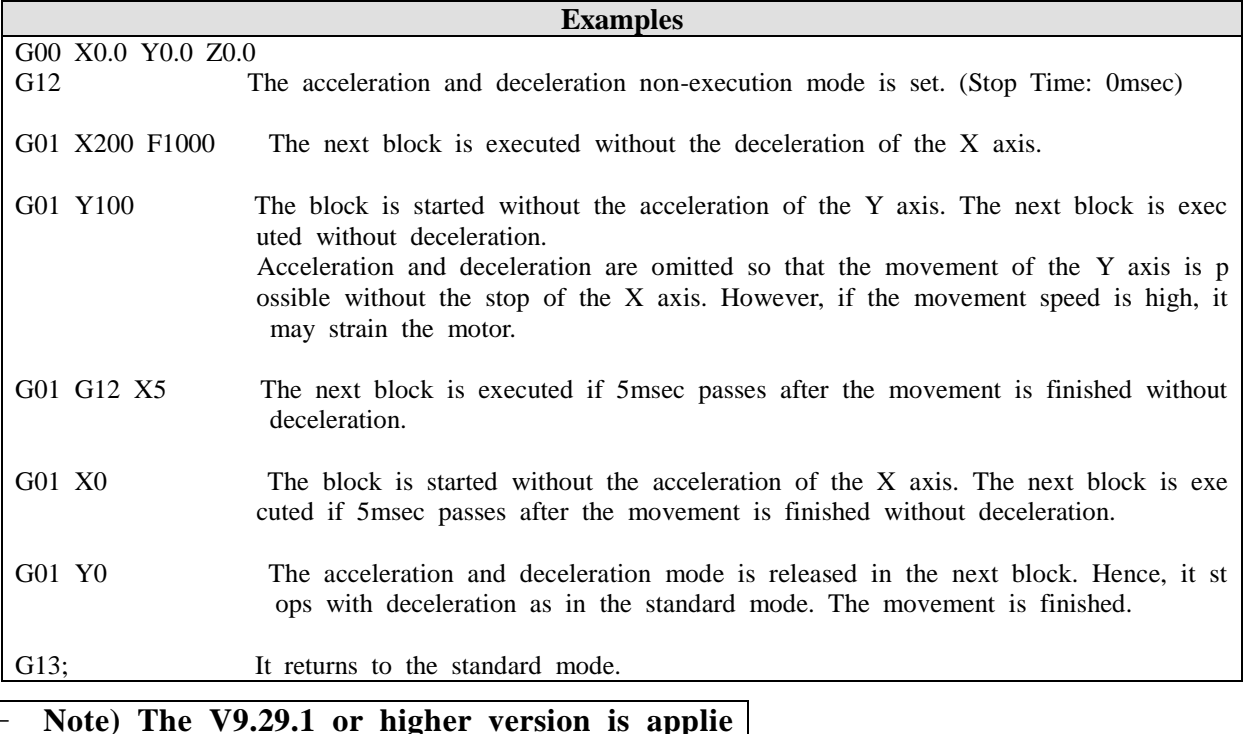

**d.**

- **- The movement mode after the stop in case of the continuous interpolation (G12)**
	- **G12;** The command setting the acceleration and deceleration between blocks and moving it after the stop b etween blocks

**G12 A D**; It set the interpolation acceleration and deceleration. The execution mode of the next block i s set after the complete stop.

A\_ sets the acceleration time. D\_ sets the deceleration time.

The acceleration and deceleration time is set up to or from P33 (the maximal interpolation speed). The tim e unit is ms.

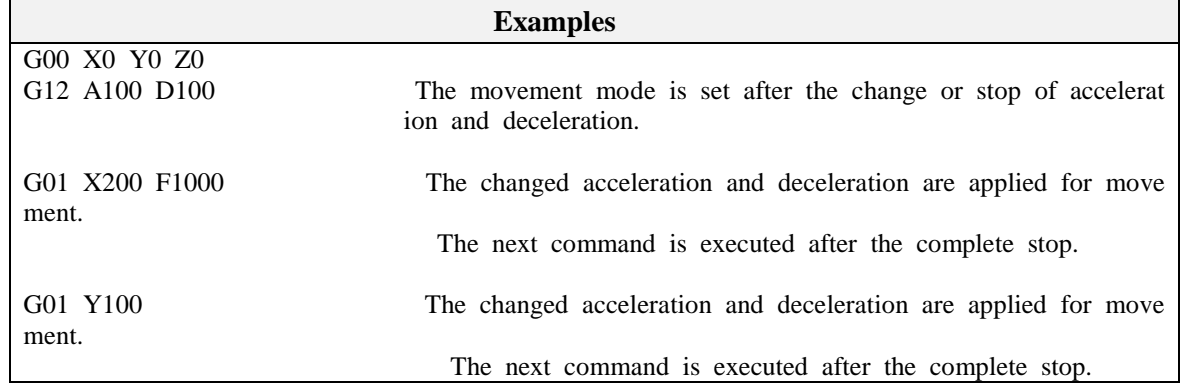

#### **- The continuous movement mode (G13)**

- G13; The command setting the acceleration and deceleration between blocks and executing it without stopp ing the movement between blocks
- **G13 A\_ D\_;** The interpolation acceleration and deceleration are set. The continuous movement mode betw een blocks is set.

A\_ sets the acceleration time. D\_ sets the deceleration time. The parameter is effective in case of omission. The acceleration and deceleration time is set up to or from P33 (the maximal interpolation speed). The ti me unit is ms.

**X**<sub>\_</sub>; The next block is executed after it is stopped by the time set after the complete movement. It is '0' in case of omission.

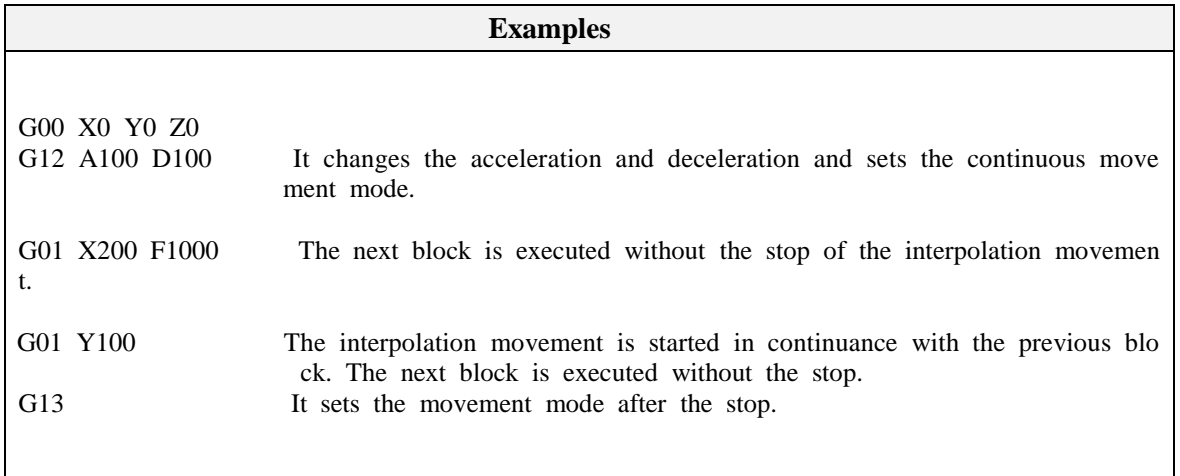

#### **Note) 1. If G10 and G11 are declared with G12 and G13, G10 and G11 have the priority.**

#### **(7) Skip Movement (G31)**

 Setting the signal with G31 makes the following block executed after the stop with deceleration if the corresponding signal is sensed while G01 ordered next is being executed.

#### **G31 X\_\_(M\_\_) -> The signal is set. (X: Input contact, M: Auxiliary contact) G01 IP\_\_ F\_\_**

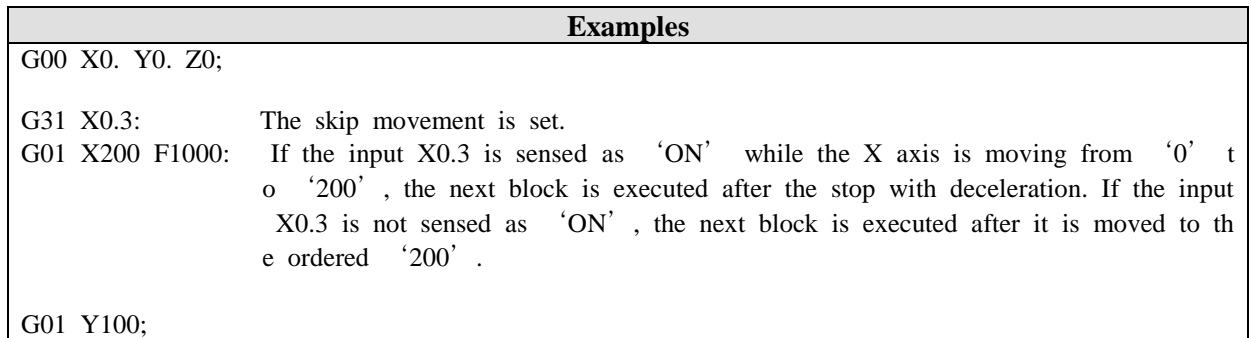

**Note) In case of 80P, enter** "**12345**" **in P115 [Inposition].**

#### **(8) Normal Control (G40,G41,G42)**

 **G41 X\_\_(Y,Z,U,V,W) F\_-> Adjusting the left of the direction of progress and designati ng the speed in case of the single movement of the normal axis** 

 $G42$  X  $(Y,Z,U,V,W)$  F -> Adjusting the right of the direction of progress and designa **ting the speed in case of the single movement of the normal axis** 

 **G40 X\_\_(Y,Z,U,V,W) -> Releasing the normal control and resetting the coordinate of t he normal axis**

 The axis set with the normal control is rotate automatically to be vertical to the direction of progress when another axis moves through interpolation.

Note) 1. Be sure to select a plane. 2. The number being next to the axis address is ineffective.

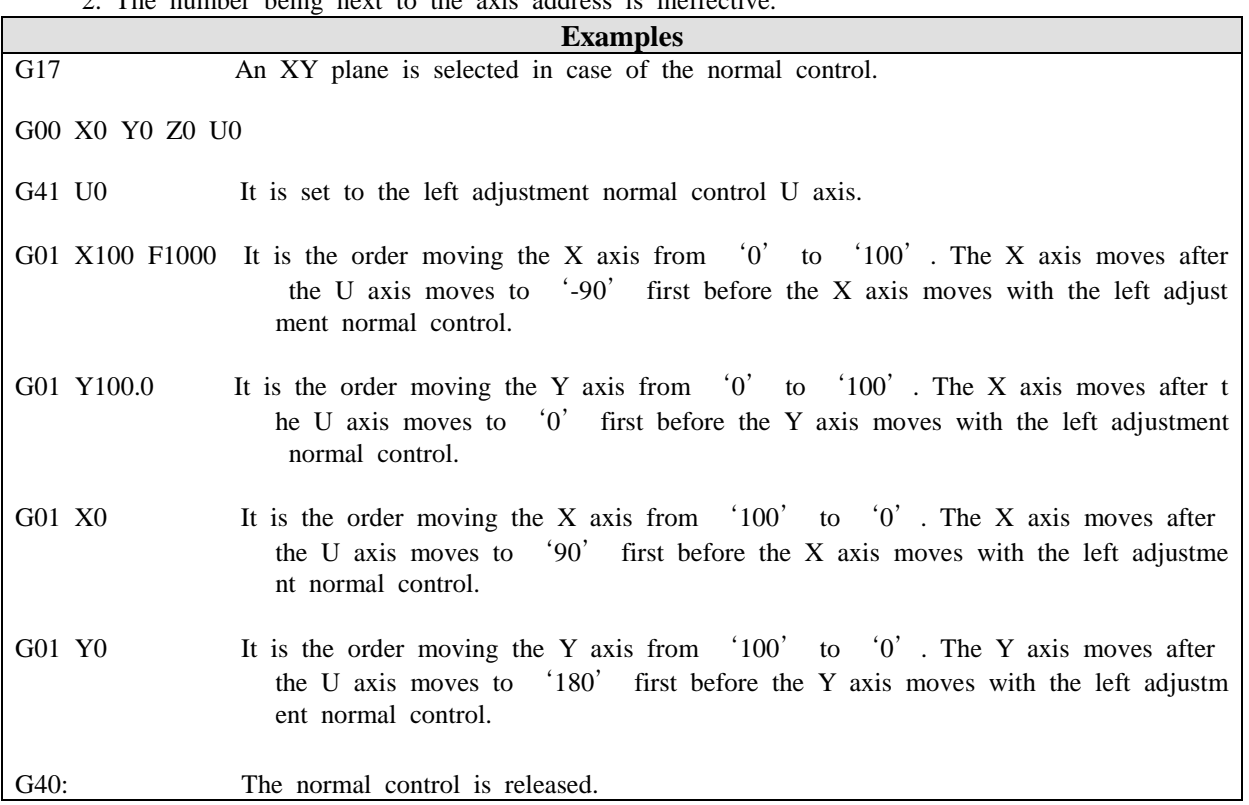

\* The rotation unit of the corresponding axis is set in the  $4<sup>th</sup>$  item of "P114 reservation parameter 5". : It is reset to the following unit in case of the G40 declaration.

 $0: 360,000$  2:3,600 1 : 36,000 3 : 360

**Designating the axis excluding the interpolation speed (G43)**

G43  $X$   $(Y,Z,U,V,W)$  -> Designating the axis excluding the interpolation speed

#### **(9) Palletizing Movement (G70,G71)**

```
 G70 L__ L__; 
The L variable designated first + 0: The number of the 1<sup>st</sup> axis pallet points
 The L variable designated first + 1: The number of the 2<sup>nd</sup> axis pallet points
 The L variable designated first + 2: The number of the 3<sup>rd</sup> axis pallet points
 The L variable designated first +3: The 1<sup>st</sup> axis pallet start point
 The L variable designated first +4: The 2<sup>nd</sup> axis pallet start point
 The L variable designated first + 5: The 3<sup>rd</sup> axis pallet start point
 The L variable designated first + 6: Setting the output contact after the pallet completion (0 : Y0.0)~55 : Y3.7The L variable designated first + 8: Setting the starting point of the output contact after the pallet c
 ompletion 
                                         (0: Not used, 1: After the completion of all layers, 2: After the 
                                        completion of each layer)
```
The L variable designated second + 0  $\sim$  2: The 1<sup>st</sup> position value

The L variable designated second + 3  $\sim$  5: The 2<sup>nd</sup> position value

The L variable designated second +  $6 \sim 8$ : The 3<sup>rd</sup> position value

The L variable designated second + 9  $\sim$  11: The 4<sup>th</sup> position value

It moves through the linear interpolation.

#### **G71 L\_\_; The pallet start point clear**

If the L variable designated first in G70, the pallet start point of each axis is reset to  $1'$ .

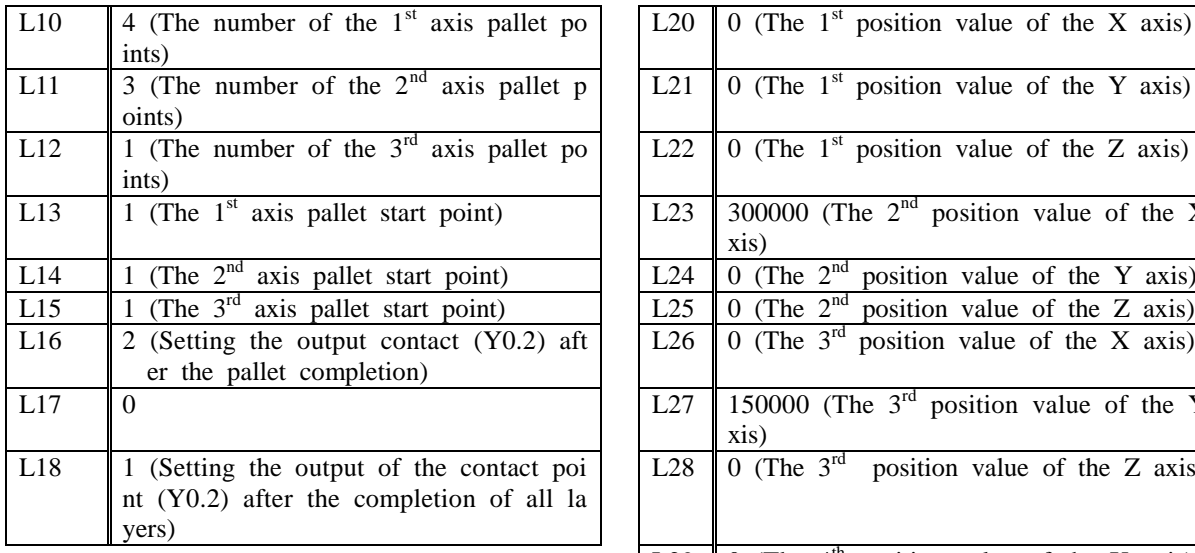

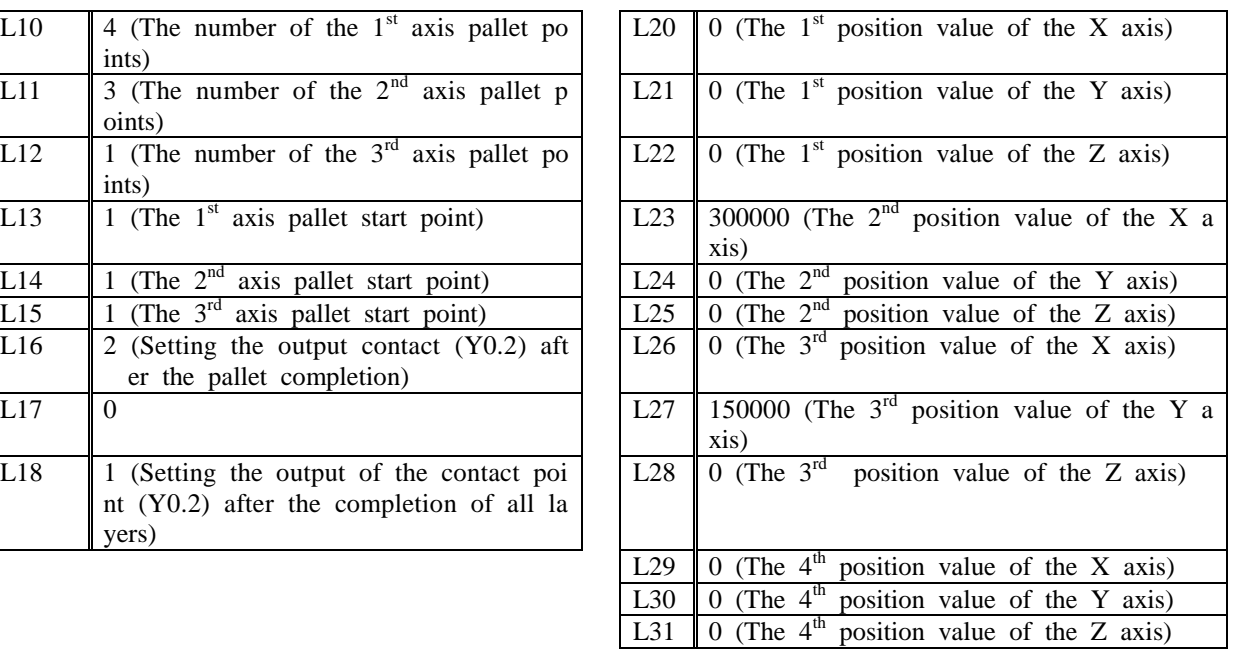

**Examples** G00 X0. Y0. Z0 G71 L10 The pallet start point is reset. Namely, L13, L14, and L15 are reset to '1'. G70 L10 L20 F1000 It moves to the pallet 1 point (0,0,0). G00 X-100 Y-100 G70 L10 L20 F1000 It moves to the pallet 2 point (100,0,0). G00 X-100 Y-100 G70 L10 L20 F1000 It moves to the pallet 3 point (200,0,0). G00 X-100 Y-100

**Examples** G00 X0. Y0. Z0 G71 L10 The pallet start point is reset. Namely, L13, L14, and L15 are reset to '1'. N1 G70 L10 L20 F1000 It moves to the pallet  $(1-12)$  point. G00 X-100 Y-100 IF  $Q200.0 = 0$  N1 If the pallet work is not done, the pallet work continues to be done after the ju mp to N1. The Q Variable 200.0 means the PLC contact point region N0.0. <PLC Program> LOAD Y0.2 OUT M0.0

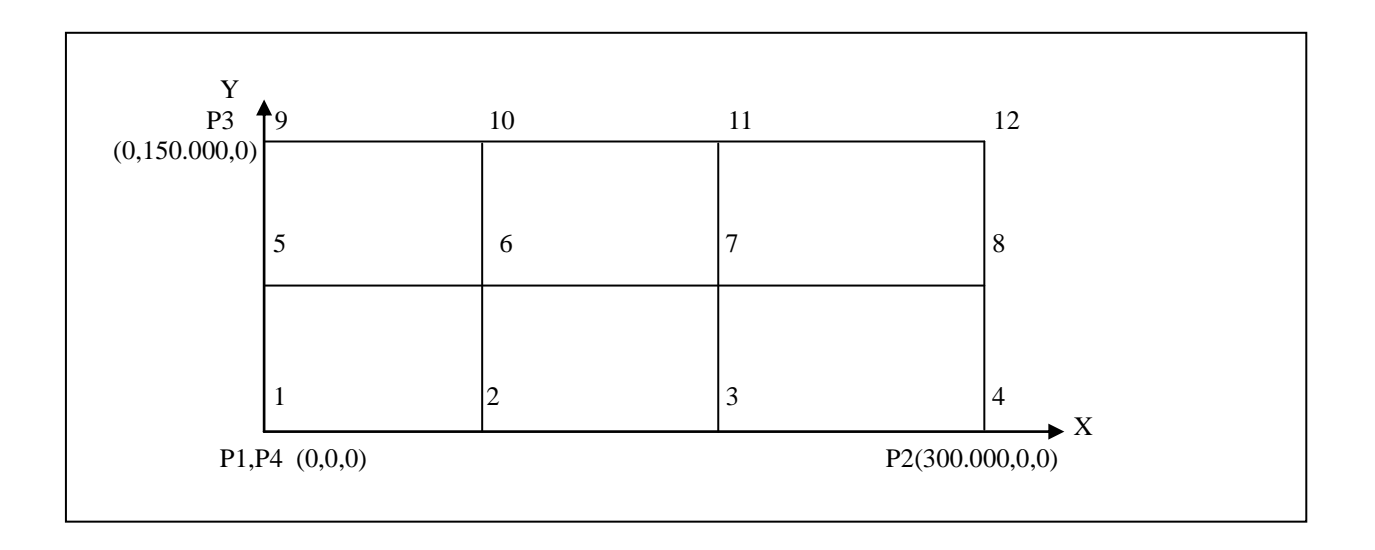
## **(10) Movement Including the Output Control (G14,G15,G16,G24,G25,G26)**

G14(G15,G16,G24,G25,G26): It is the command controlling the output set while the movement comma nd of the block following an order is being executed.

G14(G15,G16,G24,G25,G26): It is effective only in the block following an order.

The output contact is set in the  $2^{nd}$  item (the 1<sup>st</sup> contact point) and  $3^{rd}$  item (the  $2^{nd}$  contact point) of the "P114 reservation parameter 5".

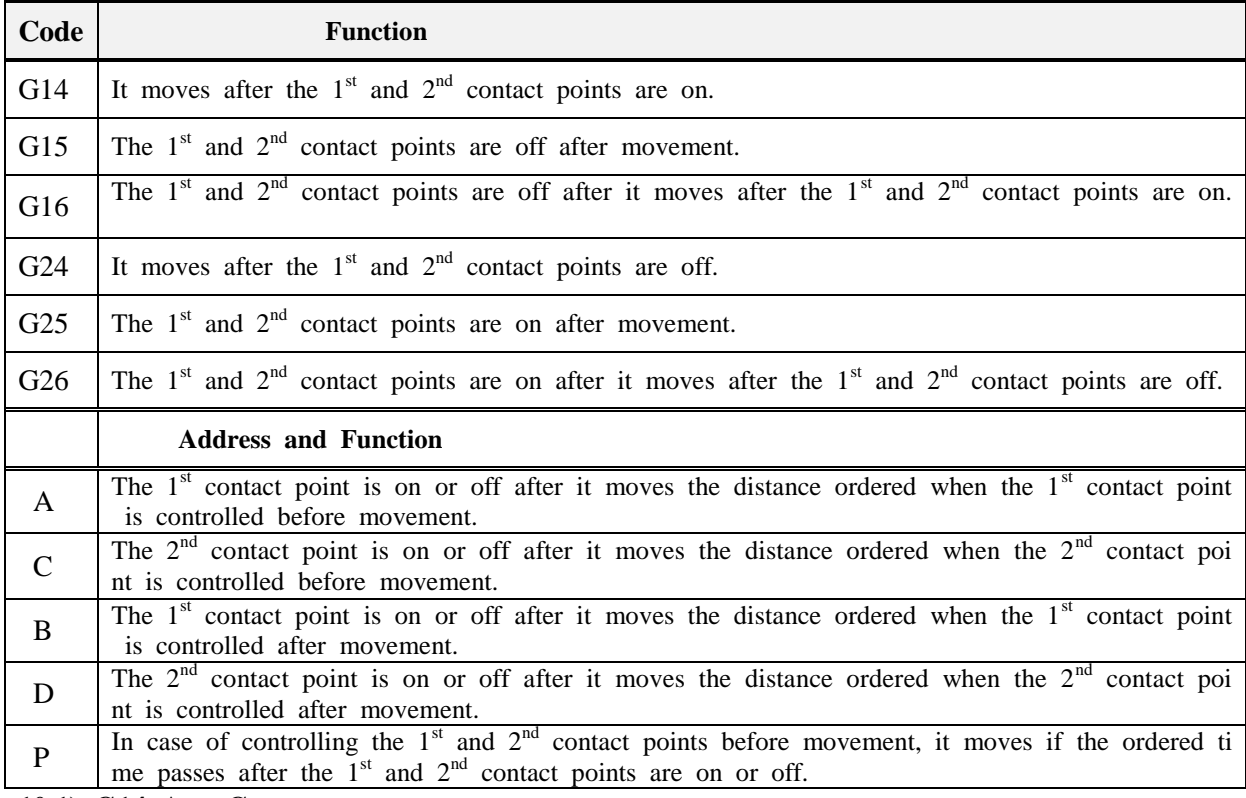

**10.1) G14 A C j**; (Unit: μm)

Without A and C: It moves after outputting (on) the  $1<sup>st</sup>$  and  $2<sup>nd</sup>$  contact points set when the next bl ock is moved.

A: Outputting (on) the  $1<sup>st</sup>$  contact point after moving the set distance

C: Outputting (on) the  $2<sup>nd</sup>$  contact point after moving the set distance

 **10.2) G14 P\_\_;** (Unit: msec)

It moves if the set time passes after the  $1<sup>st</sup>$  and  $2<sup>nd</sup>$  contact points are outputted (on).

**10.3) G15 B\_\_ D\_\_;** (Unit: μm)

Without B and D: The  $1<sup>st</sup>$  and  $2<sup>nd</sup>$  contact points set after the completion of the movement of the n ext block are outputted (off).

B: The  $1<sup>st</sup>$  contact point is outputted (off) with the movement of the set distance left.

D: The  $2<sup>nd</sup>$  contact point is outputted (off) with the movement of the set distance left.

### **10.4) G16 A\_\_ B\_\_ C\_\_ D\_\_;** (Unit: μm)

Without A, B, C, and D: After the output (on) of the  $1<sup>st</sup>$  and  $2<sup>nd</sup>$  contact points set when the next block is moved, the  $1<sup>st</sup>$  and  $2<sup>nd</sup>$  contact points set after the completion of movement are outputted (off).

A: The  $1<sup>st</sup>$  contact point is outputted (on) after the movement of the set distance.

C: The  $2<sup>nd</sup>$  contact point is outputted (on) after the movement of the set distance.

- B: The  $1<sup>st</sup>$  contact point is outputted (off) with the movement of the set distance left.
- D: The  $2<sup>nd</sup>$  contact point is outputted (off) with the movement of the set distance left.

**10.5) G16 P** ; (Unit: msec) It moves if the set time passes after the 1<sup>st</sup> and  $2<sup>nd</sup>$  contact points are outputted (on).

**10.6) G24 A\_\_ C\_\_;** (Unit: μm)

Without A and C: It moves after outputting (off) the  $1<sup>st</sup>$  and  $2<sup>nd</sup>$  contact points set when the next blo ck is moved.

A: Outputting (off) the  $1<sup>st</sup>$  contact point after moving the set distance

C: Outputting (on) the  $2<sup>nd</sup>$  contact point after moving the set distance

**10.7) G24 P\_;** (Unit: msec) It moves if the set time passes after the 1<sup>st</sup> and  $2^{nd}$  contact points are outputted (off).

**10.8) G25 B D :** (Unit: um)

Without B and D: The  $1<sup>st</sup>$  and  $2<sup>nd</sup>$  contact points set after the completion of the movement of the ne xt block are outputted (on).

B: The  $1<sup>st</sup>$  contact point is outputted (on) with the movement of the set distance left.

D: The  $2<sup>nd</sup>$  contact point is outputted (on) with the movement of the set distance left.

## **10.9) G26 A\_\_ B\_\_ C\_\_ D\_\_;** (Unit: μm)

Without A, B, C, and D: After the output (off) of the  $1<sup>st</sup>$  and  $2<sup>nd</sup>$  contact points set when the next blo ck is moved, the  $1<sup>st</sup>$  and  $2<sup>nd</sup>$  contact points set after the completion of movement are outputted (on).

A: The  $1<sup>st</sup>$  contact point is outputted (off) after the movement of the set distance.

C: The  $2<sup>nd</sup>$  contact point is outputted (off) after the movement of the set distance.

B: The  $1<sup>st</sup>$  contact point is outputted (on) with the movement of the set distance left.

D: The  $2<sup>nd</sup>$  contact point is outputted (on) with the movement of the set distance left.

**10.10) G26 P\_;** (Unit: msec) It moves if the set time passes after the 1<sup>st</sup> and  $2^{nd}$  contact points are outputted (off).

A: The  $1<sup>st</sup>$  contact point is outputted (on) after the movement of the set distance.

C: The  $2<sup>nd</sup>$  contact point is outputted (on) after the movement of the set distance.

B: The  $1<sup>st</sup>$  contact point is outputted (off) with the movement of the set distance left.

D: The  $2<sup>nd</sup>$  contact point is outputted (off) with the movement of the set distance left.

**10.5) G16 P<sub>\_\_</sub>;** (Unit: msec) It moves if the set time passes after the  $1<sup>st</sup>$  and  $2<sup>nd</sup>$  contact points are outputted (on).

**10.6) G24 A C** ; (Unit: μm)

Without A and C: It moves after outputting (off) the  $1<sup>st</sup>$  and  $2<sup>nd</sup>$  contact points set when the next blo ck is moved.

A: Outputting (off) the  $1<sup>st</sup>$  contact point after moving the set distance

C: Outputting (on) the  $2<sup>nd</sup>$  contact point after moving the set distance

**10.7) G24 P** ; (Unit: msec) It moves if the set time passes after the 1<sup>st</sup> and 2<sup>nd</sup> contact points are outputted (off).

**10.8) G25 B\_\_ D\_\_;** (Unit: μm)

Without B and D: The  $1<sup>st</sup>$  and  $2<sup>nd</sup>$  contact points set after the completion of the movement of the ne xt block are outputted (on).

B: The  $1<sup>st</sup>$  contact point is outputted (on) with the movement of the set distance left.

D: The  $2<sup>nd</sup>$  contact point is outputted (on) with the movement of the set distance left.

**10.9) G26 A B C D ;** (Unit: μm)

Without A, B, C, and D: After the output (off) of the  $1<sup>st</sup>$  and  $2<sup>nd</sup>$  contact points set when the next blo ck is moved, the  $1<sup>st</sup>$  and  $2<sup>nd</sup>$  contact points set after the completion of movement are outputted (on).

A: The  $1<sup>st</sup>$  contact point is outputted (off) after the movement of the set distance.

C: The  $2<sup>nd</sup>$  contact point is outputted (off) after the movement of the set distance.

B: The  $1<sup>st</sup>$  contact point is outputted (on) with the movement of the set distance left.

D: The  $2<sup>nd</sup>$  contact point is outputted (on) with the movement of the set distance left.

**10.10) G26 P\_;** (Unit: msec) It moves if the set time passes after the  $1<sup>st</sup>$  and  $2<sup>nd</sup>$  contact points are outputted (off).

# 2) Speed (F) and Dwell Functions

## **(1) Rapid Movement Speed**

A position is determined with the position determination order (**G00**) at the rapid movement speed.

As the rapid movement speed is set in the parameter (P32) for each axis, the order doesn't have to be given with the program.

**Rapid Override**: 0, 25, 50, and 100% overriding can be done with the switch of the machine operat ion panel on the basis of the rapid movement speed. (**Refer to P23.2.**)

**Note) Refer to how to change or order the speed (FF ,FV , FX/Y/Z**…**) in case of the movemen t at a rapid speed (G00).** 

#### **(2) Interpolation Movement Speed (F)**

The speed at which the motor is moved through the linear interpolation (**G01**) and the arc interpolation (**G02,G03**) is ordered with the F value. (The standard unit is mm/min in case of a linear axis.)

#### ① **The Constant Speed in the Tangent Direction**

The interpolation movement is controlled to have the speed in the tangent direction always become th e ordered speed.

**Figure 2.6** Figure 2.7

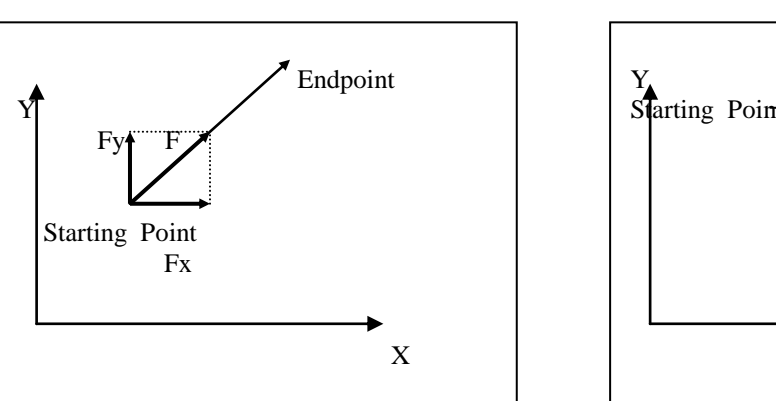

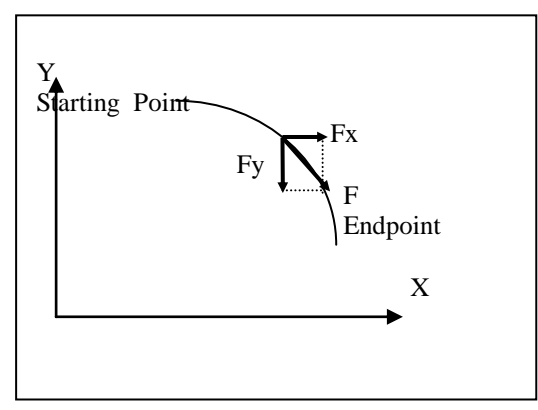

F : The speed in the tangent direction

Fx : The speed component in the X axis direction

Fy : The speed component in the Y axis direction

#### **The speed in the direction of each axis in case of interpolation is as follows.**

In case of the G01 Xa Yb Ff order ----- Xa, Yb: The incremental travel of each axis

- The speed component in the X axis direction Fx=  $a/L$  \* f
- The speed component in the Y axis direction Fy=  $b/L * f$
- $\bullet$  L = SQRT( $a^*a + b^*b$ )

#### **The Clamp of the Interpolation Movement Speed**

- 1. **The interpolation movement speed limit** can be set in the parameter (P33).
- 2. Even though the actual interpolation movement speed (the movement speed with 100% overriding) i s beyond the upper limit, the movement speed is clamped to have the interpolation movement speed limit not go beyond **the parameter (P33)**. The clamp value is set with the unit of mm/min.
- **3. If the parameter (P33) is set to the value ending with** '**1**'**, it is automatically calculated to have the ordered resultant speed not go beyond the rapid movement speed (P32) of each axis.**

## ② **Input of the Movement Speed Setting**

1. If the interpolation movement speed doesn't have to be changed during processing, the interpolati on movement speed can be designated in the parameter (P34).

Hence, the interpolation movement speed (F code) doesn't have to be ordered in the MC progra m. (Modal)

2. If the numerical value except for 0 is set in the parameter, the interpolation movement speed durin g the power supply is initially set to the value set in the **parameter (P34)**.

If 0 is set, it means that the interpolation movement speed is not set in the parameter (P34). He nce, the interpolation movement speed during the power supply is not set initially.

However, even though the interpolation movement speed is designated in **the parameter (P34)**, t he interpolation movement speed order in the MC program is effective.

Moreover, if another interpolation movement speed is ordered, the value is preserved before the p ower is turned off.

Namely, if the interpolation movement speed is ordered in **the parameter (P34)**, the F code is not cle ared with the reset.

## **(3) Override**

## ① **Movement Speed Override (G01/02/03** …**Interpolation Feed Override)**

It can be overridden with the switch of the machine operation panel.  $(0\% \sim 150\%)$ 

 - **Refer to the explanation of the parameter P23.1 / contact point Q1.8 ~ Q1.F (the contact point OV1.OV2,OV4, OV8).**

#### ② **Rapid Movement Override (G00 Rapid Override)**

 0, 25, 50, and 100% overriding can be done with the switch of the machine operation panel depending on the rapid movement speed.

 - **Refer to the explanation of the contact point Q1.D(R02),Q1.C(R01) / Q1.E(RT) contact point, an d the parameter P23.2/P35.**

## **(4) Automatic Acceleration and Deceleration**

It is accelerated and decelerated automatically at the start and end of movement so that it can be start ed and stopped smoothly.

Moreover, when the movement speed is changed, it is also accelerated and decelerated automatically so that the speed can be changed smoothly.

Hence, acceleration and deceleration doesn't have to be considered specially in the program.

The number of acceleration and deceleration corrections can be designated in the acceleration and decel eration parameters (P41 and P42) for rapid movement or interpolation movement.

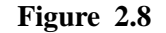

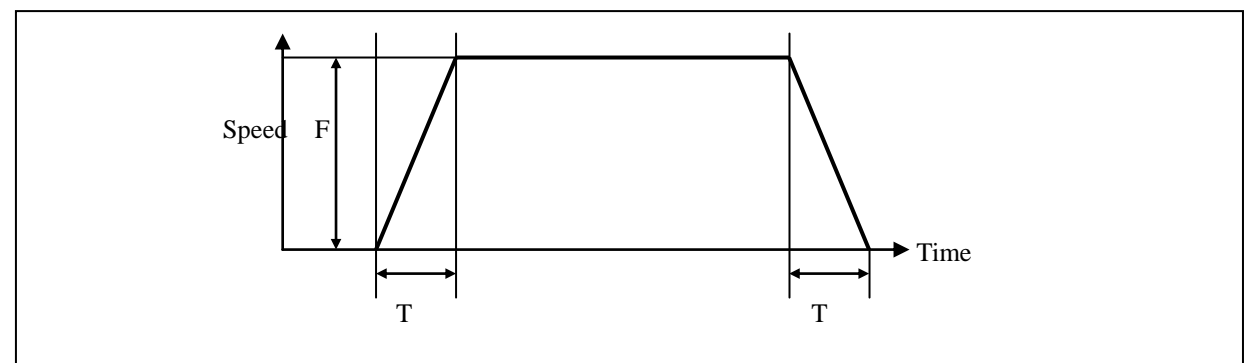

## **(5) Dwell (G04)**

The G04 order can delay it by the dwell time until the motion of the next block is reached.

The motion of the next block is delayed by the ordered time.

#### **Type:**

**G04 X** or **D** The dwell time is ordered in the unit of sec. (0.000~9999.999 sec)

G04 P\_\_ The dwell time is ordered in the unit of msec. (0~9,999,999 msec)

 **Note) If the L variable is used, it is processed in the unit of msec regardless of address.** 

### **(6) Dwell (G20, The Simple Dwell with the External Encoder)**

 The G20 order can delay the motion of the next block until it is inputted by the number of ordered **ex ternal encoder pulses (MPG port)**.

#### **Type:**

G01 IP\_\_:

 G20 X100: ---- It waits until the external encoder 100 pulse is inputted after the front block is com pleted

G01 IP\_\_:

 G20 X200: ---- It waits until the external encoder 200 pulse is inputted after the front block is com pleted

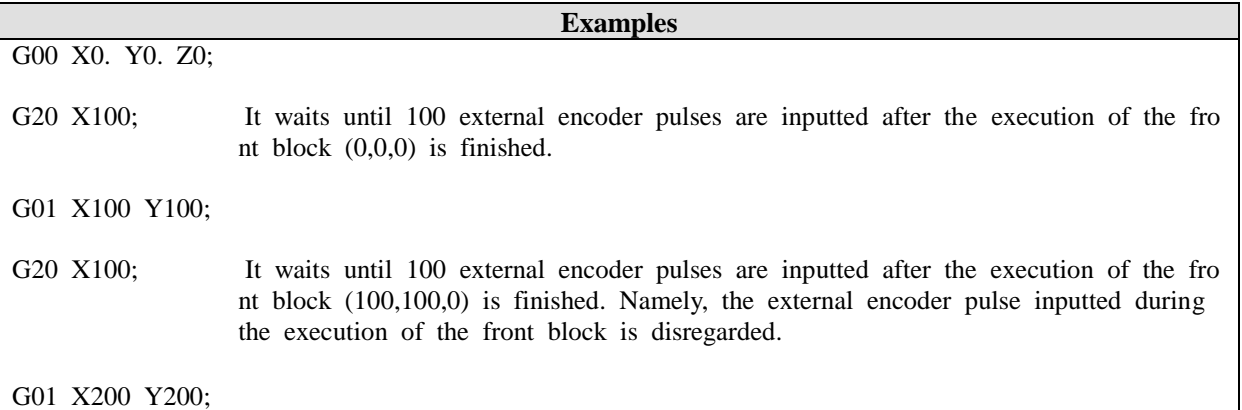

#### **(7) Dwell (G21, The Accumulated Dwell with the External Encoder)**

The G21 order can delay the motion of the next block until the external encoder is inputted by the n umber of ordered **external encoder pulses (MPG port)**.

#### **Type:**

G01 IP\_\_;

G21 X100; ---- It waits until the accumulated external encoder becomes 100 after the program is sta rted.

G01 IP\_\_;

G21 X200; ---- It waits until the accumulated external encoder becomes 200 after the program is sta rted.

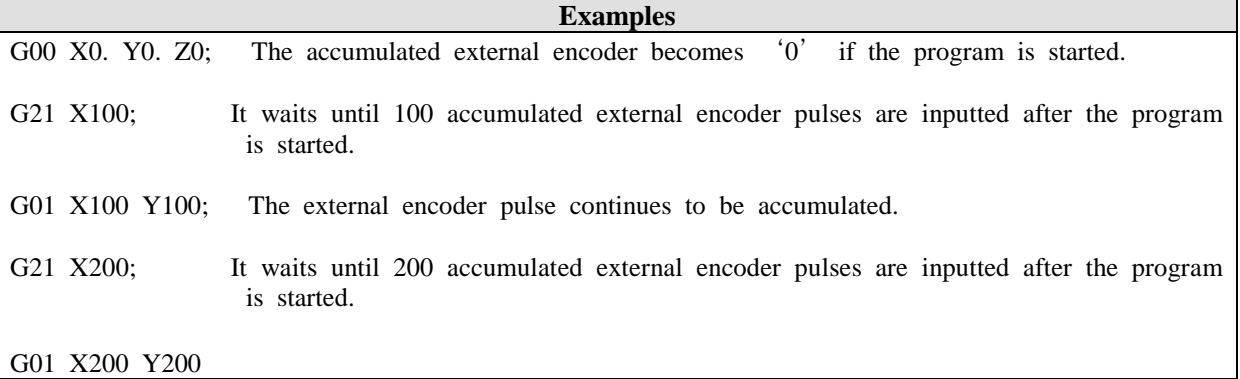

# **3) Additional MCS Commands**

**- The orders of the additional G codes are in the following table.** 

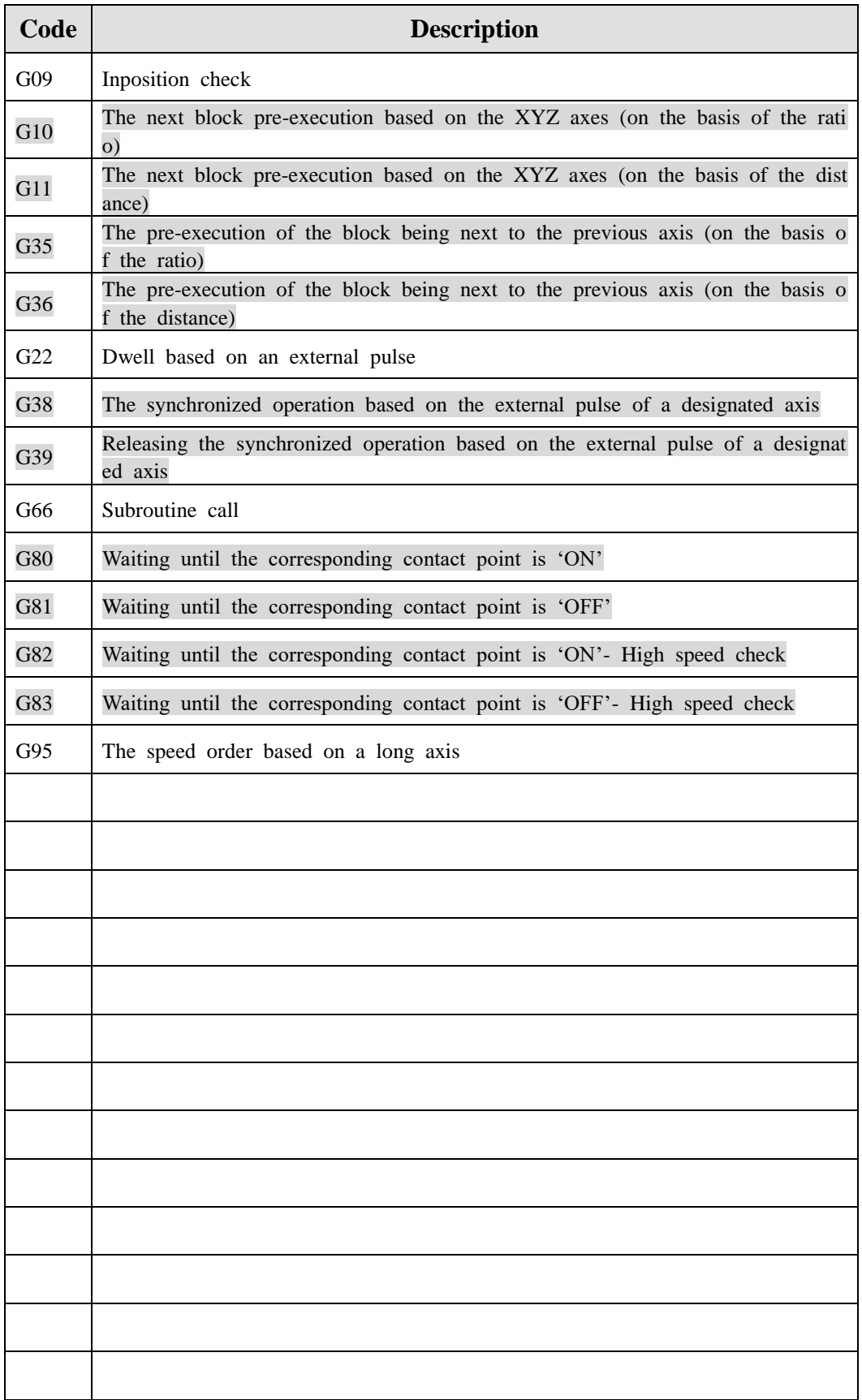

### **(1) G09 [Inposition Check]**

Details) The sum of the movement errors of all the controlled axes should be within the set distance to pr oceed to the next block.

#### **Example) G09 X1.5**

--If the sum of the movement errors of all the controlled axes is within 1.5mm, the next block is execut ed. If it is greater than 1.5mm, the waiting process continues until it is within the range.

Note) The function is effective in MCS-80P only if an external encoder is mounted.

## **(2) G10 [The Next Block Pre-Execution Based on the XYZ Axes (on the Basis of the Ratio)]**

Details) If the residual movement quantity of the block being moved is left below the ordered ratio, the ne xt block is moved in an overlapped way.

If there is no movement of X,Y and Z axes in the next block order, the pre-execution movement is n ot executed.

If the set value is  $'0'$ , it means the release of the pre-execution mode.

## **Note) 1. However, if** "**12345**" **is entered in P115 when the controller is 80P (pulse output), it is effecti ve.**

**2. The function is effective in G01, G02, G03, and G05 and ineffective in G00.**

**Type) G10 D\_ or G10 X\_** 

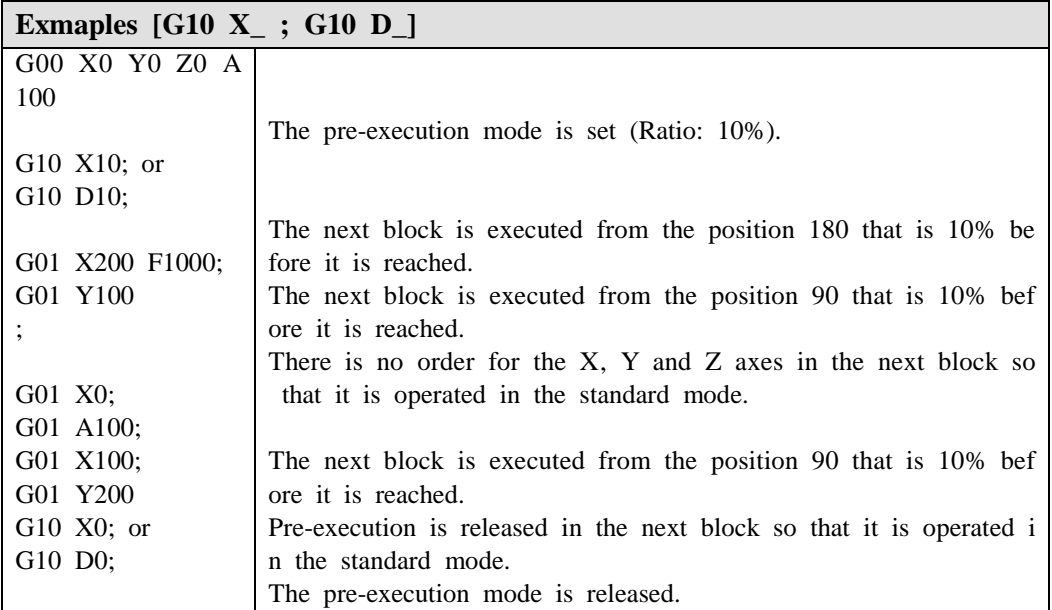

In the above example, the difference between G10 X10 and G10 D10 generates the difference in the moveme nt path overlapping the next block.

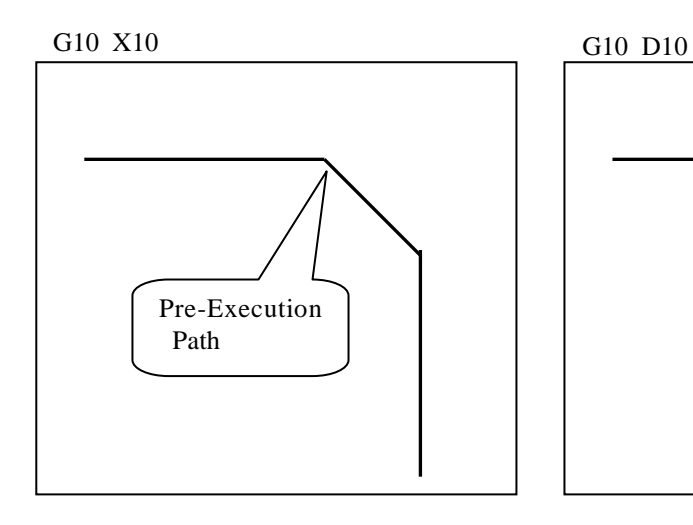

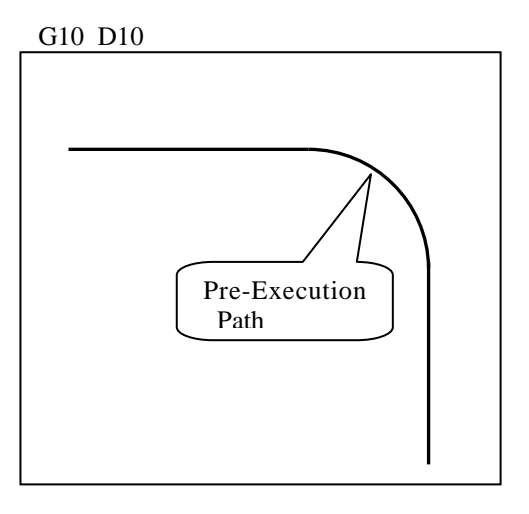

## **(3) G11 [The Next Block Pre-Execution Based on the XYZ Axes (on the Basis of the D istance)]**

Details) If the residual movement quantity of the block being moved is left below the ordered distance, the n ext block is moved in an overlapped way.

If there is no movement of XYZ axes in the next block order, the pre-execution movement is not e xecuted.

If the set value is  $'0'$ , it means the release of the pre-execution mode.

**Note) 1. The function is effective in G01, G02, G03, and G05 and ineffective in G00.**

 **2. However, if** "**12345**" **is entered in P115 when the controller is 80P type, it is effective.**

**Type) G11 D\_ or G11 X\_**

| Examples $[G11 X_$ ; $G11 D_$                                                                                                    |                                                                                                    |  |  |  |  |  |  |  |
|----------------------------------------------------------------------------------------------------|----------------------------------------------------------------------------------------------------|--|--|--|--|--|--|--|
| G00 X0 Y0 Z0 A10<br>$\theta$<br>G11 $X15$ ; or<br>G11 D15:<br>G01 X200 F1000;<br>G01 Y100;<br>G01 X0;<br>G01 A100;<br>G01 X100;<br>G01 Y200<br>G11 $X0$ or G11 $D0$ | The pre-execution mode is set (Distance: 15mm).<br>The next block is executed from the position 185 that is 15mm before<br>it is reached.<br>The next block is executed from the position 85 that is 15mm before<br>it is reached.<br>The next block is executed from the position 185 that is 15mm before<br>it is reached.<br>The next block is executed from the position 85 that is 15mm before<br>it is reached.<br>Pre-execution is released in the next block so that it is operated in the<br>e standard mode. |  |  |  |  |  |  |  |
|                                                                                                    | The pre-execution mode is released.                                                                                                    |  |  |  |  |  |  |  |

In the above example, the difference between G11 X15 and G11 D15 generates difference in the movement p ath overlapping the next block.

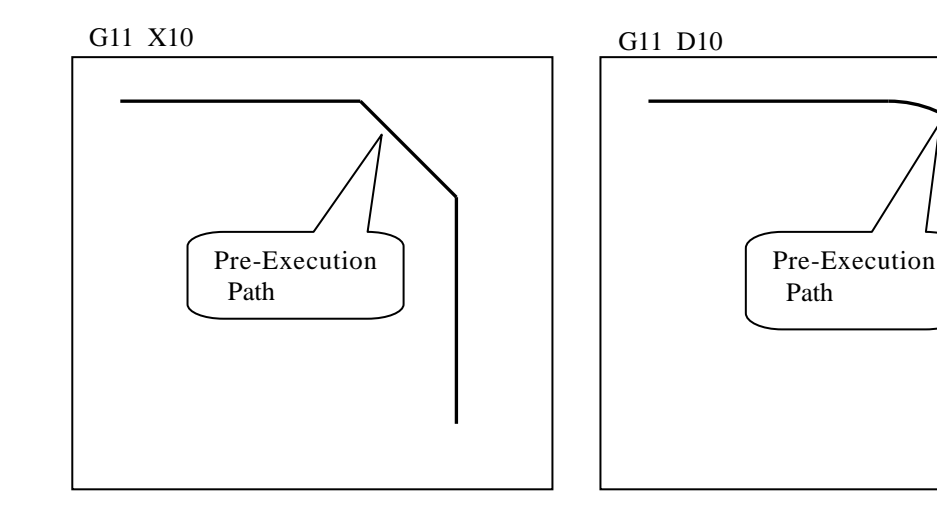

## **(4) G35 [Pre-Execution of the Block Being Next to the Previous Axis (on the Basis of the Ratio)]**

Details) If the residual movement quantity of the block being moved is left below the ordered ratio, the next block is moved in an overlapped way.

If the set value is  $0'$ , it means the release of the pre-execution mode.

**Note) 1. The function is effective in G01, G02, G03, and G05 and ineffective in G00.**

 **2**. **However, if** "**12345**" **is entered in P115 when the controller is 80P (pulse output), it i s effective.**

**Type) G35 D\_ or G35 X\_**

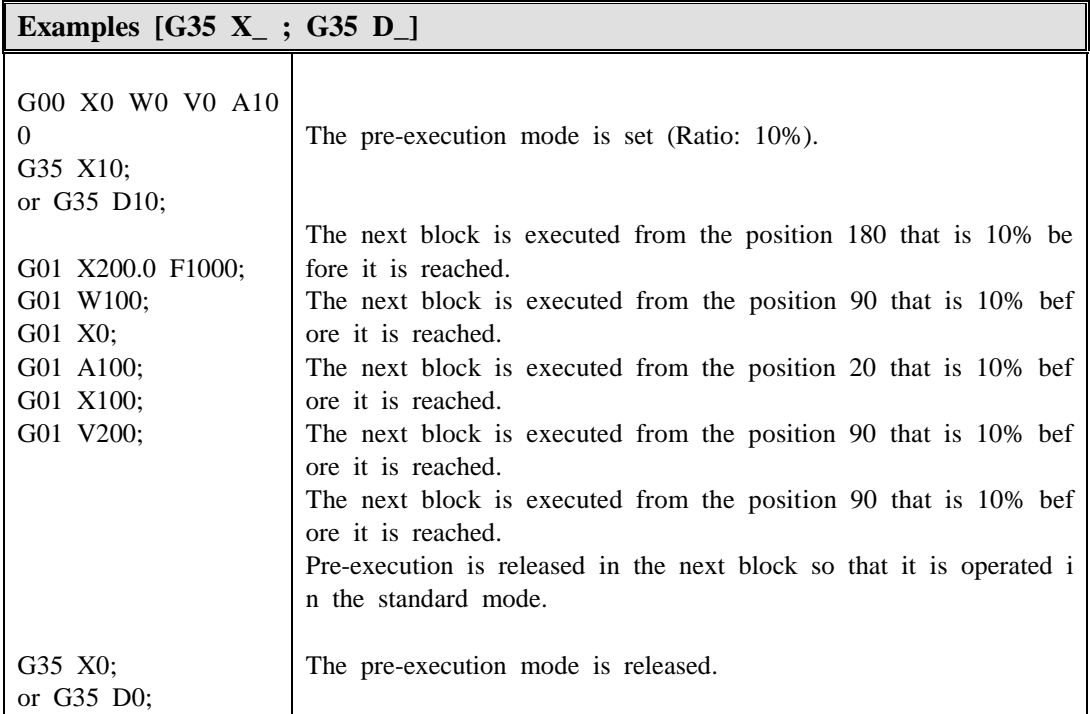

In the above example, the difference between G35 X10 and G11 D10 generates difference in the movement p ath overlapping the next block.

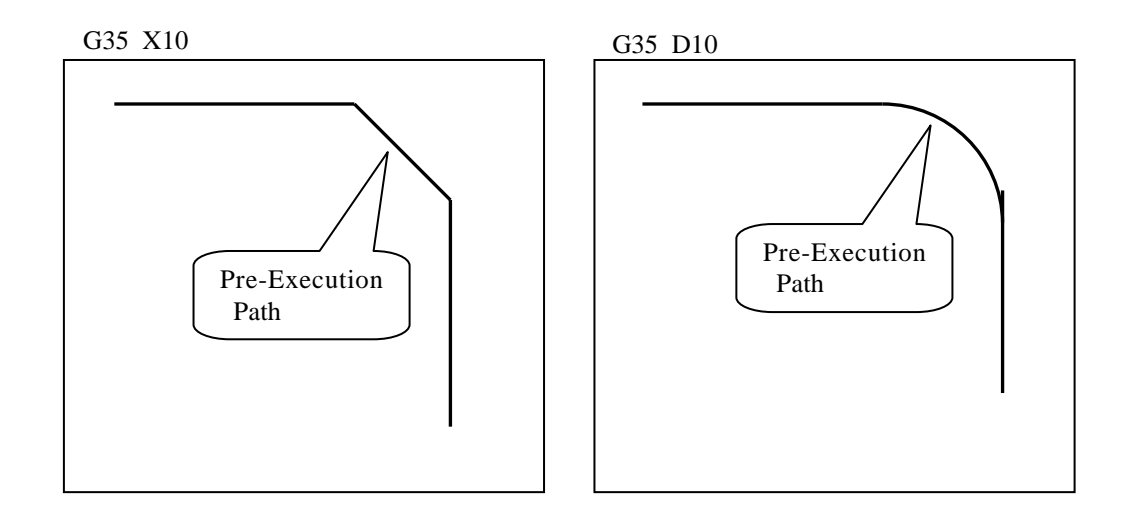

## **(5) G36 [Pre-Execution of the Block Being Next to the Previous Axis (on the Basis of the Distance)]**

Details) If the residual movement quantity of the block being moved is left below the ordered distance, the n ext block is moved in an overlapped way.

If the set value is  $'0'$ , it means the release of the pre-execution mode.

**Note) 1. The function is effective in G01, G02, G03, and G05 and ineffective in G00.**

 **2**. **However, if** "**12345**" **is entered in P115 when the controller is 80P (pulse output), it i s effective.**

**Type) G36 D\_ or G36 X\_**

.

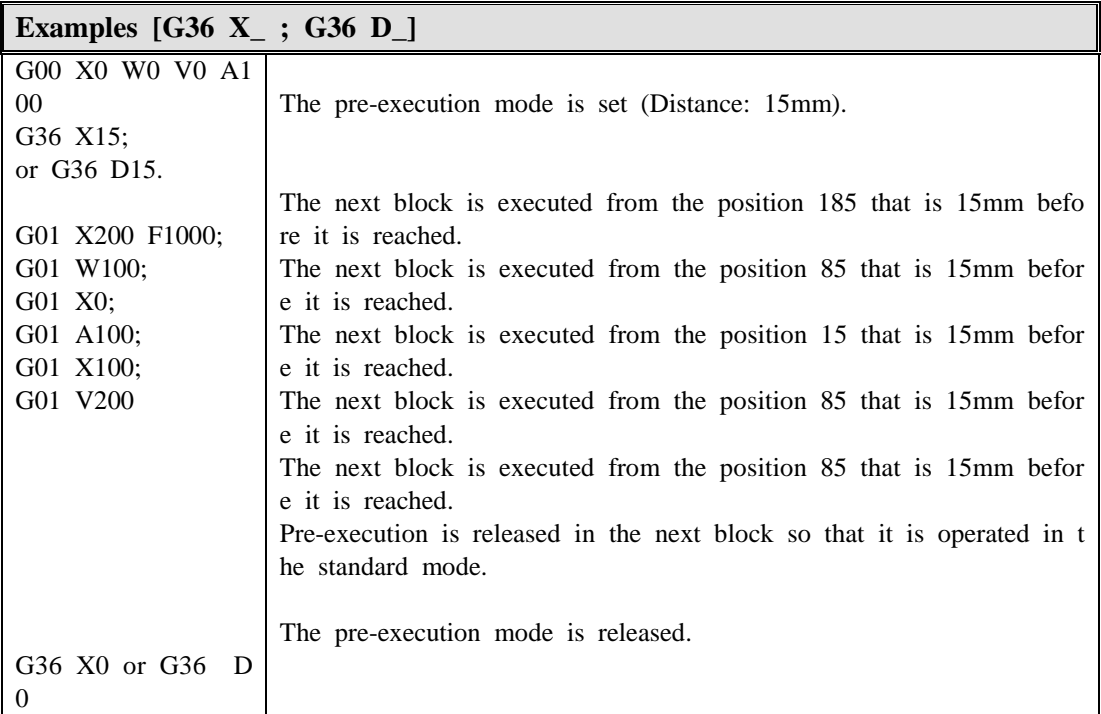

In the above example, the difference between G36 X10 and G36 D10 generates difference in the movement p ath overlapping the next block.

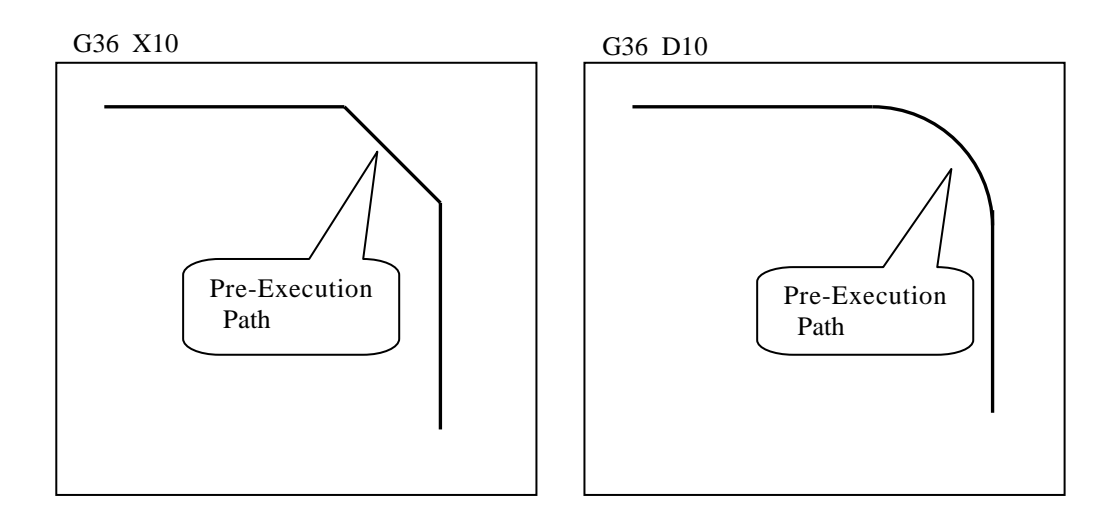

## **(6) G22 [The Dwell Function Based on the External Pulse / Accumulation / High Spee d]**

Details) The dwell operation is executed to handle the pulse heat inputted in the designated port.

#### **Type) G22 A[Port] P[Pulse];**

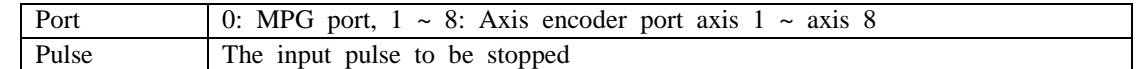

Example 1) G22 A0 P100;

The dwell operation is executed until 100 pulses are inputted from the MPG port.

Example 2) G22 A4 P50;

The dwell operation is executed until 50 pulses are inputted from the axis 4 encoder port.

## **(7) G38 [The Synchronized Operation Based on the External Pulse of a Designated Axi s] / G39 [Release of the Synchronized Operation]**

Details) G38 executes the synchronized operation to handle the pulse heat inputted in the designated port.

#### Type) **G38 [Sync Axis] A[Port] D[Distance/Rev] P[Pulse/Rev];**

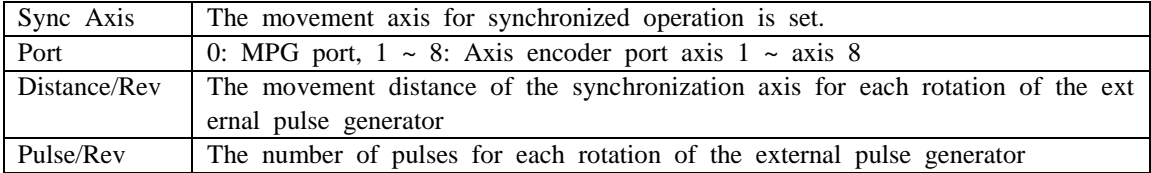

Example 1) G38 X0 A0 D100. P1000;

If 1000 pulses are inputted from the MPG port, the X axis starts the 100mm synchronized oper ation. Namely, the 0,1mm synchronized movement for each pulse is executed. The order is effec tive until the synchronized operation is released by G39.

Example 2) G38 Y0 A4 D100. P4000;

If 4,000 pulses are inputted from the axis 4 encoder port, the Y axis starts the 100mm synchro nized operation.

Namely, the 0.025mm synchronized movement for each pulse is executed.

The order is effective until the synchronized operation is released by G39.

**Note) 1. If the controller is 80P, enter** "**12345**" **in P115 [Inposition] of the axis for synchronized axis.**

## **(8) G66 [Subroutine Call]**

Details) It returns after it jumps to the ordered number N for the execution until M02 is met.

Type) **G66 Nxx;** It is branched to the designated Nxx.

…

 **Nxx;** …

**M02;** It returns to the called G66 if M02 is met after the branch.

 **Note)** Write the subroutine in the lower part of the call G66 as in the example if possible.

Example)

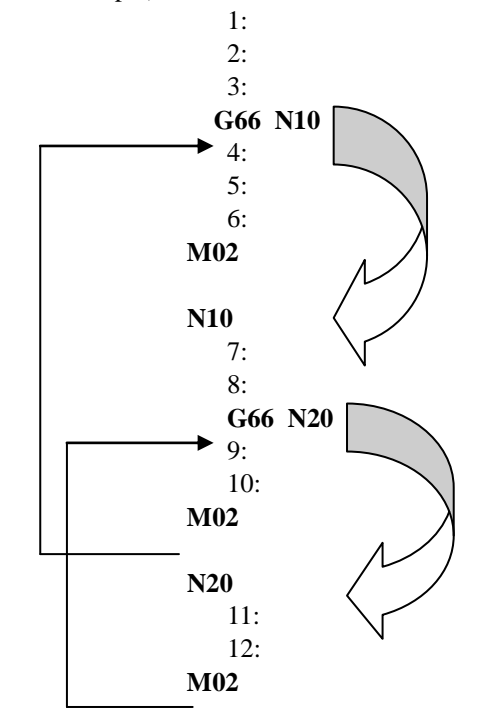

If it is ordered as above, the execution order is as follows.  $1 \to 2 \to 3 \to 7 \to 8 \to 11 \to 12 \to 9 \to 10 \to 4 \to 5 \to 6$ 

### **(9) G80 [Waiting Until the Corresponding Contact Point Is** '**ON**'**]**

Details) It waits until the corresponding contact point is 'ON'.

Example) **G80 X0.1 or G80 M0.0**

It waits until the input contact X0.1 or M0.0 is 'ON'.

**Note) The orderable contact points are X (input) and M (secondary).**

**(10) G81 [Waiting until the Corresponding Contact Point Is** '**OFF**'**]**

**Details) It waits until the corresponding contact point is** '**OFF**'**.**

Example) **G81 X0.1 or G80 M0.0**

It waits until the input contact X0.1 or M0.0 is 'OFF'.

**Note) The orderable contact points are X (input) and M (auxiliary).**

## **(11) G82 [Waiting until the Corresponding Contact Point is** "**ON**'– **High Speed Chec k]**

Details) It waits until the corresponding contact point is 'ON'.

Example) **G82 X0.1**

It waits with the check at a high speed until the input contact X0.1 is 'ON'.

**Note) The orderable contact point is X (input).**

## **(12) G83 [Waiting until the Corresponding Contact Point is** '**OFF**'– **High Speed C heck]**

Details) It waits until the corresponding contact point is 'OFF'.

Example) **G83 X0.1**

It waits with the check at a high speed until the input contact X0.1 is 'OFF'.

**Note) The orderable contact point is X (input).**

## **(13) G95 [The Speed Order Based on the Long Axis]**

Details) It is the command changing the speed order type on the G01 command.

The movement speed of the axis with the long movement distance is applied as the speed order v alue. Another movement axis is calculated automatically on the basis of the movement speed of th e long movement axis. Moreover, the speed order can be changed to "RPM".

Type 1) **G95 X1** ---- The speed order based on the long axis is applied in the unit of mm/min.

Type 2) **G95 X2** --- The speed order based on the long axis is applied in the unit of RPM.

Type 3) **G95 X0** --- The standard speed order mode is applied.

Example 1)

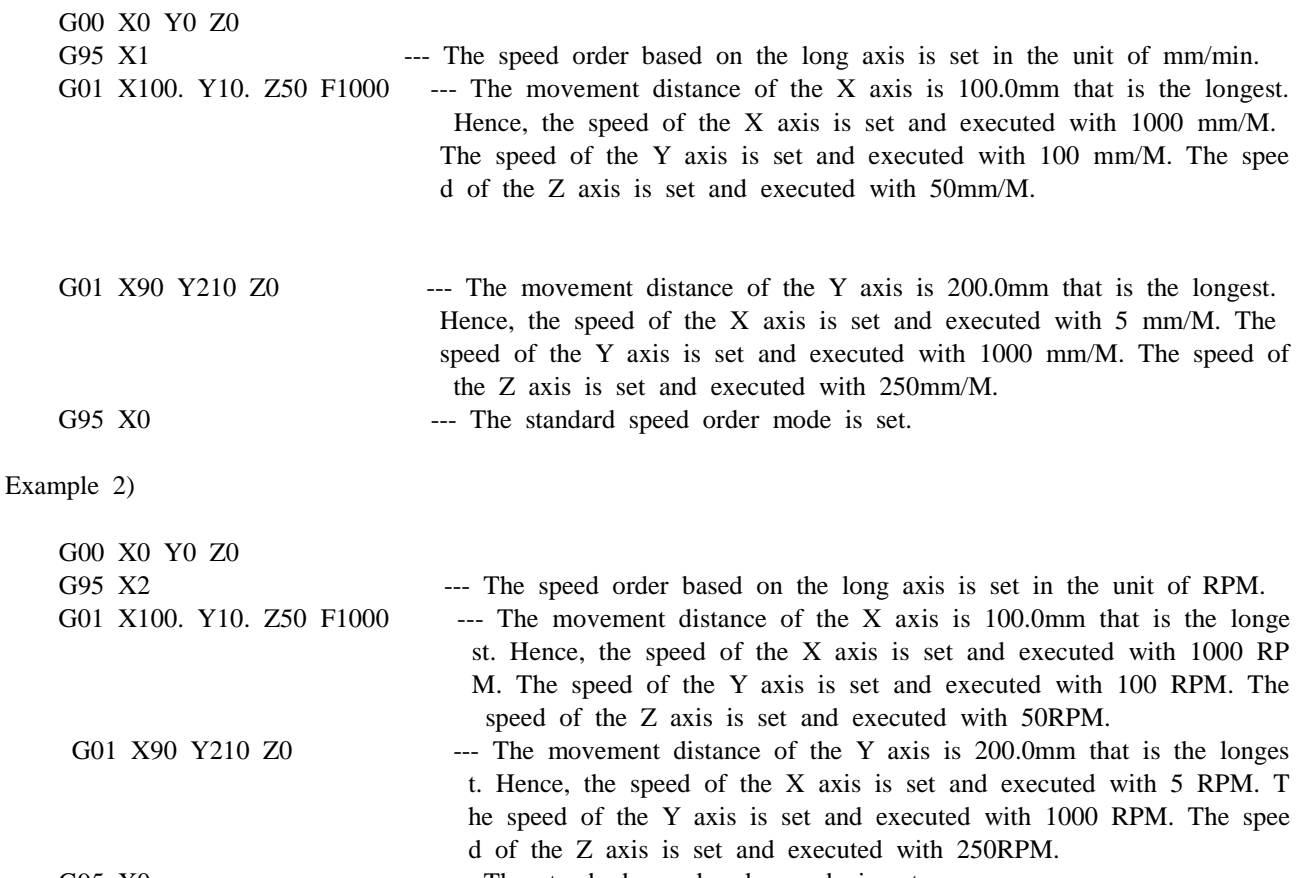

G95 X0 --- The standard speed order mode is set.

## **2.2 Regarding the Coordinate System**

## **1) Origin**

The reference point is the fixed point of a machine. It is the point to which the table can be moved e asily.

The position relationship between the reference point and the origin of a machine are set in the param eter (P11).

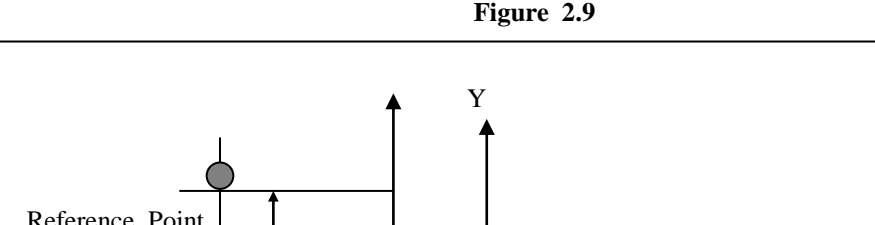

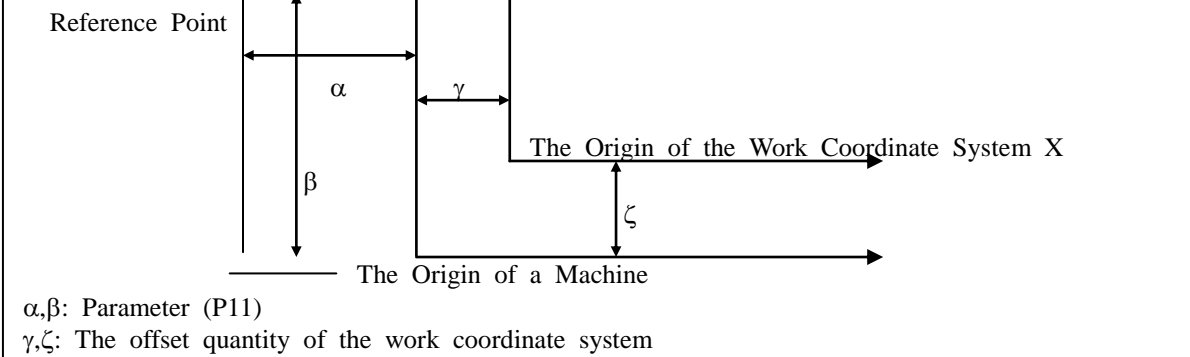

#### (**1) The Automatic Return of the Reference Point (G28)**

#### **Type: G28 IP\_\_**

The axis ordered by the above order can be automatically returned to the reference point.

#### **However, if it is not returned to the origin, the origin return action executed in the original mode is made.**

IP\_\_ is the order of the movement to the intermediate point to return to the reference point. It is or dered with an absolute value or an incremental value.

 As for the motion of the G28 block, the ordered axis determines the position at the intermediate poi nt at a rapid speed and the position from the intermediate point to the reference point at a rapid sp eed **( Figure 2.10 )**

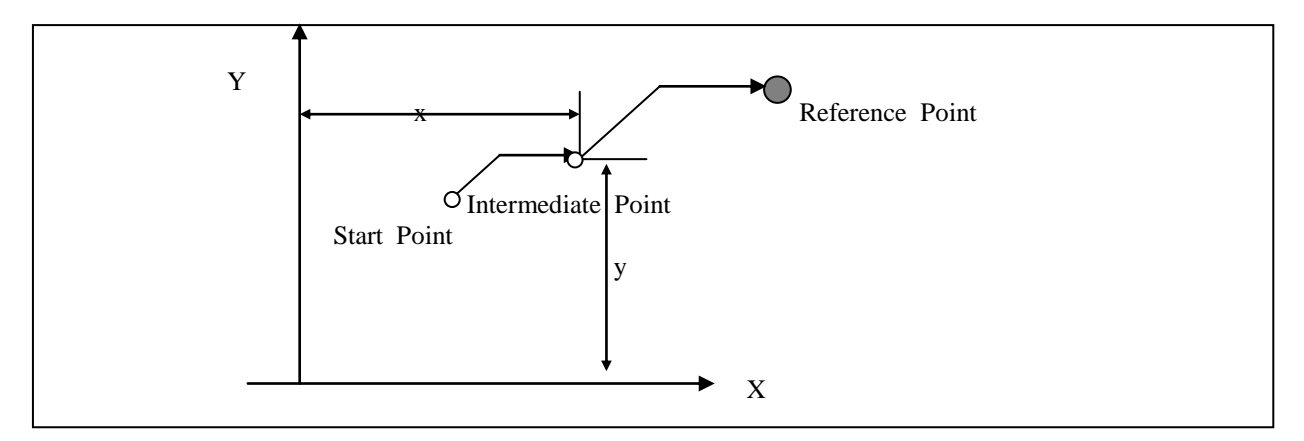

#### **(2) The Rapid Movement Based on the Machine Coordinate System (G29)**

### **Type: G29 IP\_\_**

 The axis ordered by the above order is rapidly moved to the position based on the machine coord inate system.

## **(3) The Rapid Movement of the 2nd Origin (G30)**

#### **Type: G30 IP\_\_**

The axis ordered by the above order is rapidly moved to the position saved in P821.

#### **2) Coordinate System**

The position which the table has to reach is notified to the controller. The controller moves the table t o the position.

The reached position is ordered with the coordinate value depending on the coordinate system.

There are two types of coordinate systems such as the machine coordinate system and the work coordi nate system.

The reached position is ordered with the coordinate value of the selected coordinate system if needed.

The coordinate value is displayed depending on the axis component of the program.

If the program axes are three axes such as X, Y, and Z, they are displayed as  $X_{Y}Z_{Z}$ .

The number of program axes, the number of the components of the coordinate value, is different depe nding on a machine.

#### **(1) Setting the Machine Coordinate System**

The point becoming the basis in a machine is called the Origin of the machine. The origin of the m achine is usually determined depending on a machine. The coordinate system with the origin of the machine becoming the origin of the coordinate system is the machine coordinate system.

The table is not necessarily moved to the origin of the machine.

The origin of the machine is sometimes in the position to which the table cannot be moved.

The machine coordinate system is established by returning to the reference point after power supply.

The machine coordinate system established once doesn't change with the reset, setting of the work co ordinate system, and another manipulation if power is not turned off.

The stored stroke limit (P12 and P13) setting the operation range of a machine is set as the machine coordinate value of the machine coordinate system.

#### ① **Setting the Machine Coordinate System**

The machine coordinate system is the unique coordinate system of a machine. If the return to the origi n is achieved manually, the coordinate system is set with the coordinate value with the Origin set in t he parameter (P11).

#### ② **Resetting the Machine Coordinate System**

The machine coordinate system can be reset with G51.

#### **Type**: **G51 IP\_\_**

 With the command, the machine order system (namely, the unique coordinate system) is reset with the ordered value.

#### ③ **Resetting the Machine Coordinate System (Recommended)** – **Recommended to Use It in 80A**

The machine coordinate system can be reset with G52.

#### **Type: G52 IP\_\_**

With the command, the machine order system (namely, the unique coordinate system) is reset with the ordered value.

**Note) In case of 80A, the position of G51 changes by the servo offset. G52 can prevent it.** 

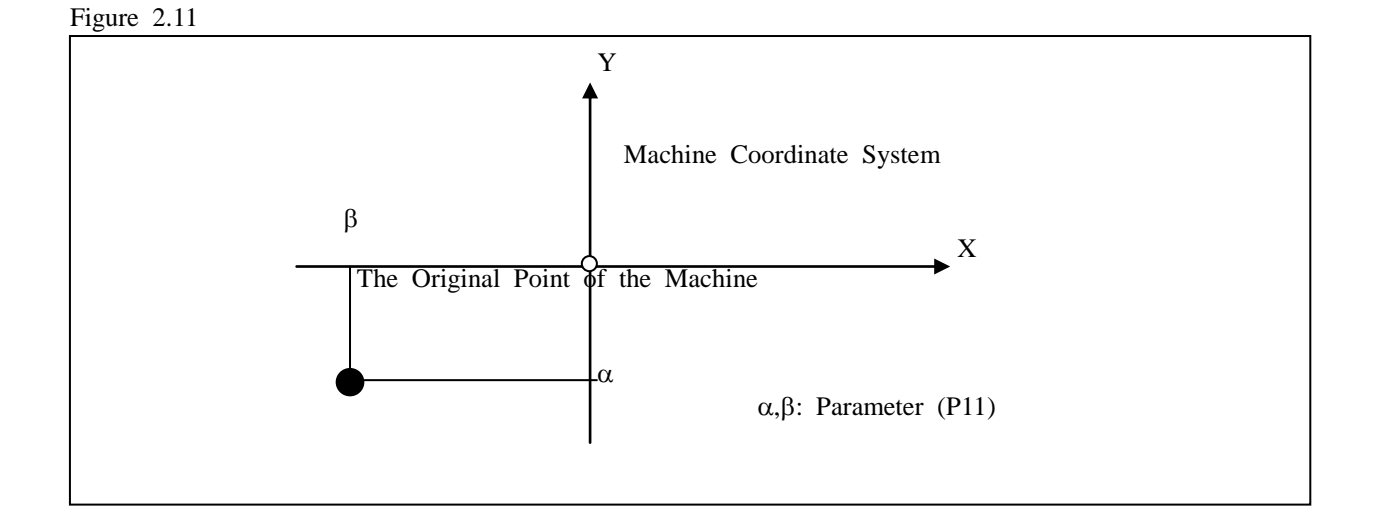

#### **(2) Setting the Work Coordinate System**

The coordinate system used for table movement is the work coordinate system.

The work coordinate system can be set with G50.

## **Type: G50 IP\_\_**

 With the order, the work coordinate system in which the table point, the table position, becomes the (I P) of the coordinate system is established.

If the coordinate system is established, a further absolute order becomes the position the work coordina te system follows.

If it returns to the origin with the manual return to the origin, the offset of the origin set as G50 is c ancelled so that the work coordinate system is set.

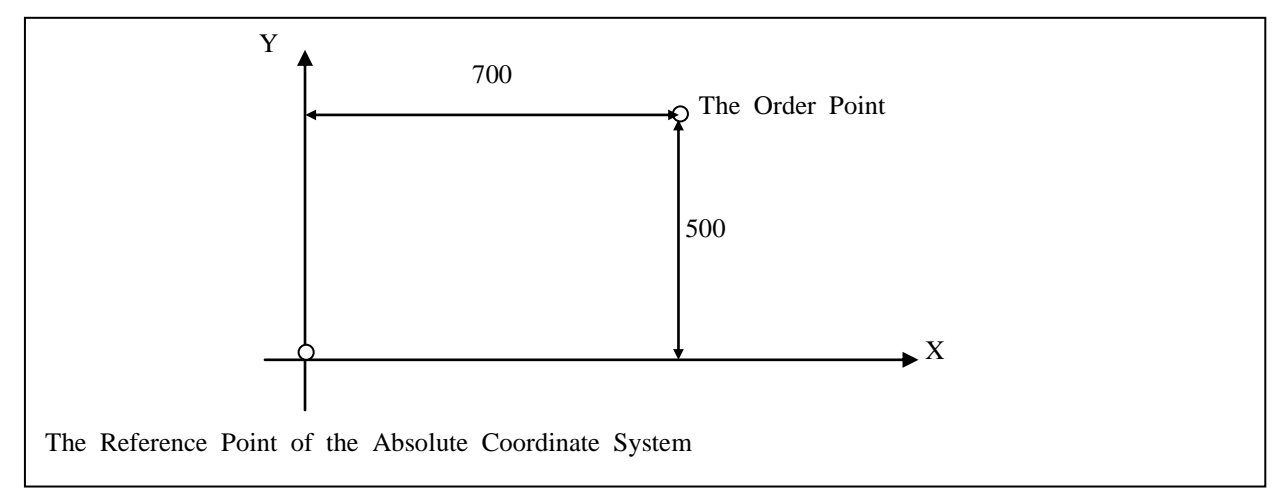

 **Figure 2.12 (G50 X700. Y500.; If ordered (resetting the absolute coordinate system))**

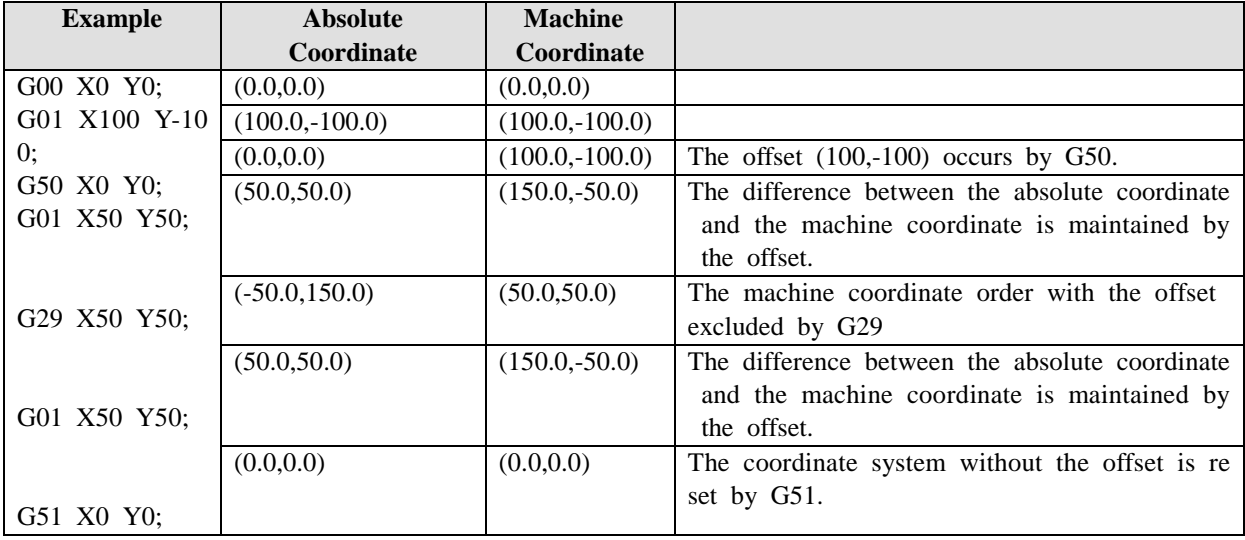

#### **(3) Selecting a Plane (G17, G18, G19)**

The arc interpolation plane is selected with the G code.

 $G17$ ------ $\rightarrow XY$  plane  $G18$ ------ $\rightarrow$  ZX plane  $G19$ ------ $\rightarrow$  YZ plane

 X is the X axis or its parallel axis. Y is the Y axis or its parallel axis. Z is the Z axis or its parallel axis. An axis identified out of several parallel axes by referring to the axis address of the block with G17, G18, and G19 ordered.

Example) When X and U, Y and V, and Z and W are parallel axes

G17 X Y  $\rightarrow$  XY plane G17 U\_Y\_  $\rightarrow$  UY plane G18 X\_W\_  $\rightarrow$  XW plane G18 U\_W\_  $\rightarrow$  UW plane G19 Y\_Z\_\_  $\rightarrow$  YZ plane G19 V $Z \rightarrow VZ$  plane

A plane doesn't change in the block with G17, G18, and G19 not ordered.

Ex.) G18 X\_Z\_\_  $\rightarrow$  ZX plane G01 X\_Y\_  $\rightarrow$  A plane doesn't change.(ZX plane)

 If the axis address is omitted in the block with G17, G18 and G19 ordered, it is considered that the axis addresses of the standard three axes are omitted.

Ex.) G17  $\rightarrow XY$  plane G17 X\_ $\rightarrow$  XY plane G17  $Y_+$   $\rightarrow$  XY plane G17 U\_ $\rightarrow$  UY plane G17 V<sub> $\rightarrow$ </sub>  $\rightarrow$  XV plane G18  $\rightarrow$  ZX plane G18 W<sub> $\rightarrow$ </sub> WX plane

4).

- Which one of X, Y, and Z is parallel to the additional axis can be determined in the parameter (P0

- The movement order is irrelevant to the selection of a plane.

For example, in case of the order of G17  $Z$ ,  $Z$ ,  $Z$  is the axis that doesn't exist in the XY plane. Only the XY plane is selected. Z moves the Z axis regardless of the plane.

- G17(XY) is selected during the power input with reset.

### **3) The Coordinate System and the Dimension**

#### **(1) The Absolute Order and the Incremental Order: (G90,G91)**

 There are two methods to order the travel of each axis. They are the absolute order and the increment al order.

 The absolute order is the method used to program the coordinate value of the position of the moveme nt endpoint of each axis.

 The incremental order is the method used to directly program the travel of each axis. The absolute or incremental order is ordered by G90 and G91.

#### **G90: Absolute order**

#### **G91: Incremental order**

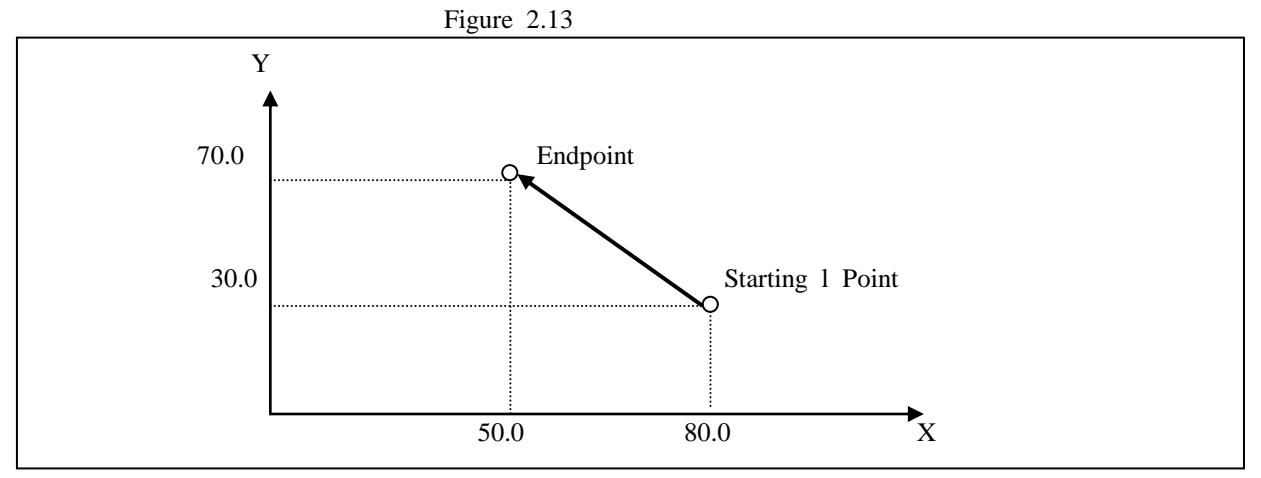

In the above figure, if it is programmed with the incremental order, it becomes G91 X-30.0 Y40.0;. In case of the absolute order, it becomes G90 X50.0 Y70.0;.

**Note) When the axis movement order is used in the abosolute order mode (G90) by mixing the absol ute order with the incremental order** and the corresponding axis address is declared twice, the corre sponding axis moves incrementally.

Ex.) If "G00 X100.0 **YY**100.0 " is executed, the X axis moves to the absolute position 100mm,

and the Y axis moves to the incremental position 100mm.

#### **(2) Dimension Input**

 In the control device, a numerical value can be inputted by using a decimal point. A decimal point is used for the unit of distance, time, and speed. However, there is a restriction depending on an addr ess. The unit of a decimal point is mm or sec.

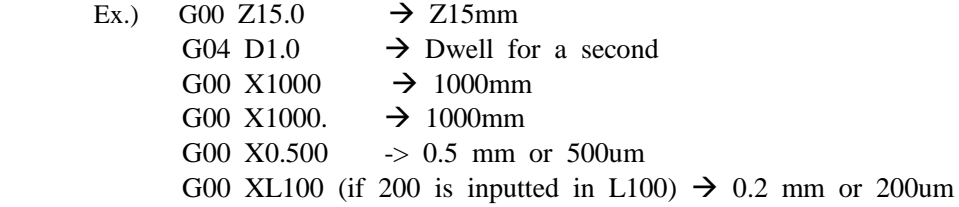

## **2.3 Auxiliary Function (M Function)**

It is the command controlling the PLC contact point in the MC program. A movement order and an M function order can be started at the same time.

## **(The standard I/O signal MC-> MF, M02 and M11~M28 contact points of PLC / PLC->Refer to MC contact point QQ.7,Q1.7.)**

#### **1) Auxiliary Function (M Function)**

If values are ordered consecutively to the address M, the MF (M Function) signal is outputted.

The signal is used for the on/off control of a machine.

- Only one M code is effective in one block. If two or more M codes are ordered, only the M code de clared later is effective.
- If an M code is ordered while the MC program is being executed, the corresponding PLC contact poi nt (**MC->PLC** contact point I2.8~2.F,I2.7) becomes '1'. It waits until the Q0.7 contact point (FIN) becomes '1' again after the execution is stopped for a moment.
- At this time, if the Q0.7 contact point (FIN) is set from  $1'$ ->'0'in the PLC program, the MC program m continues to execute the next block. (However, it is recommended to set the contact point Q1.7  $(FINE)$  to '1'.)

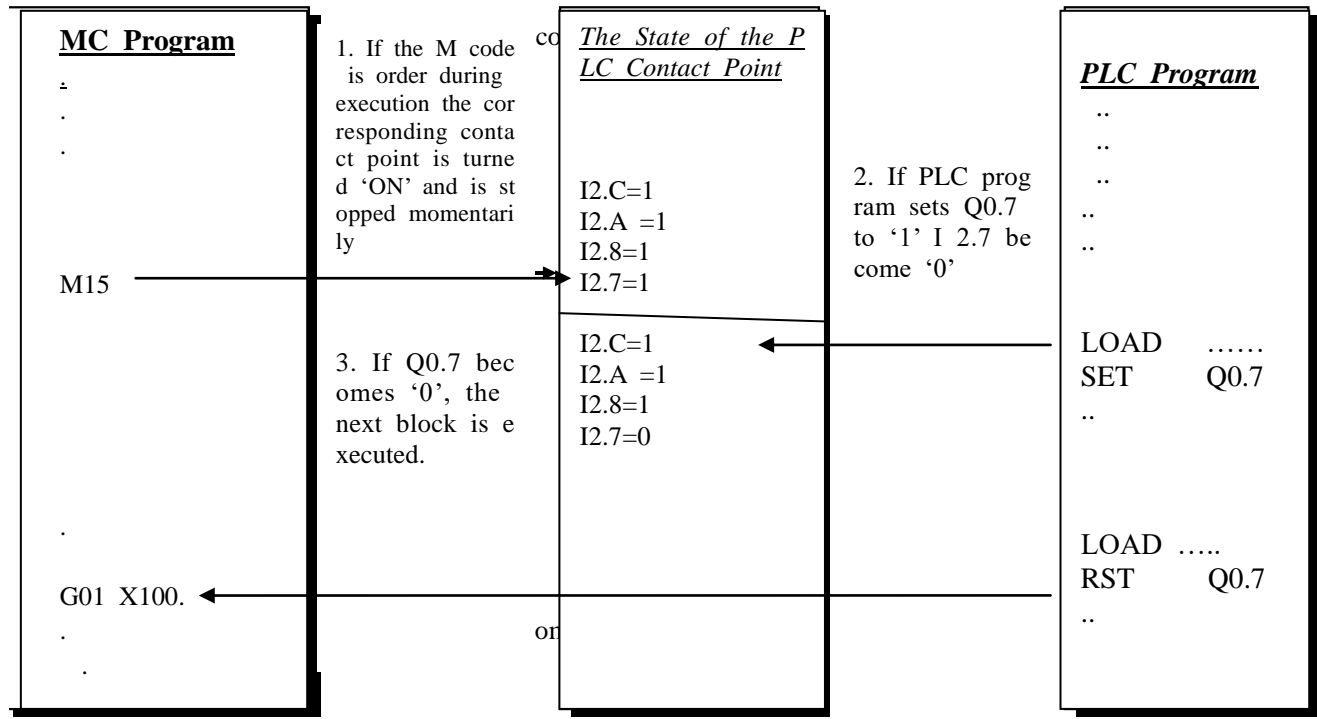

## [Example of the M Code Usage]

**Note)** M02 and M30 is outputted (MF signal) to the machine and should be processed wit h MFIN. (The standard I/O signal MC->Refer to the contact points **MF,M02, and M11 ~M28** of PLC.)

**- M02 (END)**: END OF Program (The FIN processing is needed.)

The end of the main program is shown. The automatic operation is stopped. The contact poi nt M02 is outputted. (Refer to the standard I/O signal MC->Refer to the contact point M02.)

### **- M30 (END)**: END OF Program **(same as the function of M02)**

**- M98:** Subprogram call (FIN processing is unnecessary.)

Ex.) M98 P10 L5; It is the order of consecutively calling the subprogram number 10 five times. Calling a subprogram in another subprogram is the same as calling a subprogram in the mai n program.

- **- M99**: END OF SUB Program (FIN processing is unnecessary.)
	- The end of subprogram is shown. If M99 is executed, it returns to the main program.

- If it is used in the main program, the main program is executed repetitively.

 **Note) M98 and M99 don**'**t generate the code and strobe signals (MF signals). (The standard I/O signal MC->Refer to the contact point MF of PLC.)**

## **2.4 Main Program and Subprogram**

#### **1) Main Program**

 Programs are classified into a main program and subprograms. The controller can be operated by the main program. However, a subprogram can be also operated with the subprogram call in the main program and with the return to the main program in the subprogram.

**Note)** M02 and M30 is outputted (MF signal) to the machine. MFIN processing should be done. (The standard I/O signal MC->Refer to the contact points MF, M02, and M11~M28 of PLC.)

#### **2) Subprogram**

 The fixed sequence or repetitive pattern in a program can be registered in the memory as a subprogram in advance to simplify the program. A subprogram can call a separate subprogram. Namely, the subprogr am called by a main program is a single call. Maximal octuple calls are possible.

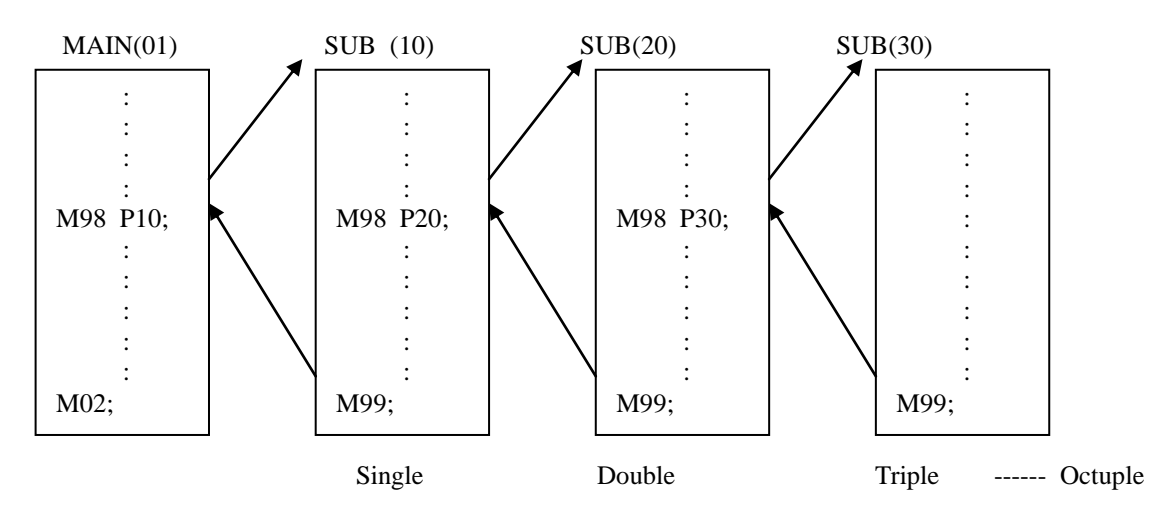

A subprogram can continue to be called repetitively 9999 times with a call order.

#### **(1) Preparing the Subprogram**

A subprogram is prepared with the following type.

 ; ; ; M99;

M99 is ordered at the end of the subprogram.

#### **(2) Executing the Subprogram (M98 and G65)**

A subprogram is called for execution by a main program or a similar subprogram.

A subprogram is called as follows.

#### - **Executing a subprogram with the M code**

### **Type: M98 P\_\_ L\_\_;**

P\_\_: Subprogram number

L\_: If the number of repetitive calls is omitted, it becomes once.

Ex.) M98 P1002 L5;

It is the order of the five consecutive calls of the subprogram number 1002.

Calling a subprogram in another subprogram is the same as calling a subprogram in a main pr ogram.

Note) 1. M98 and M99 signals are not outputted to MF (the standard I/O signal MC->PLC).

2. If there is no subprogram number designated as the address P, an alarm is given.

3. The M98 P\_\_; M99; block doesn't perform the single block stop.

### - **Executing the subprogram with the G code**

 **Type: G65 P\_\_ L\_\_;**

P \_\_: Subprogram number

L \_: If the number of repetitive calls is omitted, it becomes once.

The operation is the same as M98.

## **2.5 Variables and Conditional Statements**

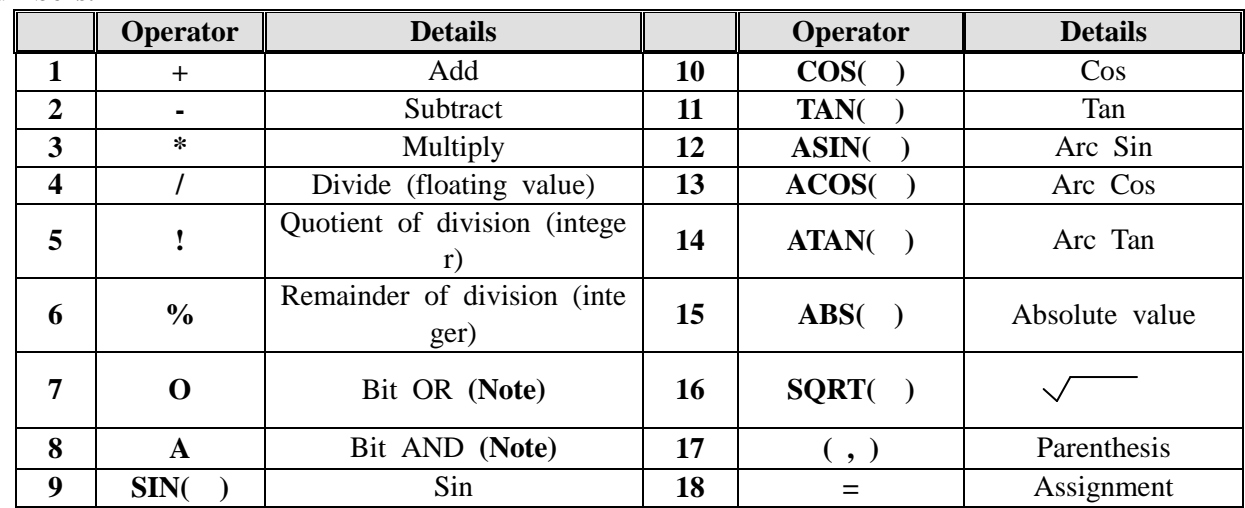

**1) Operator: It is the operator that can be used for the arithmetic operation of variables or numbers.** 

**(Note) 1.** If '**O**'**or** '**A**'is to be used, **be sure to insert space before and after it**.

## **2) L Variable (32-Bit Floating Variable) / Range: 0 ~ 9999 (1000 Units in Total)**

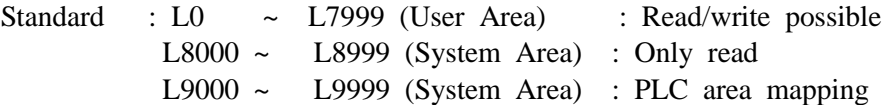

Operators Used: +, -, \*, /, = , (, ), A,O,!,%,SIN, COS, TAN, ASIN, ACOS, ATAN, ABS, SQRT

- 1. L00 ~ L7999: It is stored and saved in the controller memory.(non-volatile)
- 2. A user can use it arbitrarily as a variable for various kinds of arithmetic operation and control, a p osition variable (0.001mm/0.001Deg), speed (mm/Min), or count.
- 3. The numerical operation of numbers and integers is possible. The arithmetic operation of **hexadecim al values** is possible.

However, in case of calculating a hexadecimal value, '**0**' should be inserted **in front of a he xadecimal value** with the '**H**' **in the end** to be recognized as a hexadecimal value. Ex.)  $LO = LO + 01AD2H$ 

4. The arithmetic integer guarantee value is **-9,999,999 ~ 9,999,999** during the **integer** calculation.

## **Examples (Using the Coordinate Value Based on Arithmetic Operation)**

 $L100 = 100 * SIN(30);$  --- The L Variable is used for arithmetic operation. 50 is inputted in the L Variable 100.

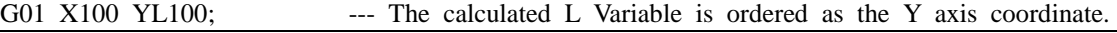

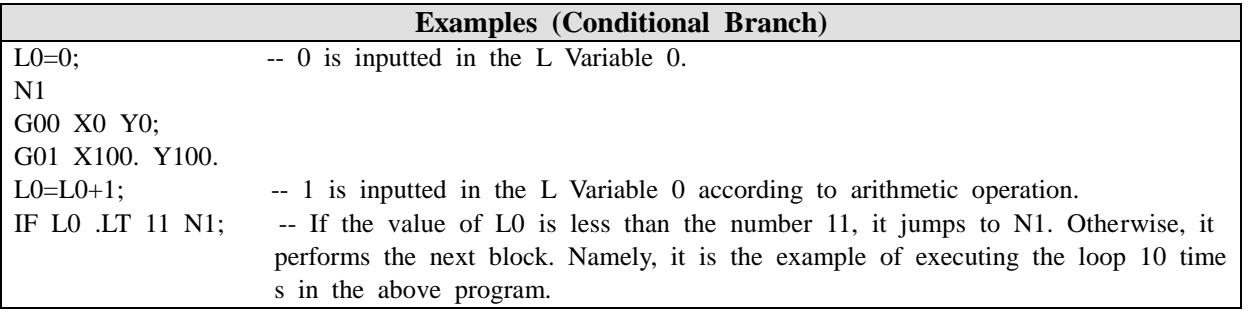

G00 X0 Y0 Z0

G00 XL10 YL11 ZL12 FL13

G01 P0; -- The order is given with the coordinate of each axis from the L variable  $'0'$ . L0 100000, L1: -50000, L2:

**Examples (Position Data)**

If it is 10000, the order coordinate of  $X, Y, Z$  is (100., -50.,10.).

 **Note)** In case of executing the above command, it might night be synchronized with the previous motio n command.

Ex.) G00 X100.0 L100=1234

Before the X axis reaches 100mm during execution, 1234 can be inputted in the L variable 1 00. if the execution is desired after the completion of a motion command, input the G04 com mand in front of the order L or use the expanded L Variable order function below the lower part.

## **- Additional application command (A23.15.1/ P23.25.1 version or higher)**

## **a. The expanded L Variable order command: LT**

LT<sup>\*\*\*\*</sup>: As for an order, the program line is executed after the motion command read first bef ore the command.

Ex.) LT100=1234 is the same as **G04 X0.0**.

**L100=1234**

#### **b. Reading a Double Word:**

- It is the function of reading the data in the designated address and the next address as the WO RD(16 Bits)/INT(16 Bits) data and process them as the 32-bit (float) data.

Ex.) When  $L100 = DL9005$  is executed

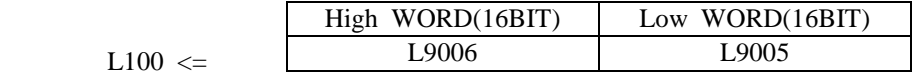

#### **c. Q Variable Calculation**

- The Q word data can be calculated too.

**d. LLOD: Duplication of the L variable (However, it is effective in the version 23\_\*7\_1 or h igher.)**

 **LLOD A\*\*\*\* B\*\*\*\* C\*\*\* ;** 

 **A: The target address of the L variable to be copied /B: The start address of the L va riable to be copied /C: The number of units to be copied**

 **Ex.) LLOD A10 B20 C4 (L20 -> L10 Copying four variables)**

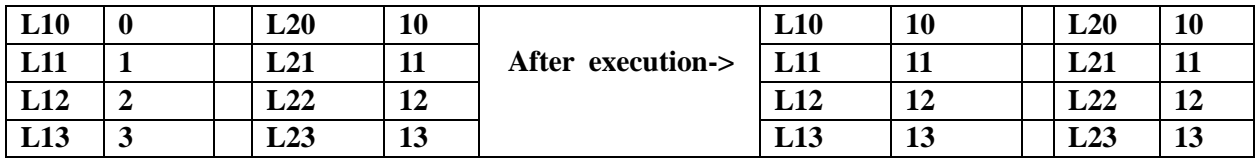

- **e. LCLR: L variable initialization (However, it is effective in the version 23\_\*7\_1 or higher.) LCLR A\*\*\*\* D\*\*\*\* C\*\*\***
	- **A: The target address of the L variable to be inputted /D: The value to be initialized /C: The number of the units to be initialized**

**Ex.) LCLR A10 D100 C4**

| L10         |  |  |                   | L10 | 100 |  |
|-------------|--|--|-------------------|-----|-----|--|
| L11         |  |  | After execution-> | L11 | 100 |  |
| I 17<br>LIZ |  |  |                   | L12 | 100 |  |
| L13         |  |  |                   | L13 | 100 |  |

#### **Note) Use the check and setting in the parameter related to the usage of the L variable .**

#### **1. Regarding Special Variables**

- 1. P802.0  $\rightarrow$  Special GOTO function (L7400  $\sim$  L7999 used)
- 2.  $P800.0 \rightarrow$  Point variable offset
- 3. P800.1 -> Tool variable offset

## **2. Variable Initialization and M Contact Point Backup**

- 4. P800.5 -> Initial L Variable initialization function
- 5. P800.7 -> M contact point backup function
- **3. Using the L Variable Block Parameter Function** Expanded Parameter: Refer to P809.0 ~ P809.4.

## **4. Operating the L Variable with the Contact Point**

Q50 ~ Q59 (Refer to Chapter 9 Standard I/O Signals.)

## **\*) Expanded System L Variable #1 ( 9000 ~ 9999 ): 1,000 units**

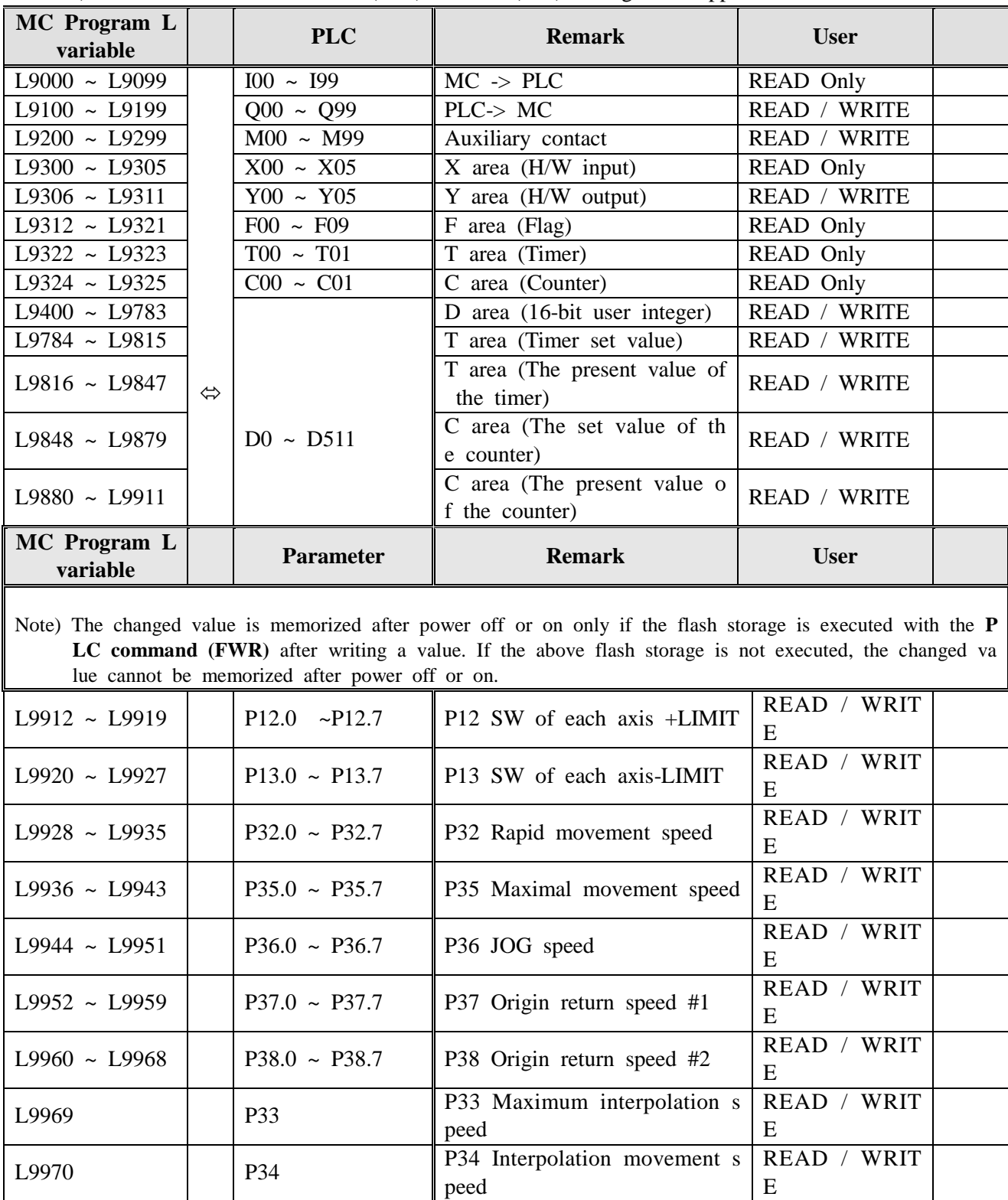

Note) Version MCSA – V22.35.1(80A)/V22.45.1(80P) or higher is applied.

## **\*) Expanded System L Variable #2 ( 8000 ~ 8999 ): 1,000 units** – **prohibiting a user from usi ng the writing function**

Note) Version MCSA - V22.35.1(80A)/V22.45.1(80P) or higher is applied.

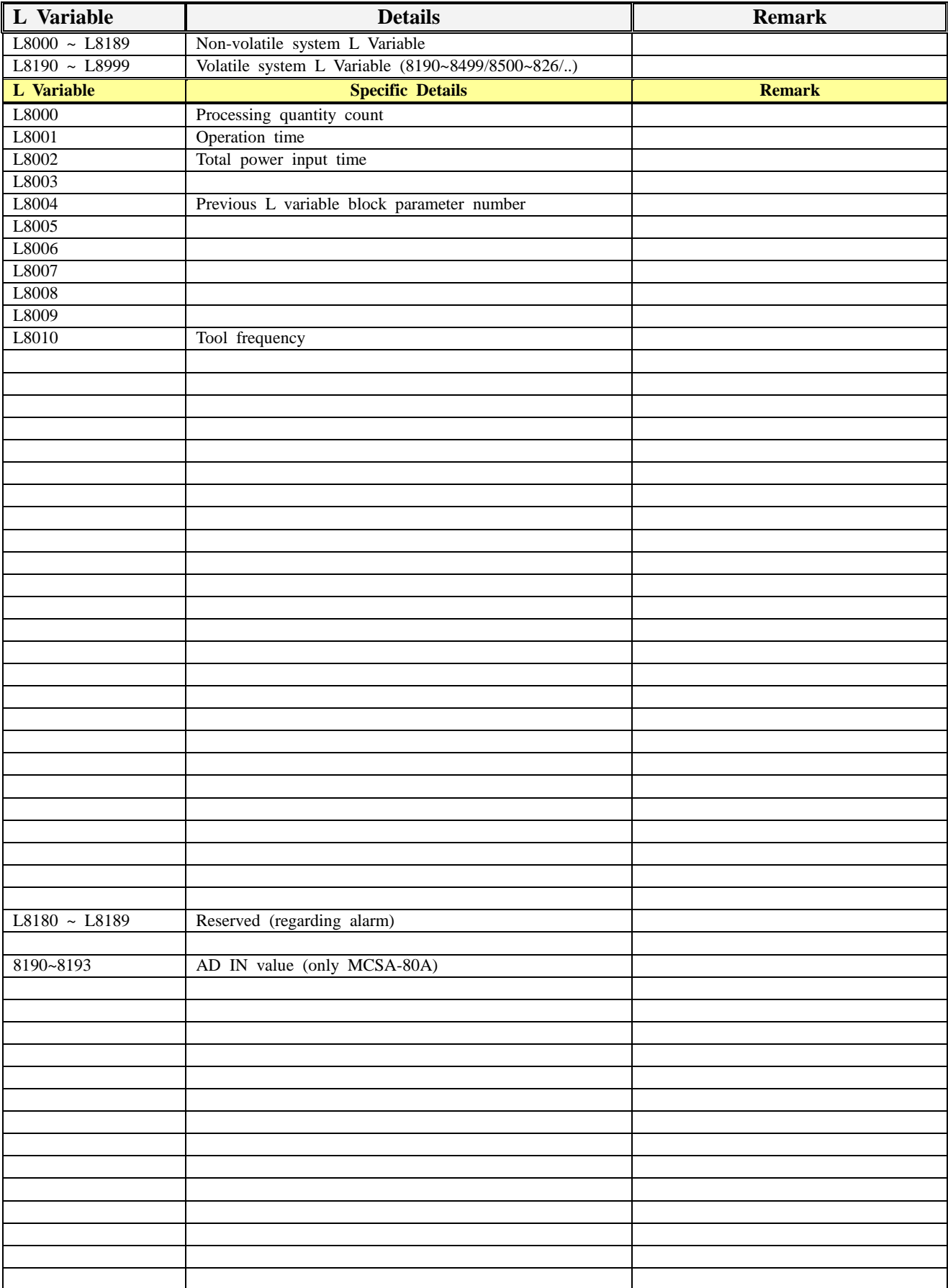

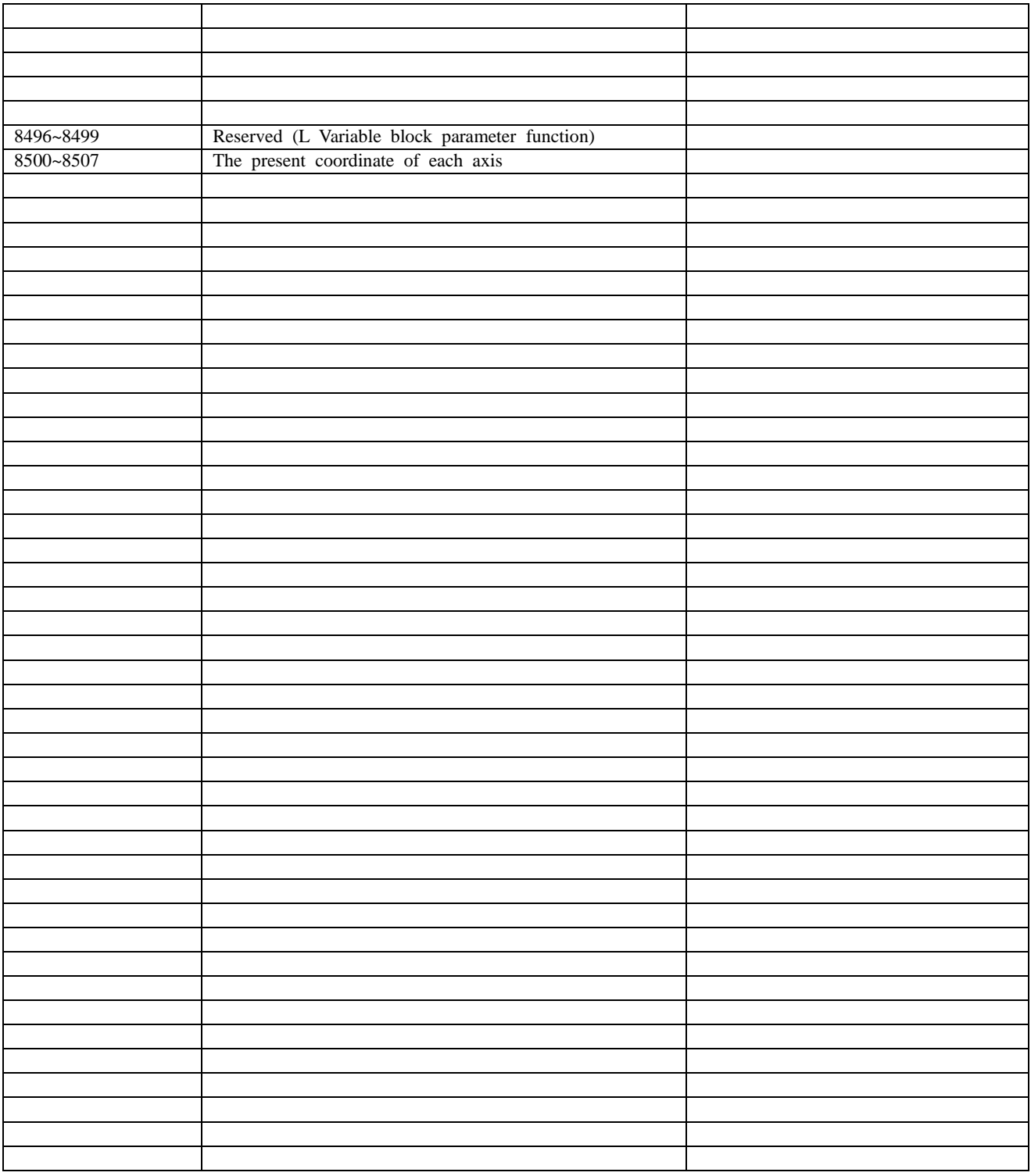

#### **3) Q Variable (Contact Point): Range 0.0~ 911.F**

**Type:** Q000.0 ~ Q911.F **Operators Used:** A (bit AND), O(bit OR),  $\lambda$ , +, -, =, (, )

> It is possible to calculate a bit/integer word (16 bits) and a **hexadecimal value**. However, in case of displaying a hexadecimal value, '**0**' should be inserted **in front of a n umerical value** with the '**H**' **in the end** to be recognized as a hexadecimal value. Ex.) Q200 = Q201 A 01AD2H Q201.0=1

- $Q000.0 \sim Q099$ .F: It is the contact point for which only the Read function is possible and the Write fu nction is impossible in the MC program. The area **I00.0 ~ I99.F** is read.
- **Q1**00.0  $\sim$  **Q1**99.F: It is the contact point outputted to PLC in the MC program. It is the same as the **O 00.0 ~ Q99.F** area.
- **Q**200.0 **~ Q**299.F: It is the contact point connecting the MC program with PLC. The registration or stat e is read in the **M00.0 ~ M99.F** area.
- $Q$ 300.0  $\sim Q$ 305.F: Only the Read function is possible in the MC program. It is a contact point. It is the e same as the H/W input area **X00.0 ~ X05.F**.
- $\bf{Q}$ 306.0  $\sim$   $\bf{Q}$ 311.F: It is the I/O contact point in the MC program. It is registered in the H/W output are ea **Y00.0 ~ Y05.F.**

**Note) The Y output control method** not using Q306.0 ~ Q311.F but **using the PLC program** Ex.) Applying the PLC/motion program by mapping M0.0 with Y0.0  $[PLC Program]$  [Motion Program]  $\rightarrow$  If '1' is inputted in Q200.0(PLC $\cong$  M0.0) the PLC program outputs '1' for Y0.0. LOAD M0.0 Q200.0=1 OUT Y0.0

- Refer to the "**9.3 System Memory Map**" for the detailed functions of **other Q areas**. Note) Version MCSA - V22.35.1(80A)/V22.45.1(80P) or higher is applied.

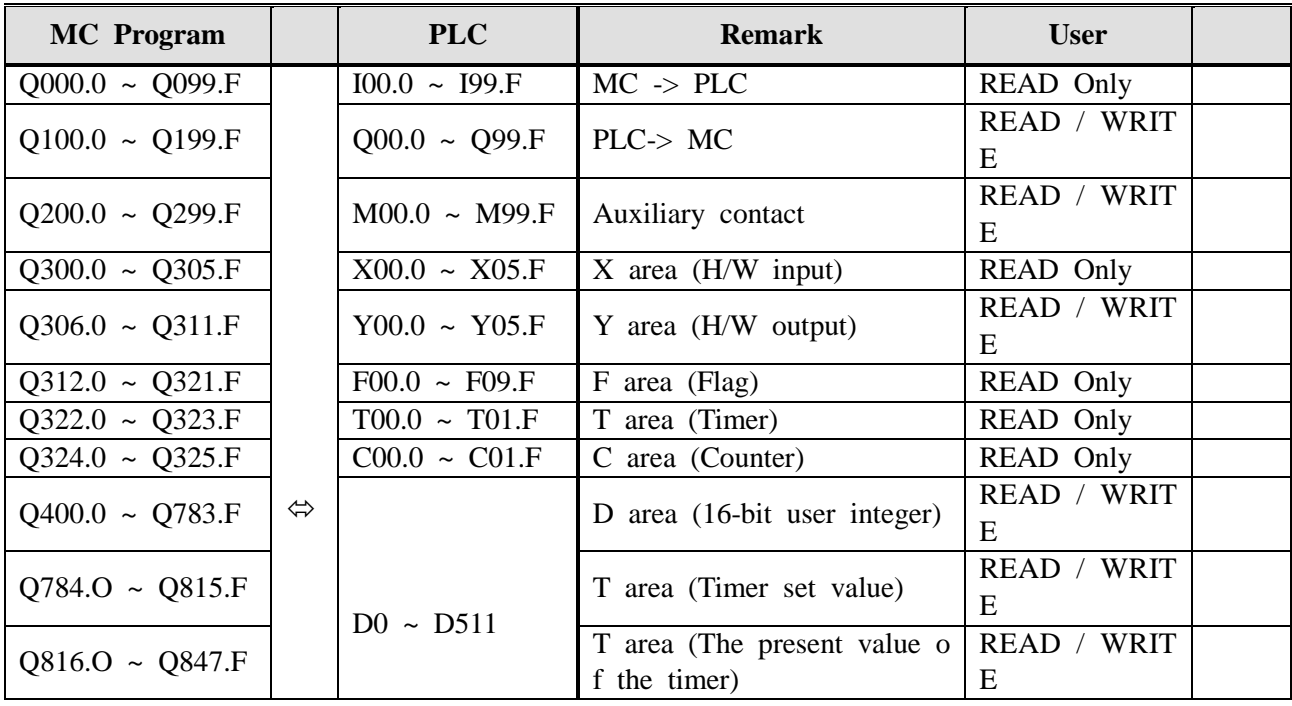

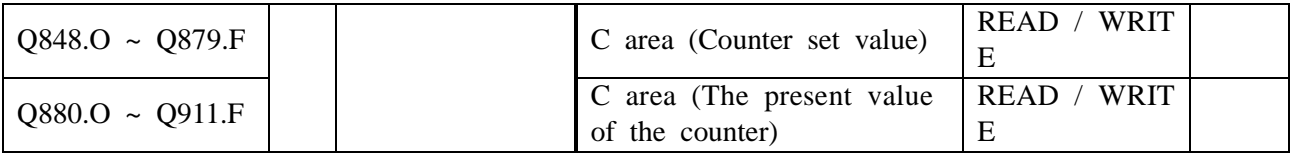

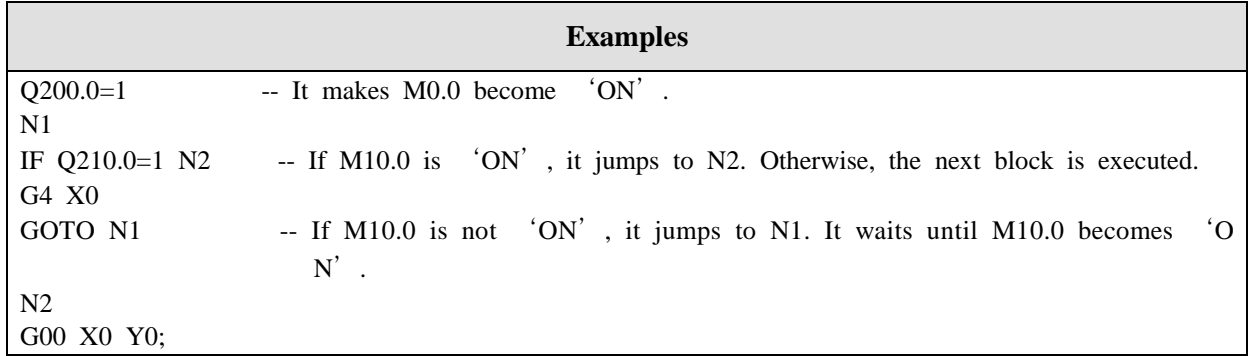

 **Note)** In case of executing the above command, it might night be synchronized with the previous motio n command.

Ex.) G00 X100.0

 $Q200.1=1$ 

- In case of execution, 1 can be in the Q Variable 200.1 before the X axis reaches 100mm. At this time, if execution is desired after the motion command is completed, input the G04 command in front of the command Q or use the expanded Q Variable order function below the lower part.

## **\* The Expanded Q Variable Order: QT**

QT\*\*\*\*: As for an order, the program line is executed after the motion command read first is executed before the command.

Ex.) QT200.1=1 is the same as G04 X0.0.  $Q200.1=1$ 

#### **Note) Relevant Parameters**

1. P800.7 -> The contact point M backup function

#### **4) Conditional Branch Commands (IF, IFT, GOTO , GOTO1, N )**

## **(1) IF, IFT** – **They are the commands deciding and branching the conditions of the L Varia ble or Q.**

Conditional Formulas Used: In case of **L variable** condition formula: .EQ(=), .LE(<=), .LT(<), .GE  $(\geq)=$ ),  $\Gamma(S)$ ,  $\Gamma(S)$ ,  $\Gamma(S)$ 

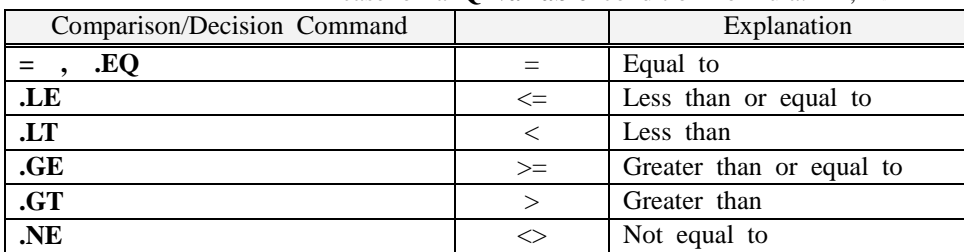

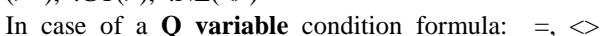

**Ex.)** 1. IF L5 .LT 123 N100;

 **Explanation** – If L5 is less than 123, the N number 100 is searched from the start of the progra m executed. If it exists, it jumps to N100 for execution. Otherwise, an alarm is giv en.

If L5 is greater than or equal to L5, the next block is executed.

- 2. IF  $Q200.0 = 1$  N100;
- **Explanation** If  $Q200.0(M0.0)$  is equal to 1, the N number 100 is searched from the start of t he execution program. If it exists, it jumps to N100 for execution. Otherwise, an al arm is given.

If  $Q200.0(M0.0)$  is not equal to 1, the next block is executed.

- **Note)** In case of executing the above command, it might night be synchronized with the previous motio n command.
	- Ex.) G00 X100.0

IF L100=1 N100

- The IF branch command can be executed before the X axis reaches 100mm during executio n. As for the execution after the completion of a motion command, input the G04 comman d in front of the IF command or use the expanded IF command order function below the l ower part.

#### **\* Expanded IF Command Order: IFT**

IFT \*\*\*\*: As for an order, the program line is executed after the motion command read first is executed before the command.

Ex.) IFT L100=1 N100 is the same as **G04 X0.0**.

#### **IF L100=1 N100**

## **(2) GOTO , GOTO1**

**Type:** GOTO N\_\_\_

The N number \_\_\_ is searched from the start of the execution program to the end. If it exists, it j umps to **the for execution**. Otherwise, an alarm is given.

#### **Type:** GOTO1 N\_\_\_

The N\_\_\_ is searched from the present line to previous lines. If the N\_\_\_ exists, it jumps to  $\Gamma$ or execution. Otherwise, an alarm is given.
## **5) WHILE Statement (Conditional Repetitive Execution)**

**Type:** WHILE <Conditional Formula>  $DOM(m=1,2,3\cdots)$ 

ENDm  $(m=1,2,3...)$ 

If <Conditional Formula> is true, the block after Dom to the block before ENDm is execut ed repetitively.

If <Conditional Formula> is false, the block after ENDm is executed.

WHILE <Conditional Formula> is the same as the IF command and can be omitted. If omi tted, DOm to ENDm is repeated infinitely.

WHILE <Conditional Formula> DOm and ENDm are recognized in pairs. The identification number m enables the mutual identification.

Ex.) 
$$
L120=0
$$

 $\sim$ 

 **WHILE** L120 .LT 100 **DO1** -> After the program between WHILE and END1 is executed 100 times, the block after END1 is executed. L120=L102+1

**END1**

 $\sim$ 

☞ When the program to be repeated is prepared, **be sure to observe** the following matters.

1. DOm must be ordered first. ENDm must be ordered later. 2. DOm and ENDm must be o ne-to-one correspondent in the s ame program … … END 1 (Error) DO1 … … DO1 (Error) … … END1

3. The same identification numbers can be used several times. **4.** The multiplicity of DO is tr

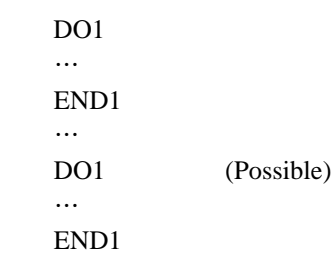

iple at most.

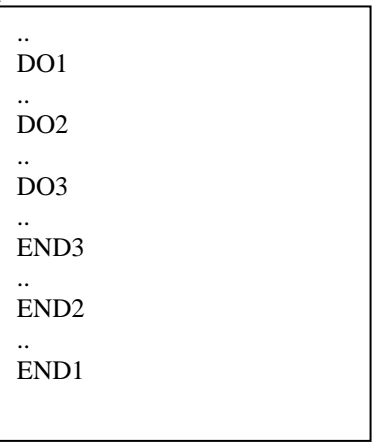

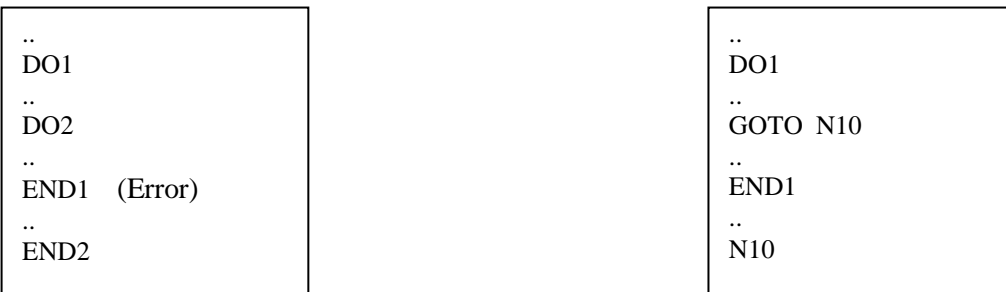

**7.** A branch **cannot** be used to the inside of the DO range. **8.** A subprogram or a subroutine can be called within the DO range.

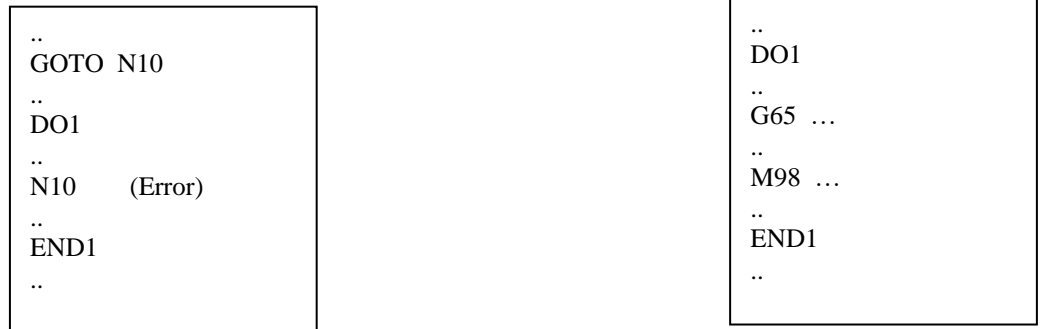

**9.** If there is no servo movement command or G04 between DOm and ENDm, insert the G04 X0.0 command between DOm and ENDm. Otherwise, communication becomes offline.

## **2.6 Main Axis Order (S(Standard #1) / SX(Expanded #2) Code)**

#### **2.6.1 S\_\_ , SX\_-> Main Axis RPM Order**

The coupler is always on so that the driver is not sometimes driven. In this case, wiring is done with the interface method 2.

(In case of the connection with the servo driver, the line driver type wiring is done.)

**2.6.1 SS\_\_ , SXS\_\_-> The position movement order of the main axis (However, it is valid w hen the EnCoder wiring is done in the corresponding port.)**

If it comes to the corresponding position on the basis of the C phase, it stops suddenly.

Give the low speed RPM order to the block before the usage of the SS command is used. **%) The above command is valid only in MCS-80P (pulse output type).** 

Relevant Contact Points: I2.6 I2.5

- **2.6.3 SA\_\_ , SXA\_\_ -> Setting the acceleration time of the main axis (Unit: 1ms, Rpm/Sec)**  The larger a value, the faster a response.
- **2.6.5 SD\_\_ ,SXD\_\_ -> Setting the deceleration time of the main axis (Unit: 1ms ,Rpm/Sec)**  The larger a value, the faster a response.

**Note) 1.** Relevant Parameters Relevant to **S**: P51/52/53 , P801.0/1 Contact Points: Q32.8 / Q03.B~Q03.F / Q31.0~Q31.F / I66

**2.** Parameters Relevant to **SX**: P804.0/1/2 , P801.2/3 Contact Points: Q32.9 / Q32.B~Q32.F / Q33.0~Q33.F / I67

## **2.7 T Code Order (T Code)**

#### **Give an order with a single block.**

**-> The tool offset (tool adjustment / 10 sets) function is executed.**

- **Note) 1. Only Version V23.10.1(80A) / V23.20.1(80P) or higher is supported.**
- **2. The relevant parameter P800.AXIS1 (L Variable correspondence start num ber)**

T00 -> Tool Offset Adjustment Cancellation

T01 -> T01 Coordinate Adjustment

.. T09 -> T09 Coordinate Adjustment

T10 -> T10 Coordinate Adjustment

## **2.8 Examples of Program Usage**

**2.8.1 Example of Usage #1 - Company H Tool Tip Pick & Place Equipment Application Pro gram**

/\* START N1 FVL302  $L8=1$ G90 G83 X3.0 G83 X3.1 G00 Z0 /\* CLAMP CHECK IF Q200.2=1 N2 L8=18 G01 ZL101 FL103 G01 XL100 FL103 /\* PLATE EXIST /\*G80 X4.2  $L8 = 17$ G80 M0.4 /\*GIRPER OPEN G66 N100 L8=18 /\*SKIP MOVE FOR PLATE LOADING G31 X3.F G01 Z560.0 FL300 /\*GIRPER CLOSE G66 N200 N2 /\* UNLOADING POSITION L8=18 G01 ZL111 FL113 G01 XL110 FL113  $L8=11$ /\* START FROM PICK UP /\*G80 X4.8 N10 IF Q213.D=1 N998 G04 X0.2 IF Q204.8=1 N11 G04 X0.2 GOTO N10 N11

/\* SKIP FOR PLATE G31 X3.F G01 Z95.0 FL301 /\* CLAMP TO PICK UP G82 X3.0 L8=21 /\* FIN CLAM FROM PICK UP G80 X4.9 G83 X3.0 /\*GIRPER OPEN G66 N100 L8=18 /\* BACK MOVE G00 Z0 /\* END TO PICK UP G82 X3.1 G04 X1.0 IF Q213.D=1 N998 GOTO N1 N998 G83 M10.E G83 M13.D G00 Z0  $L8=0$ M02 N100 /\*GIRPER OPEN  $L8=19$ G04 X0.0 G83 X2.3 G82 X2.4 /\* GRIPER OPEN CHECK G80 X3.E G81 X3.D G04 X0.5 M02 N200 L8=20 /\*GIRPER CLOSE G04 X0.0 G82 X2.3 G83 X2.4 /\* GRIPER CLOSE CHECK G81 X3.E G80 X3.D G04 X0.5 M02

## **2.8.2 Example of Usage #2** – **Company D Wire Cutting/Coating Stripping and Compr ession Equipment Application Program**

Q246.6=0  $Q245.0=0$  $Q246.4=0$ Q246.5=0 Q245.1=1  $/\mathrm{*}$  DEL L132=L100-1 L133=L110-1  $L111=0$ L125=0 L131=0 L503=10000  $Q221.F=0$ Q208.A=0  $/$ \*Q217.F=0  $Q208.B=0$ G04 X0.0  $Q213.1=0$  $Q206.5=0$ G04 X0.01  $Q237.1=0$ /\*Q209.0=1  $Q211.4=0$  $Q242.7=0$  $Q209.2=0$ Q208.E=0  $Q208.F=0$ Q210.5=0 Q208.0=0  $Q208.1=0$ Q208.6=0 Q208.7=0  $Q230.0=0$  $Q230.1=0$ Q230.2=0 Q230.3=0 Q219.0=0  $Q231.2=0$  $Q231.3=0$ Q231.8=0 Q231.A=0  $Q231.B=0$ Q231.C=0  $Q233.0=0$  $Q233.1=0$  $Q233.6=0$  $Q234.2=0$  $Q234.3=0$ Q234.4=0

Q234.5=0 Q234.6=0 Q235.0=0 L205=L6 L202=L22+L28 G65 P43 /\*SEAL L44=L160+L145 L502=-17000 L501=L160/2 L135=13000 L124=L135 L134=L135  $L6=L7$ /\*HALF TALPI IF L40 .GT 3 N102 GOTO N103 N102 L6=0-L31 N103 /\*13MM IF L3 .GT L135 N101 /\*SEAL IF Q213.0=1 N101 G04 X0.0 GOTO N100 N101 /\*13MM Q235.0=1 L124=0  $L6=0$ /\*HALF TALPI IF L40 .GT 3 N112 GOTO N113 N112 L6=0-L31 L117=0 -L31 N113 N100  $/*$  INIT Q211.0=0 FV10 /\*MANUAL IF Q211.9=1 N40 /\*ZRN Q206.4=0 G04 X0.1 G65 P36 FF71 Q208.B=0 Q208.9=1

G28 Z0 U0 W0 G28 V0 G00 UL126 ZL127 G28 Y0 G51 U0 X0 Z0 G80 X4.6 /\*SEAL INIT IF Q213.0=0 N30 G65 P14 N30 /\*VEL G65 P31 G04 X0.0 Q237.1=1 G00 XL0 FF71 G51 X0 G80 M10.0 Q237.1=0 ZL1 G80 M10.0 G04 X0.1 G00 Z0 FF71 G80 M10.0  $\!{\ast}$  SEAL IF Q213.0=0 N21 G65 P13 G04 X0.3 AL501 Q208.3=0 G04X0.2 Q208.2=0 G04 X0.2 Q208.3=1 G04 X0.3 G65 P49 G04 X0.3 Q208.3=0 G04 X0.1 Q208.2=1 G04 X0.3 Q208.3=1 G04 X0.3 N21 L2=L3+L34 -L124 L121=L2 G00 XXL2 FX10000 FF71 /\*COMMON IF Q235.0=1 N120 G65 P30 G80 M10.0

G00 XXL6 FF81 L121=L121+L6 GOTO N121 N120 G65 P40 N121 G80 M10.0 G00 Z0 FF71 /\* FRONT PRESS IF L40 .GT 1 N10 G80 M10.0 Q233.0=1 Q233.1=1 YL8 G80 M10.0 L121=L9 XL9 FX10000 X-18 G80 M10.0 /\* PRESS G04 X0.0 Q208.0=1 Q208.E=1 /\* FRONT G81 M8.E G04 X0.2  $Q230.0=1$ G04 X0.1 Q230.0=0 G81 M34.0 Q208.0=0 Q208.6=0 L146=L146+1 N10 Y0 G80 M10.0 FVL80 FF71 L12=L11+L33 -L121 L16=L15+L35 -L134 Q242.A=0 /\* Work START G65 P46 Q245.1=1 G65 P11 Q217.8=0 Q213.1=1 Q217.0=0 Q211.4=0  $Q213.9=0$ Q237.1=0

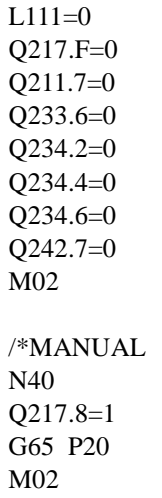

# Chapter 3 PC MMI

## **3.1 MSW-MCS (for PC)**

The MSW-MCS program is the program for Windows provided by Emotiontek to operate the MCS remotely i n PC through a communication port (COM).

The program can edit the MCS operation programs and operate each operation mode of the MCS. Moreover, the operation parameters of the MCS can be set. The internal variable (L variable) and the PLC co ntact points can be searched and set.

## **1) Installing the MSW-MCS**

The MSW-MCS program can be downloaded from the Emotiontek site [\(www.emotiontek.com\)](http://www.emotiontek.com/). If the installation program is executed in the PC (for MCS operation) after downloading the installation p rogram, the MSW-MCS program is installed.

#### **Downloading the Installation Program**

- Connect to the Emotiontek site [\(www.emotiontek.com\)](http://www.emotiontek.com/).
- Connect to "Information" >> "Motion Controller" >> "MCS" >> "MMI".
- The installation program being suitable to the operation environment of the PC in which the MSW-MC
- S is to be installed is downloaded.

#### **MSW-MCS Motion Operating Environment**

- 32-bit MS Windows OS that is MS Windows 98SE or higher
- The PC with a communication port (COM) installed

#### **Executing the Installation Program**

- The PC in which the MSW-MCS is to be installed should satisfy the requirements of "The MSW-MCS Motion Operating Environment" explained above.
- The compressed installation program is decompressed.
- The MSW-MCS installation program is executed.

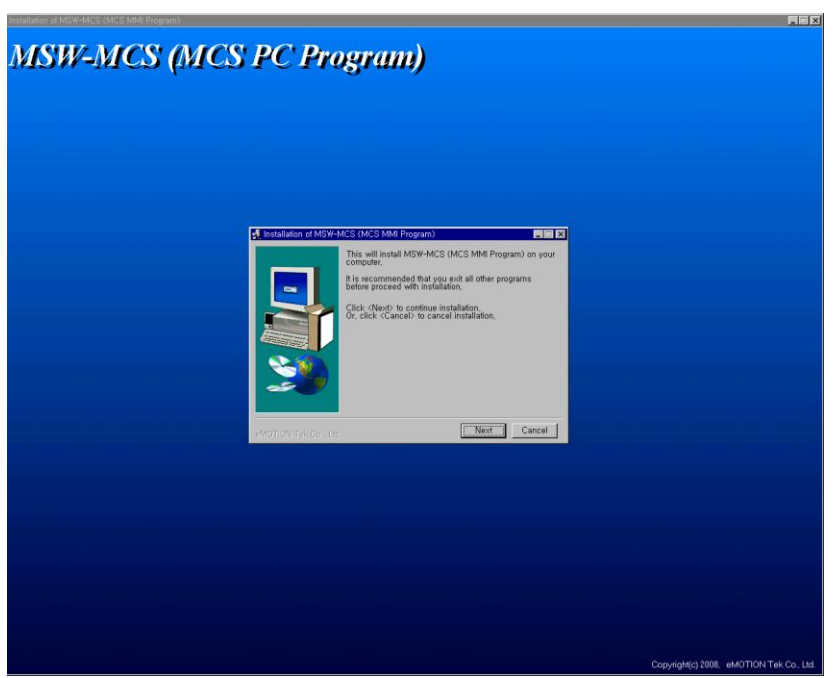

- If the installation is executed according to the instructions of the dialog box appearing while the install ation program is being executed, the program installation is completed.

- Reboot the PC after the execution of the installation program is completed.

- The MSW-MCS icon is created in the desktop. Double-clicking the icon has the MSW-MCS program e xecuted.

(Note) The MSW-MCS installation program is the program prepared to be executed in a 32-bit Windows OS.

A problem may occur if it is installed in a 64-bit Windows OS.

(Note) In order to reinstall the MSW-MCS program, install it after deleting the MSW-MCS program insta lled before.

## **2) Connecting the MSW-MCS**

The MSW-NCS program is the program used for remotely operating the MCS and communicates with th e MCS through the PC communication port (COM).

#### **(1) Communication Cable Wiring Diagram**

The cable wiring diagram for the communication with the MCS is as follows.

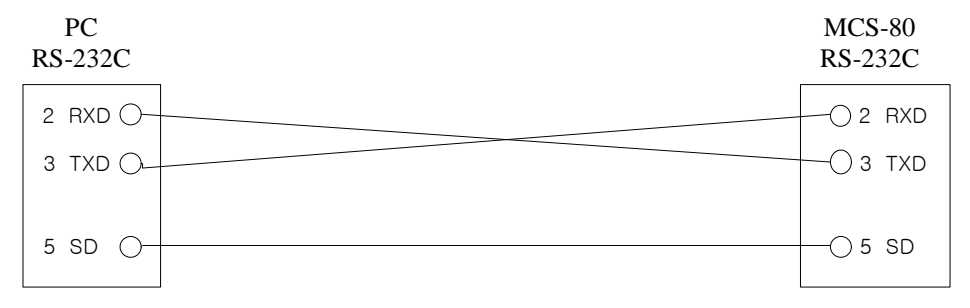

Note) Wiring into the pin other than pins 2, 3, and 5 may impact the PC port or the MCS port. Do n't wire into the other pins.

#### **(2) Connecting the Communication Cable**

The PC communication port (COM) is connected to the MCS RS232 port to execute the MSW-MCS p rogram. If there is no error in the communication setting and wiring between the PC and the MCS, th e MSW-MCS program is operated normally.

If there is no communication response from the MCS due to a communication error, it is notified to t he user that a communication problem occurred between the MSW-MCS program and the MCS.

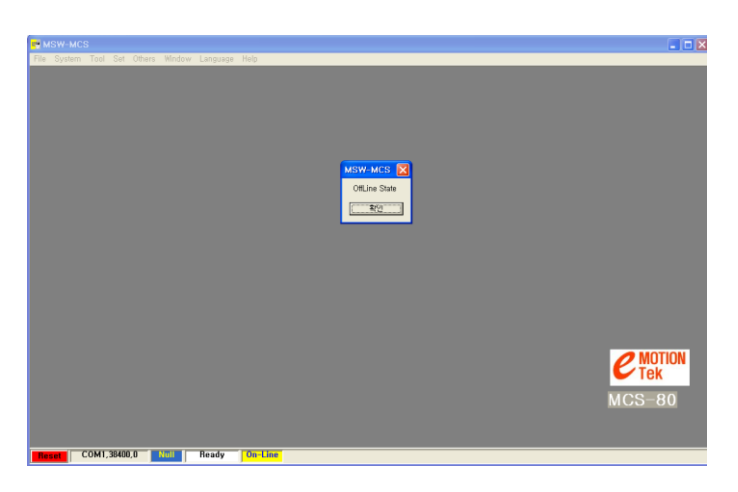

The communication failure message box appears as above. In this case, execute it again after removing the cause occurring communication errors. The causes that may generate communication errors are as follows.

- Power is not supplied to the MCS.
- The communication cable is disconnected or wired incorrectly.
- PC communication port setting error

If there is an error in the PC communication port setting, reset the communication port with the follo wing method.

If the program is installed first, the PC 'COM1' port is set as the communication port.

The example of changing a communication port to the 'COM2' port is as follows.

- The communication bar set currently can be checked in the status bar in the lower part of the MSW -MCS main form.<br>
COM1.9600.8.n.1

- The Communication Port Setting window is selected through the MSW-MCS menu bar. In the Main menu, the "Setting" >> "External Communication" >> "Data Communication" menu is selected.

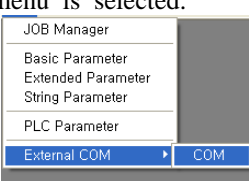

"Port No." is selected as the "COM2" port in the Communication Port Setting window.

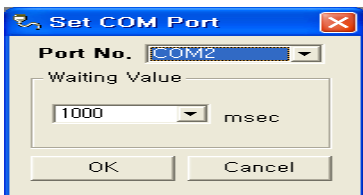

(Note) Do not change the other communication specifications. It may cause an error.

button is selected.  $The$   $OK!$ 

It can be checked that the communication port was changed to the 'COM2' port in the status bar.  $\sqrt{$  COM2,9600,8,n,1

The communication with the MCS is performed through the changed communication port.

If communication is performed normally, it shows the normal execution in the status bar of the MS W-MCS.

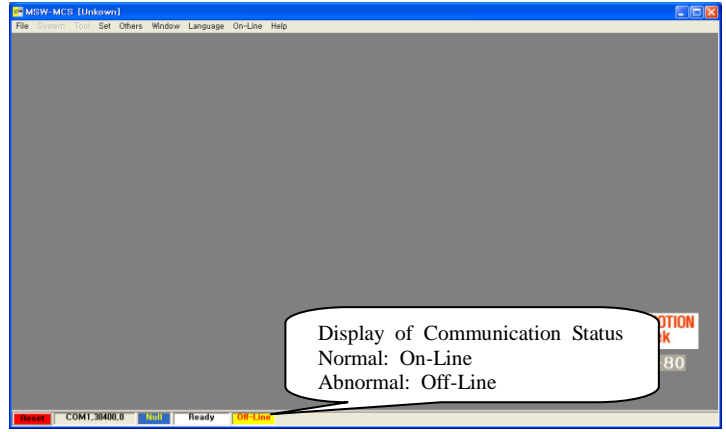

## **3) Configuring the MSW-MCS**

The MSW-MCS program consists of the title bar, menu bar, status bar, and execution area like the basic form organization of a general Windows program.

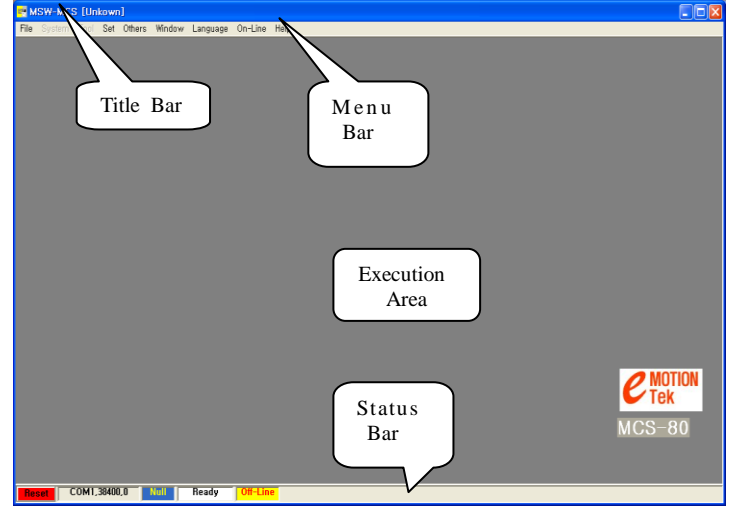

**Title Bar**: A program name and the type of the connected MCS are displayed. **Menu Bar**: It is organized with the menus executing the panels operating the MCS.

**Status Bar**: The communication port specification and the operating and communication status of the MC S can be checked. The reset button is also included.

**Execution Area**: It is the area where various panels are executed.

#### **(1) Title Bar**

#### **E. MSW-MCS [MCS-80A]**

The title bar located in the upper part of the main form consists of the program icon, program name, and Windows system button and displays the type of the connected MCS. The MCS types to be displayed are as follows.

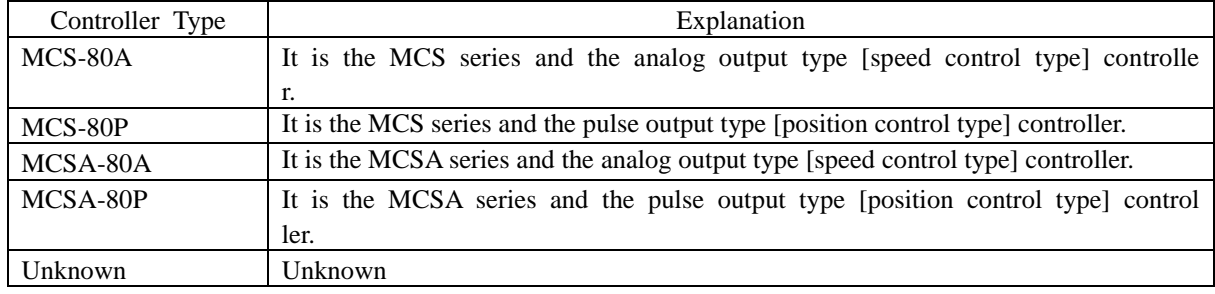

#### **(2) Status Bar**

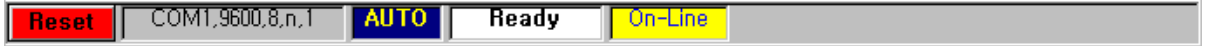

The status bar located in the lower part of the main form displays the setting value of the communica tion port, the communication status, and the operation mode and operating status of the MCS. Moreove r, the reset button is located so that the MCS reset can be executed.

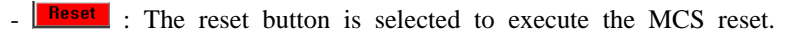

 $\Box \Box x$ 

 $\overline{COM1,9600,8n,1}$  : The communication port setting value used by the MSW-MCS is displayed. In ca se of a communication failure, the area blinks.

**AUTO**: The current operation mode of the MCS is displayed. The real-time search is done in the MCS.

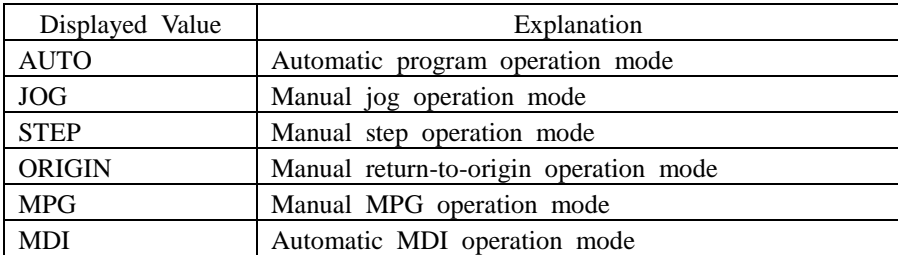

- **Ready** : The motion status of the MCS is displayed. If the MCS is in the alarm status, the ala rm number is displayed. Refer to "Chapter 8 Alarm" for further details on the alarm number.

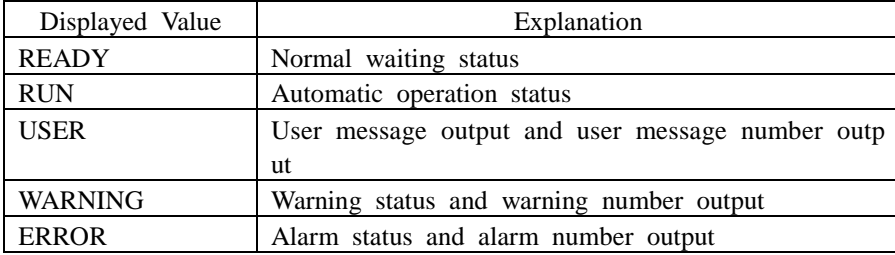

 $\frac{\sqrt{2} \cdot \sqrt{1 - \frac{1}{2}}}{\sqrt{1 - \frac{1}{2}}}$  : The communication status of the MSW-MCS is displayed. In case of a communication failure (off-line), the area blinks.

#### **(3) Menu Bar**

File System Tool Setting More Functions Window Help

The operation parameter and program of the MCS can be managed in the MSW-MCS menu bar. The panels operating the MCS are executed. The menu is classified for each function. There are submenus below each main menu.

Menu: The editing panel managing the files (MC and PLC files) saved in the PC is execute d. File

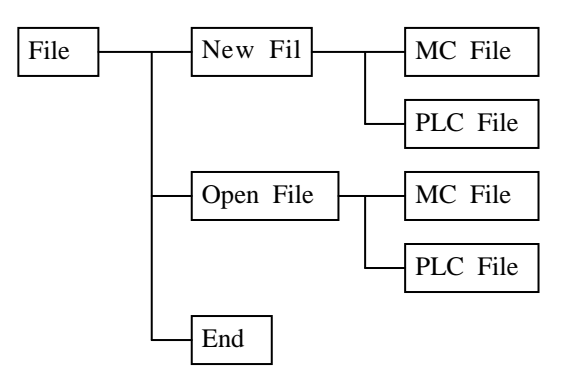

System

Menu: The editing panel managing the MC and PLC programs saved in the MCS and the management panel used for system backup and initialization are executed.

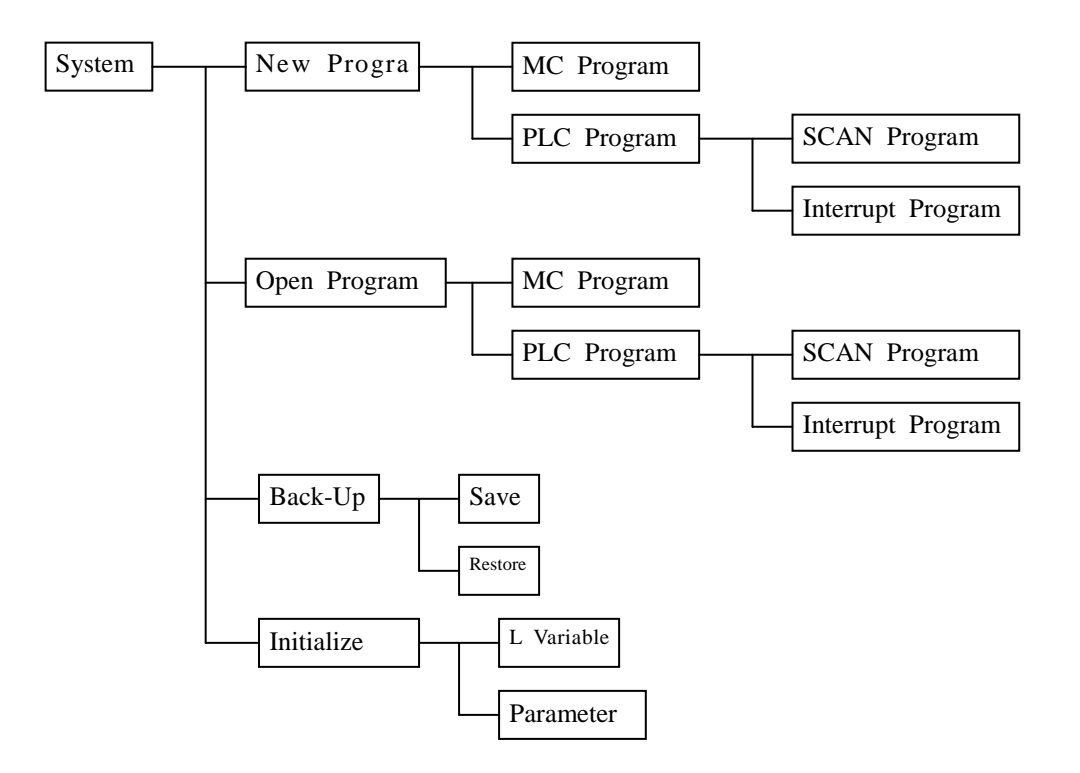

Tool

Menu: The system panel and the operation panel for viewing all coordinates, program fin der, L variable finder, and so on are executed.

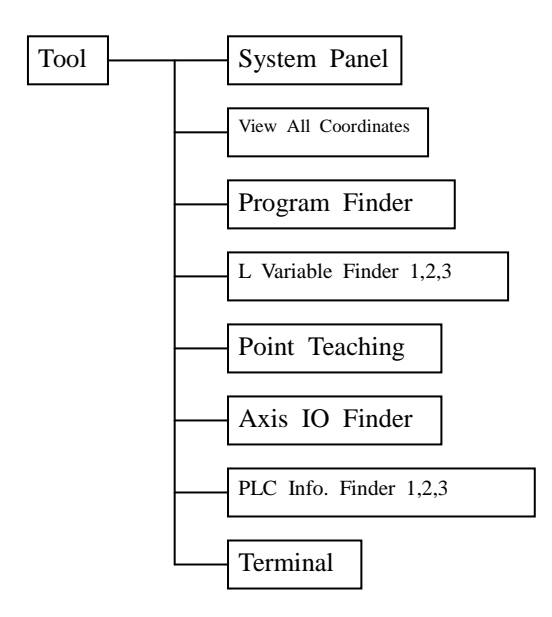

Setting

Menu: The parameter panels setting the parameter, PLC parameter, communication variab le, and so on are executed.

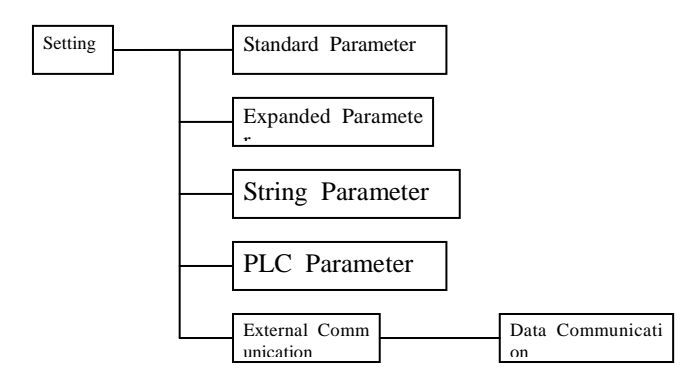

Menu: The operation panels with the alarm history, analog input finder, and so on add ed are executed. More Functions

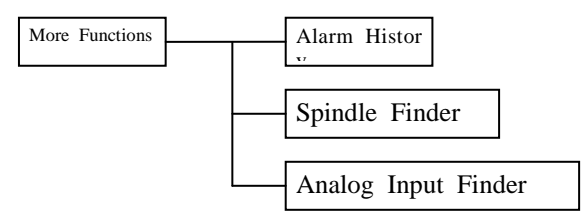

Window

Menu: The list of the window currently executed is displayed and sorted.

Help

Menu: The MSW-MCS program and the MCS information are displayed.

## **4) Setting the Parameters**

In order to operate the MCS, The characteristics (movement distance for each rotation, number of pulses for each rotation, maximal movement speed, etc.) values of the equipment with the MCS mounted should be set in the MCS.

These equipment characteristics values and the standard values needed for MCS operation are known gen erically as parameters.

Refer to "Chapter 5 Parameters" for the detailed explanation on parameters.

It explains how to set the parameters of the MCS by using the MSW-MCS.

#### **(1) Standard Parameter**

If the "Standard Parameter" menu below the "Setting" menu is selected, the Standard Parameter s etting window is executed.

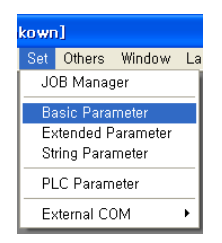

The standard parameters saved in the MCS or a PC file can be imported or saved by using the Stand ard Parameter setting window. If the window is executed by selecting the "Standard Parameter" men u, the window is organized by importing the standard parameters saved in the MCS.

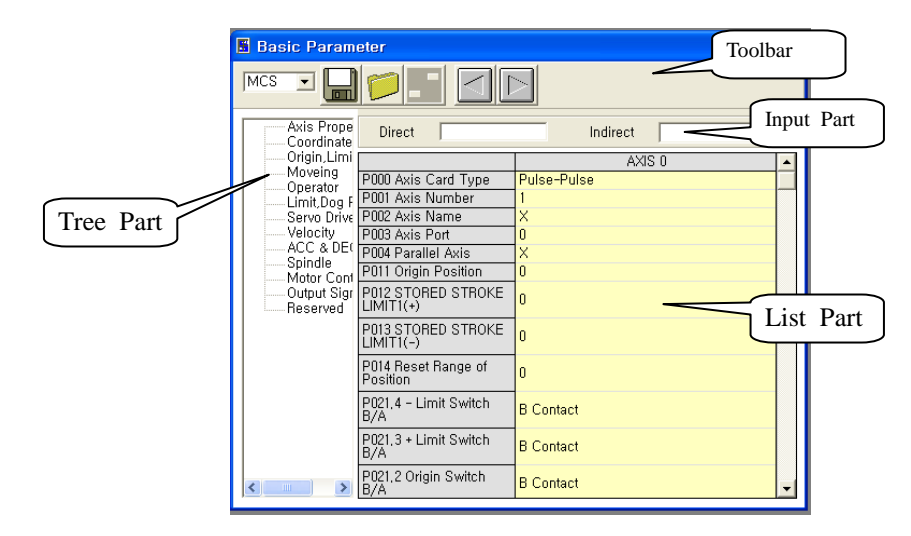

The Standard Parameter setting window consists of the toolbar, the input part, the list part, and the tre e part.

The parameter values can be checked through the list part. The parameter value is changed through the input part.

The tree part shows the parameters in the tree type of the names classified for each function. If a na me is selected in the tree part, the parameter with the selected name is shown.

A parameter can be read or saved through the toolbar.

## ① **Changing the Parameters**

- The item to be changed is selected in the list part.
- The input part is changed suitably to the selected parameter input type.

```
In case of the
```
direct input

parameter for which a number should be inputted, it is possible to input it in the direct input ssessessesses part. 직접입력

In case of the parameter that should be selected from the list, the details of the indirect input<br>indirect A Contact point are organized suitably to the parameter and can be selected indirect A Contact point are organized suitably to the parameter and can be selected.

- A parameter is set through the input part.

In case of the direct input type, press the 'Enter' key after inputting a numeric value in the in put box.

In case of the indirect input type, select an input value through the selection list.

#### **Saving the Parameters**

A changed parameter can be saved in the MCS or PC.

#### **Saving a parameter in the MCS**

- Select the storage location with the  $\frac{MCS}{P}$  box.

- If the  $\Box$  button is selected, the message box confirming the storage appears.

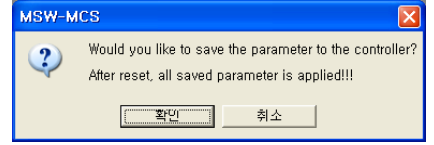

- If the confirmation button is selected, the parameter is saved in the MCS.

(Note) If a parameter is saved in the MCS, the value is not reflected directly. If the MCS reset is executed, the changed parameter is applied.

(Note) Specific parameters are reflected when power is supplied to MCS again.

#### **Saving a parameter in the PC**

- Select the storage location with the  $\overline{PC}$   $\overline{P}$  box.

- If the  $\blacksquare$  button is selected, the message box confirming the storage appears.

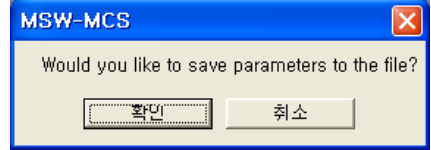

- If th<sup>confirmation</sup> button is selected, the dialog box with which a storage file can be selected appea rs.

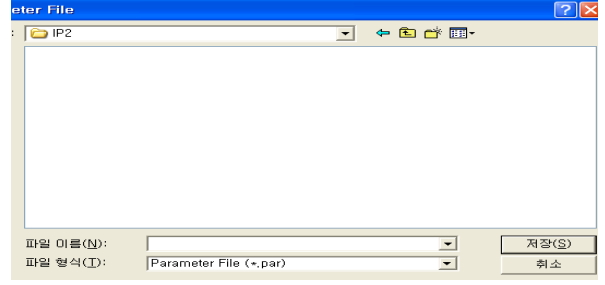

- If the Save button is selected after file selection, the parameter is saved in the file.

#### ② **Reading the Parameters**

A parameter can be read from the MCS or PC.

#### **Reading the parameters from the MCS**

- Select the reading location with the  $MCS$   $\blacksquare$  box.

- If the  $\Box$  button is selected, the message box confirming reading appears.

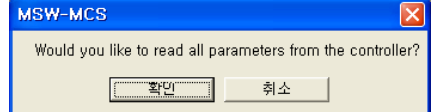

- If the<sup>Confirmation</sup> button is selected, the parameter is read from the MCS, and the displayed value i n the list part is renewed.

#### **Reading the Parameters from the PC**

- Select the reading location with the  $\overline{PC}$   $\overline{\blacksquare}$  box.
- If the  $\Box$  button is selected, the message box confirming reading appears.

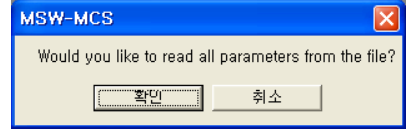

- If the confirmation I button is selected, the dialog box with which the file to be read can be selected appears.

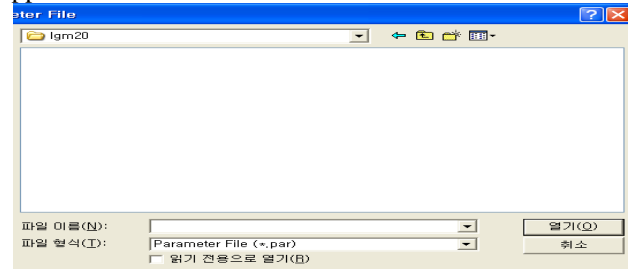

- If the <sup>Open</sup> button is selected after file selection, the parameter is read from the file, and the displayed value in the list part is renewed. Open

The **button** is used to decrease or increase the number of axes displayed in the list part.

#### **(2) Expanded Parameters**

If the "Expanded Parameter" menu below the "Setting" menu is selected, the Expanded Parameter setting window is executed.

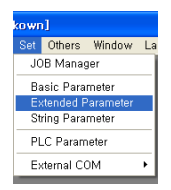

The expanded parameters saved in the MCS or a PC file can be imported or saved by using the Expa nded Parameter setting window. If the window is executed by selecting the "Expanded Parameter" m enu, the window is displayed by importing the expanded parameters saved in the MCS.

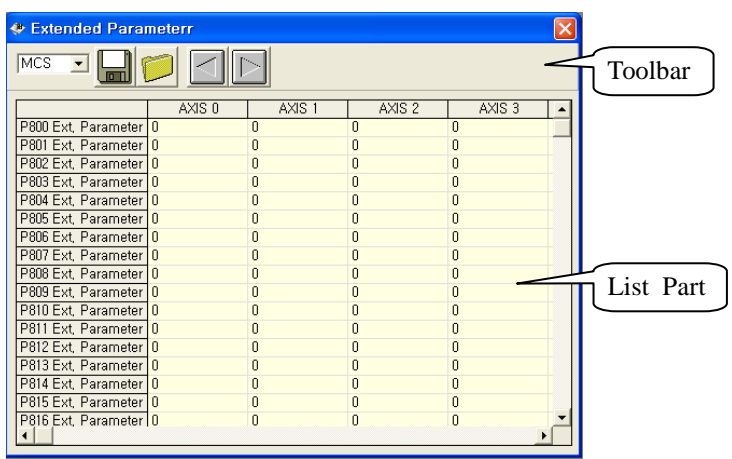

The Expanded Parameter setting window consists of the toolbar and the list part. A parameter value is changed through the list part. A parameter can be read or saved through the toolbar.

- The parameter value to be changed in the list is double-clicked.
- The input box  $\mathbf{I}$  appears for a selected parameter.
- The parameter value to be changed is inputted in the input box.
- Press the 'Enter' key after inputting a numeric value in the input box.

## ① **Saving and Reading the Parameters**

The expanded parameter that is changed can be saved in the MCS or PC. The method is the same as the method of saving and reading the standard parameter. Refer to the method of saving and read ing the standard parameters.

(Note) If an expanded parameter is saved in the MCS, the value is not reflected directly. If the MC S reset is executed, the changed parameter is applied.

The  $\Box$  button is used to decrease or increase the number of axes displayed in the list p art.

## **5) Operating the MCS**

The MCS is operated by using the concept of the operation mode. The operation mode is classified into the automatic operation mode operated by the automatic movement command (Chapter 2 Programming) a nd the manual operation mode operated with the manual manipulation. Furthermore, the automatic and ma nual operation modes are classified into various operation modes as shown in the following table.

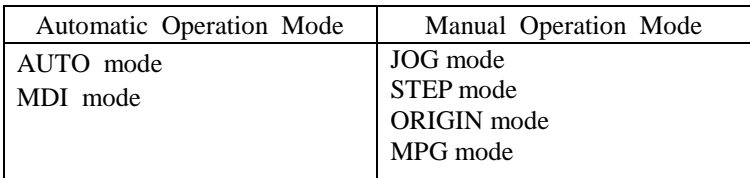

Each operation mode is selected and operated through the system panel executed through the "System Pa nel" menu below the "Tool" menu.

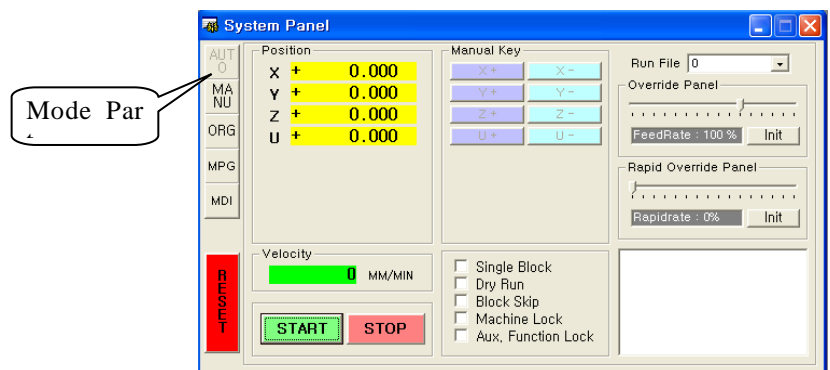

The operation mode is selected through the mode part of the system panel. The button of the current op eration mode of the MCS is displayed as being deactivated.

## **(1) ORIGIN Mode**

The ORIGIN mode is the manual operation mode used to execute the return to the origin. In order to operate the operation mode, the parameters needed for the operation of the ORIGIN mode should be set first. The parameters related to the ORIGIN mode are as follows.

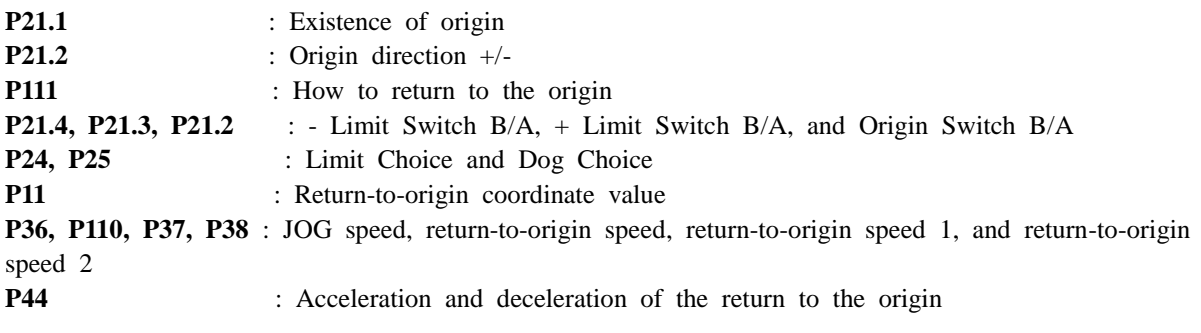

Refer to "Chapter 5 Parameters" for the detailed explanation on the above parameters.

If the The Return-to-Origin button of the mode part is selected, the MCS operation mode is changed t o the ORIGIN mode. If the MCS is changed to the ORIGIN The Return-to-Origin button is displayed as being deactivated. The Return-to-Origin

|                                                                                             | <b>图 System Panel</b>                                                          |                                  |                                                                                         |                                                                                                    |
|---------------------------------------------------------------------------------------------|--------------------------------------------------------------------------------|----------------------------------|-----------------------------------------------------------------------------------------|----------------------------------------------------------------------------------------------------|
| AUT<br>0<br>MA<br><b>NU</b><br>ORG<br>,,,,,,,,,,,,<br> MPG <br>. <i>. .</i> .<br><b>MDI</b> | Position<br>$\ddot{}$<br>x<br>$\ddot{}$<br>v<br>7<br>$\mathbf +$<br>$\pm$<br>п | 0.000<br>0.000<br>0.000<br>0.000 | Manual Key<br>$\times$ +<br>$X -$<br>$Y +$<br>$Y -$<br>$Z -$<br>$Z +$<br>$U +$<br>$U =$ | Run File 0<br>$\vert \cdot \vert$<br>Override Panel<br>.<br>FeedRate: 100 %<br>Init<br>Rapid Override Panel<br>.<br>Rapidrate: 0%<br>Init |
| <b>RESERVE</b>                                                                              | Velocity<br><b>START</b>                                                       | n<br>MM/MIN<br><b>STOP</b>       | Orgin All Axes<br>Rapid Move<br>Start Origin All<br>Stop Origin All                     | <b>MODI-</b><br>O.<br>/∗M0.1<br>JOG MODE<br>∕∗MN N<br>∕∗MIL<br>0 ORG MODE<br>∕∗MN N<br>/∗M0.1<br>MPG MODE Y<br>7∗M0.1                     |

[ORIGIN Mode]

## ① **The Return-to-Origin of Each Axis**

- The manual operation key of the axis performing the return to the origin is selected.
	- Select the manual operation key that is the same as the parameter direction set in **P21.2**.
- Select the  $\frac{x}{ }$  button if the direction is set. Select the  $\frac{x}{ }$  button if the + direction n is set.
- Continue to select the manual operation button while the return to the origin is being executed. If the selection is released, the return-to-origin motion is cancelled.
- If the return to the origin is completed, the axis movement is stopped. The coordinate value is dis played as the value set in **P11**.

## ② **The Return-to-Origin of All Axes**

- I{n order to return all axes to the origin, sele<sup>The return to the origin of all axes is starte button.</sup>
- All axes start the return-to-origin movement to the direction set in **P21.2.** d.
- The axis movement is stopped in the sequence with the return-to-origin completed. As for the coor dinate value of each axis, the value set in **P11** is displayed.
- The return-to-origin motion of all axes is to be cancelled, selective the origin of all axes is stopped. button.

## ③ **Auxiliary Function**

 $\Box$   $\Box$  Rapid Move : If the checkbox is selected, the movement-to-DOG speed is changed to the rapid mov ement speed.

#### **(2) JOG Mode**

The JOG mode is the manual movement operation mode used while the manual movement order is bei ng given.

button is selected of the mode part, the system panel is changed suitably to the man button is selected, the MCS operation mode is changed to t he JOG mode. ual operation mode. If ... JOG mode If the Manual

If the MCS is changed to the JOG mode Manual button is displayed as being deactivated. Manual

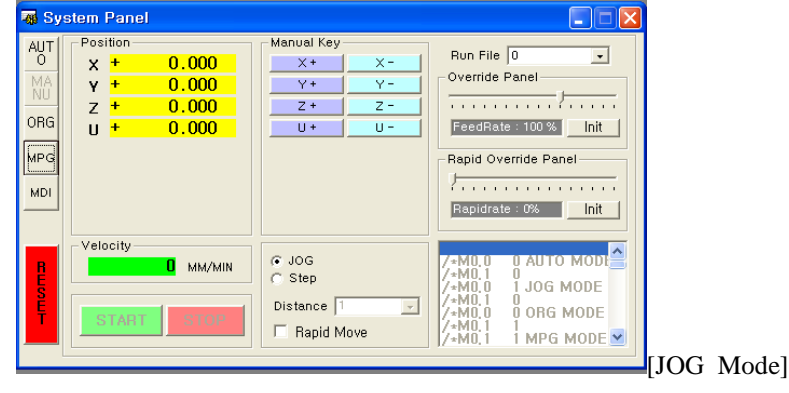

## ① **JOG Operation**

- Select the manual axis operation key for JOG operation.

Select the  $\frac{\sqrt{x}}{2}$  button if the JOG operation is performed in the - direction. Select the  $X^+$  button if the JOG operation is performed in the + direction.

- The axis movement is performed while the manual operation key is being selected.

The axis is moved at the speed set in the **P36** JOG speed parameter.

- The axis movement is stopped if the selection of the manual operation key is released.

## ② **Auxiliary Function**

 $\overline{\phantom{a}}$   $\Box$  Rapid Move : If the checkbox is selected, the JOG movement speed is changed to the rapid moveme nt speed.

#### **(3) STEP Mode**

The STEP mode is the manual operation mode for moving a certain distance.

If the Manual I button of the mode part is selected, the system panel is changed suitably to the man button is selected, the MCS mode is changed to the STEP mo de. ual operation mode. If  $^{STEP \text{ mode}}$   $\tilde{\tau}$ Manual

If the MCS is changed to the STEP mode, the  $\Rightarrow$  button is displayed as being deactivated.

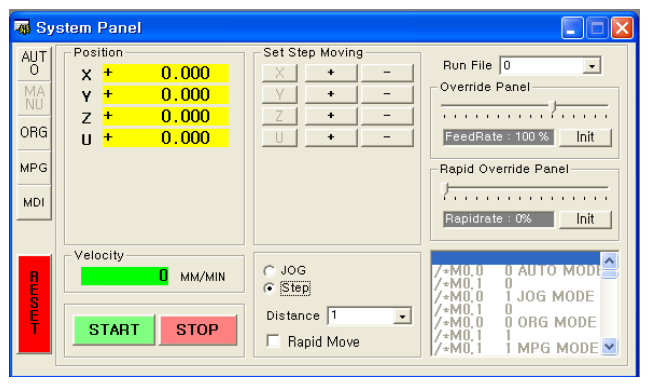

[STEP Mode]

## ① **STEP Operation**

- The STEP operation movement distance is set.
- The movement distance is set through the Movement distance  $\frac{1}{2}$  and  $\frac{1}{2}$  input box. The movement distance stance can be set in the list. A user can input the movement distance directly. The unit of the m ovement distance is 'um'.
- The STEP operation axis and direction are selected.

In order to perform the operation in the - direction, select the  $\Box$  button. In order to perform t he STEP operation in the  $+$  direction, select the  $+$  button. A selected direction button is displ ayed as being engraved. Several axes can be selected at the same time.

button is selected, the STEP movement of a certain distance in the selected a xis direction is performed. - If the Start Operation

The axis movement is performed at the speed set in the **P36** JOG speed parameter.

- If the  $\frac{\text{Stop Operation}}{\text{Support}}$  button is selected during movement, the movement can be paused. I Start Operation  $\frac{2}{2}$  button is selected again, the axis movement is resumed.

## ② **Auxiliary Function**

 $\overline{\phantom{a}}$   $\Box$  Rapid Move : If the checkbox is selected, the STEP movement speed is changed to the rapid move ment speed.

#### **(4) MPG Mode**

The MPG mode is the manual operation mode for axis movement in proportion with the number of th e pulse columns inputted through the MPG port of the MCS.

If the  $\frac{MPG}{MPG}$  button of the mode part is selected, the MCS operation mode is changed to the MPG mode.

If the MCS is changed to the MPG mode, the  $\frac{1}{2}$  button is displayed as being deactivated.

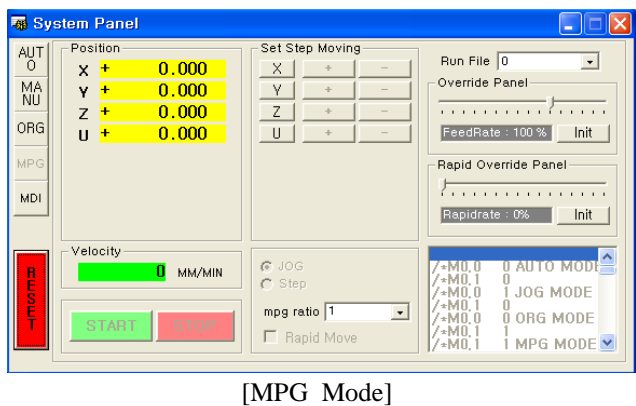

Wire the MPG (Manual Pulse Generator) into the MPG port of the MCS. Refer to "Chapter 6 Con nection" for the wiring method.

## ① **MPG Operation**

- Select the MPG operation axis. Select the operation axis by using the  $\begin{bmatrix} X & axis \\ \end{bmatrix}$  buttons. The selected axis is displayed as being engraved. Only one axis can be selected. - The MPG movement magnification is selected. X axis
- The MPG movement magnification is selected through the selection selection box. MPG magnification
- The axis is moved through the MPG rotation.

#### **(5) AUTO Mode**

The AUTO mode is the automatic operation mode to operate the MCS with the pattern prepared in th e MC program.

If the <sup>AUTO</sup> button of the mode part is selected, the MCS operation mode is changed to the AUTO mode. AUTO

If the MCS is changed to the AUTO mode, the  $\frac{N^2}{N}$  button is displayed as being deactivated.

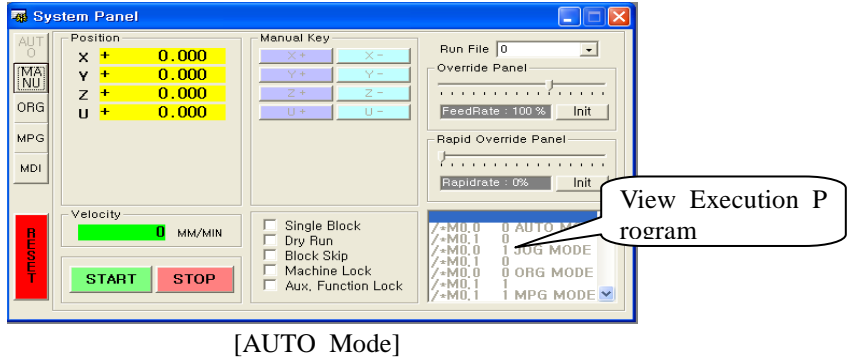

## ① **Selecting the MC Program**

- The MC program to be operated

Executed File

Executed File

in the AUTO mode is selected by using the  $\frac{d^2\bar{x}}{dx}$  of  $\frac{d}{dx}$  selection box. If the operation status i s "READY", it can be selected. If the operation status is "RUN", the  $\frac{d^2m}{dx^2}$  of  $\frac{d^2m}{dx^2}$  box d isplays the name of the MC program being executed.

- The selected MC program can be checked through the View-Execution-Program part located in the lower rig ht corner of the system panel.

## ② **AUTO Operation**

- If the <sup>Start Operation</sup> button is selected, the automatic operation is performed with the pattern of a selected MC program. Start Operation
- The AUTO operation execution status is displayed through the View-Execution-Program part and th e execution file selection box.

The number of an executed file is displayed through the execution file selection box.

The details of an executed file are shown in the View-Execution-Program part. The current executi on row is displayed with a blue bar.

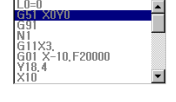

- If the stop Operation button is selected during the AUTO operation, the AUTO operation can be pau sed.  $\frac{\text{Start Operation}}{\text{Start Operation}}$  button is selected again, the AUTO operation is resumed continuously f rom the suspension point. Stop Operation Start Operation

- If the **Reset** button is selected during the AUTO operation, the AUTO operation can be cancelled. If the Reset button is selected, the AUTO operation being executed is cancelled completely.

The Reset button is located in the lower right corner of the system panel or in the status bar of t he main form.

## ③ **Auxiliary Function**

 $\overline{\phantom{a}}$  Single Block : It is the function of performing the AUTO operation in the unit of the block of the e MC program.

If the Single Block operation and the  $\frac{\text{Start Operation}}{\text{Output}}$  button is selected, the MCS is paused after executing one block inside the execution program. Start Operation

If the **Start Operation** button is selected again, the next block is executed. Operation Operation

- $\Box$  ID Dry Run : It is the function of performing the AUTO operation at the movement speed with the AUTO operation interpolation movement speed set in the "**P31** Dry Run Speed".
- $\Box$  Block Skip : It is the function of skipping during execution the block that has the Block Skip co mmand,  $'$ , inside the MC program.
- $\Box$  Machine Lock : It is the function of not outputting the movement signal to the external motor an d executing the AUTO operation. The coordinate value displayed in the system panel is changed, but the actual movement is not performed.
- $\Box$  Aux, Function Lock: It is the function of skipping during execution the secondary command (M Co de: The command related to the PLC motion) inside the execution program.

## **(6) MDI Mode**

The MDI (Manual Direct Input) mode is the AUTO operation mode to operate the MCS with the patt ern programmed similarly to the AUTO mode.

In the MDI mode, the operation pattern is inputted through the program input box of the system panel. If the  $\frac{100}{100}$  button of the mode part is selected, the MCS operation mode is changed to the MDI mode. If the MCS is changed to the MDI mode, the  $\frac{1}{2}$  button is displayed as being deactivated.

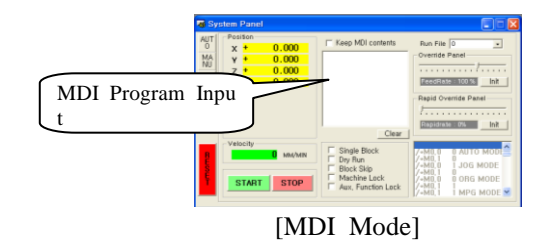

## ① **MDI Program Input**

- Before the MDI operation is executed, a program is prepared through the MDI program input box. A program can be prepared within 600 characters.
- If the  $\Box$  lear button is selected, all the details of the MDI program input box are deleted.

#### ② **MDI Operation**

- If the <sup>Start Operation</sup> button is selected after a program is prepared in the MDI program input bo x, the AUTO operation is executed with the prepared pattern. Start Operation
- The details of the program prepared in the MDI program input box after the MDI operation is co mpleted are deleted automatically. In order not to perform the automatic deletion function, the pro gram is not deleted after the completion of the MDI operation if the  $\overline{\triangledown}$  Keep MDI contents selection b  $\alpha$  is Stop Operation
- If the  $\equiv$   $\equiv$   $\equiv$   $\equiv$   $\equiv$  button is selected during MDI operation, the MDI operation can be paused. If  $\frac{\text{Start Operation}}{\leq t}$  button is selected again, the MDI operation is resumed continuously from the su spension point.
- The **Reset** button can be selected during MDI operation to cancel the MDI operation. If the Reset button is selected, the MDI operation being executed is cancelled completely. The Reset button is located in the lower left corner of the system panel or in the status bar of the main form.

#### **(7) The Other Functions of the System Panel**

#### ① **Setting the Override**

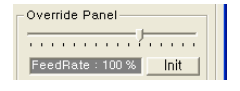

The Override function is the function of changing the manual operation speed and the automatic ope ration interpolation speed in percentage. If 100% is selected, it is moved at the ordered movement s peed. Since the movement speed is '0' if 0% is selected, the movement is stopped.

Movement Speed = Manual Operation Speed or Automatic Operation Interpolation Speed X Override  $(%)$ 

The Override function is the function applied when the "**P23.1** OV ENB" parameter is 'Enabl e'. The function can be applied in the system panel when the "**P23.0** OP CH" parameter is 'E nable'.

If the  $\frac{m_{\text{total}}}{m_{\text{total}}}$  button is selected, the Override is changed to the  $100\%$  value. Initial Value

#### ② **Setting the Rapid Override**

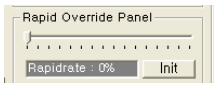

The Rapid Override function changes the rapid movement speed in percentage. If 100% is selected, i t is moved at the ordered rapid movement speed. Since the rapid movement speed is '0' if 0% i s selected, the movement is stopped.

Rapid Movement Speed = Ordered Rapid Movement Speed X Rapid Override (%)

The Rapid Override function is applied when the "**P23.2** ROV ENB" parameter is 'Enable'. Th e function can be applied in the system panel when the"**P23.0** OP CH" parameter is 'Enable'.

If the limital value button is selected, The Rapid Override is changed to the value of '100%'. Initial Value

## ③ **Displaying the Location and the Speed**

The current location (absolute location) and the current speed are displayed.

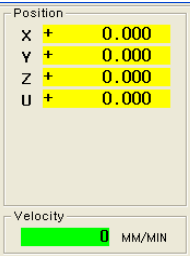

#### **(8) Releasing the Alarm**

An alarm may be given during the test operation or normal motion of the MCS.

If an alarm is given, the automatic operation of the MCS is stopped. The red "ERR" LED of the fr ont panel of the MCS is turned on.

If the MCS is connected to the MSW-MCS program when an alarm is given, the following alarm win dow is executed.

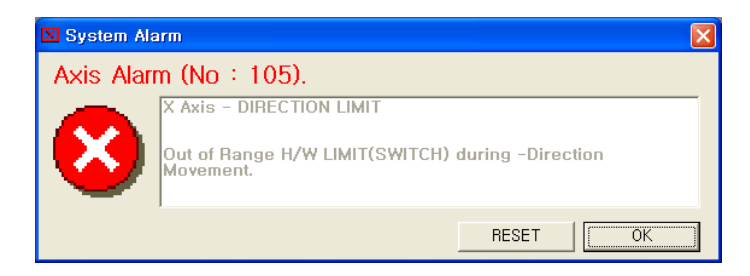

Moreover, an alarm number is displayed in the area displaying the MCS motion status of the main for m status bar.

COM1,9600,8,n,1 AUTO ERROR(105) On-Line **Reset** 

If an alarm is given, remove the cause of an alarm and reset the MCS.

The Reset button is located in the status bar of the main form, the alarm window, and the system pan el.

## **6) Editing the Program**

MCS operation means that the motion of the equipment with the MCS mounted is programmed for stora ge in the MCS and that the MCS operates the equipment suitably to the details of the saved program. The types of the programs to be prepared for MCS operation include the PLC program and the MC pro gram.

The PLC program controls the total equipment operation and is operated from the time when power is in putted. The MC program is operated from the time when the MCS operation mode is selected as the AU TO mode and the operation start order is given.

The method of operating the editor for program preparation and the program debugging panel are explain ed.

A program can be prepared by using the "File" and "System" menus of the main form.

Two menus support the same program editing function. However, as for the difference between two menu s, the file saved in the PC is read to start the editing function in the "File" menu. The program saved i n the MCS is read to start the editing function in the "System" menu.

In this section, the explanation is given on the basis of the motion through the "System" menu, and the difference of two menus is stated.

## **(1) MC Program**

The MC program is prepared for the automatic operation of the MCS. Maximal 72 units can be saved in the MCS. A name is assigned with a number. An MC program name can be selected from  $'0'$ to '250'.

Refer to "Chapter 2 Programming" for the detailed commands of the MC program. How to use the program panel is explained.

## ① **Preparing a New Program**

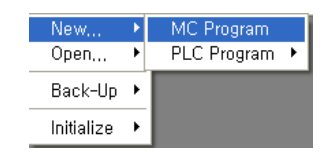

If the "MC Program" menu in the lower part of the "New Program" menu below the "Syste m" menu is selected, the editing window for editing a new MC program is executed.

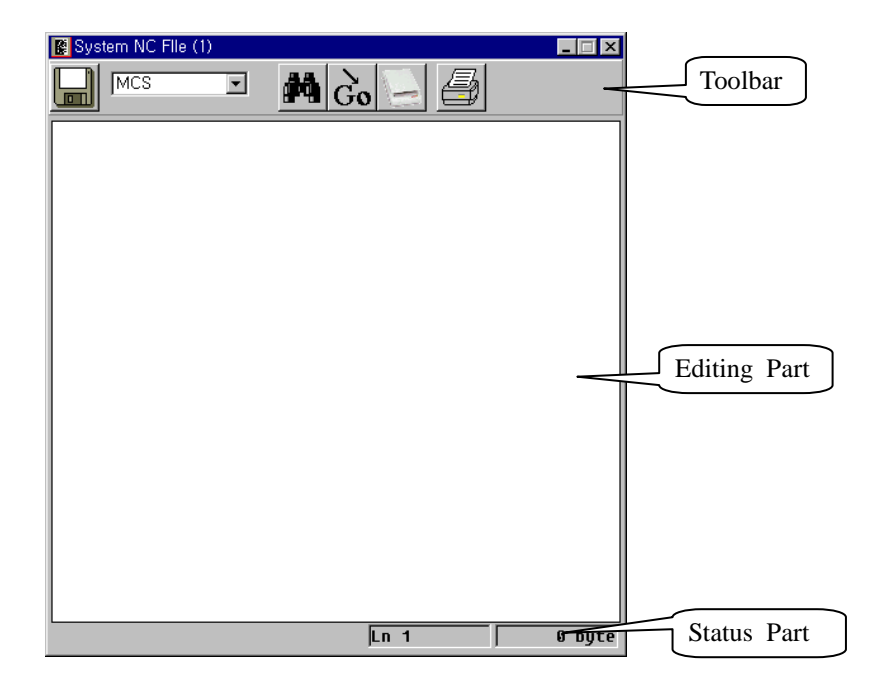

The editing window consists of the toolbar, the editing part, and the status part. If a new program i s prepared, an empty editing part is displayed. A new MC program can be prepared through the edit ing part.

## ② **Opening the Program**

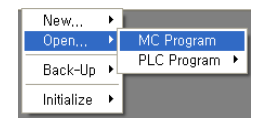

If the "MC Program" menu in the lower part of the "Open Program" menu below the "Syste m" menu is selected, the system dialog window showing the MC program list registered in the MC S is executed.

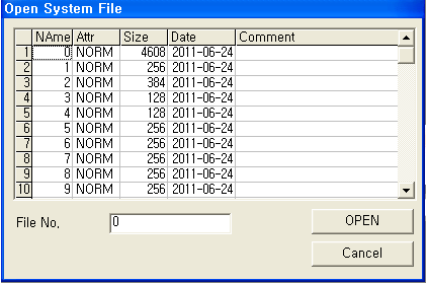

If the <sup>Open File</sup> button is selected after the program to be edited is selected from the list, the edit ing window reading the selected program from the system and showing it in the editing part is exec uted. Open File

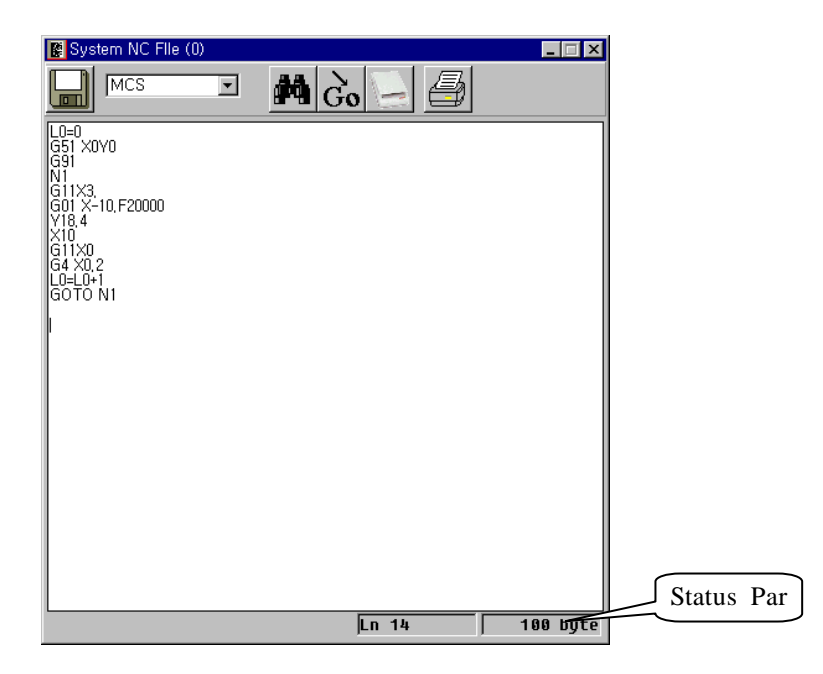

The line number where the current cursor is located and the program size are displayed in the status part. The program can be modified through the editing part.

\*\*\* If Open Program is executed through the "File" menu, the file dialog window in which a file can be selected from PD appears instead of the system dialog box. If a file is selected, the editing window appears.

#### ③ **Saving the Program**

The modified program is saved in the system.

- The target  $\overline{MS}$   $\overline{S}$  box storing a program is selected.
- **-** The **button** is selected.
- The system dialog box in which an MC program name can be selected is executed. The name of the MC program to be saved is inputted in the file name input box.

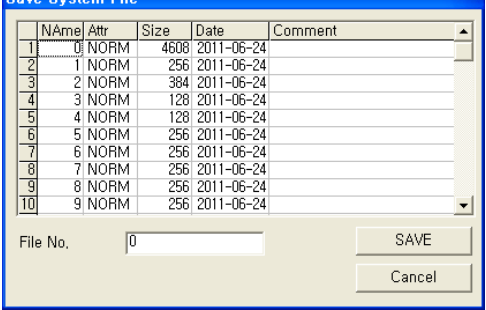

- If the Save file button is selected, the details of the modified MC program are saved in the e system. Save file

\*\*\* In order to save the modified MC program in a PC file, the storage target is selected with the  $PC$  $\Box$  box.

\*\*\* When it is saved in a PC file, the file dialog window is executed instead of the system dialog.

## ④ **Finding a String**

A special string can be found from the MC program being edited.

- If the button is selected, the string finding and changing window where a string can be inputte d is executed.

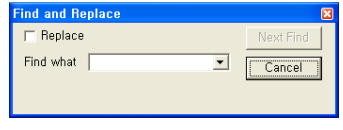

- The string to be found is inputted through  $\boxed{1}$  , the input box for the details to be fo und. Find Next

- If the  $\sqrt{\frac{[H]}{[H]}}}$  button is selected, the cursor is located in the position searched by finding the s tring to be found in the editing window.

- If the string to be found is not searched, the message window notifying that such a string doesn'

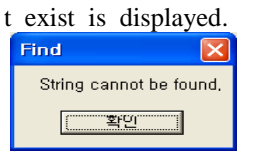

#### ⑤ **Changing a String**

A specific string can be changed to another string in the MC program being edited.

- If the **button** is selected, the string finding and changing window where a string can be inputte d is executed.
- checkbox is selected in the string finding and changing window, the window sh ape is changed to the change window. - If the  $\overline{\phantom{a}}$  Changing

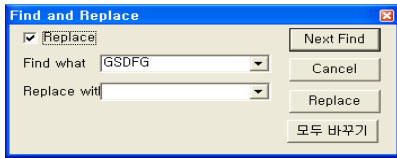

- The string to be found is inputted through  $\overline{\mathbb{N}}$  which is the input box for the details to be found. The string to be changed is inputted through  $\frac{N12}{N!}$   $\blacksquare$ , the input box for the details to be found.
- button is selected, the string is modified to the changed string by searching the st ring to be found, and the cursor is located in the position. - If the  $Changin$
- If the <sup>Change All</sup> button is selected, all the strings to be found are searched in the editing win dow, and all the strings found are modified to the changed strings. Change All

## ⑥ **Printing the Program**

The details of the editing window can be outputted to a printer. In order to use the function, the pri nter should be connected to the PC in which the MSW-MCS is being executed.

- If the **button** is selected, the print dialog window is executed.

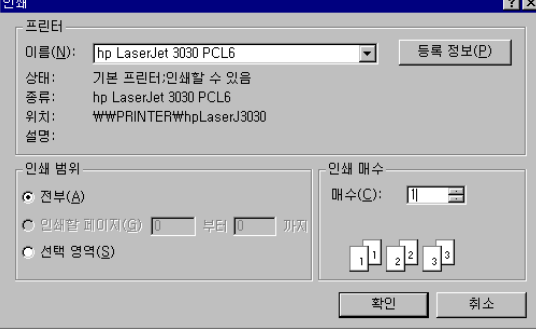

button is selected, the details of the editing window are outputted to a printer. - If the Confirmation

The  $\Box$  button gives the order executing the panel used for debugging the MC program details being e dited.
# **(2) PLC Program**

The PLC program is prepared for the overall operation of the equipment with the MCS installed and i s classified into the interrupt PLC program and the SCAN PLC program.

The interrupt program is operated as the main PLC program of the MCS. The SCAN PLC program is operated as the secondary PLC program.

If only one PLC program is prepared, prepared it as the interrupt PLC program.

Refer to "Chapter 4 PLC Program" for the detailed commands of the PLC program.

How to use the program tool is explained from the example of the editing of the interrupt PLC progra m. The difference in editing the SCAN PLC program is explained.

## ① **Preparing a New Program**

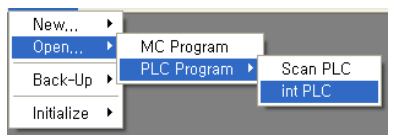

If the "Interrupt Program" menu below the "PLC Program" menu below the "New Program" menu below the "System" menu is selected, the editing window editing a new interrupt PLC pro gram is executed.

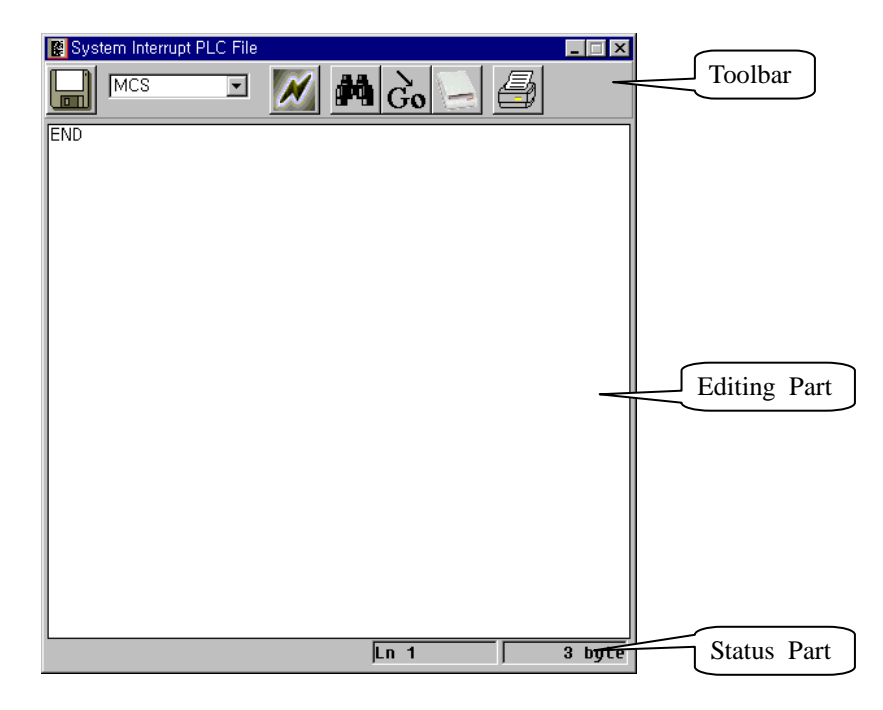

The editing window consists of the toolbar, the editing part, and the status part. If a new program i s prepared, the empty editing part is displayed. A new interrupt PLC program can be prepared throu gh the editing part.

If an interrupt PLC program is saved in the MCS, the current program is deleted, and the message checking whether a new program is prepared is displayed.

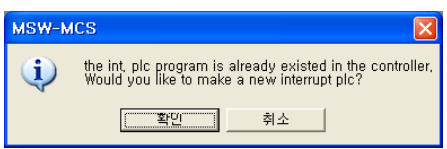

\*\*\* In order to prepare a new SCAN PLC program, "Scan Program" below the "PLC Progra m" below "New Program" below the "System" menu is selected.

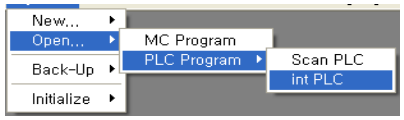

If "Interrupt Program" below the "PLC Program" menu below the "Open Program" menu bel ow the "System" menu is selected, the interrupt program registered in the MCS is read to execute the editing window shown in the editing part.

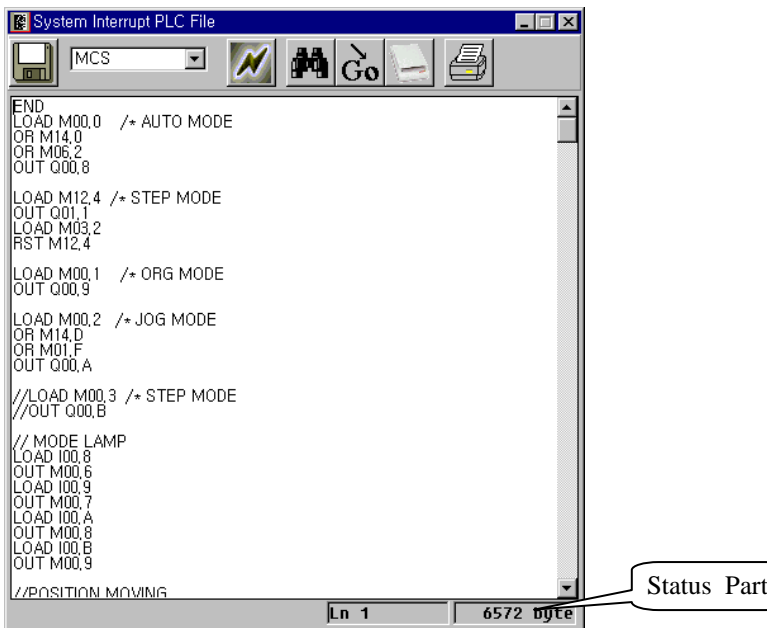

The line number with the cursor located currently and the program size are displayed in the status p art. A program can be modified through the editing part.

- \*\*\* In order to open the SCAN PLC program of the MCS, "Scan Program" below the "PLCS Program" menu below the "Open Program" menu below the "System" menu is selected.
- \*\*\* If Open PLC Program is selected through the "File" menu, the file dialog window in which a file can be selected in the PC appears. If a file is selected, the editing window appears.

# ③ **Saving a Program**

A modified PLC program is saved in the system.

- A program storage target is selected with the  $\frac{MCS}{MC}$  box.
- **-** If the button is selected, the message box notifying the MCS operation method appears.

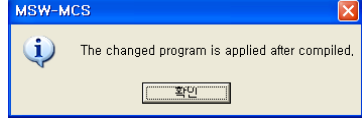

button is pressed, the PLC program is saved in the MCS. - If the Confirmation

(Note) A saved PLC program is not reflected to the MCS operation immediately. The PLC Compile command should be given after storage to compile the saved PLC program and reflect it to the M CS operation.

\*\*\* In order to save the modified PLC program in a PC file, the storage target is selected with the  $PC$  $\overline{\mathbf{I}}$  hox.

\*\*\* When it is saved in a PC file, the file dialog window for file selection is executed.

### ④ **Compiling a Program**

Compiling a PLC program is to analyze the PLC program saved in the MCS into a machine langua ge file, create a machine language file, and reflect it to the following MCS operation.

- The program storage target is selected with the  $\frac{MCS}{MC}$  box.

If the program storage target is different, the Compile order button is not displayed.

If the  $\overline{M}$  button is selected, the order of compiling the PLC program is sent to the MCS. If the PLC compilation is completed in the MCS, the completion message is displayed.

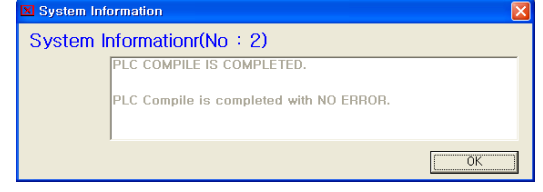

- If a syntax error is detected from the PLC program during compilation, the error message with the detailed information on the error stated is displayed. Recompile it after correction.

(Note) PLC Compile cannot be executed during the MCS AUTO operation.

- If the scan PLC program is compiled, the MCS PLC operation is stopped. If the interrupt PLC pr ogram is compiled, the MCS PLC operation is started. Even though the scan PLC program is com piled as only the scan PLC program is changed, compile the interrupt PLC program to start the MCS PLC operation.

[The Interrupt PLC Program Change Manipulation Sequence]

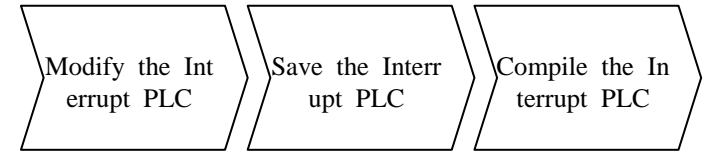

[Scan PLC Program Change Manipulation Sequence]

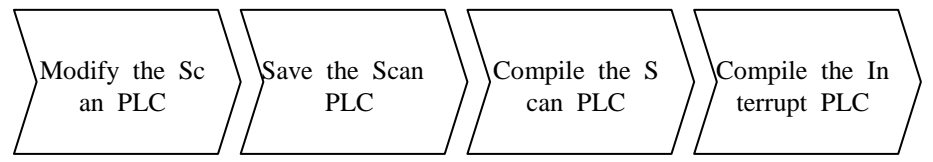

Refer to "MC Program" for the string finding and changing button.  $\blacksquare$ 

Refer to "MC Program" for the program print button,  $\Box$ 

The **button** is the order button executing the panel to debug the PLC program details being edited. The details are explained in "Program Monitoring" of the section.

### **(3) Monitoring a Program**

The values of the MCS contact points or variables used during the preparation and test of the MC and PLC programs need to be found in the real time.

In order to check the used MCS contact points and variables in the real time, the cross reference funct ion is supported in the MSW-MCS. The cross reference function makes one list of all used contact poi nts and variables and search them in the real time after searching the details of the MC or PLC progr am.

The corresponding value can be set compulsorily in the list prepared.

As for the cross reference function, if the  $\Box$  button of the editing window is selected, the function is executed.

#### ① **Searching All Contact Points and Variables**

It is the function of making and monitoring the list of all the MCS contact points or variables used in the MC and PLC programs.

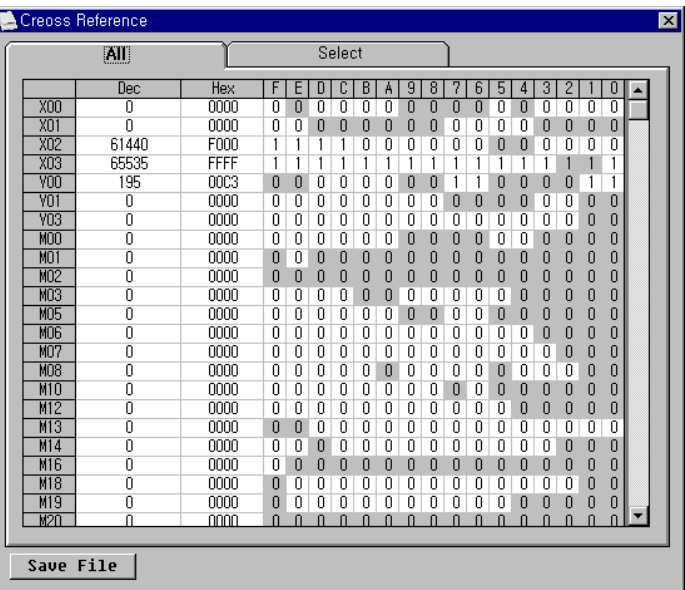

- If the  $\equiv$  button is selected, the Cross Reference window is executed.
- If the  $\sim$   $\frac{M}{N}$  tab is selected, the current value is searched in the real time through the li st in which all contact points and variables can be searched. The current value is shown as the dec imal number, the hexadecimal number, and the contact point. The contact point used in the progra m is displayed in a dark color.
- A value can be set compulsorily through the list. The compulsory setting method is to double-click the displayed area of the value to be changed. The input box appears in the location of the doubl e-clicked value, The compulsory setting function is executed through the input box. If the decimal number (Dec) area is double-clicked, it can be set compulsorily in the unit of a decimal number. If the hexadecimal number (Hex) area is double-clicked, it can be set compulsorily in the unit of a hexadecimal number. Moreover, if the contact point (Bit) area is selected, it can be set compulsoril y in the unit of a contact point.

## ② **Searching a Selected Contact Point or Variable**

It is the function of monitoring the 18 data selected from the list of all the MCS contact points or variables used in the MC and PLC programs.

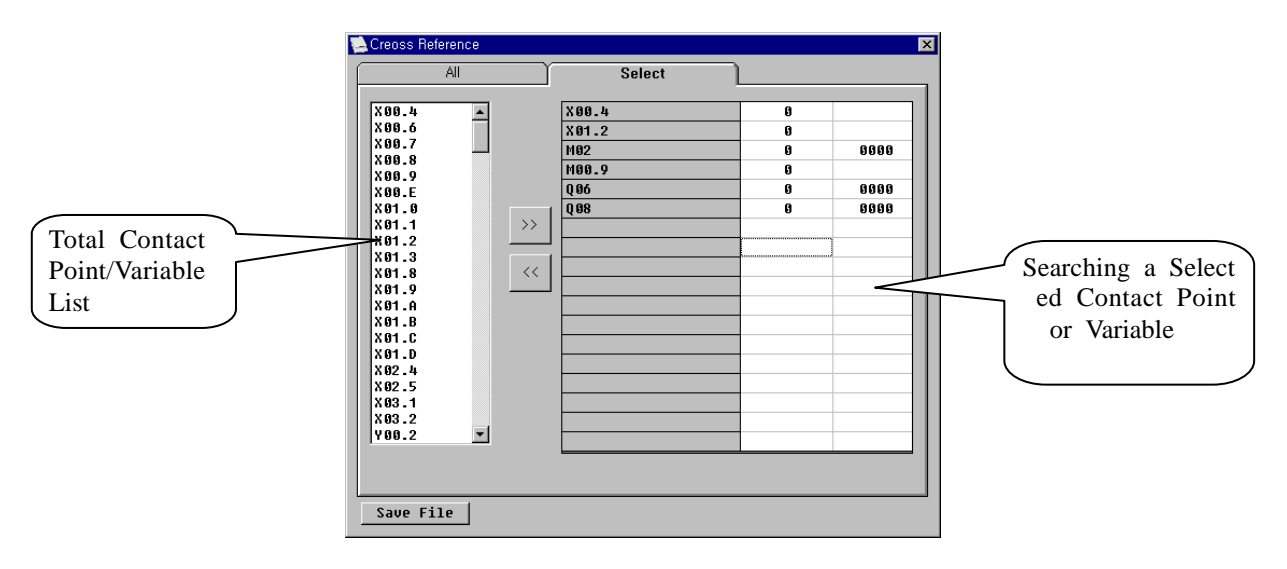

- If the **button** is selected, the Cross Reference window is executed.

- If the  $\sqrt{\phantom{a}}$  selected tab is selected, the window is changed to enable the search for a selected contact point or variable.

The window consists of the total contact point and L variable list part in which all the contact poi nts and variables used in the MC and PLC programs are arranged and the selected contact point a nd variable search part in which a selected contact point or variable can be monitored.

- The  $\mathbb{R}$  button is utilized to register the contact point or variable of the total contact point and L variable list in the selected contact point and variable search part. Maximal 18 contact points or va riables can be registered.
- The  $\leq$  button is utilized to delete the contact point or variable registered in the selected contact p oint and variable search part.
- A value can be set compulsorily through the selected contact point and variable search part. As fo r the compulsory setting method, the displayed area of the variable to be changed is double-clicked out of the variables registered for search. The input box appears in the location of the double-clic ked value. The compulsory setting function is executed through the input box.

## ③ **Output in the Total Contact Point and Variable File**

The list of all the MCS contact points and variables used in the MC and PLC programs can be sav ed in a file.

- The  $\sqrt{\frac{Save File}{Save}$  button is selected.
- The dialog box from which the file to be saved can be selected appears.

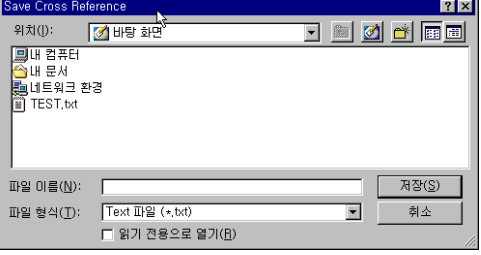

- If the  $\frac{Save(s)}{s}$  button is selected after file selection, the list of used contact points and variables is saved in the file. Save(S)

- The details of a created file can be checked through edit-program(ex. Notepad..).

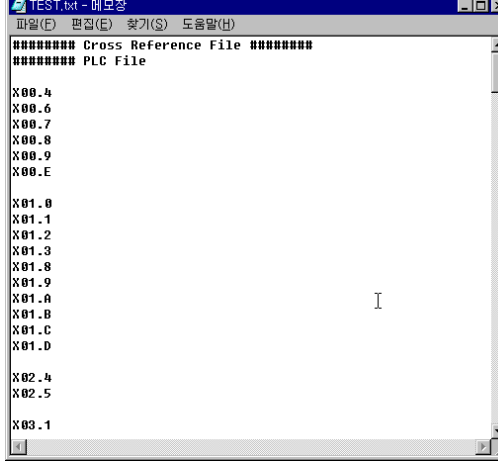

### **(4) Program Explorer**

The function of manipulating the MC program registered in the MCS through the program explorer in a file unit can be executed.

If the "Program Explorer" menu below the "Tool" menu is selected, the program explorer window is executed.

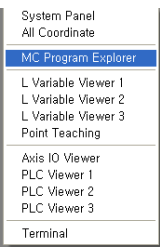

The program explorer window consists of the MC program list and command parts.

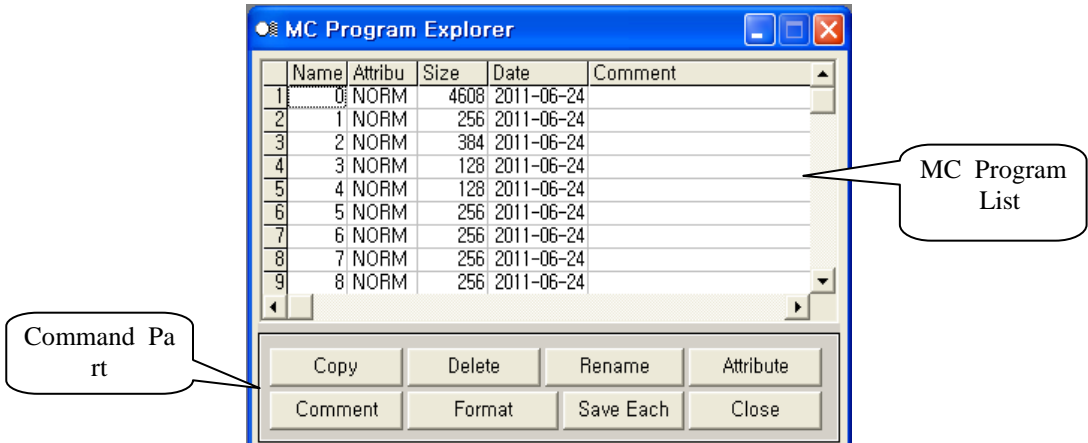

The information of all the MC programs registered in the MCS is displayed in the MC program list part.

The command part consists of the command buttons with which the MC program can be manipulate d.

### ① **Copying an MC Program**

It is the function of copying a registered MC program to the MC program with another name. An

MC program is copied as follows.

- Select the program to be copied from the MC program list.

- If the <sup>Copy</sup> button is selected, the command part is changed to the following check part. Copy

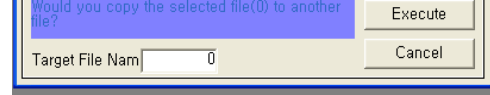

- The name of the program to be copied is inputted in the file name input text box of the check p

art.

- If the Execute button of the check part is selected, the MC program is copied, and the ch eck part is changed to the command part again. Execute Cancel

- If copying the MC program is to be cancelled, select the **button** button. Then, the executio n is cancelled, and the check part is changed to the command part again.

## ② **Deleting an MC Program**

It is the function of deleting the MC program registered in the MCS. The MC program deletion method is as follows.

- Select the program to be deleted from the MC program list.

- If the Delete button is selected, the command part is changed to the following check par t. Delete

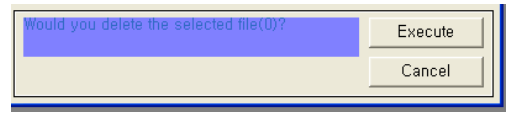

- If the **Execute button of the check part is selected, the MC program is copied, and the che** ck part is changed to the command part again. Execute
- In order to cancel deleting the MC program, select the cancel button. Then, the execution i s cancelled, and the check part is changed to the command part again. Cancel

#### ③ **Changing a Program Name**

It is the function of changing the name of the MC program registered in the MCS to another name. The MC program file name can be changed as follows.

- Select the MC program name to be changed from the MC program list.
- If the Changing a File Name button is selected, the command part is changed to the check part as follows.

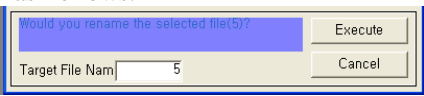

- Input the program name to be changed in the program name input text box of the check part.
- button of the check part is selected, the name change is executed, and the check part is changed to the command part again. - If the Execute Command
- In order to cancel the name change, select Execution such that button. Then, the execution is cancell ed, and the check part is changed to the command part again.

#### ④ **Setting the Program Properties**

The MC program properties include "Norm" and "Lock". It is the function of setting the proper ties.

Two MC program properties can be set. The properties are changed from "Norm" to "Lock" an d from "Lock" to "Norm".

If the MC program property is set to "Lock", the MC program cannot be deleted or modified. The MC program properties can be changed as follows.

- The MC program whose property is to be changed is selected from the MC program list.

Attribute - If the Attribute button is selected, the order part is changed to the following check part. Execute Cancel

- If the <sup>EXECUTE</sup> button of the check part is selected, the property change is executed, and th e check part is changed to the command part again. Execute

- In order to cancel the property change, select  $\Box$  button. Then, the execution is ca ncelled, and the check part is changed to the command part again. Cancel

⑤ **Inputting a Program Comment**

s.

A comment is the statement explaining an MC program and is prepared in English within 30 charact ers.

A comment can be inputted in the MC program registered in the MCS by using the function, A comment can be inputted as follows.

- Select from the MC program list the MC program in which a comment is to be inputted.

button is selected, the command part is changed to the check part as follow - If the Comment

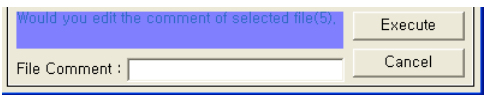

- The comment to be changed is inputted in the program comment input text box of the check part.

- If the <sup>Execute</sup> button of the check part is selected, the comment change is executed, and the check part is changed to the command part again. Execute
- In order to cancel the comment change, select button. Then, the execution is can celled, and the check part is changed to the command part again. Cancel

### ⑥ **Initializing the Program Area**

Initializing the program area is the function of initializing the whole area where all the MC and PL C programs within the MCS are saved. If the function is executed, all programs are deleted so that it should be executed carefully.

Initializing the program area is as follows.

- If the <sup>Format</sup> button is selected, the message box for checking the command exec ution appears. If the function execution button is selected, the command part is changed to the ch eck part as follows. Format

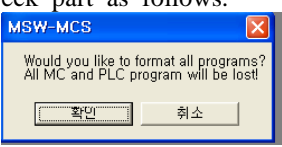

- If the <sup>Execute</sup> button of the check part is selected, initializing the program area is executed, and the check part is changed to the command part again. Cancel Execute
- In order to cancel initializing the program area, select the button. Then, the executi on is cancelled, and the check part is changed to the command part again.

## ⑦ **Saving a Program Individually in a File**

Page 116

It executes the function of individually selecting a registered MC program and save it individually in a PC file.

An MC program can be saved in an individual PC file as follows.

- If the <sup>Save Individually</sup> button is selected, the window supporting the function of individual saving a program in a PC file is executed. Save Individually

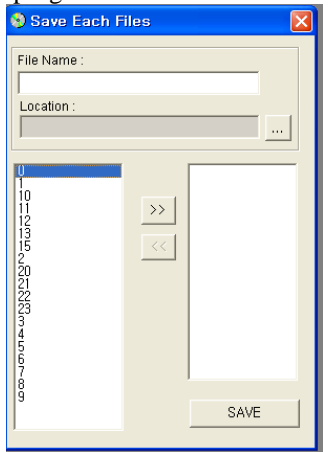

- The list of the MC programs registered in the MCS is displayed in the lower left box. If the  $\frac{32}{2}$ button is selected after selecting the MC program to be saved, the program displayed in the lower left box is moved to the lower right box for display.

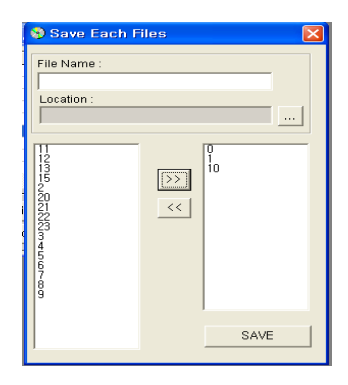

- If the **button** is selected, the dialog window with which a file to be saved can be selected is executed. The name and path of a selected file are displayed through the window.

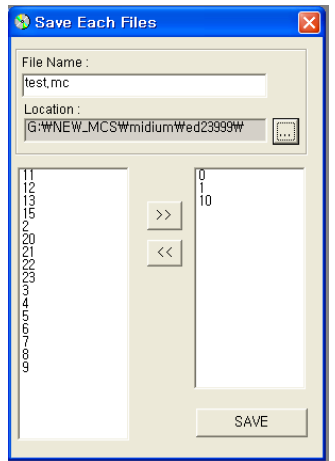

- If the  $\frac{S_{\text{AVE}}}{S_{\text{AVE}}}$  button is selected, a selected file is created in a file. If the three programs suc h as MC program 0, 1, and 2 are selected and test.mc is selected as the file name, the three files such as test(0).mc, test(1).mc, and test(2).mc are created.

⑧ **Ending the Program Explorer**

The Ending the Explorer button is the function of ending the program explorer window.

# **7) System Management**

The system tool used for managing the MCS is explained. Most of the system tools are located below th e "Tool" menu and the "More Functions" menu of the main menu.

### **(1) Viewing All Coordinates**

The Viewing-All-Coordinates panel displays the coordinate values (absolute value, mechanical coordinate, remaining distance, and movement error) of all axes. If the "Viewing All Coordinates" menu below the "Tool" menu is selected, the panel is executed

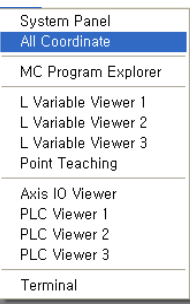

- An absolute coordinate is the standard coordinate system used as the basis to prepare an MC progra m.

A coordinate is reset by using the G40 (the coordinate system setting), the location is displayed on t he basis of a new coordinate system.

- A coordinate on the system panel is displayed on the basis of the absolute coordinate system.
- A mechanical coordinate displays a location on the basis of the reference point of a machine.
- A remaining distance displays the distance to be moved during axis movement.
- A movement error is displays the error between the actual location calculated with the positional sign al inputted from the encoder and the absolute location.

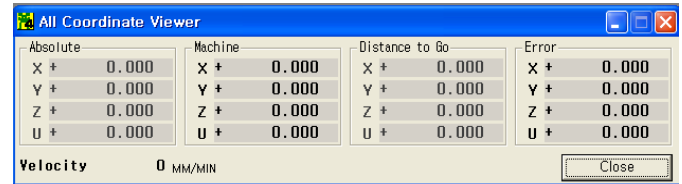

#### **(2) L Variable Explorer-1,2,3**

The value of the L variable used in the MC program can be searched and set compulsorily by using t he L variable explorer.

The MCS operates 10,000 L variables. 8,000 L variables ( $L0 \sim L7999$ ) are operated as real values and maintain the saved values even though power is turned off. The remaining 2,000 L variables (L8000 ~ L9999) are operated as integer values and are used for special purposes.

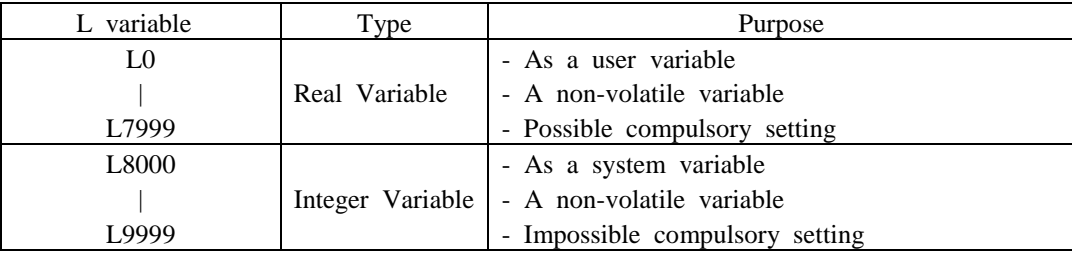

If "L variable Explorer-1", "L variable Explorer-2", or "L variable Explorer-3" below the "To ol" menu is selected, the L variable explorer is executed.

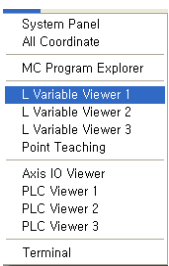

The L variable explorer consists of the View-Variables part and the toolbar.

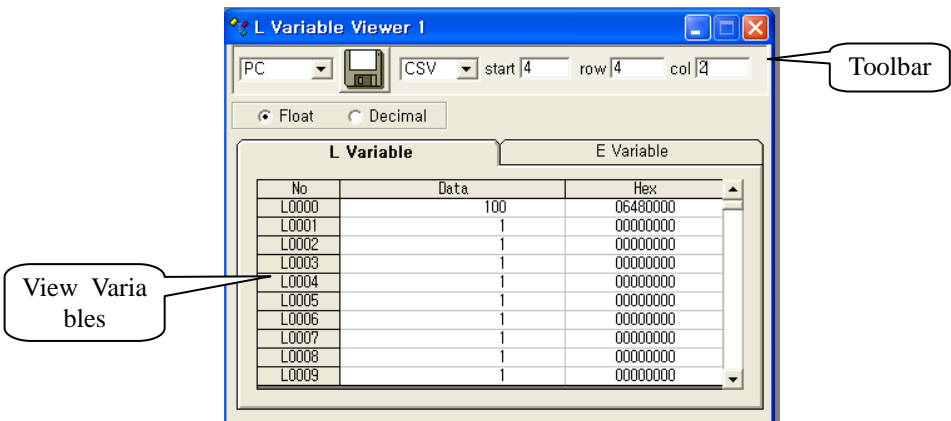

The View-Variables part is the area where an L variable (MCS: 0~9999) can be searched and set co mpulsorily.

### ① **Searching a L variable**

- If the  $\blacksquare$  Float radio button is selected to search a L variable as a real number type, the data o f the L variable are displayed in the View-Variables area on the basis of the value of a real numbe r. The real number type HEX value is displayed in the HEX value area too.

- If the  $\odot$  Decimal radio button is selected to search a L variable as an integer number type, the data of the L variable are displayed in the View-Variables area on the basis of the value of a real number. The real number type HEX value is displayed in the HEX value area too.

(Note) In case of the search for L8000 or higher, do it in an integer type.

### ② **Setting a L variable Compulsorily**

- Only the L variable ( $LO \sim L7999$ ) for a user can be set compulsorily in a real number type.
- The area of the value of the L variable to be set compulsorily is double-clicked.
- The input box appears in the location where a selected L variable is displayed. Pressing the 'Ent er' key after inputting a setting value enables the compulsory setting.

### ③ **Saving a L variable in a File**

It is the function of saving the L variable of the MCS in a file for management. A file can be sav ed in an LVA or a CSV type. The LVA type is the file type exclusively for Emotiontek. The CSB type is the file type that can be used in Excel.

#### **\* Saving in an LVA File Type**

- If the 'LVA' type is selected from the  $\sqrt{\frac{L}{A}}$  ille type selection box, the toolbar is organized as follows.

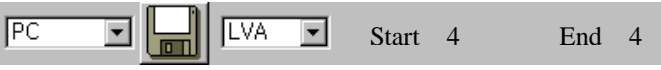

- 'PC' is selected from the  $\overline{PC}$   $\blacksquare$  storage location selection box.
- The variable to be saved is selected through  $\frac{\text{Start } 4 \text{ End } 4}{\text{Start } 4}$  input box. In order to s ave 100 L variables from L0 to L99,  $\dot{0}$  is inputted in the start input box, and  $\dot{9}$  is inpu tted in the end input box. In order to save 600 L variables from L100 to L799, '100' is inputt ed in the start input box, and '799' is inputted in the end input box. If all L variables are saved in a file, it takes a lot of time. Start 4 End 4
- If the  $\blacksquare$  storage button is selected, the message box checking whether variables L are to be save d in a file is executed.

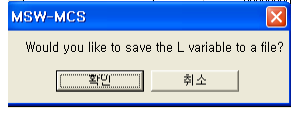

- If the <sup>Confirmation</sup> button is selected, the dialog box where a file can be selected is executed. Confirmation

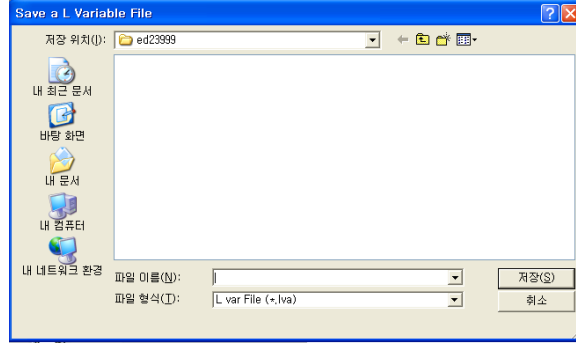

button is selected after file selection, the L variable is saved in the LVA file. - If the Save  $(S)$ 

# **\* Saving in a CSV File Type**

- If the 'CSV' type is selected from the  $\sqrt{S/V}$  file type selection box, the toolbar is organized Start 0 Column40 Row 4as follows.  $\overline{\mathbb{E}}$  시작 $\overline{\mathbb{P}}$  $\mathbb{F}$  $\overline{\phantom{a}}$  $\sqrt{csv}$ 열 | 40 행진
- 'PC' is selected from the  $\overline{PC}$   $\overline{\phantom{C}}$  storage location selection box.

- The variable to be saved is selected through  $\frac{\text{Start } 0 \text{ Column 40}}{\text{Count}}$  Row 4 input box. Start 0 Column40

- A user can use it when a L variable is to be managed in the point data type of the robot control ler and when the usage in Excel is desired.
- The point data start from L100. One point data consists of four L variables. If 50 point data are to be saved, '100' is inputted in the start input box with '50' in the column input box and with '4' in the row input box.
- The point data start from L10. One point data consists of nine L variables. If 70 point data are t o be saved, '10'is inputted in the start input box with '70' in the column input box and wi th '9' in the row input box.

- If the  $\blacksquare$  storage button is selected, the message box checking whether L variables are to be save d in a file is executed.

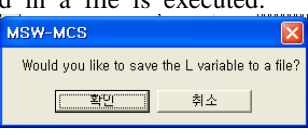

- If the **Continuation** button is selected, the dialog box where a file can be selected is executed. Confirmation

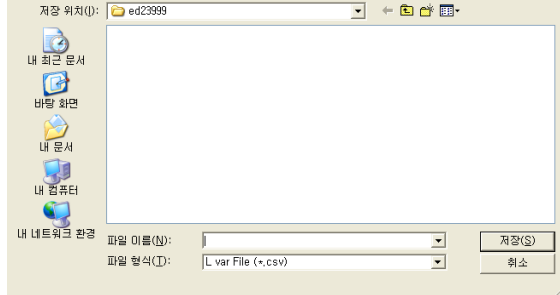

button is selected after file selection, the L variable is saved in the CSV file. - If the Save  $(S)$ 

# ④ **Recovering a L variable from a File**

It is the function of recovering the L variable of the MCS with the value of the saved L variable.

### **\* Recovering a L variable from an LVA File**

- Select the 'LVA' type from the  $\frac{LVA}{LVA}$  file type selection box.
- Select 'MCS" from the  $\overline{\text{MCS}}$   $\overline{\text{S}}$  storage location selection box.
- If the  $\Box$  storage button is selected, the message box checking whether the L variable of the MCS is to be recovered with the L variable file is executed.

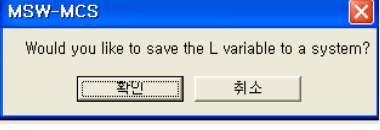

- If the **Continuation** button is selected, the dialog box where an LVA file can be selected is ex ecuted. Confirmation

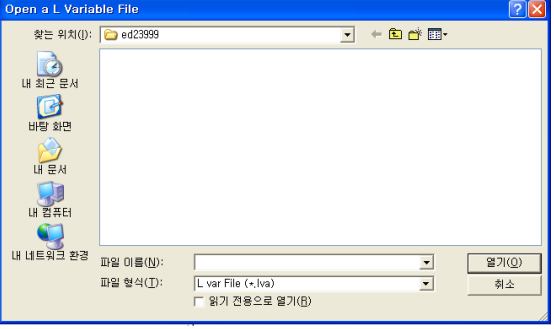

- If the Open (O) button is selected after file selection, the L variable is recovered with the LV A file. Open (O)

### **\* Recovering a L variable from an CSV File**

- Select the 'CSV' type from the  $\sqrt{\frac{CSV}{m}}$  file type selection box.

- Select 'MCS" from the  $\overline{\text{MCS}}$  storage location selection box.
- If the  $\blacksquare$  storage button is selected, the message box checking whether the L variable of the MCS is to be recovered with the L variable file is executed.

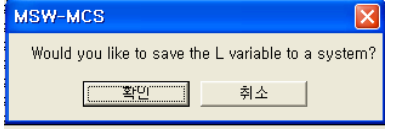

- If the **Continuum** button is selected, the dialog box where an CSV file can be selected is exe cuted. Confirmation

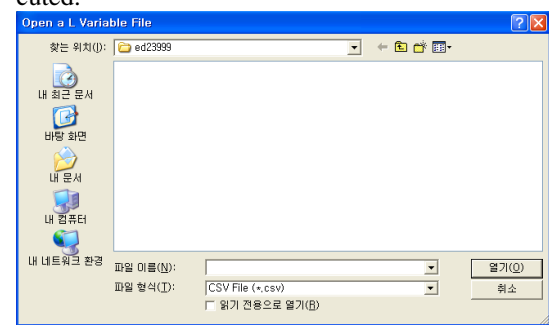

- If the Open (O) button is selected after file selection, the L variable is recovered with the CSV file. Open (O)

#### **(3) Point Teaching**

The robot controller user uses the point data with the movement location saved. One point data consist of the location values of several axes. In the MCS, the L variable can replace the point data. The L variable is not the group data like the point data so that it is difficult for a robot controller user to us e the L variable.

In order to solve the difficulties, the tool managing the L variable like the point data similarly to the robot controller is the point teaching panel.

If the "Point Teaching" menu below the "Tool" menu is selected, the point teaching panel is exec uted.

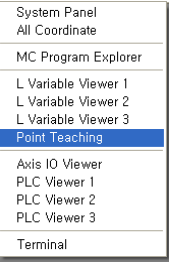

The data edited through the point teaching panel are the L variable.

The point teaching panel consists of the toolbar, point data list, data setting method, and View Locatio n part.

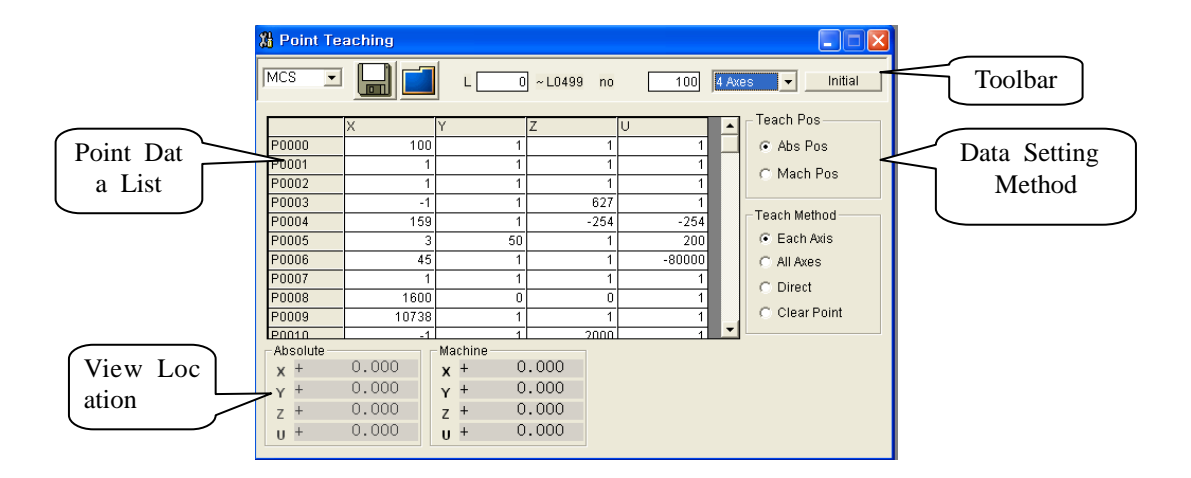

## ① **Organizing the Point Teaching Panel**

If the point teaching panel is executed, the panel is executed with the empty list with the point data list part not organized. The point data list part is organized by using the toolbar function. The orga nization methods include the type of reading the L variable from the MCS for organization and the type of reading a file (\*.RTP) for organization.

Moreover, there is the type of organizing it with the point data list part organization value.

# **\* Organizing the Panel with the Point Data List Part Organization Value**

- Select the number of the axes of the point data from  $4.888$   $\overline{2}$ . Selection of four axes is explain ed as an example.

- Set the L variable from which the point data to be read start in  $\mathbb{L}$   $\Box$  **0**, the input box of  $\mathbf{L}$ Number 100 Set the number of point data Number 100  $\frac{1}{2}$ , the input box.

- If the **Initial** button is selected, the message box checking whether the point data list part is org anized with the value set in the point data list part is executed.

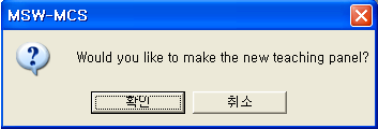

- If the Confirmation  $\Box$  button is selected, the new point data list is organized. Confirmation

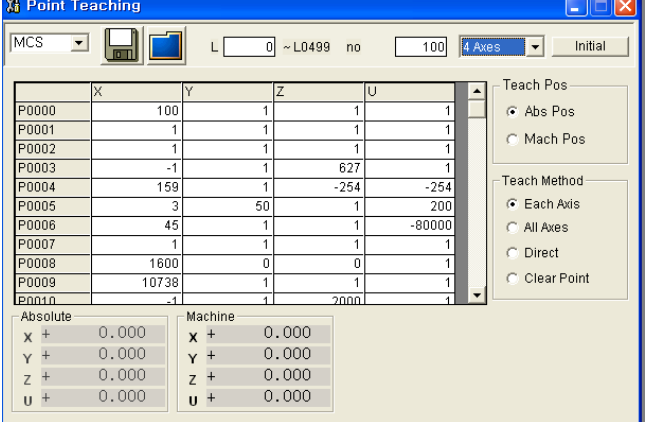

**\* Reading the L variable from the MCS and Organizing the Panel**

- Select 'MCS' from  $(MCS \tI)$ , the box for selecting the location to be read.

- Select the number of point data axes from  $4 \times 10^{-14}$ . Selection of four axes is explained as an e xample.

- Set the L variable from which the point data to be read start in  $\Box$   $\Box$  the input box of  $L$ Number 100 Set the number of point data Number 100  $\overline{9}$ , the input box.

- If the  $\Box$  open button, is selected, the message box checking whether point data are read from t he MCS is selected.

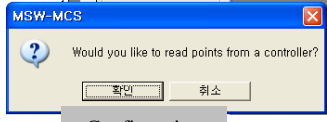

- If the Confirmation button is selected, the L variable is read from the MCS to organize the poin t data list. Confirmation

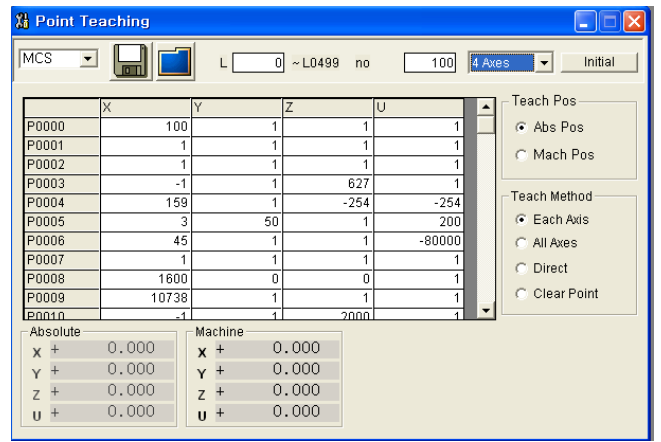

### **\* Organizing the panel from a file**

- It is the method of organizing the panel by using the file saved with the point teaching panel.
- 'PC' is selected from , the box for selecting a location to be read.
- If the  $\Box$  open button is selected, the message box checking whether point data are read from a f ile is executed.

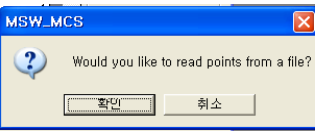

button is selected, the dialog box from which a file can be selected is execu ted. - If the Confirmation

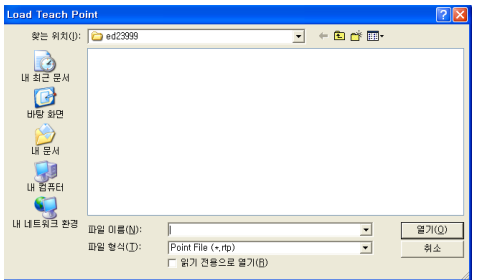

- If the Open(O) button is selected after RTP file selection, the point data list is organized with the point teaching panel organization value and the point data value. Open(O)

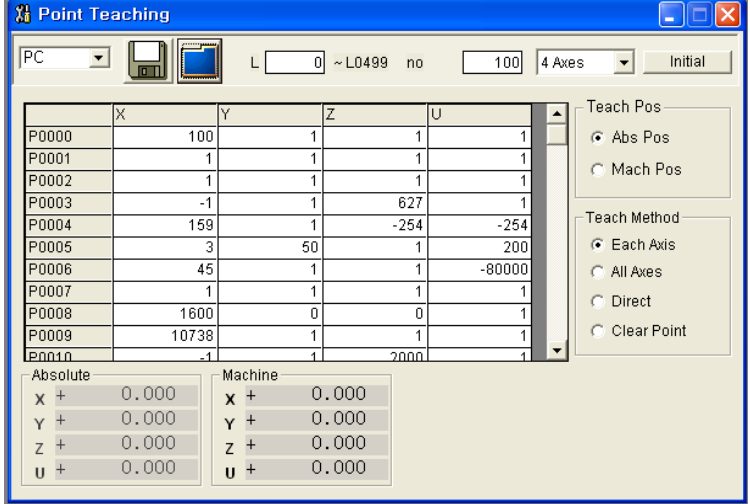

### ② **Editing the Point Teaching Data**

The point data editing methods include the direct editing type and the indirect editing type. The dire ct editing type is the method of inputting it through the data input box. The indirect editing type is the method of selecting and inputting an absolute or mechanical coordinate value. There are four ed iting methods. An editing method can be selected through the teaching method selection area.

Teach Method ⊙ Each Axis C All Axes C Direct C Clear Point

#### **\* Indirectly Inputting the Data of Each Axis of the Pont**

- Select the  $\epsilon$  Each Axis radio button in the teaching method.

- Select the Abs Pos button to input an absolute coordinate. Select Mach Pos.

button to input a mechanical coordinate.

- If the axis of the point data to be modified is double-clicked, the current absolute or mechanical c oordinate of the selected axis is inputted.

### **\* Indirectly Inputting the Data in All the Axes of the Point**

- Select the  $\epsilon$   $\theta$ 11  $\theta$ xes radio button in the teaching method.
- Select the  $\frac{1}{2}$  Abs Pos button to input an absolute coordinate. Select the Mach Pos. button to input a mechanical coordinate.
- If the point data to be modified are double-clicked, the current absolute or mechanical coordinate i s inputted in the all the axes of the point data.

### **\* Directly Inputting the Data of Each Axis of the Point**

- Select the  $\epsilon$  pirect radio button in the teaching method.
- Double-clicking the axis of the point data to be modified makes the **20000** input box appear.
- Pressing the 'Enter' key after inputting the data in the input box makes the point data changed.

#### **\* Initializing the Data of All the Axes of the Point**

- It is the function of initializing the data of all the axes of the point to '0'.

- Select the  $\epsilon$  Clear Point radio button in the teaching method.

- If the point data to be modified are double-clicked, the data of all the axes of the point data are i nitialized to  $0'$ .

#### ③ **Saving the Point Data**

The edited point data can be saved in the MCS or a file.

#### **\* Saving in the MCS**

- Select 'MCS' from  $\overline{MCS}$  **T**, the storage location selection box.

- If the  $\blacksquare$  storage button is selected, the message box checking whether the point data are saved in the MCS is executed.

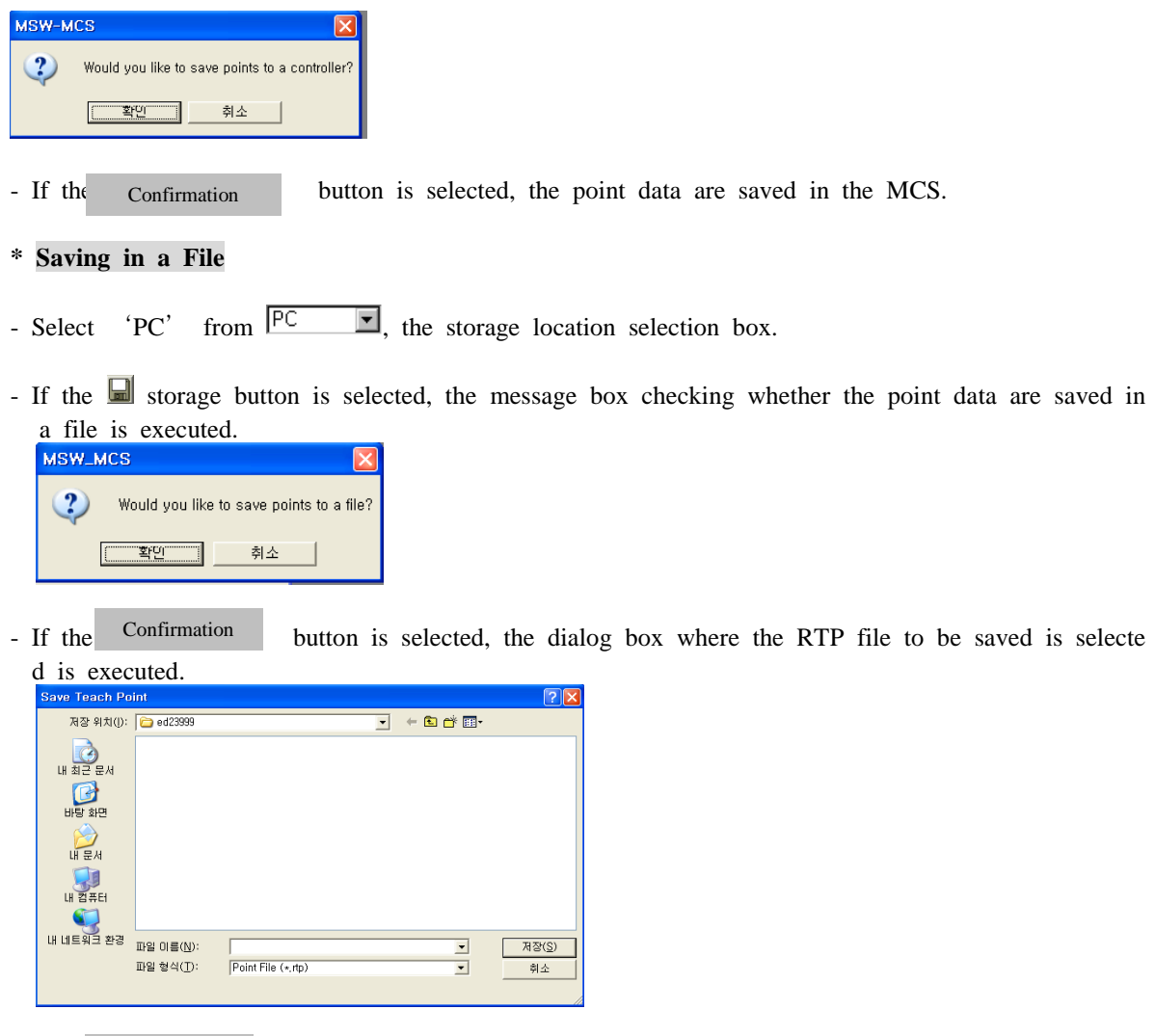

- If the Save(S) button is selected after RTP file selection, the point data are saved in the fi le. Save(S)

## **(4) Axis I/O Explorer**

Through the axis I/O explorer, the I/O contact point related to the axis can be searched, and the value of a contact point can be set compulsorily.

If the "Axis I/O Explorer" below the "Tool" menu is selected, the axis I/O explorer panel is exec uted.

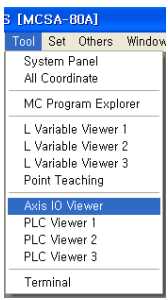

The axis I/O explorer is organized as follows. All the contact points related to each axis can be search ed.

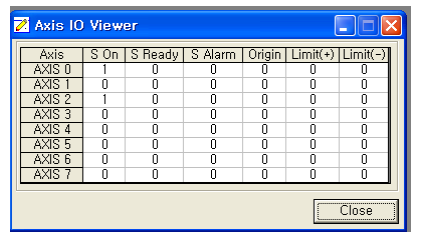

The Servo ON contact point out of the contact points related to an axis can be set compulsorily.

#### **\* Compulsorily Setting a Servo ON Contact Point**

- The Servo ON contact point value to be set in the variable area is double-clicked.
- The view area of the corresponding contact point becomes a text box so that it is converted into the input-enabled area. A value (0 or 1) can be set through the box.

If the 'Enter' key is selected after value input, the value is set.

#### **(5) PLC Information Explorer-1,2,3**

A PLC contact point can be searched or set compulsorily through the PLC information explorer. If the "PLC Information Explorer-1", "PLC Information Explorer-2, or "PLC Information Explorer-3" menu below the "Tool" menu is selected, the PLC information explorer panel is selected.

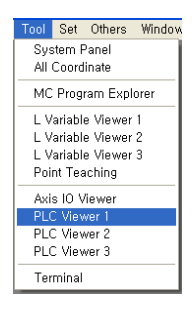

The PLC information explorer can execute three windows at the same time so that the contact point in another area can be searched or set in the same window.

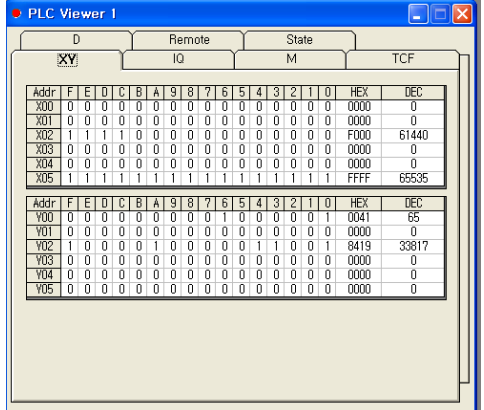

The PLC information explorer window is organized as in the above figure. It is divided into the 7 var iable view areas (XY area, IQ area, M area, timer/counter/F, D area, remote area, and execution status).

Refer to "Chapter 9 Standard I/O Signal" for the meaning of each area.

In the XY area, a PLC I/O contact point can be searched or set compulsorily tab of the PLC information explorer is selected, the function is executed.

XY Area $\overline{y}$  gg

In the XY area, a bit, HEX, or DEC value can be searched.

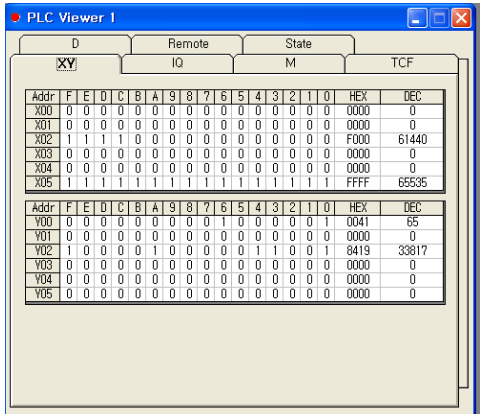

# **\* Bit Setting**

- The  $\boxed{0}$  bit value to be set is double-clicked in the bit search area.
- The bit view area of the corresponding contact point becomes a text box so that it is converted in to the input-enabled area. A bit value (0 or 1) can be set through the box.
- Selecting the 'Enter' key after inputting a bit value sets the bit value.
- The bit setting is possible only in the Y area.

### **\* HEX Setting**

- The  $\boxed{0000}$  HEX value to be set is double-clicked in the HEX search area.
- The HEX view area of the corresponding word becomes a text box so that it is converted into the input-enabled area. A HEX value (0~FFFF) can be set through the box.
- Selecting the 'Enter' key after inputting a HEX value sets the HEX value.
- The HEX setting is possible only in the Y area.

- The DEC value to be set is double-clicked in the DEC search area.
- The DEC view area of the corresponding word becomes a text box so that it is converted into the input-enabled area. A DEC value (0~65535)can be set through the box.
- Selecting the 'Enter' key after inputting a DEC value sets the DEC value.
- The DEC setting is possible only in the Y area.

# ① **IQ Area**

In the IQ area, the value of the area of the communication between the MC inside the MCS and the e PLC is searched, or a PLC I/O contact point can be searched or set to Area y. If the<br> **EXECUTE:** If the PLC information explorer is selected, the function is executed. tab of the PLC information explorer is selected, the function is executed. IQ Area

In the IQ area, a bit, HEX, or DEC value can be searched.

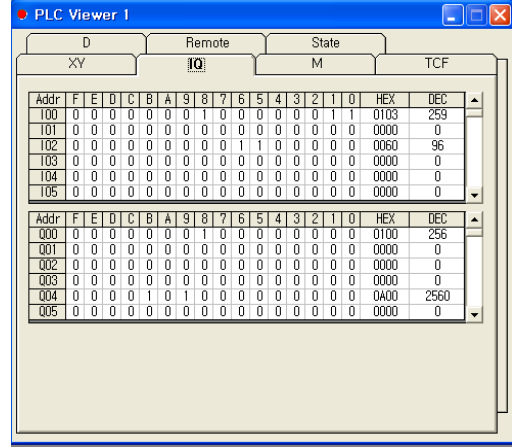

## **\* Bit Setting**

- The  $\boxed{0}$  bit value to be set is double-clicked in the bit search area.
- The bit view area of the corresponding contact point becomes a text box so that it is converted in to the input-enabled area. A bit value (0 or 1) can be set through the box.
- Selecting the 'Enter' key after inputting a bit value sets the bit value.
- The bit setting is possible only in the Q area.

#### **\* HEX Setting**

- The  $\boxed{0000}$  HEX value to be set is double-clicked in the HEX search area.
- The HEX view area of the corresponding word becomes a text box so that it is converted into the input-enabled area. A HEX value (0~FFFF) can be set through the box.
- Selecting the 'Enter' key after inputting a HEX value sets the HEX value.
- The HEX setting is possible only in the Q area.

- The  $\Box$  DEC value to be set is double-clicked in the DEC search area.
- The DEC view area of the corresponding word becomes a text box so that it is converted into the input-enabled area. A DEC value (0~65535) can be set through the box.
- Selecting the 'Enter' key after inputting a DEC value sets the DEC value.
- The DEC setting is possible only in the Q area.

# ② **M Area**

In the M area, the memory in variable area of the PLC is searched or can be set compulsorily. If t I tab of the PLC information explorer is selected, the function is executed. M Area

In the M area, a bit, HEX, or DEC value can be searched.

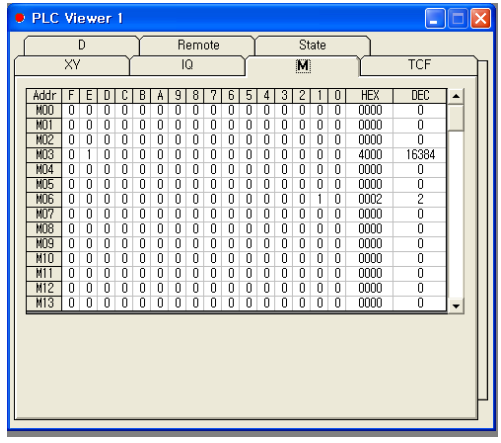

# **\* Bit Setting**

- The  $\boxed{0}$  bit value to be set is double-clicked in the bit search area.
- The bit view area of the corresponding contact point becomes a text box so that it is converted in to the input-enabled area. A bit value  $(0 \text{ or } 1)$  can be set through the box.
- Selecting the 'Enter' key after inputting a bit value sets the bit value.

#### **\* HEX Setting**

- The  $\boxed{0000}$  HEX value to be set is double-clicked in the HEX search area.
- The HEX view area of the corresponding word becomes a text box so that it is converted into the input-enabled area. A HEX value (0~FFFF) can be set through the box.
- Selecting the 'Enter' key after inputting a HEX value sets the HEX value.

- The  $\Box$  DEC value to be set is double-clicked in the DEC search area.
- The DEC view area of the corresponding word becomes a text box so that it is converted into the input-enabled area. A DEC value (0~65535) can be set through the box.
- Selecting the 'Enter' key after inputting a DEC value sets the DEC value.

# ③ **Timer, Counter, and F Area**

In the timer, counter, and F area, all the contact points and variables used in the timer and the cou nter out of the PLC variables and the value of the F contact point showing the internal status are s earched or can be set compulsorily. If the  $\sqrt{\frac{[Time, Counter, F]}{[Time, Counter, F]}}$  tab of the PLC information explorer is se lected, the function is executed.

The timer, counter, and F area is divided into the area where a bit, HEX, or DEC value can be sea rched and the area where only a DEC or HEX value can be searched.

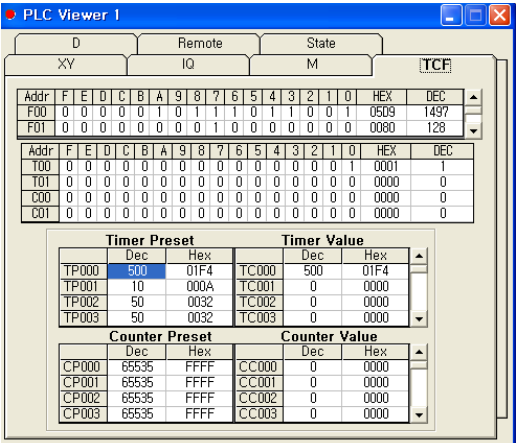

## **\* Bit Setting**

- The bit setting is possible only in the F, T, and C contact point areas.
- The  $\boxed{0}$  bit value to be set is double-clicked in the bit search area.
- The bit view area of the corresponding contact point becomes a text box so that it is converted in to the input-enabled area. A bit value (0 or 1) can be set through the box.
- Selecting the 'Enter' key after inputting a bit value sets the bit value.

### **\* HEX Setting**

- $-$  The  $\boxed{0000}$  HEX value to be set is double-clicked in the HEX search area.
- The HEX view area of the corresponding word becomes a text box so that it is converted into the input-enabled area. A HEX value (0~FFFF) can be set through the box.
- Selecting the 'Enter' key after inputting a HEX value sets the HEX value.
- The HEX input is possible in all areas.

- The DEC value to be set is double-clicked in the DEC search area.
- The DEC view area of the corresponding word becomes a text box so that it is converted into the input-enabled area. A DEC value (0~65535) can be set through the box.
- Selecting the 'Enter' key after inputting a DEC value sets the DEC value.

In the D area, the value in the internal variable area of the PLC is searched or can be set compuls  $\overline{\text{DS3}}$  tab of the PLC information explorer is selected, the function is executed. D Area

In the D area, a bit, HEX, or DEC value can be searched.

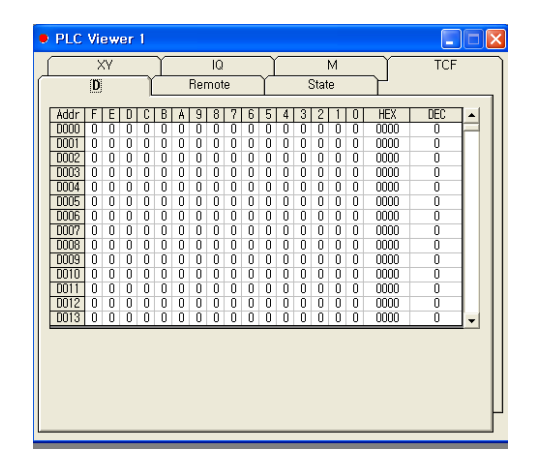

# **\* Bit Setting**

- The  $\boxed{0}$  bit value to be set is double-clicked in the bit search area.
- The bit view area of the corresponding contact point becomes a text box so that it is converted in to the input-enabled area. A bit value  $(0 \text{ or } 1)$  can be set through the box.
- Selecting the 'Enter' key after inputting a bit value sets the bit value.

#### **\* HEX Setting**

- The  $\boxed{0000}$  HEX value to be set is double-clicked in the HEX search area.
- The HEX view area of the corresponding word becomes a text box so that it is converted into the input-enabled area. A HEX value (0~FFFF) can be set through the box.
- Selecting the 'Enter' key after inputting a HEX value sets the HEX value.

- The DEC value to be set is double-clicked in the DEC search area.
- The DEC view area of the corresponding word becomes a text box so that it is converted into the input-enabled area. A DEC value (0~65535) can be set through the box.
- Selecting the 'Enter' key after inputting a DEC value sets the DEC value.

# ⑤ **Remote Area**

In the remote area, the contact point information of the corresponding remote I/O is searched or can be set compulsorily when the remote I/O is connected through the RS422/485 port of the Remote Area the  $\sqrt{a^{2}e^{a}}$  tab of the PLC information explorer is selected, the function is executed. *The function is reserved to expand the MCS function and is not used yet.*

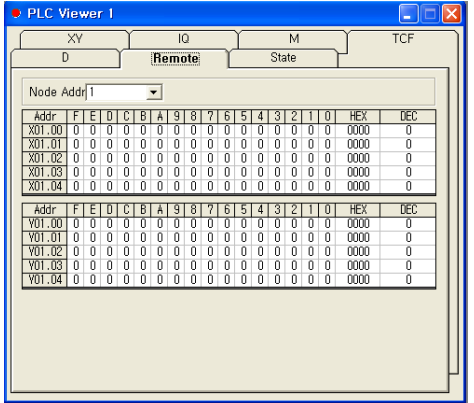

In the remote area, a bit, HEX, or DEC value can be searched.

The code  $(1-63)$  of the remote I/O to be searched can be selected by us Node Number 1  $\frac{1}{\sqrt{2}}$  sele ction box.

## **\* Bit Setting**

- The  $\boxed{0}$  bit value to be set is double-clicked in the bit search area.
- The bit view area of the corresponding contact point becomes a text box so that it is converted in to the input-enabled area. A bit value (0 or 1) can be set through the box.
- Selecting the 'Enter' key after inputting a bit value sets the bit value.

#### **\* HEX Setting**

- The  $\boxed{0000}$  HEX value to be set is double-clicked in the HEX search area.
- The HEX view area of the corresponding word becomes a text box so that it is converted into the input-enabled area. A HEX value (0~FFFF) can be set through the box.
- Selecting the 'Enter' key after inputting a HEX value sets the HEX value.

- The DEC value to be set is double-clicked in the DEC search area.
- The DEC view area of the corresponding word becomes a text box so that it is converted into the input-enabled area. A DEC value (0~65535) can be set through the box.
- Selecting the 'Enter' key after inputting a DEC value sets the DEC value.

# ⑥ **Execution Status**

s

It is the function of searching or setting the execution status of the interrupt PLC and the scan PLC. Execution Statu  $\frac{11}{2}$   $\frac{11}{2}$  and is selected, the function is executed.

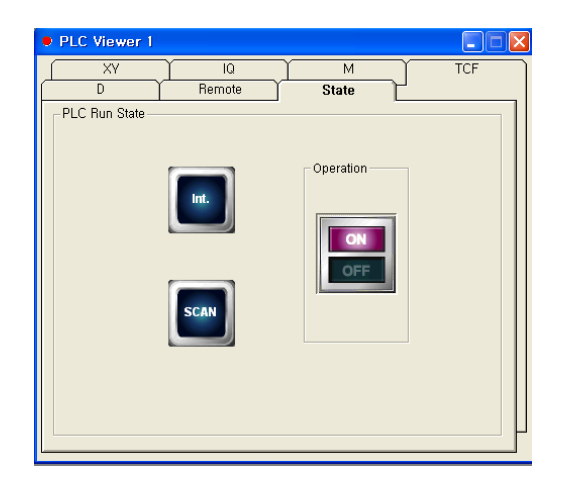

- If the interrupt and scan lamps are in green color, it mans that the PLC is being executed. If they are in red color, the PLC is in the stop status.
- If the toggle switch is selected, the execution of the scan PLC can be stopped compulsorily or can be executed.

#### **(6) Terminal**

It is the function of executing the terminal panel with the type of the console window in which the c ontact point and variable inside the MCS can be searched or set.

If the "Terminal" menu below the "Tool" menu is selected, the Terminal panel is executed.

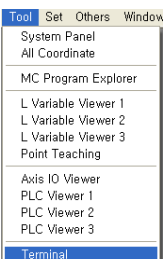

The Terminal panel has the type of the console in which a command can be inputted.

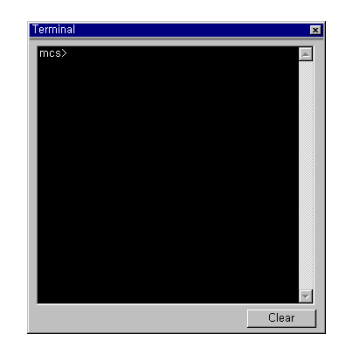

If a user inputs a command through the console window and presses the 'Enter' key, the inputted c ommand is executed with the result displayed in the next line.

# ① **Command**

The values of the contact points and variables used in the MC and PLC programs are checked, or t he commands set compulsorily are explained.

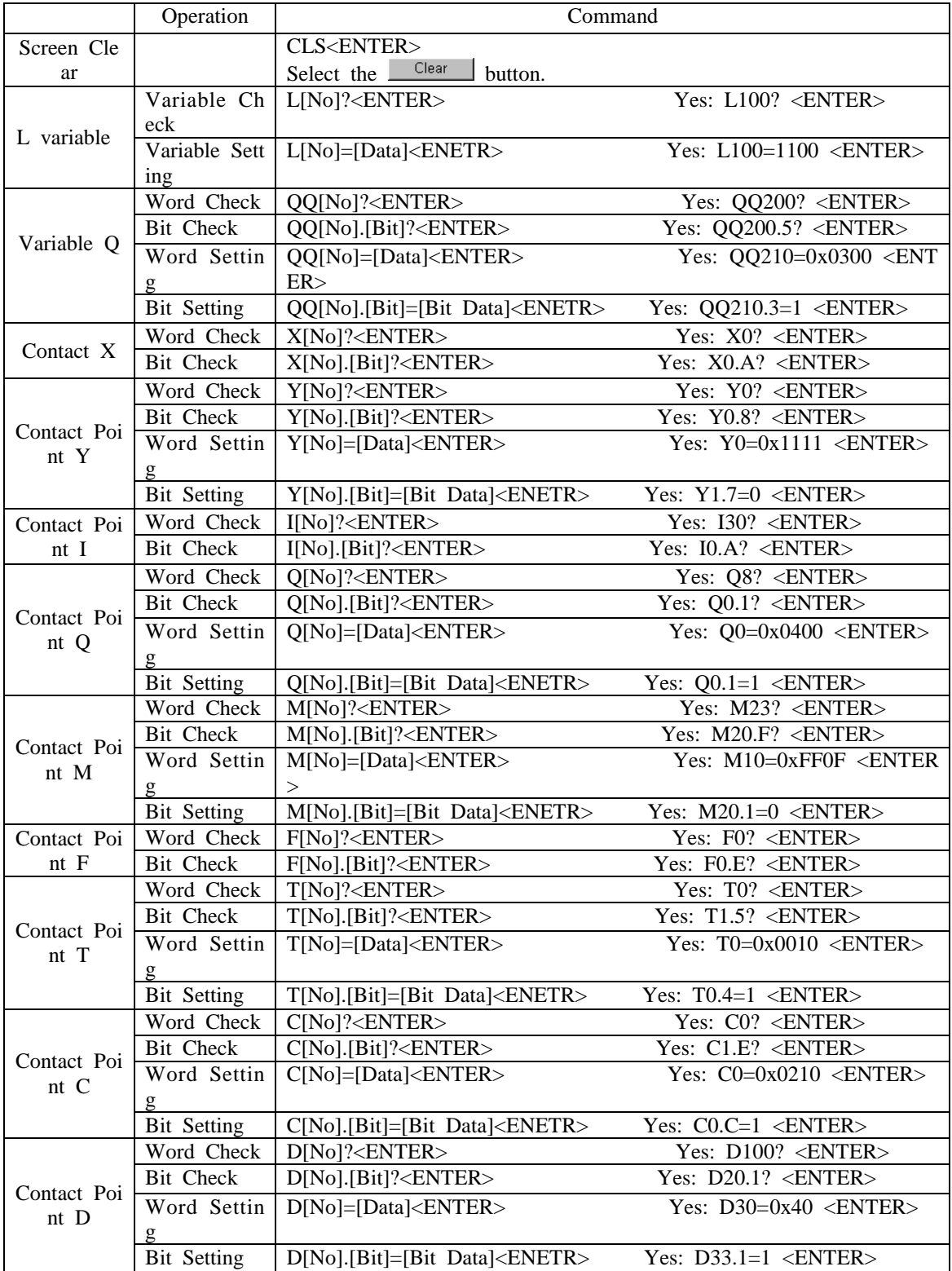

[No]: The number of a variable or a contact point is inputted. [Bit]: The number of a contact point bit is inputted.  $0' \sim$  'F' [Data]: An integer type data value is inputted. As for the input type of a hexadecimal integer, '0 x' is added to the front of the number, or 'H is added to the end of the number.

[Bit Data]: '0' or '1'

Maximum 10 recently ordered commands are buffered. A buffered command can be called with the <Up> or <Down> key.

#### **(7) Alarm History**

The details of the alarms occurred in the MCS are saved in the MCS. The details of the 10 alarms oc curred recently are saved in the non-volatile memory so that they are also maintained during power-off.

If the "Alarm History" menu below the "More Functions" menu, the Alarm History panel is exec uted.

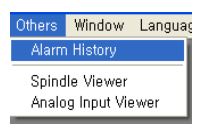

The panel displaying maximum 10 recent alarms is as follows.

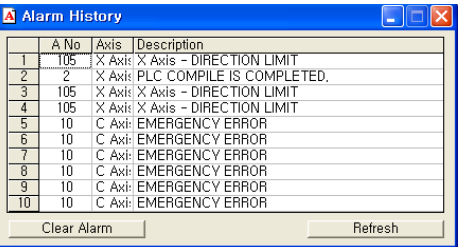

- All the alarm history information saved in the MCS is deleted with the  $\Box$  Clear Alarm button.

- The alarm history information is imported again from the MCS with the **Refluish** button.

#### **(8) Spindle Explorer**

The MCS can operate maximum two spindles. The spindle explorer is the function of checking the m ovement speed of the axis operated by a spindle.

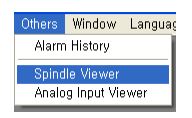

If the "Spindle Explorer" menu below the "More Functions" menu is selected, the Spindle Explor er panel is executed.

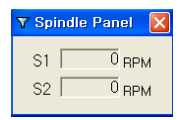

### **(9) Analog Input Explorer**

The MCS can operated maximum four analog input ports. The analog input explorer is the function of checking the value of the signal inputted into an analog port.

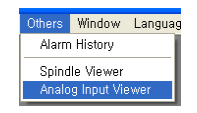

If the "Analog Input Explorer" menu below the "More Functions" menu is selected, the analog i nput explorer panel is executed.

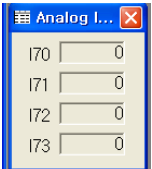

### **(10) System Version Check**

If it is connected to the MCS remotely, the MCS OS version and the MCS type can be checked.

MSW-MCS Information

If the "MSW-MCS Information" menu below the "Help" menu is selected, the MSW-MCS infor mation window is executed.

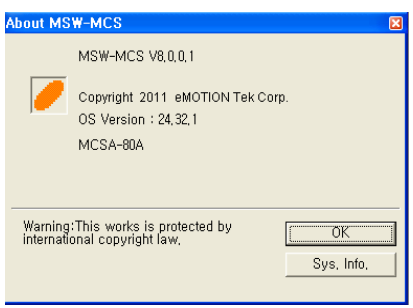

The MSW-MCS program information and the OS version and type of the MCS remotely connected ca n be checked.

- MSW-MCS V5.0A : It is the MSW-MCS program version.
- OS Version : MCS OS Version
- MCSA-80A : MCS type

Ex.) Explanation on the OS Version

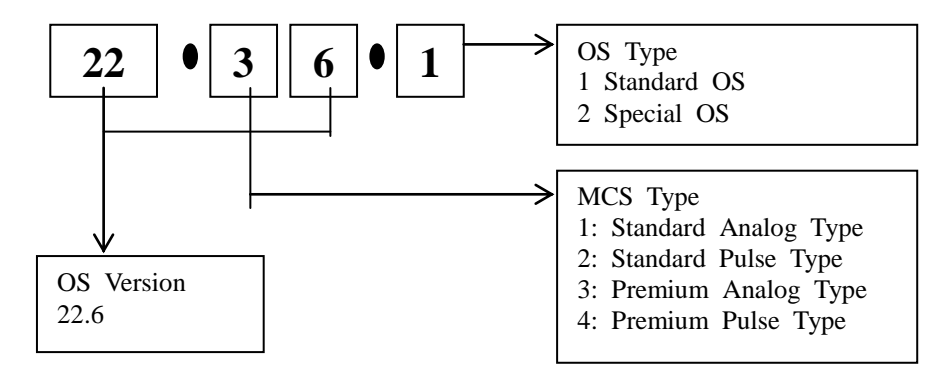

# **8) Special Parameter**

The MCS can be used in connection with various upper devices. The MCS can be operated in connectio n with the PLC, the general purpose manipulator (touch panel, etc.), and the exclusive manipulator (MCS -PA).

The PLC parameter is set for the use in connection with various upper devices.

Moreover, the user message on equipment operation can be executed. A user message is set through a str ing parameter.

The special parameters are located below the "Setting" menu of the main menu.

#### **(1) PLC Parameter**

When the MCS is operated by communicating with the PLC of another company or the general- purpo se touch panel, it communicates with the PLC of another company or the general-purpose touch panel through the RS422 port of the MCS. Furthermore, it can be connected to the exclusive panel (MCS-P A) through the RS422 port.

The PLC parameter panel is the function of setting the communication protocol and characteristics used for the communication with the PLC of another company or the general-purpose touch panel. The co mmunication types are slave and master.

Furthermore, the watch-dog time of the interrupt and scan PLC programs of the MCS can be set.

If the "PLC Parameter" menu below the "Setting" menu is selected, the PLC parameter window i s executed.

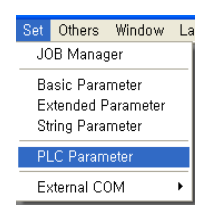

The PLC parameter window consists of the "Standard & Communication" tab in which the PLC wat ch-dog time and the RS422 communication port parameter can be set and the "Master Table " tab i n which the master communication list can be set.

#### ① **Setting the PLC Standard and Communication Parameters**

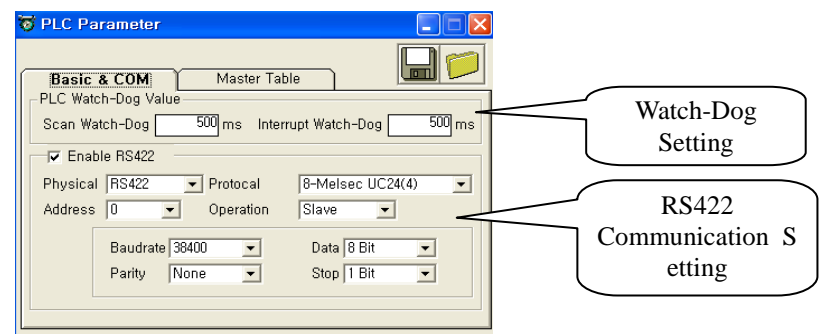

The  $\theta$  rasic  $\&$  CO at the Selected to set the PLC standard and communication parameters. Basic & CO M

The "Standard & Communication" tab consists of the part of setting the watch-dog time of the int errupt and scan PLCs and the part of setting the RS422 communication parameter.

- Scan Watch-Dog  $\frac{6000}{\text{m}}$  ms: The watch-dog time of the scan PLC program is set. The 500ms or longer v alue can be set.

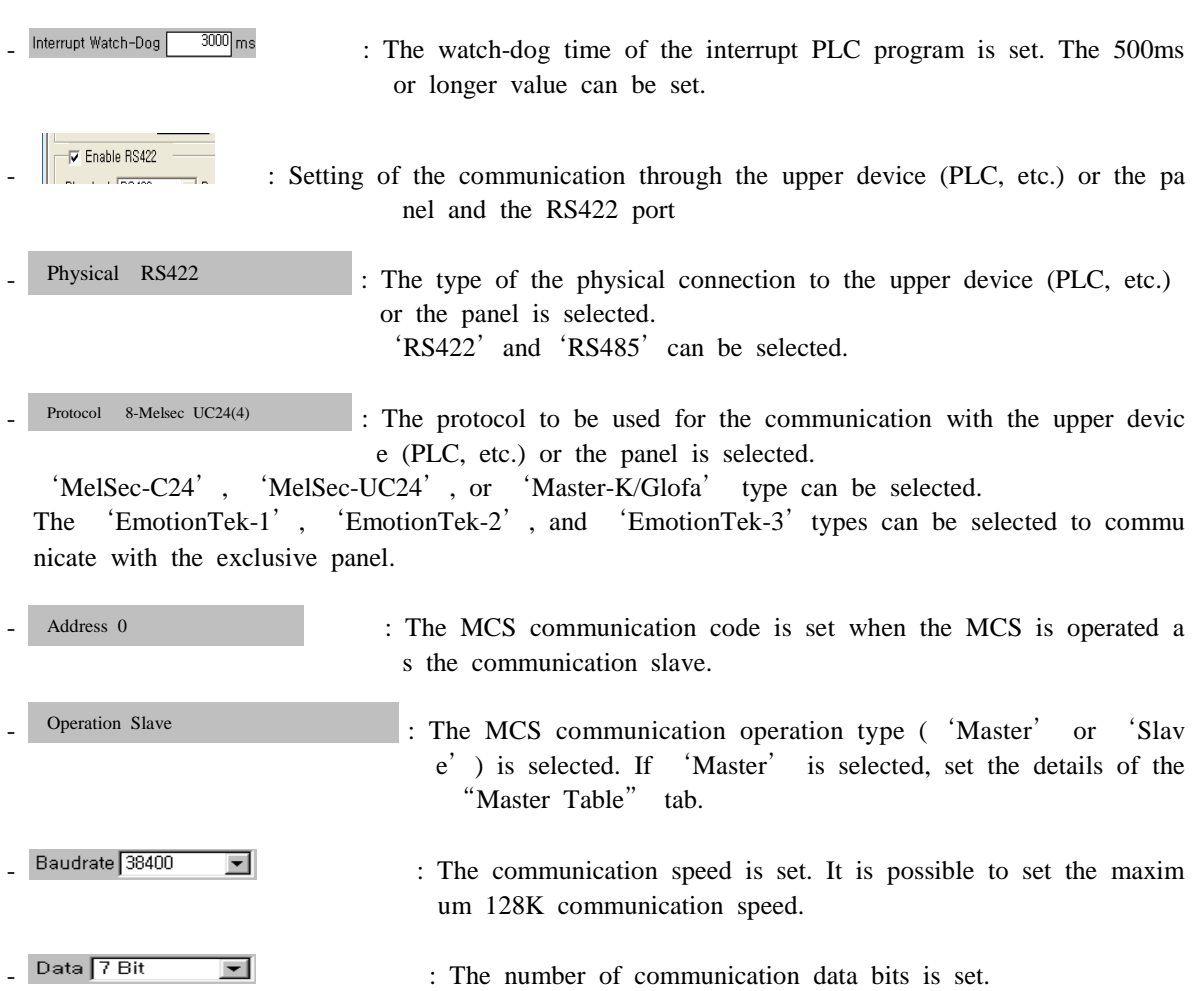

Parity  $\boxed{\text{Odd}}$   $\boxed{\text{end}}$  : The parity bit is set to verify a communication error.

 $\overline{\text{Stop}$   $\boxed{1 \text{ Bit}}$   $\boxed{\phantom{0}}$  : The number of the stop bits of communication data is set.

② **Setting the Master Table**

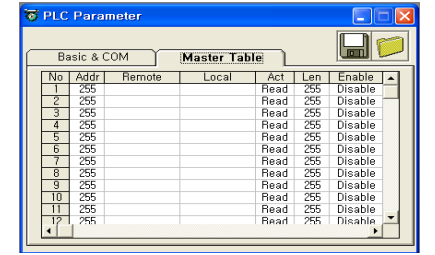

The "Master Table" tab is the function possibly used when the "Communication Operation Typ e" of the "Standard & Communication" tab is selected as 'Master' and is organized as shown in the above window.

The Master Table and tab is selected to set the master table. **Master Table**

- Code: The communication code of a slave device for communication is set.

- Target Contact Point: The contact point of the slave for communication is inputted by using a stri ng. The input type of a target contact point is changed depending on the "Communication Protoco l" type of the "Standard & Communication" tab.

Refer to the supplementary manual for the further details on the setting of the master table.

- Internal Contact Point: The internal contact point of the MCS for communication is inputted by usi ng a string.

Refer to the supplementary manual for the further details on the setting of the master table.

- Operation: 'Read' or 'Write' is set. 'Read' is the operation of importing the details of the slave target contact point to the internal contact point of the MCS. 'Write' is the operation of copying the details of the internal contact point of the MCS to the slave target contact point.
- Length: The length of the contact point word performing the "Operation" item is set.
- Application: It is set whether a set operation is performed. If the item is set to 'Enable', the se t details are added to the master communication.

Double-clicking it makes the input window or list appear so that a value can be inputted. Maximum 16 lists can be registered.

#### ③ **Saving and Reading a Parameter**

- **B** Button: A set parameter is saved in the MCS.
- **Button:** A parameter value is read from the MCS.

#### **(2) String Parameter**

If the "String Parameter" menu below the "Setting" menu is selected, the string parameter window is executed.

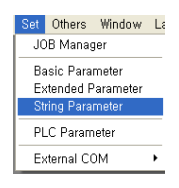

If a special situation occurs due to the registration of a user message when the panel used exclusively for the MCS (Teach-Pendant, MCS-PA, etc.) is used, the user message can be displayed in the exclus ive panel. The user message is registered in the string parameter window. A string parameter consists of the 40 parameters from P900 to P939.

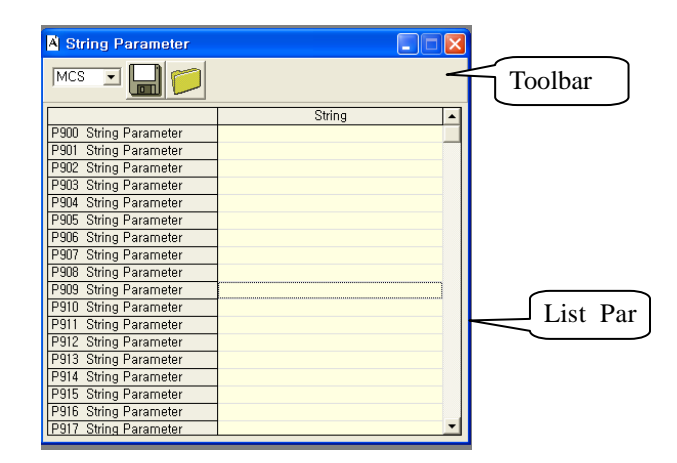

The string parameter window consists of the toolbar and the list part. A parameter value is changed th rough the list part. A parameter can be read or saved through the toolbar.
#### ① **Modifying a Parameter**

- The list item to be modified is double-clicked.<br>- The STRING 1 innut box are
- input box appears in the location of a selected item.
- A string parameter is inputted through the input part.
- Press the 'Enter' key after inputting a string in the input box.

#### ② **Saving and Reading a Parameter**

The modified string parameter can be saved in the MCS or PC. The detailed method is the same as the method of saving and reading a standard parameter.

Refer to the method of saving and reading a standard parameter.

#### ③ **Editing a Parameter Name**

String parameter names are displayed in the "P800 String Parameter" type after the MSW-MCS is installed. The standard name can be changed to the name desired by a user.

The "StrParaTitle.nam" file is in the directory with the MSW-MCS installed.

If the MSW-MCS is restarted after the details of the file are modified, it can be checked that the p arameter name is changed for display.

#### **9) System Backup, Recovery, and Initialization**

It is the function of performing the backup or recovery of the parameters and variables of the MCS and of initializing them as the release value.

It is located below the "System" menu of the main menu.

#### **(1) System Backup**

The user data (**All programs, parameters, interrupt and scan PLC programs, and 422 setting data**) o f the MCS can be contained in a back-up file for storage. (**Except for a L variable**)

(Note) Back up a L variable with the L variable explorer.

The "Save" menu below the "Back-Up" menu below the "System" menu can be selected to exec ute the system backup function.

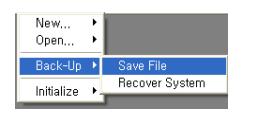

- If the "Save" menu is selected, the message box checking the system backup is executed.

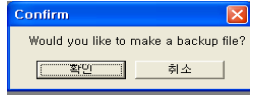

button is selected, the dialog box where the file for system backup is selected is e xecuted. - If the Confirmation

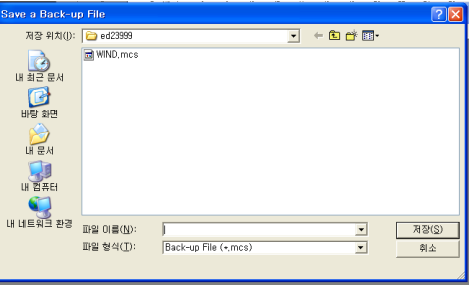

- If the  $\frac{\text{Save (S)}}{\text{H}}$  button is selected after the file for backup is selected, the system backup window is Save (S)

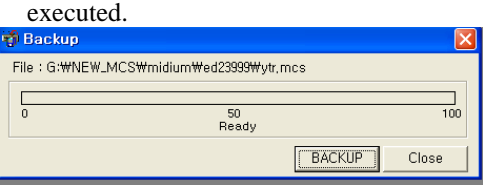

- If the BACKUP button is selected, the MCS backup file is created. **BACKUP** 

#### **(2) System Recovery**

The user data (**All programs, parameters, interrupt and scan PLC programs, and 422 setting data**) of the MCS can be recovered with the system backup file. (**Except for a L variable**)

(Note) Recover a L variable with the L variable explorer.

The "Recover" menu below the "Back-Up" menu below the "System" menu can be selected to e xecute the system recovery function.

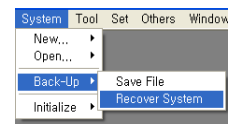

- If the "Recover" menu is selected, the message box checking the system recovery is executed. Confirm Would you like to recover the controller from the backup file? -확인  $\Box$ 취소
- If the Confirmation I button is selected, the dialog box where the file for system backup is selected is ex ecuted. Confirmation

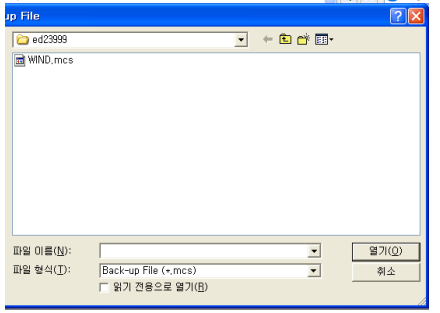

button is selected after the file for recovery is selected, the system backup window i s executed. - If the Open (O)

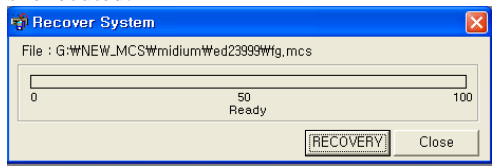

- If the Recovery button is selected, the MCS is recovered with the selected backup file. Recovery

(Note) Supply the power of the MCS again after the completion of recovery.

(Note) Compile PLC programs after the completion of recovery.

#### **(3) Initializing a L variable**

Initialize the user L variables ( $L0 \sim L7999$ ) of the MCS to '0'.

The "L variable" menu below the "Initialize" menu below the "System" menu can be selected to execute the L variable initialization function.

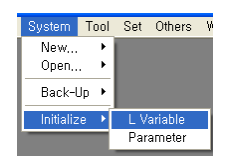

- If the "L variable" menu is selected, the password check window checking the initialization of the L variable is executed.

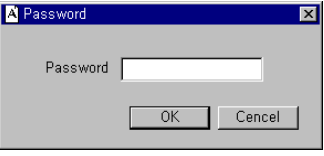

- If the  $\sqrt{8}$  button is selected after the password "1234" is inputted, the L variable initialization window is executed.

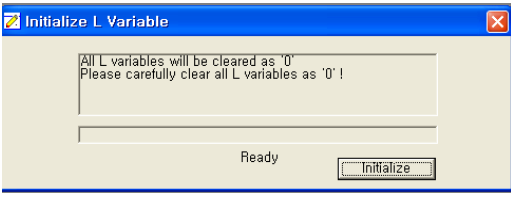

- If the <sup>Initialize</sup> button is selected, the message box checking the execution of the L variable initiali zation again is executed. Initialize

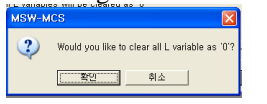

- If the Confirmation  $\parallel$  button is selected, the L variable is initialized. Confirmation

(Note) Be careful that in case of the execution of the L variable initialization, the current data are delete d.

#### **(4) Initializing a Parameter**

The standard and expanded parameters of the MCS are initialized to the status of the release from the fa ctory.

The "Parameter" menu below the "Initialize" menu below the "System" menu can be selected to execute the parameter initialization function.

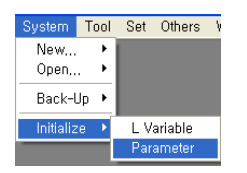

- If the "" Parameter" menu is selected, the password check window checking the parameter initializat ion is executed.

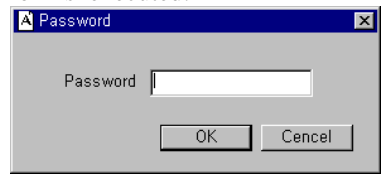

- If the  $\sqrt{8}$  button is selected after the password "1234" is inputted, the parameter initialization w indow is executed.

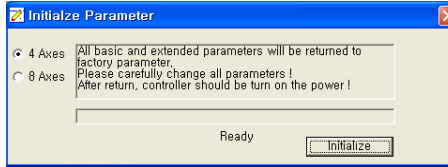

- Select the <sup>G 4 Axes</sup> radio button to initialize the MCS parameter for 4 axes. Select the <sup>G 8 Axes</sup> radio button to initialize the MCS parameter for 8 axes.
- If the Initialize I button is selected, the message box checking one more execution of parameter initia lization is executed. Initialize

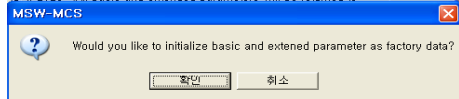

(Note) Be careful that the execution of parameter initialization delete the current standard and expanded parameters.

<sup>-</sup> If the Confirmation I button is selected, the standard and expanded parameters are initialized.

# **Chapter 4 Alarm**

#### **Alarm List Catego ry No. Message Details Informat ion** 2 The PLC program is compiled normally. 3 The compilation is impossible s ince the MC program is being executed. It is impossible to compile the PLC program since the MC program is being executed in the automatic mod e. 10 | EMERGENCY ERROR **Axis** 100 SERVO NOT READY The ready signal was not inputted from the servo of t he corresponding axis. 101 SERVO ALARM The alarm signal occurred in the servo of the correspo nding axis. 102 + DIRECTION S./W LIMIT The corresponding axis entered the restricted area of t he stored stroke limit during the movement in the  $+ d$ irection. 103 - DIRECTION S/W LIMIT The corresponding axis entered the restricted area of t he stored stroke limit during the movement in the - di rection.  $104$  + DIRECTION H/W LIMIT The limit was sensed with the + direction limit switch of the corresponding axis. 105 - DIRECTION H/W LIMIT The limit was sensed with the - direction limit switch of the corresponding axis. 106 FOLLOWING ERROR The difference between the order location of the corres ponding axis and the actual location is beyond the ran ge of the parameter (P71: the limit value of the positi onal deviation). **MC** 200 INVALID Character **The command or character causing a syntax error was** found during program execution. 201 Unavailable G Code The G code not allowed to use was used. 202 M Code beyond the Range The M code not allowed to use was used. 203 No Selected Program The program to be executed in the AUTO operation mode is not selected, or the selected program doesn't exist. 204 MISMATCH CIRCLE CENTER If the arc center is ordered by I, J, and K in the arc order, there is a difference between the radius in the i nitial point and the radius in the endpoint. 205 Very Small R Value If the radius by R is ordered in an arc order, the orde red radius is small so that arc interpolation cannot be performed. 206 No Number/Label for Jump When an allocated sequence number is found by the GOTO and IF statements, the number N cannot be fou nd. <sup>207</sup> Formula Exceeding the Multipli city In the macro formula, the multiplicity by  $($ ) is more t han quintuple. 208 Incorrect Number of Parenthese s The number of (,) in the MACRO formula is incorrec t.  $209$  The character next to = is not allowed to use. The character not allowed to use next to  $=$  in the MA CRO formula was ordered. 210 The character next to ( is not allowed to use. The character not allowed to use next to ( in the MA CRO formula was ordered.  $211$  The character next to ) is not allowed to use. The character not allowed to use next to ) in the MA CRO formula was ordered. 212 The character next to an operat or is not allowed to use. The character not allowed to use next to the operator such as  $+, \cdot, *,$ , and so on in the MACRO formula wa s ordered.

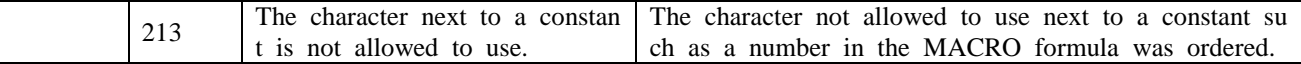

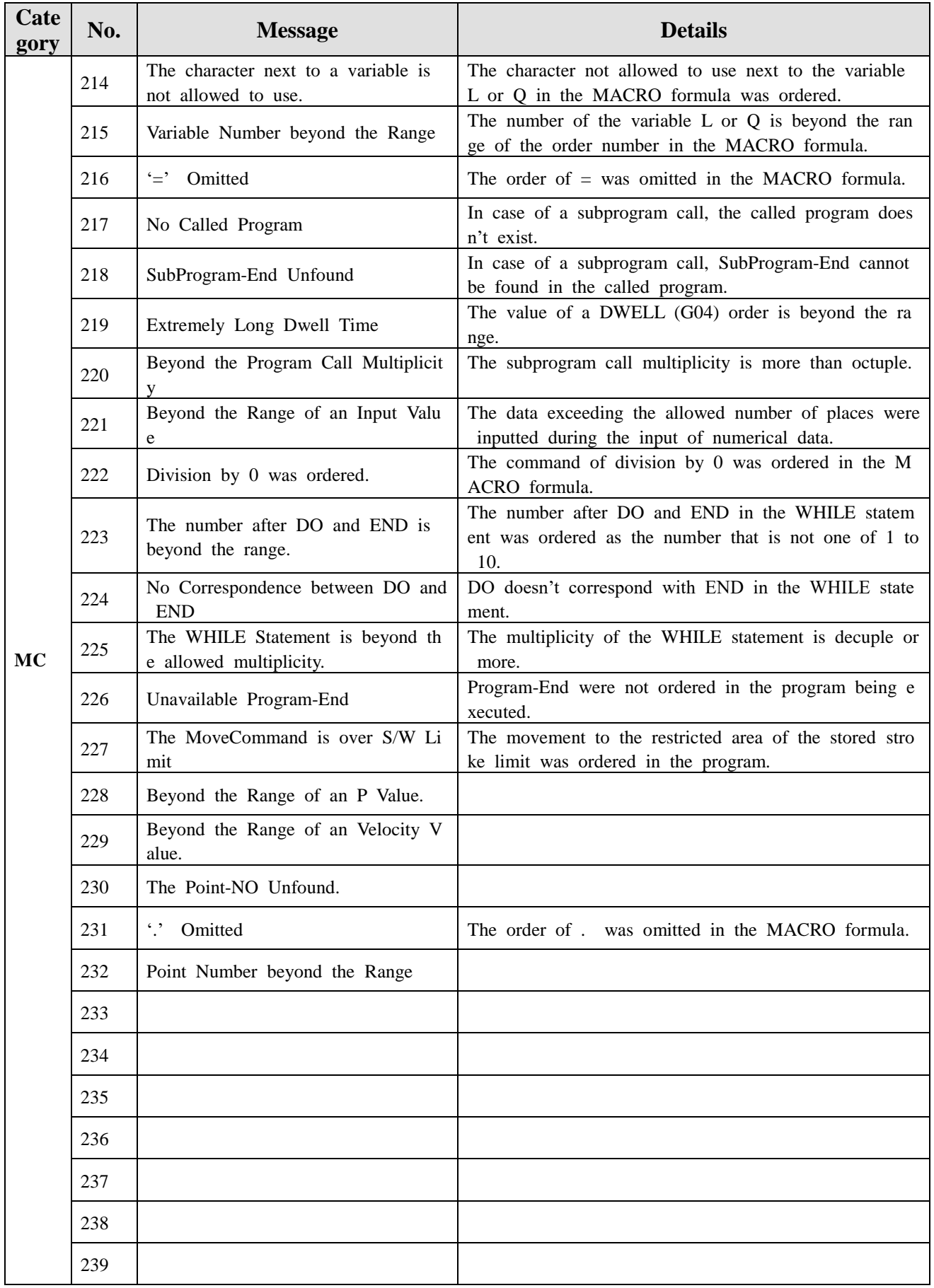

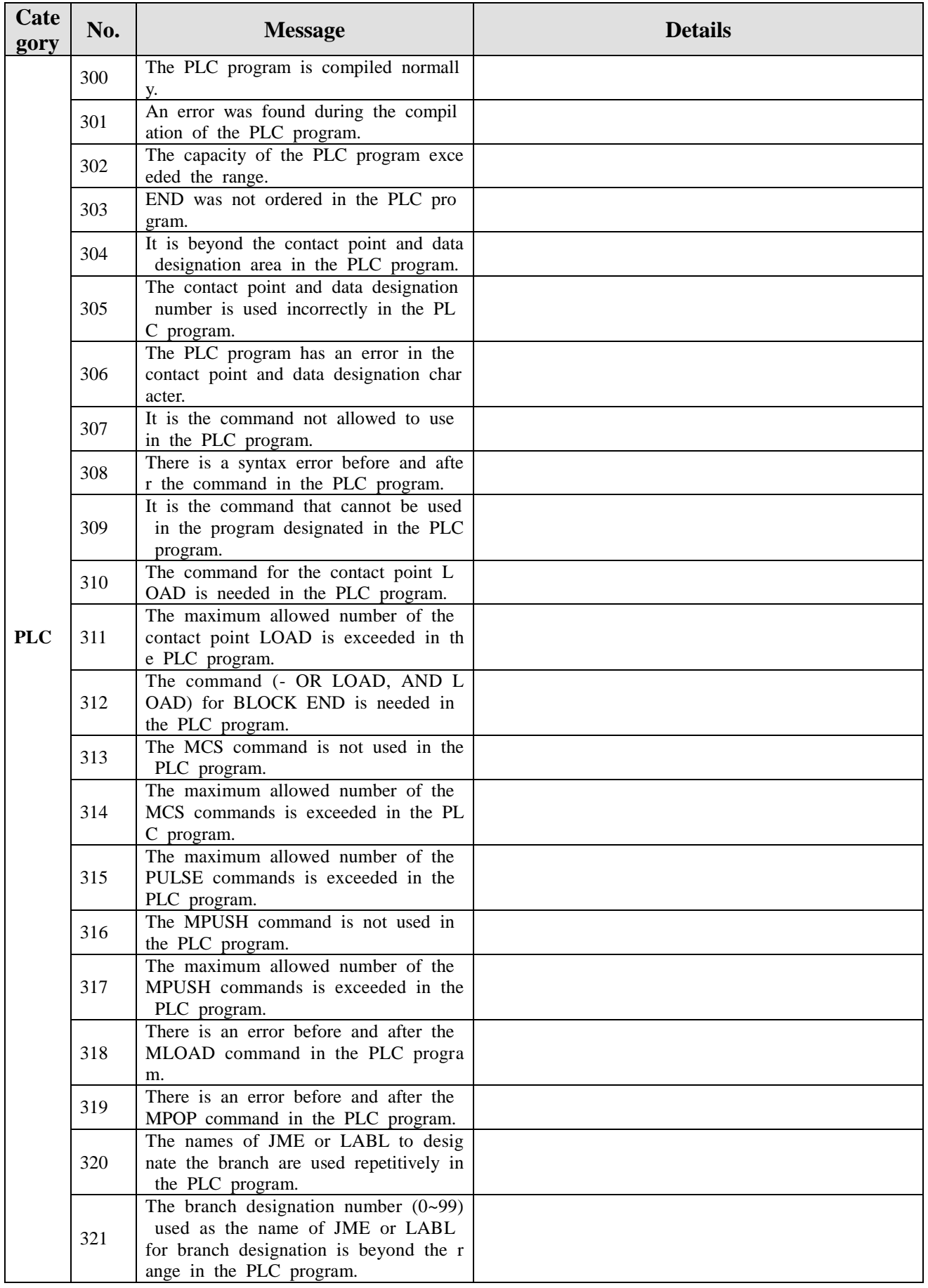

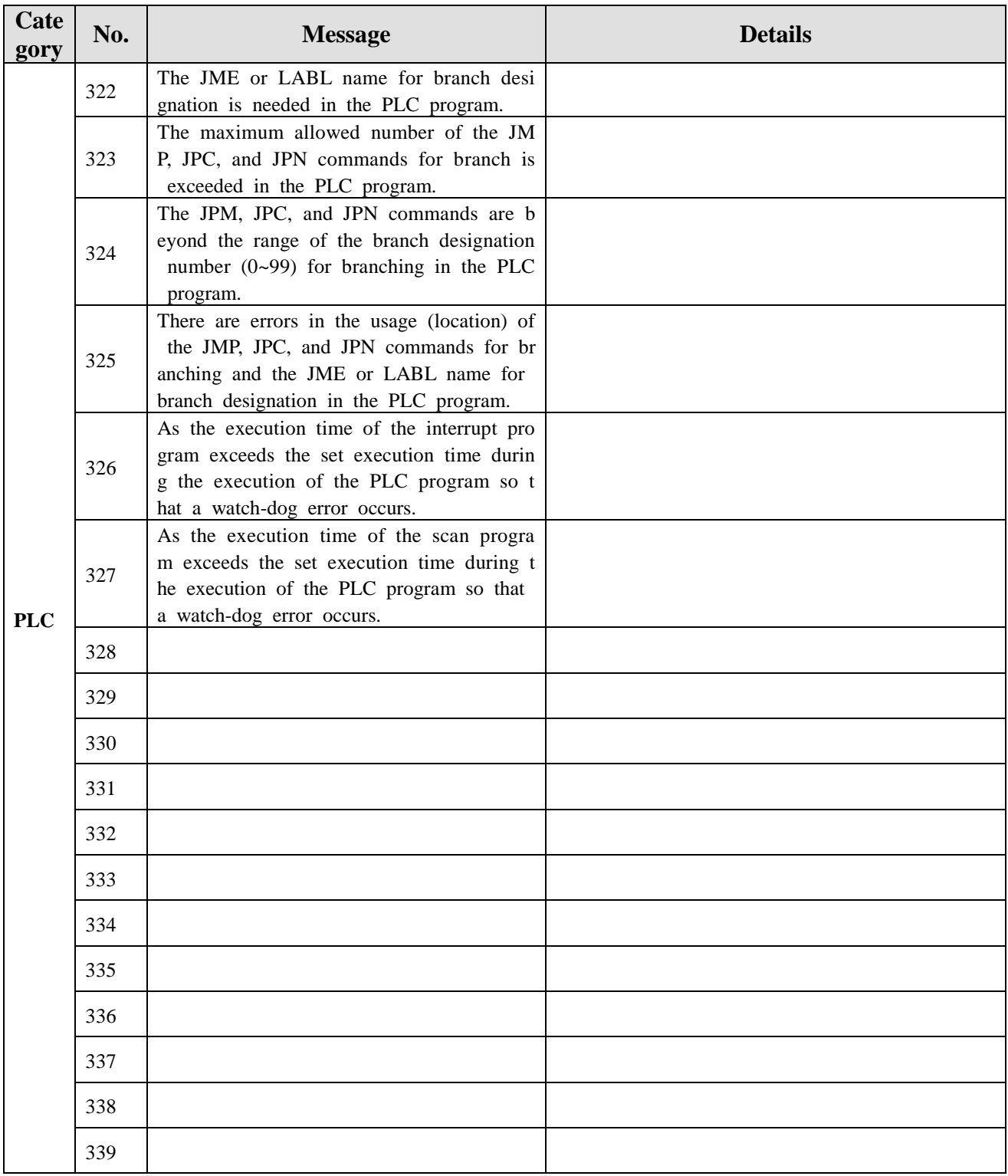

# **Chapter 5 Additional function**

## **1. Tool Function**

The four numbers following address "T"are command numbers used to specify a tool number that selects a tool at the machine side and tool compensation number that selects tool compensation data.

Single T code can be used in a single block. For more details, please refer to the user manual of the manufacturer of the machine. The numbers following T code specify the tool number selection and tool compensation number.

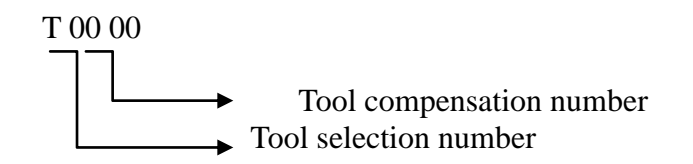

- 1. Tool selection number: Please refer to the user manual of the machine manufacturer for tool selection.
- 2. Tool compensation number: Compensation that corresponds to the specified compensa tion number is added to the compensation value of the s elected tool.
- **[Note] 1. Once the command is given to change the tool selection number, the calculation operation of the tool is initiated immediately at the turret type lathe. Thus, please be careful of the interference of the tool. The tool exchange command should be executed after moving to the place where no interference of the tool is applied.**
	- **2. Tool compensation No. 00 means CANCEL of the tool compensation.**

## **1.1 Compensation memory**

- **[1]** The memory of various data (shape, wear, NOSE\_R) for tool compensation is called compensation memory, which can be checked and modified using the tool compensation screen. To select the tool compensation screen, press  $\mathbb{OFS}$  key in any mode.
- **[2]** The tool compensation numbers consist of 99 shape compensation sets and 99 wear compensation sets and the data are stored in EEPROM. That is, if a single compensation number is selected, wear and shape compensation values are specified simultaneously to make up a tool compensation amount.

[ Tool compensation amount  $=$  Shape compensation amount + Wear compensation amount  $\vert$ 

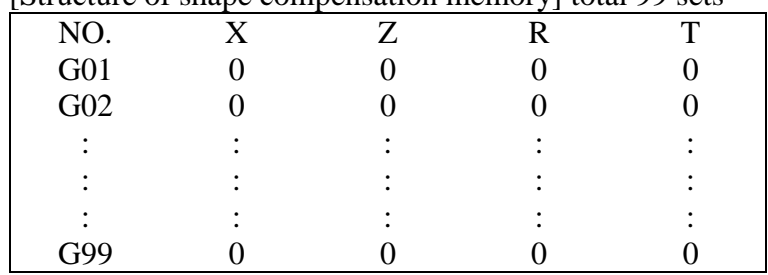

[Structure of shape compensation memory] total 99 sets

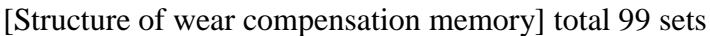

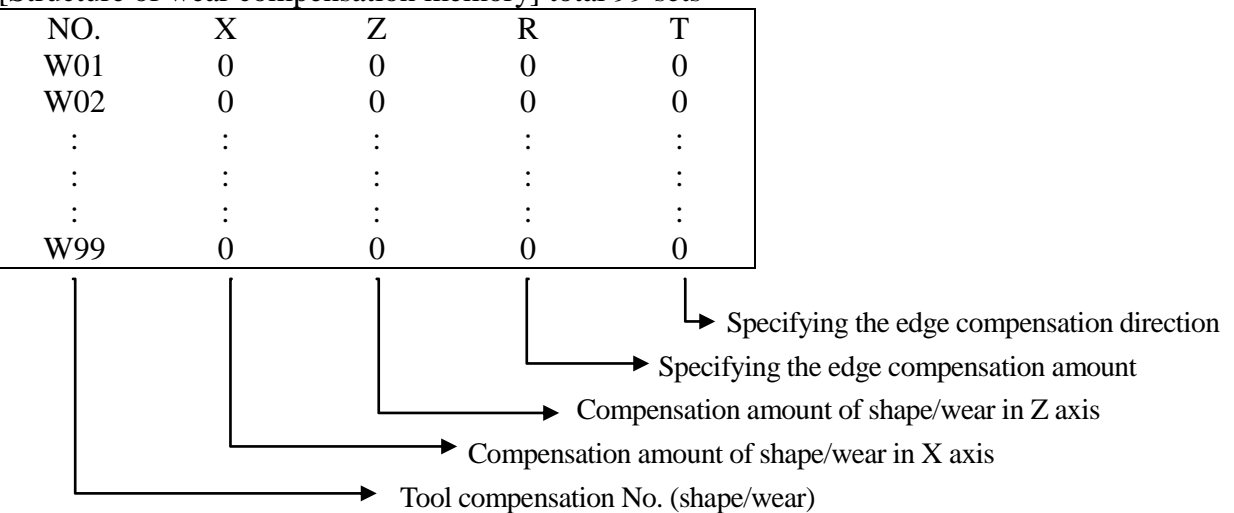

**[Note] The data for compensation should be entered to the CNC unit prior to automatic operation after program edit, and operation should start after checking the value if the number is already inputted. Please refer to Tool screen of machine operation in Chapter 2 for the tool data input method.**

#### **1.2 Overview of the tool compensation operation**

- **[1]** As mentioned in the above, when a tool selected at T#### is moved, the compensation amount that corresponds to the tool compensation No. is added to the command value algebraically followed by the tool movements toward the added point. That is, once T code is specified for preferred block of tool position correction, T code is interpreted and the tool selection signal (BCD code) is transmitted. Then, compensation operation is initiated according to the compensation amount that corresponds to the specified compensation No.
- **[2]** T code is MODAL, and it is valid until new T code is specified. If the auxiliary function lock (AFL) switch is ON, tool commands are invalid. If only a compensation amount is preferred to be changed, command of T code where only compensation number is changed is given.
- **[3]** If no traverse command (G00, G01, G02, and G03) is supplied inside the block of T code command, only the selected tool is exchanged and the tool compensation amount is saved internally. Then, if traverse command is supplied in the next block, the saved compensation amount is added and the tool is moved to the added position. The feed rate during compensation follows the speed set in the traverse command.

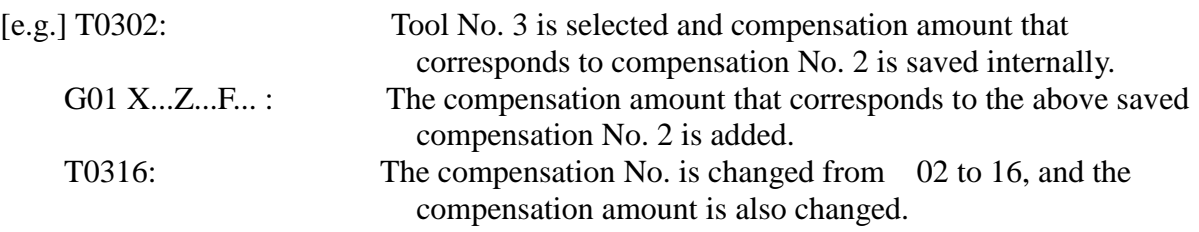

- **[4]** If T code and traverse command are specified in the same block, the tool is moved toward the goal value calculated after compensation. Thus, in the following example, TAPER angle is moved to the modified shape as much as the difference in compensation amount between T0202 and T0206.
- [e.g.] T0202;

G01 X...Z...F...;

G01 U+..W-..F...T0216;

- **[Note] 1. T code is modal, and it is valid as long as the compensation amount is not canceled. (It is not canceled even if the reset key is pressed.)**
	- **2. To cancel the compensation amount, select compensation No. 0. [e.g.] T0100;**
	- **3. The cancellation command of compensation amount must be issued prior to PROGRAM END(M02) command.**
	- **4. The cancellation command of compensation amount should also be given in principle even in the case of command of automatic return to reference position (G28).**
	- **5. The cancellation command of compensation amount must be given even in the case of command of reference position return check (G27). Once the command of G27 is issued with tool compensation, the compensation amount is added to the coordinate command, which may be a cause of the reference position return check alarm.**

**1.3 Example of tool compensation during program**

## **[1] How to program without using G30 and G50**

- **1.** After soft jaw is processed, a work piece is clamped.
- **2.** A mode is set to return to reference position, and each axis is returned to reference position manually.
- **3.** JOG or MPG is selected to approach each axis to the work piece.
- (distance between each axis and cross-section of work piece: around 10mm for each axis)
- **4.** Command of S500 M03 is issued in MDI mode and press the CYCLE START switch.
- **5.** A mode is set to MPG and the JOG switch in the Z axis is pressed to select magnification (select one of X1, X10, or X100) and a tool is moved to a position of "ZO" to be processed. Then, the X-axis is selected to process the cross-section.
- **6.** If  $\overline{OFS}$  out of data input keys is selected, the shape compensation screen is displayed (if the wear compensation screen is selected, press the "shape compensation" from the menu key.) Place the pointer to the No. to be compensated, and "Z0" is entered. Then "ENT" is pressed to enter the machine coordinate value in the Z-axis with regard to Z0 value as Z compensation value. (here, Z-axis should not be moved.)
- **7.** The surface of the outer diameter of workpiece is processed using MPG (arbitrary diameter), and the Z-axis is moved after stopping the main spindle to facilitate convenient measurement of outer diameter. Then, the outer diameter of the workpiece is measured using a measurement device.
- **8.** If the measurement value of the outer diameter is  $\varphi$ 50.3, **ENT** is pressed after entering I50.3 to the shape compensation in the tool compensation screen. Then, machine coordinate value in the X-axis with respect to X50.3 is entered as the X compensation value.
- **9.** The above method is the same to other tool.

 [e.g.] Example of program at GANG TOOL TYPE lathe N0010 G00 X100. Z100. T0001 M08; N0020 G50 S2000 M03; N0030 G96 S150; N0040 G00 X35. Z2. ; N0050 G92 X30. Z-25. F0.2; N0060 G94 X0 Z0; N0070 G00 Z50. ; N0080 M01; N0090 G97 S1000; N0100 G00 X0 Z2. T0002; N0110 G01 Z-5. F0.15; N0120 G00 Z5. M09; N0130 X100. Z100. T0001; N140 M02;

### **[2] Example of set up of the second reference position in the program using G30 and G50**

- **1**. A mode is set to return to reference position, and each axis is returned to reference position manually.
- **2.** JOG or MPG is selected to approach each nr to the work piece. (distance between each axis and cross-section of work piece: around 10mm for each axis)
- **3**. Command of S500 M03 is issued in MDI mode and press the CYCLE START switch.
- **4.** A mode is set to MPG and the JOG switch in the Z axis is pressed to select magnification (select one of X1, X10, or X100) and a tool is moved to a position of "ZO" to be processed. Then, the X-axis is selected to process the cross-section.
- **5.** Select MDI to perform G50 Z0.
- **6.** The surface of the outer diameter of workpiece is processed using MPG (arbitrary diameter),and the Z-axis is moved after stopping the main spindle to facilitate convenient measurement of outer diameter. Then, the outer diameter of the workpiece is measured using a measurement device.
- **7.** After processing the outer diameter of the workpiece, select MDI if the measurement value
	- is  $\varphi$ 50.3. G50 X50.3 is entered, and **ENT** is pressed followed by pressing the CYCLE START key to set X50.3.
- **8.** If the second reference position is X100. and Z100., G00 X100. Z100. is entered in the MDI

mode. **ENT** is pressed followed by pressing CYCLE START to move to the second reference position of X100. and Z100.

- **9.** MON selection  $\rightarrow$  **Parameter** selection  $\rightarrow$  P000 input  $\rightarrow$  **ENT** are performed in sequence to search parameter P000.
- **10.** If the cursor is placed in the preferred N No. and push  $\text{INS},$  then machine coordinate value X and Z values are automatically inputted. (Refer to Parameter)
- **[Note] 1. The shape and wear compensation values of the reference holder are ZERO(0) for each of X and Z.**
	- **2. Once the command of G30 and G50 (coordinate system setup) is issued, the reference of shape compensation is always the shape compensation value of the reference holder.**

## **2. Linear interpolation to specify an angle**

 **G01 Z(W)....A....F....; G01 X(U)....A....F....;**

It is a method of linear interpolation by issuing a command of target position angle from the current position.

Here, **angle** (A) refer to an angle made by the straight line from a certain point to the end point in the Z-axis.

1. Direction to specify an angle

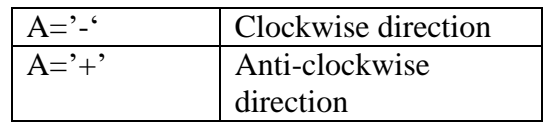

- 2. Angle value range: -360.000 to 360.000
- 3. Unit: angle (degree)

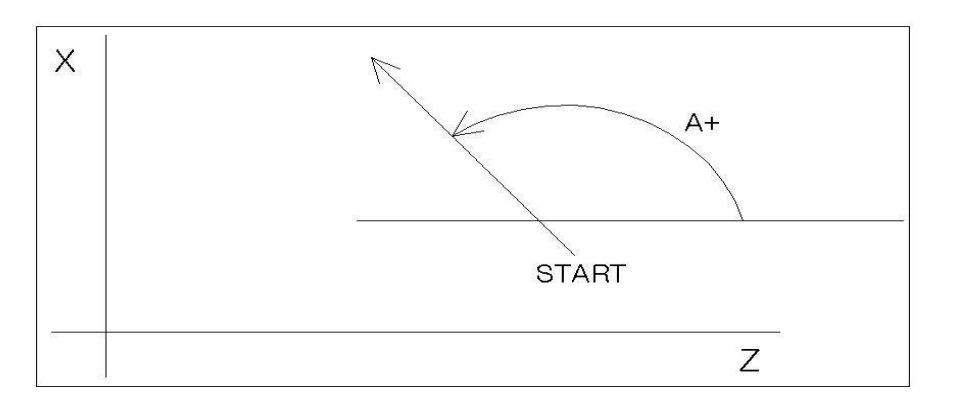

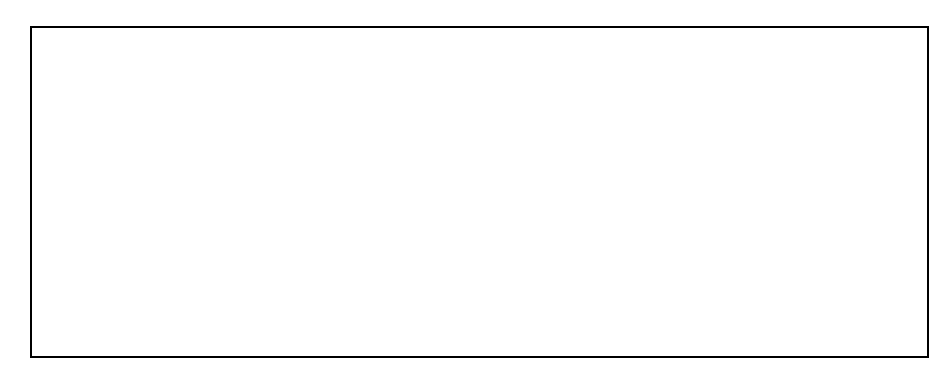

**[Note] The angle command is ignored in the following cases.**

 **1. Two commands of X and Z are issued in a single block simultaneously.**

 **2. No intersection is made by the given angle.**

# **3. Chamfering and CORNER R**

**Chamfering** and **CNRNER R jobs** can be simply performed using G01 between two blocks angled at the right angle.

## **[1] How to command chamfering**

**G01 Z(W)....I....; G01 X(U)....K....;**

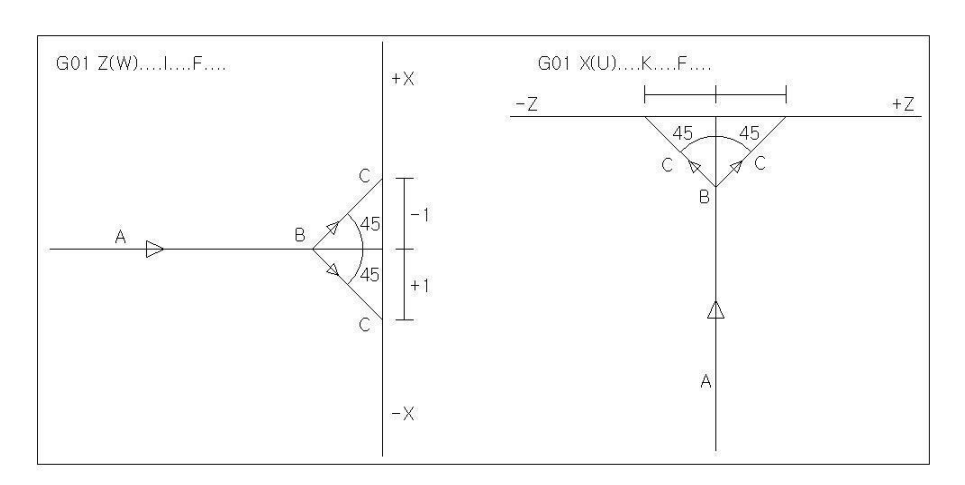

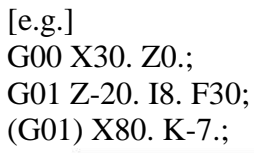

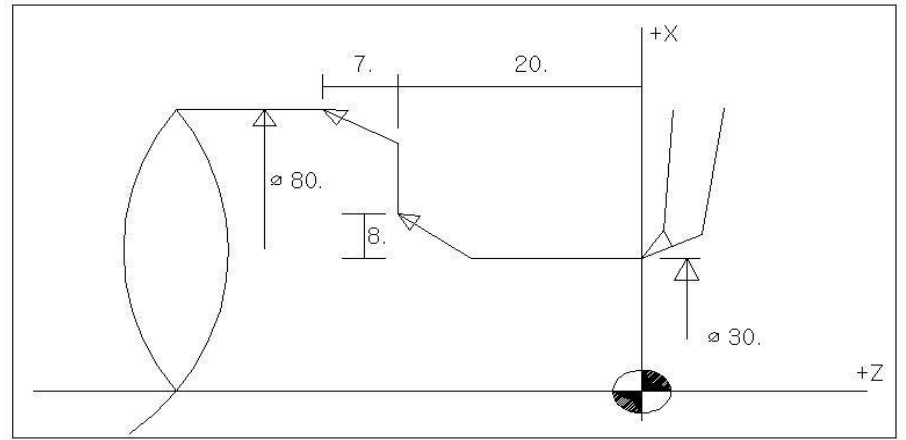

## **[2] How to command CORNER R**

## **G01 Z(W)....R....; G01 X(U)....R....;**

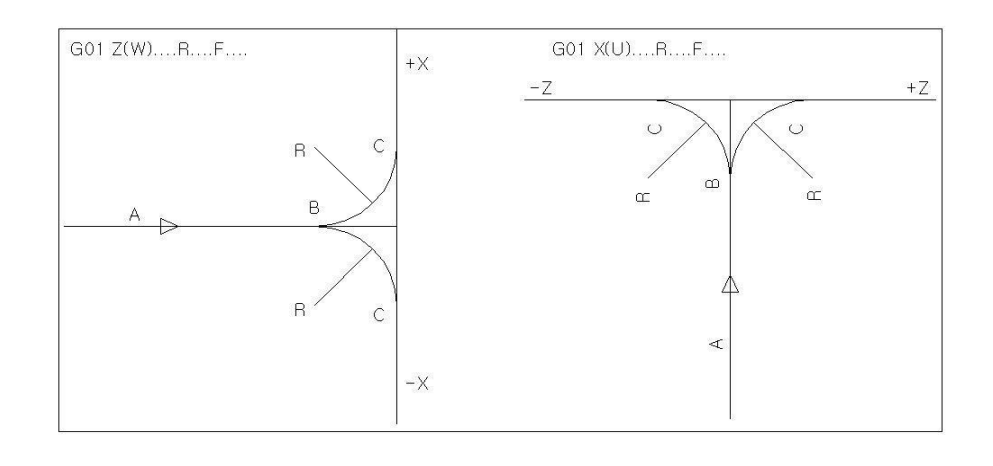

## $[e.g.]$  G00 X20. ZO.; G01 Z-25. I9. F30; (G01) X70. K-6.;

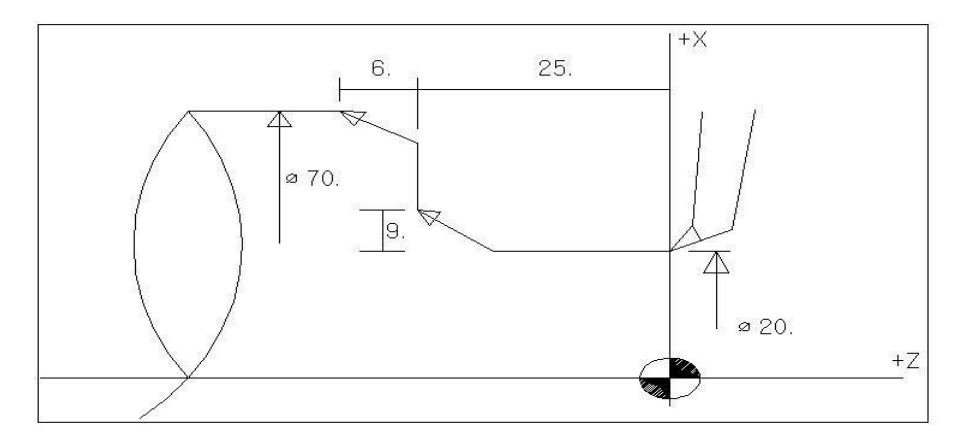

- **[Note] 1. Chamfering and CORNER R should only be used in the following case: the movement of G01 command is on one of of X or Z axis, and the next block is on one of Z or X axis angled at the right angle with the previous block movement.**
	- **2. Chamfering and CORNER R cannot be used in screw cutting block.**
	- **3. The stop position of a single block is C position where chamfering or CORNER R is performed.**
	- **4. The movement of chamfering or CORNER R command block or the next block should be larger than that of chamfering or CORNER R.**
	- **5. It is also valid even in R compensation.**
	- **6. I and K values refer to radius command.**